# SONY

Network Video Management System Enterprise Edition 2018 R1

**Administrator Manual** 

# Contents

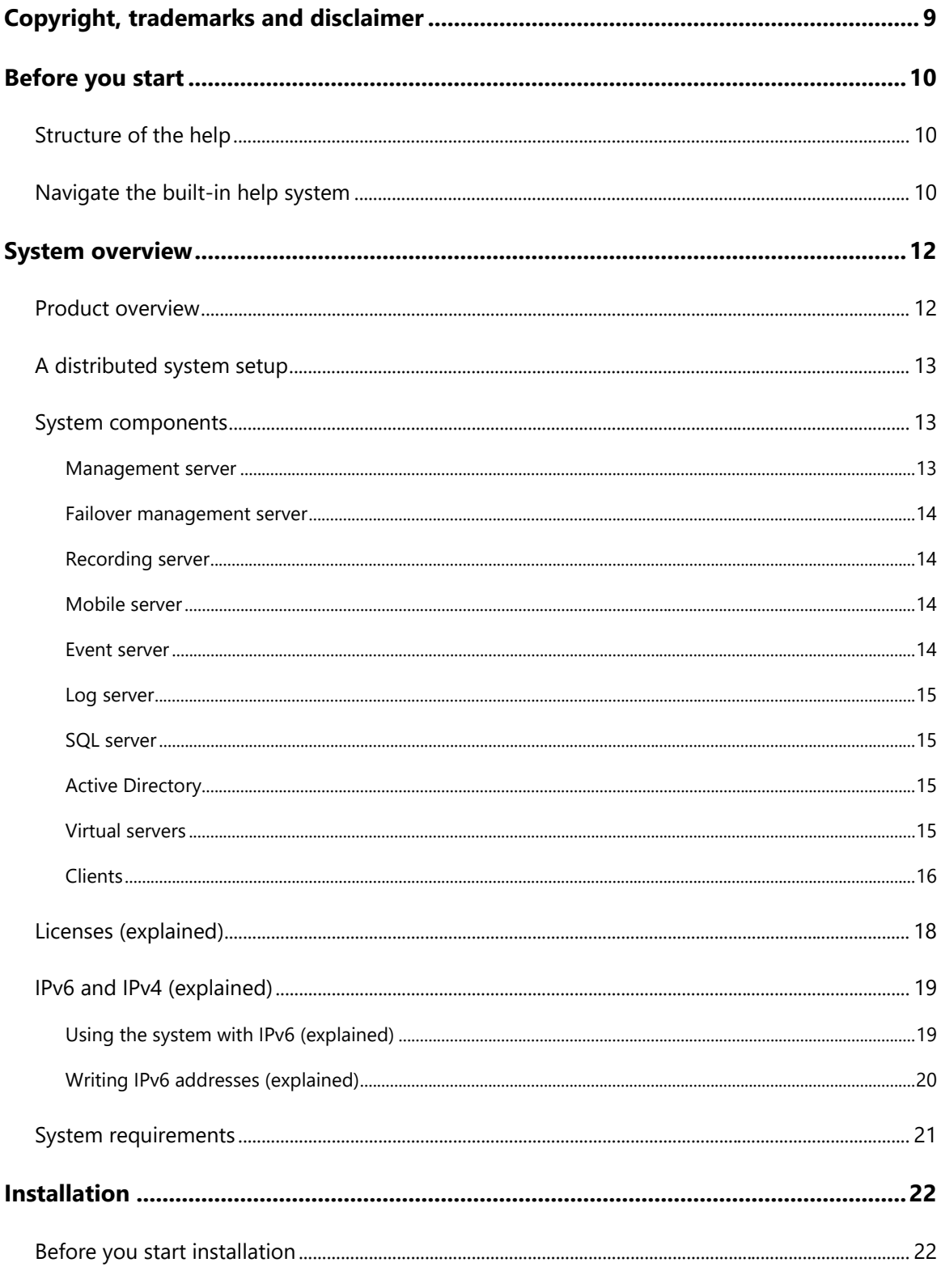

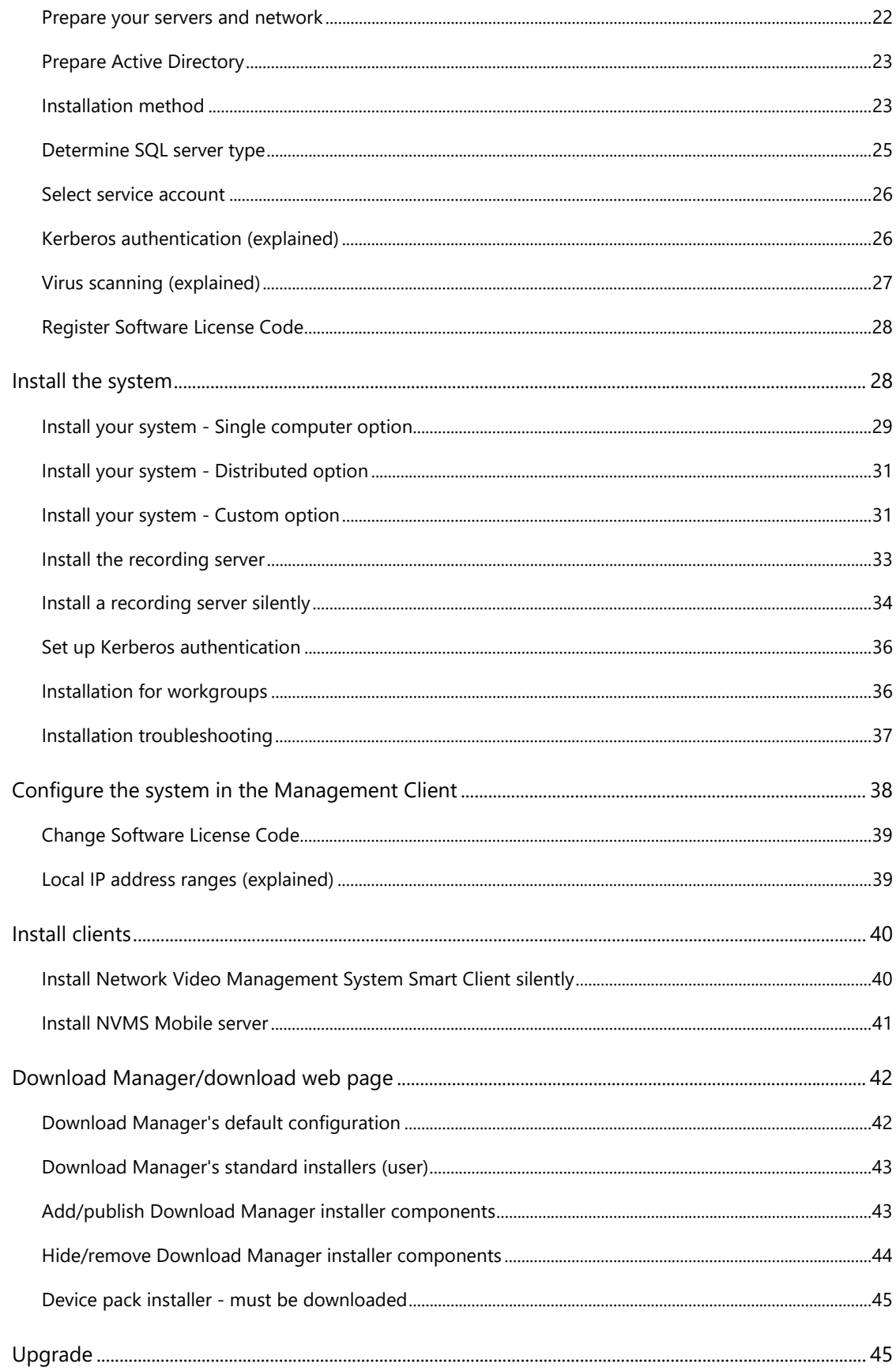

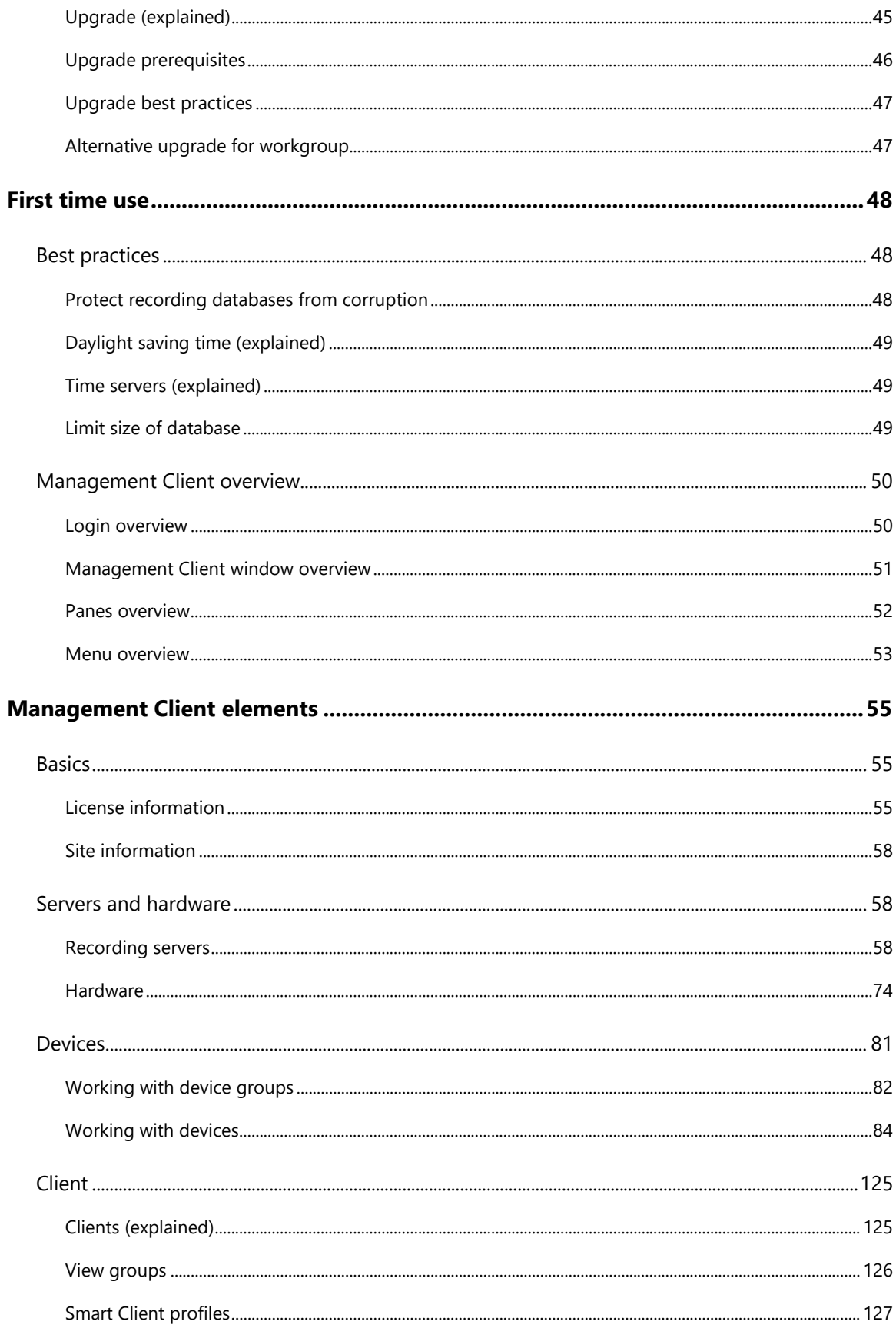

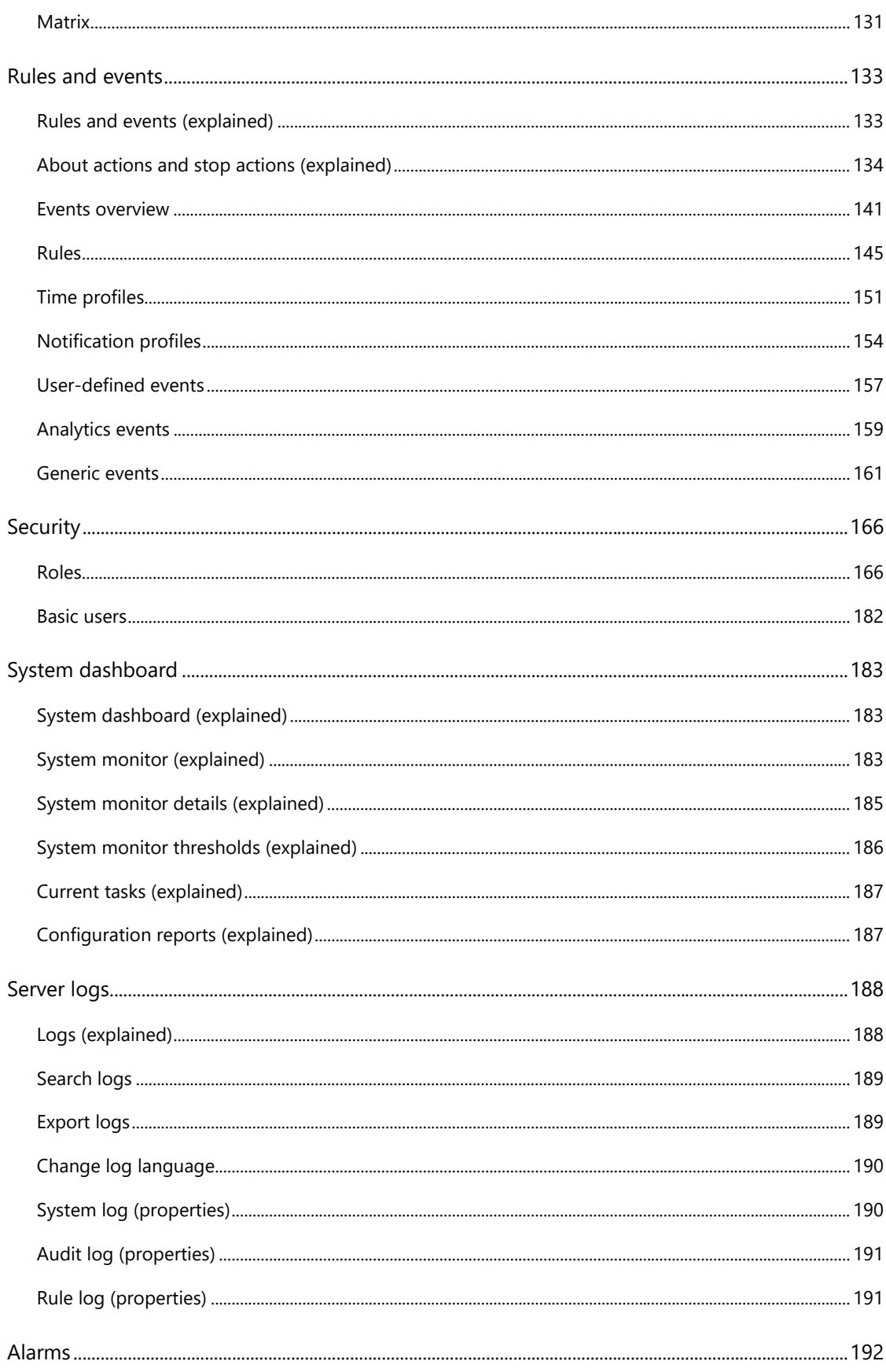

 $\vee$  - Contents

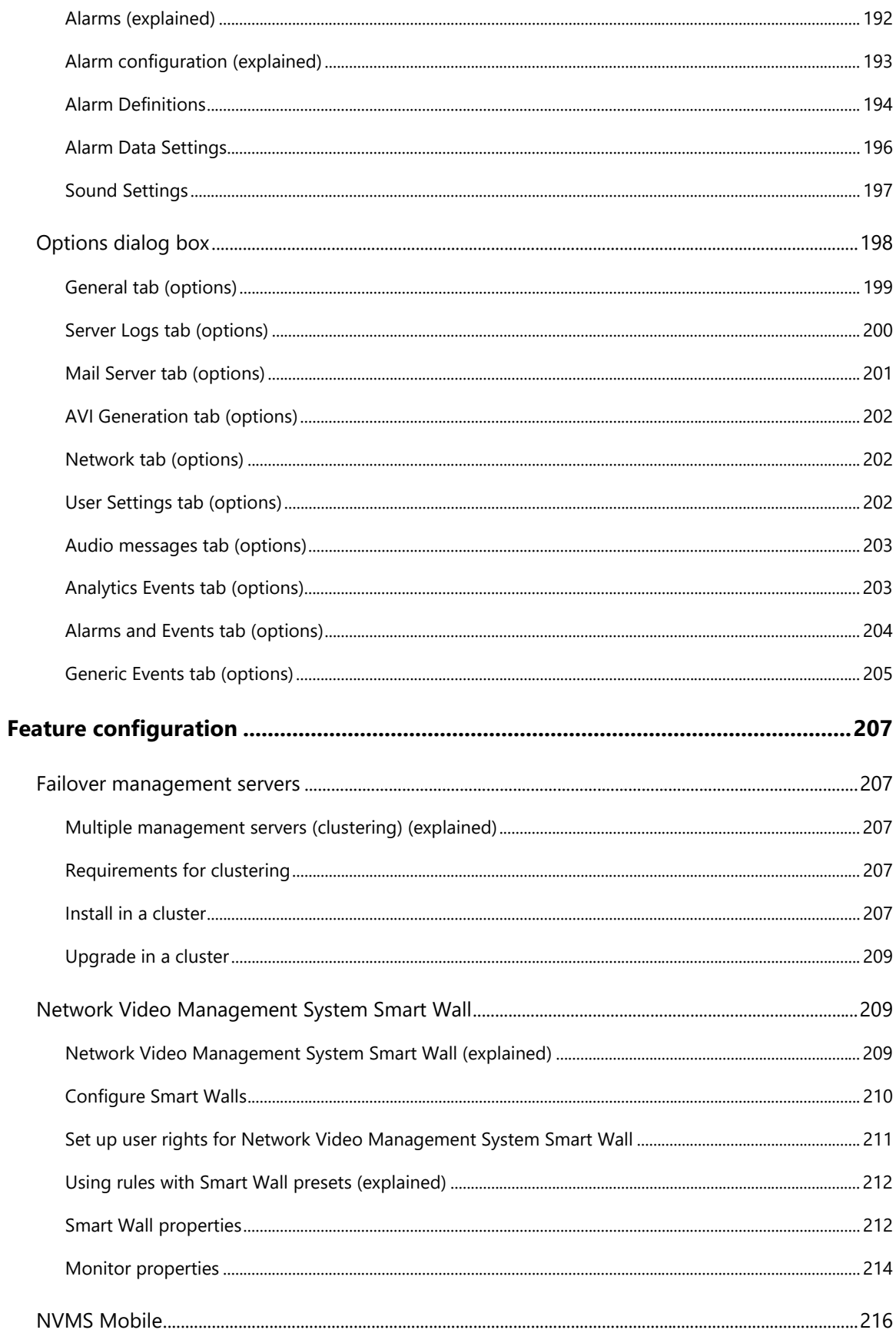

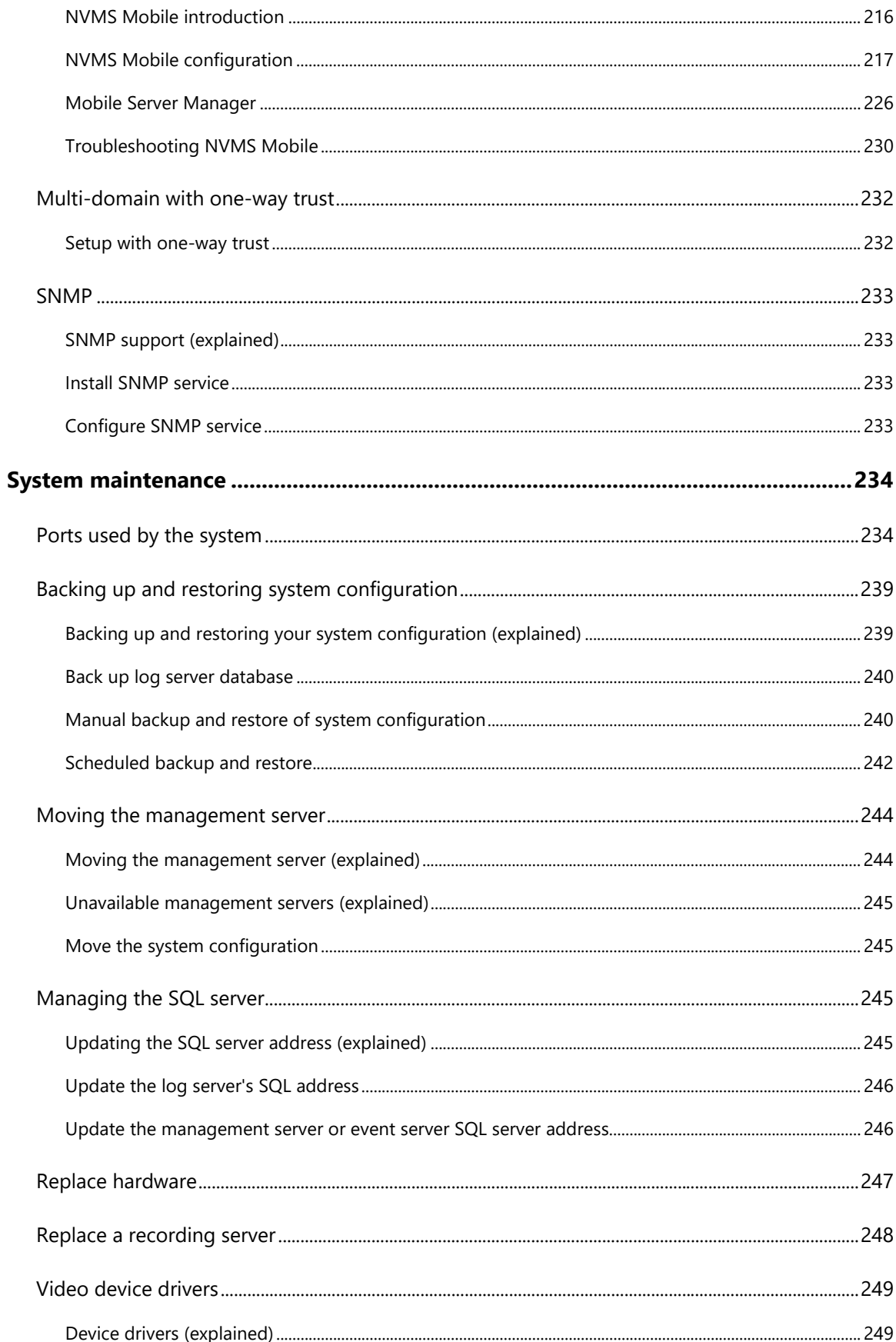

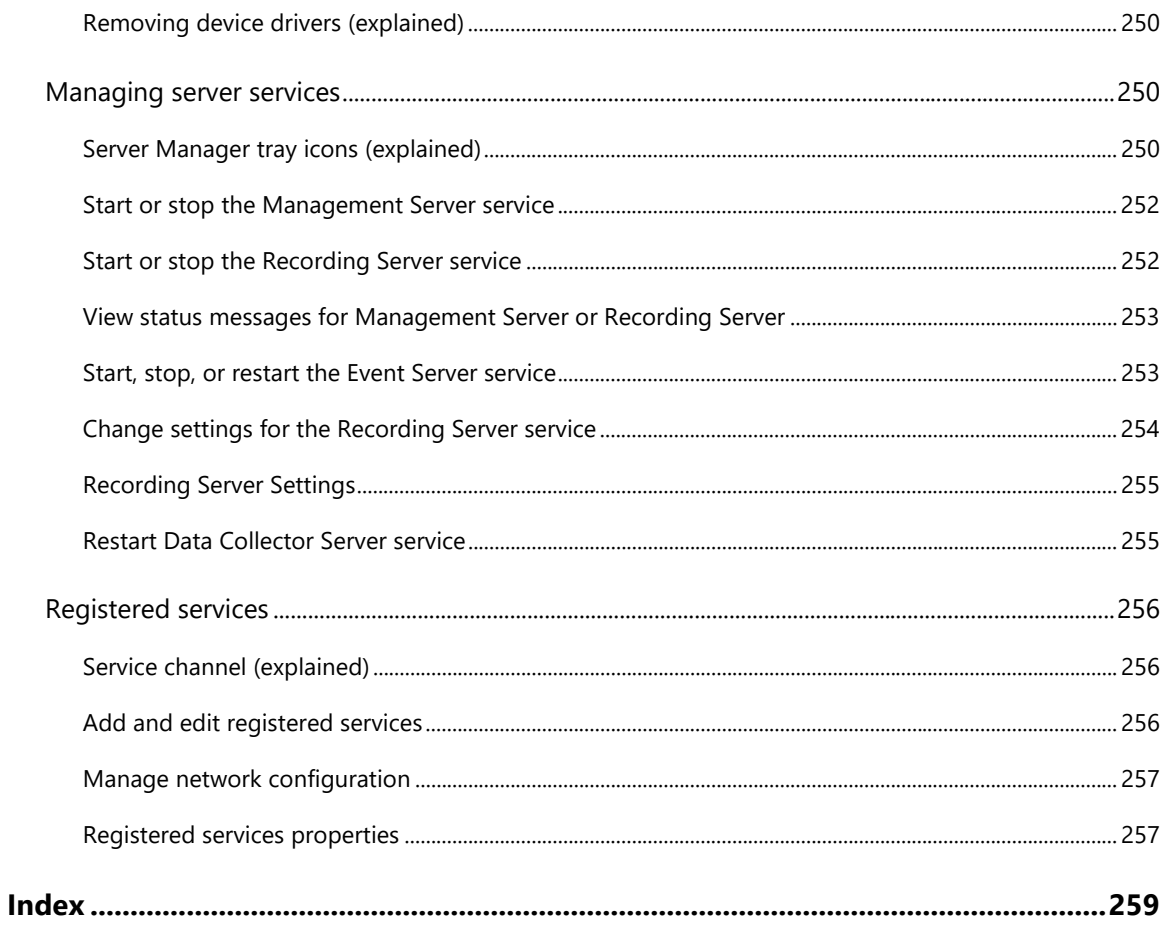

# Copyright, trademarks and disclaimer

Copyright 2018 Sony Corporation.

### **Trademarks**

Microsoft and Windows are registered trademarks of Microsoft Corporation. App Store is a service mark of Apple Inc. Android is a trademark of Google Inc.

All other trademarks mentioned in this document are trademarks of their respective owners.

### **Disclaimer**

This text is intended for general information purposes only, and due care has been taken in its preparation.

Any risk arising from the use of this information rests with the recipient, and nothing herein should be construed as constituting any kind of warranty.

Sony Corporation reserve the right to make adjustments without prior notification.

All names of people and organizations used in the examples in this text are fictitious. Any resemblance to any actual organization or person, living or dead, is purely coincidental and unintended.

This product may make use of third party software for which specific terms and conditions may apply. When that is the case, you can find more information in the file 3rd\_party\_software\_terms\_and\_conditions.txt located in your surveillance system installation folder.

# Before you start

# **Structure of the help**

The help is divided into sections that each serves a targeted purpose. The sections are structured in a logical flow:

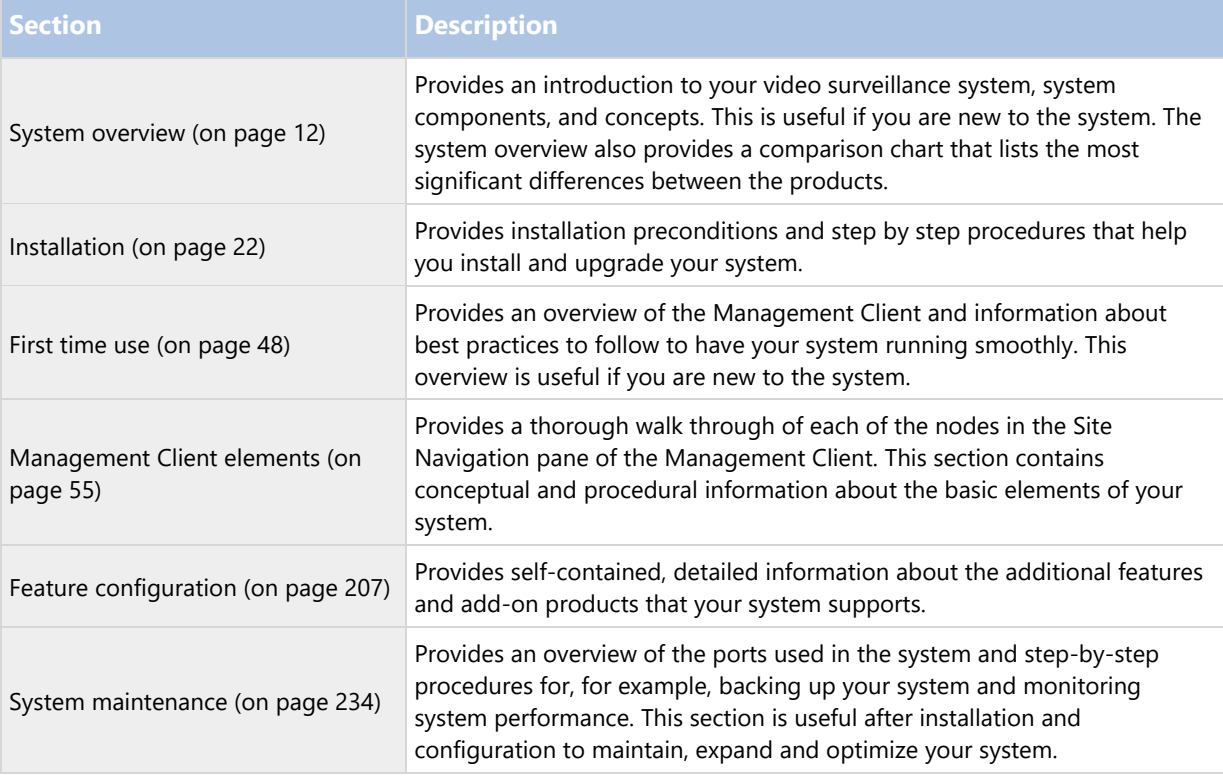

# **Navigate the built-in help system**

Press F1 to access a related help topic or select Help > Contents from the Management Client toolbar to launch the complete help.

You can navigate between the help window's three tabs: Contents, Index, and Search or use the links inside the help topics.

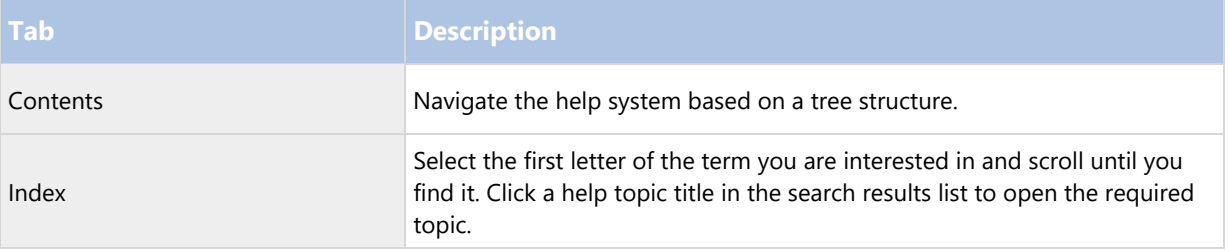

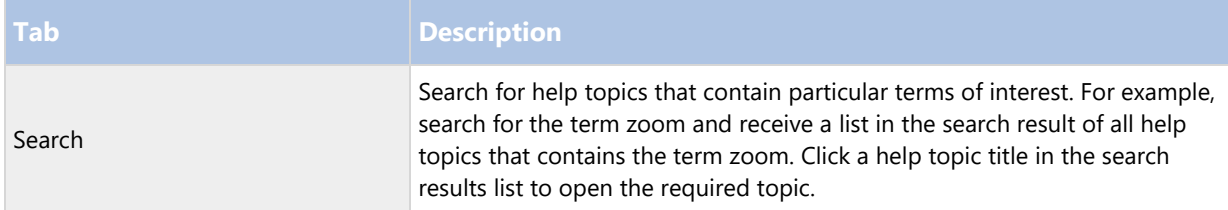

To print a help topic, navigate to the required topic and click the browser's Print button.

# System overview

# **Product overview**

The Network Video Management System VMS products are video management software designed for installations of all shapes and sizes. Whether you want to protect your store from vandalism or you want to manage a multi-site, high security installation, Network Video Management System makes it possible. The solutions offer centralized management of all devices, servers, and users, and provide an extremely flexible rule system driven by schedules and events.

Your system consists of the following main elements:

- The management server the center of your installation, consists of multiple servers.
- One or more recording servers.
- One or more Network Video Management System Management Clients.
- Network Video Management System Download Manager.
- One or more Network Video Management System Smart Clients.
- One or more Network Video Management System Web Clients and/or NVMS Mobile clients if needed.

Your system also includes fully integrated Matrix functionality for distributed viewing of video from any camera on your surveillance system to any computer with Network Video Management System Smart Client installed.

You can install your system on virtualized servers or on multiple physical servers in a distributed setup.

The system also offers the possibility of including the standalone Network Video Management System Smart Client - Player when you export video evidence from the Network Video Management System Smart Client. Network Video Management System Smart Client - Player allows recipients of video evidence (such as police officers, internal or external investigators and more) to browse and play back the exported recordings without having to install any software on their computers.

With the most feature-rich products installed, your system can handle an unrestricted number of cameras, servers, and users and across multiple sites if required. Your system can handle IPv4 as well as IPv6.

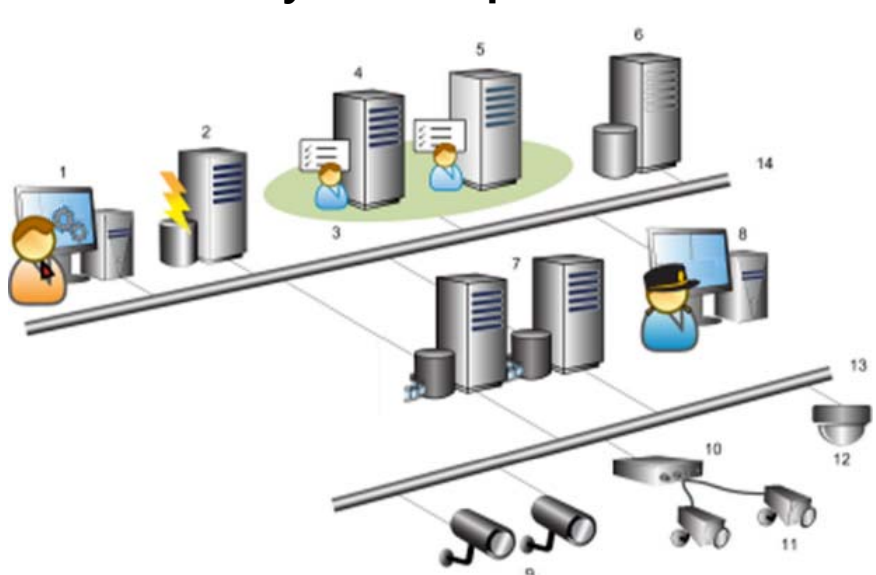

# **A distributed system setup**

Example of a system setup. The number of cameras, recording servers, and connected clients, can be as high as you require.

Legend:

- 1. Management Client(s)
- 2. Event server
- 3. Microsoft cluster
- 4. Management server
- 5. Failover management server
- 6. SQL server
- 7. Recording server(s)
- 8. Network Video Management System Smart Client(s)
- 9. IP video cameras
- 10. Video server
- 11. Analog cameras
- 12. PTZ IP camera
- 13. Camera network
- 14. Server network

# **System components**

### Management server

The management server is the central component of the VMS system. It stores the configuration of the surveillance system in a relational database, either on the management server computer itself or on a separate

SQL server on the network. It also handles user authentication, user rights, the rule system and more. The management server runs as a service, and is typically installed on a dedicated server.

Users connect to the management server for initial authentication, then transparently to the recording servers for access to for video recordings, etc.

### Failover management server

Failover support on the management server is achieved by installing the management server in a Microsoft Windows Cluster. The cluster will then ensure that another server take over the management server function should the first server fail.

### Recording server

The recording server is responsible for communicating with the network cameras and video encoders, recording the retrieved audio and video as well as providing client access to both live and recorded audio and video.

Device Drivers

- Communication with the network cameras and video encoders are done through a device driver developed specifically for individual devices or a series of similar devices from the same manufacture.
- From the 2018 R1 release, the device drivers are split into two device packs: the regular device pack with newer drivers and a legacy device pack with older drivers.
- The regular device pack is installed automatically when you install the recording server. Later, you can update the drivers by downloading and installing a newer version of the device pack.
- The legacy device pack can only be installed if the system has a regular device pack installed. The drivers from the legacy device pack are automatically installed if a previous version is already installed on your system. It is available for manual download and installation on the software download page (http://www.sony.net/CameraSystem/NVMS/Software).

Media Database

 The retrieved audio and video data is stored in the tailor-made high performance media database optimized for recording and storing audio and video data.

 $\bullet$ 

### Mobile server

The Mobile server is responsible for giving NVMS Mobile client and Network Video Management System Web Client users access to the system.

In addition to acting as a system gateway for the two clients, the Mobile server can transcode video, since the original camera video stream in many cases are too large to fit the bandwidth available for the client users.

If you are performing a Distributed or Custom installation, Sony recommends that you install the Mobile server on a dedicated server.

### Event server

The event server handles various tasks related to events, alarms, maps and 3rd party integrations via the MIP Software Development Kit (SDK).

Events:

- All system events are consolidated in the event server so there are one place and interface for partners to make integrations that utilize system events.
- Furthermore, the event server offers 3rd party access to sending events to the system via the Generic events or Analytics events interface.

### Alarms:

 The event server hosts the alarm feature, alarm logic, alarm state as well as handling the alarm database. The alarm database is stored in the same SQL server the management server uses.

Maps:

• The event server also hosts the maps that are configured and used in Network Video Management System Smart Client.

MIP SDK:

 Finally, third-party-developed plug-ins can be installed on the event server and utilize access to system events.

### Log server

The log server is responsible for storing all log messages for the entire system. The log server uses the same SQL server as the management server and is typically installed on the same server as the management server, but can be installed on a separate server if needed to increase performance of the management and log servers.

### SQL server

The management server, event server and log server uses a SQL server to store, for example, the configuration, alarms, events and log messages.

The system installer includes Microsoft SQL Server Express that can be used freely for systems up to 300 cameras.

For larger systems over 300 cameras, Sony recommends that you use a dedicated SQL server with, for example, Microsoft SQL Server Standard installed as this edition can handle larger databases and offers backup functionality.

### Active Directory

Active Directory is a distributed directory service implemented by Microsoft for Windows domain networks. It is included in most Windows Server operating systems. It identifies resources on a network in order for users or applications to access them.

With the Active Directory installed, you can add Windows users from Active Directory, but you also have the option of adding basic users without Active Directory. Note that there are certain system limitations related to basic users.

### Virtual servers

You can run all system components on virtualized Windows® servers, such as VMware® and Microsoft® Hyper-V®.

Virtualization is often preferred to better utilize hardware resources. Normally, virtual servers running on the hardware host server do not load the virtual server to a great extent, and often not at the same time. However, recording servers record all cameras and video streams. This puts high load on CPU, memory, network, and

storage system. So, when run on a virtual server, the normal gain of virtualization disappears to a large extent, since - in many cases - it uses all available resources.

If run in a virtual environment, it is important that the hardware host has the same amount of physical memory as allocated for the virtual servers and that the virtual server running the recording server is allocated enough CPU and memory - which it is not by default. Typically, the recording server needs 2-4 GB depending on configuration. Another bottleneck is network adapter allocation and hard disk performance. Consider allocating a physical network adapter on the host server of the virtual server running the recording server. This makes it easier to ensure that the network adapter is not overloaded with traffic to other virtual servers. If the network adapter is used for several virtual servers, the network traffic might result in the recording server not retrieving and recording the configured number of images.

### Clients

### Management Client (explained)

Feature-rich administration client for configuration and day-to-day management of the system. Available in several languages.

Typically installed on the surveillance system administrator's workstation or similar.

For a detailed overview of the Management Client, see Management Client overview (on page 50).

### Network Video Management System Smart Client (explained)

Designed for Sony Network Video Management System IP video management software, the Network Video Management System Smart Client is an easy-to-use client application that provides intuitive control over security installations. Manage security installations with Network Video Management System Smart Client which gives users access to live and recorded video, instant control of cameras and connected security devices, and an overview of recordings. Available in multiple local languages, Network Video Management System Smart Client has an adaptable user interface that can be optimized for individual operators' tasks and adjusted according to specific skills and authority levels.

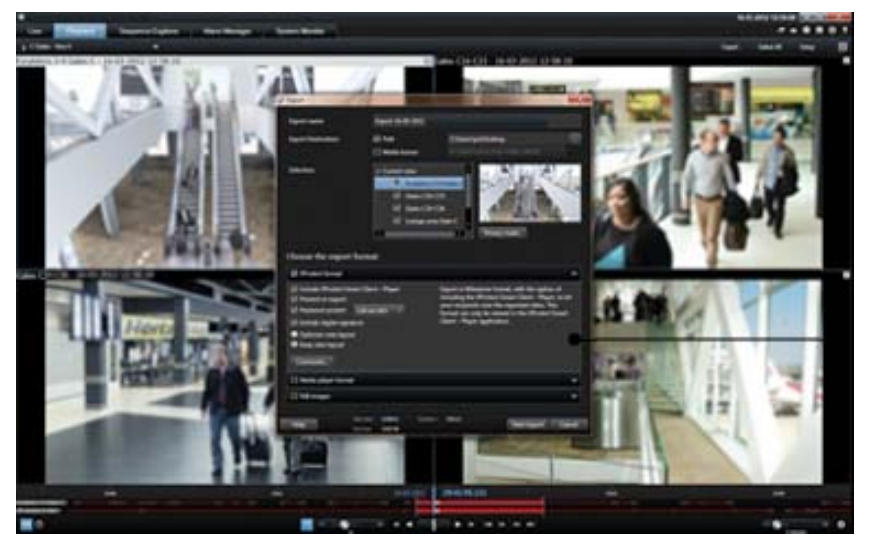

The interface allows you to tailor your viewing experience to specific working environments by selecting a light or dark theme, depending on room lighting or brightness of the video. It also features work-optimized tabs and an integrated video timeline for easy surveillance operation. Using the MIP SDK, users can integrate various types of security and business systems and video analytics applications, which you manage through Network Video Management System Smart Client.

Network Video Management System Smart Client must be installed on users' computers. Surveillance system administrators manage clients' access to the surveillance system through the Management Client. Recordings viewed by clients are provided by your Network Video Management System's Image Server service. The service runs in the background on the surveillance system server. Separate hardware is not required.

To download Network Video Management System Smart Client, you must connect to the surveillance system server which presents you with a welcome page that lists available clients and language versions. System administrators can use Network Video Management System Download Manager to control what clients and language versions should be available to users on the welcome page of the Network Video Management System Download Manager.

### NVMS Mobile client (explained)

NVMS Mobile client is a mobile surveillance solution closely integrated with the rest of your Network Video Management System. It runs on your Android tablet or smartphone, your Apple® tablet, smartphone or portable music player and gives you access to cameras, views and other functionality set up in the management clients.

Use the NVMS Mobile client to view and play back live and recorded video from one or multiple cameras, control pan-tilt-zoom (PTZ) cameras, trigger output and events and use the Video push functionality to send video from your device to your Network Video Management System.

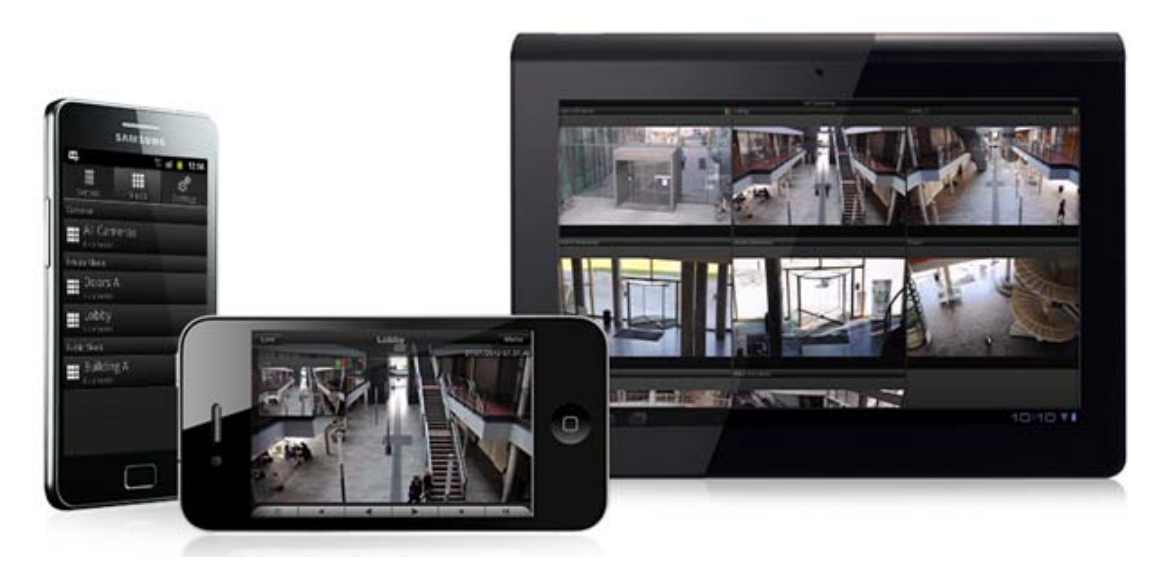

If you want to use NVMS Mobile client with your system, you must have a Mobile server to establish the connection between the NVMS Mobile client and your system. Once the Mobile server is set up, download the NVMS Mobile client for free from Google Play or App Store to start using NVMS Mobile.

You need one hardware device license per device that should be able to push video to your Network Video Management System.

### Network Video Management System Web Client (explained)

Network Video Management System Web Client is a web-based client application for viewing, playing back and sharing video. It provides instant access to the most commonly used surveillance functions, such as viewing live video, play back recorded video, print and export evidence. Access to features depends on individual user rights which are set up in the management client.

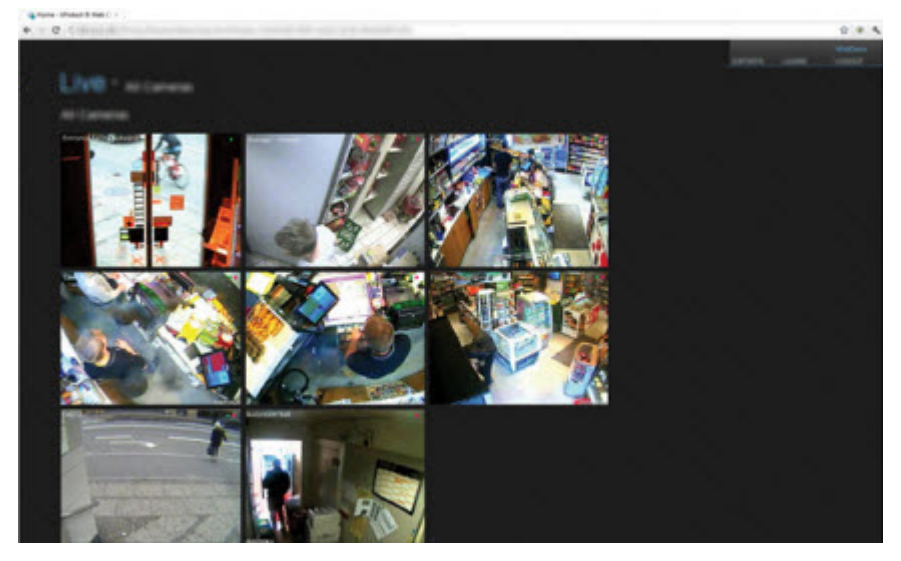

To enable access to the Network Video Management System Web Client, you must have a Mobile server to establish the connection between the Network Video Management System Web Client and your system. The Network Video Management System Web Client itself does not require any installation itself and works with most Internet browsers. Once you have set up the Mobile server, you can monitor your Network Video Management System anywhere from any computer or tablet with Internet access (provided you know the right external/Internet address, user name and password).

# **Licenses (explained)**

In the navigation tree, you can also see your SLC if you select Basics > License Information.

### You have purchased at least two types of licenses:

Base licenses: As a minimum, you have a base license for one of the Network Video Management System products. You may also have one or more base licenses for Network Video Management System add-on products.

Hardware device licenses: Every hardware device that you add to your Network Video Management System requires a hardware device license. You do not need additional hardware device licenses for speakers, microphones or input and output devices attached to your cameras. You need only one hardware device license per video encoder IP address even if you connect several cameras to the video encoder. A video encoder can have one or more IP addresses.

For more information, see the list of supported hardware on the Sony website (http://www.sony.net/CameraSystem/NVMS/Technical-documents). If you want to use the video push feature in NVMS Mobile, you also need one hardware device license per mobile device or tablet that should be able to push video to your system.

# **IPv6 and IPv4 (explained)**

Your system supports IPv6 as well as IPv4. So does Network Video Management System Smart Client.

IPv6 is the latest version of the Internet Protocol (IP). The Internet protocol determines the format and use of IP addresses. IPv6 coexists with the still much more widely used IP version IPv4. IPv6 was developed in order to solve the address exhaustion of IPv4. IPv6 addresses are 128-bit long, whereas IPv4 addresses are only 32-bit long.

It meant that the Internet's address book grew from 4.3 billion unique addresses to 340 undecillion (340 trillion trillion trillion) addresses. A growth factor of 79 octillion (billion billion billion).

More and more organizations are implementing IPv6 on their networks. For example, all US federal agency infrastructures are required to be IPv6 compliant. Examples and illustrations in this manual reflect use of IPv4 because this is still the most widely used IP version. IPv6 works equally well with the system.

### Using the system with IPv6 (explained)

The following conditions apply when using the system with IPv6:

### **Servers**

Servers can often use IPv4 as well as IPv6. However, if just one server in your system (for example, a management server or recording server) requires a particular IP version, all other servers in your system must communicate using the same IP version.

> Example: All of the servers in your system except one can use IPv4 as well as IPv6. The exception is a server which is only capable of using IPv6. This means that all servers must communicate with each other using IPv6.

### **Devices**

You can use devices (cameras, inputs, outputs, microphones, speakers) with a different IP version than that being used for server communication provided your network equipment and the recording servers also support the devices' IP version. See also the illustration below.

### **Clients**

If your system uses IPv6, users should connect with the Network Video Management System Smart Client. The Network Video Management System Smart Client supports IPv6 as well as IPv4.

If one or more servers in your system can only use IPv6, Network Video Management System Smart Client users must use IPv6 for their communication with those servers. In this context, it is important to remember that Network Video Management System Smart Clients technically connect to a management server for initial authentication, and then to the required recording servers for access to recordings.

However, the Network Video Management System Smart Client users do not have to be on an IPv6 network themselves, provided your network equipment supports communication between different IP versions, and they have installed the IPv6 protocol on their computers. See also illustration. To install IPv6 on a client computer, open a command prompt, type Ipv6 install, and press ENTER.

Example illustration

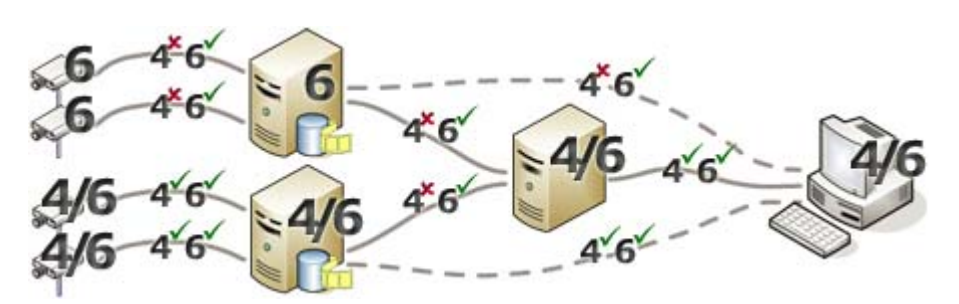

Example: Since one server in the system can only use IPv6, all communication with that server must use IPv6. However, that server also determines the IP version for communication between all other servers in the system.

No Matrix Monitor compatibility

If using IPv6, you cannot use the Matrix Monitor application with your system. Matrix functionality in Network Video Management System Smart Client is not affected.

### Writing IPv6 addresses (explained)

An IPv6 address is usually written as eight blocks of four hexadecimal digits, with each block separated by a colon.

Example: 2001:0B80:0000:0000:0000:0F80:3FA8:18AB

You may shorten addresses by eliminating leading zeros in a block. Also, note that some of the four-digit blocks may consist of zeros only. If any number of such 0000 blocks are consecutive, you may shorten addresses by replacing the 0000 blocks with two colons as long as there is only one such double colon in the address.

Example: 2001:0B80:0000:0000:0000:0F80:3FA8:18AB can be shortened to 2001:B80:0000:0000:0000:F80:3FA8:18AB if removing the leading zeros, or to 2001:0B80::0F80:3FA8:18AB if removing the 0000 blocks, or even to 2001:B80::F80:3FA8:18AB if removing the leading zeros as well as the 0000 blocks.

### **Using IPv6 Addresses in URLs**

IPv6 addresses contain colons. Colons, however, are also used in other types of network addressing syntax. For example, IPv4 uses a colon to separate IP address and port number when both are used in a URL. IPv6 has inherited this principle. Therefore, to avoid confusion, square brackets are put around IPv6 addresses when they are used in URLs.

Example of a URL with an IPv6 address: http://[2001:0B80:0000:0000:0000:0F80:3FA8:18AB], which may of course be shortened to, for example, http://[2001:B80::F80:3FA8:18AB]

Example of a URL with an IPv6 address and a port number: http://[2001:0B80:0000:0000:0000:0F80:3FA8:18AB]:1234, which may of course be shortened to, for example, http://[2001:B80::F80:3FA8:18AB]:1234

For more information about IPv6, see, for example, the IANA website (http://www.iana.org/numbers/). IANA, the Internet Assigned Numbers Authority, is the organization responsible for the global coordination of IP addressing.

# **System requirements**

For information about the minimum system requirements to the various components of your system, go to the Sony website (http://www.sony.net/CameraSystem/Product-info).

# Installation

If you upgrade from a previous Network Video Management System version, see Upgrade (explained) (on page 45).

# **Before you start installation**

Sony recommends that you go through the requirements described in the next sections, before you start the actual installation.

Prepare your servers and network

### **Operating system**

Make sure that all servers have a clean installation of a Microsoft Windows operating system, and that it is updated with all the latest Windows updates.

For information about the minimum system requirements to the various components of your system, go to the Sony website (http://www.sony.net/CameraSystem/Product-info).

### **Microsoft® .NET framework**

Check that all servers have Microsoft .NET 4.5.1 framework or higher installed. Check that the server targeted for the management server installation has Microsoft .NET 3.5 SP1 framework installed. This is a requirement for the SQL server.

### **Network**

Assign static IP addresses or make DHCP reservations to all system components and cameras. To make sure that sufficient bandwidth is available on your network, you must understand how and when the system consumes bandwidth. The main load on your network consists of three elements:

- Camera video streams
- Clients displaying video
- Archiving of recorded video

The recording server retrieves video streams from the cameras, which results in a constant load on the network. Clients that display video consume network bandwidth. If there are no changes in the content of the client views, the load is constant. Changes in view content, video search, or playback, make the load dynamic.

Archiving of recorded video is an optional feature that lets the system move recordings to a network storage if there is not enough space in the internal storage system of the computer. This is a scheduled job that you have to define. Typically, you archive to a network drive which makes it a scheduled dynamic load on the network.

Your network must have bandwidth headroom to cope with these peaks in the traffic. This enhances the system responsiveness and general user experience.

### Prepare Active Directory

If you want to add users to your system through the Active Directory service, you must have a server with Active Directory installed and acting as domain controller available on your network.

For easy user and group management, Sony recommends that you have Microsoft Active Directory® installed and configured before you install your Network Video Management System. If you add the management server to the Active Directory after installing your system, you must reinstall the management server, and replace users with new Windows users defined in the Active Directory.

### Installation method

As part of the installation wizard, you must decide which installation method to use. You should base your selection on your organization's needs, but it is very likely that you already decided on the method when you purchased the system.

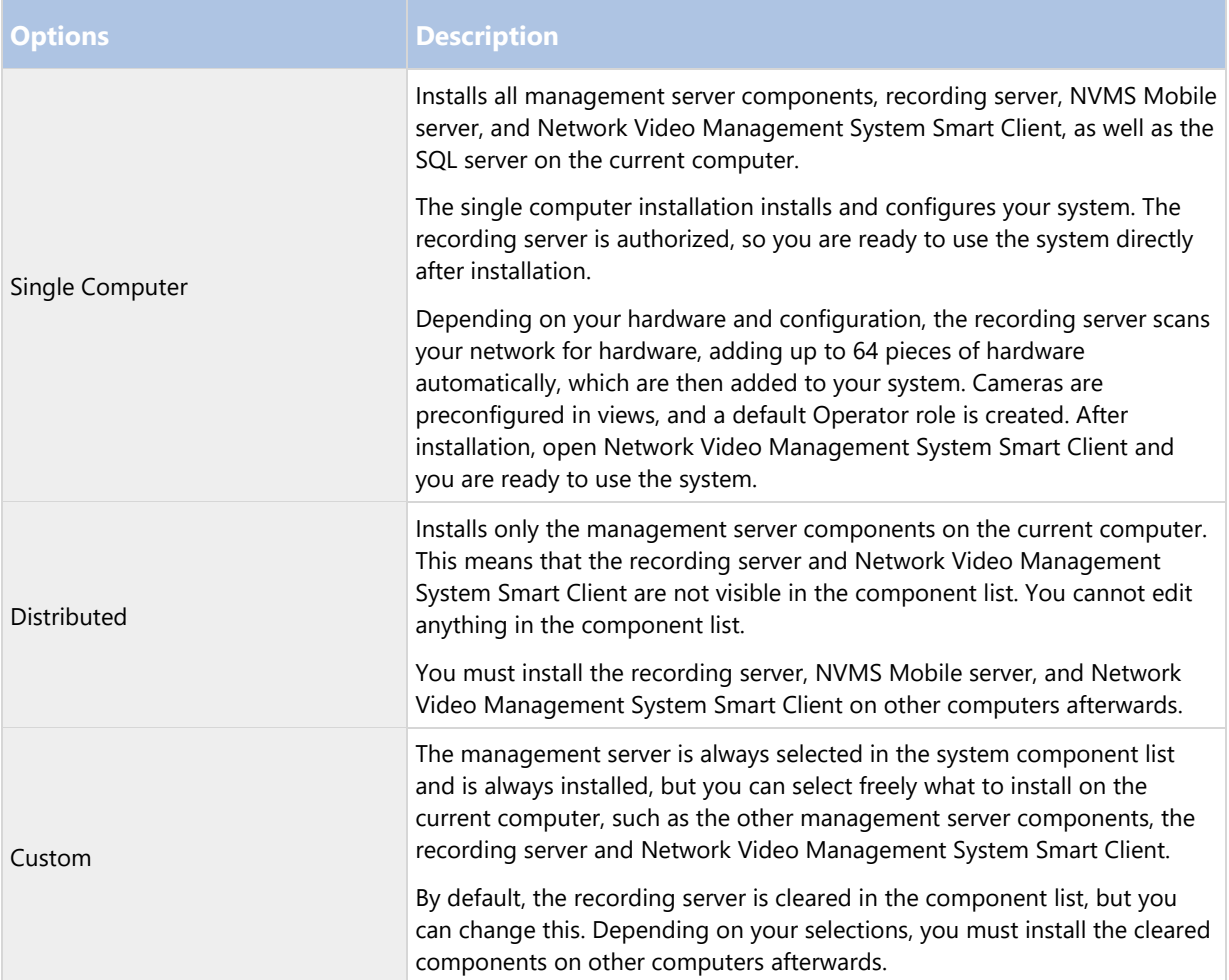

### **Single Computer installation**

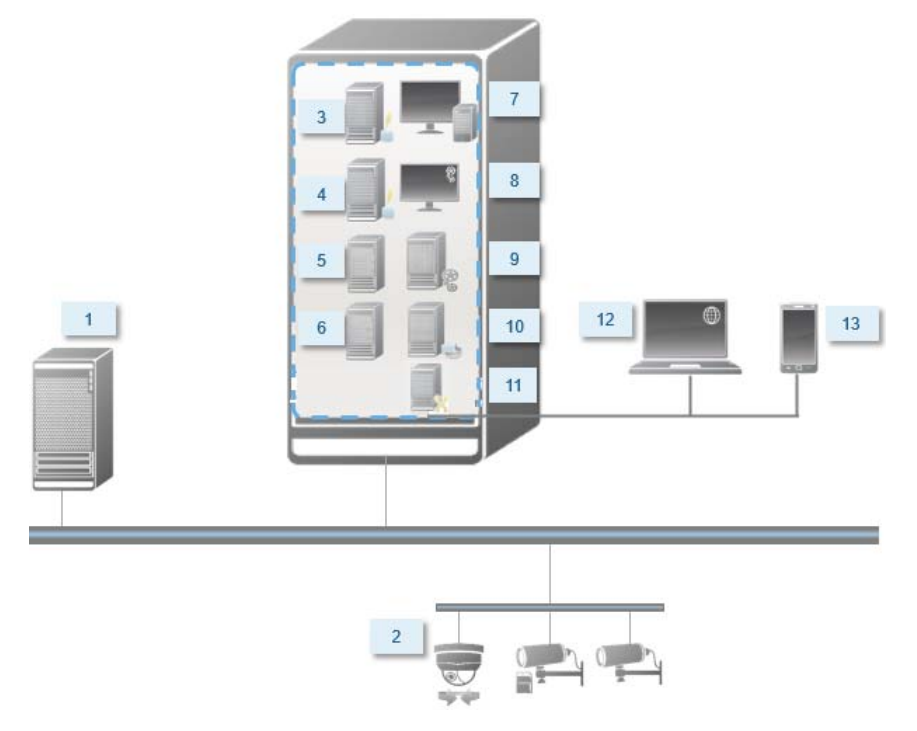

Typical system components in a system:

- 1. Active Directory
- 2. Devices
- 3. SQL server
- 4. Event server
- 5. Log server
- 6. Service channel
- 7. Network Video Management System Smart Client
- 8. Management Client
- 9. Management server
- 10. Recording server
- 11. NVMS Mobile server
- 12. Network Video Management System Web Client
- 13. NVMS Mobile client
- 14. Network Video Management System Smart Client with Network Video Management System Smart Wall

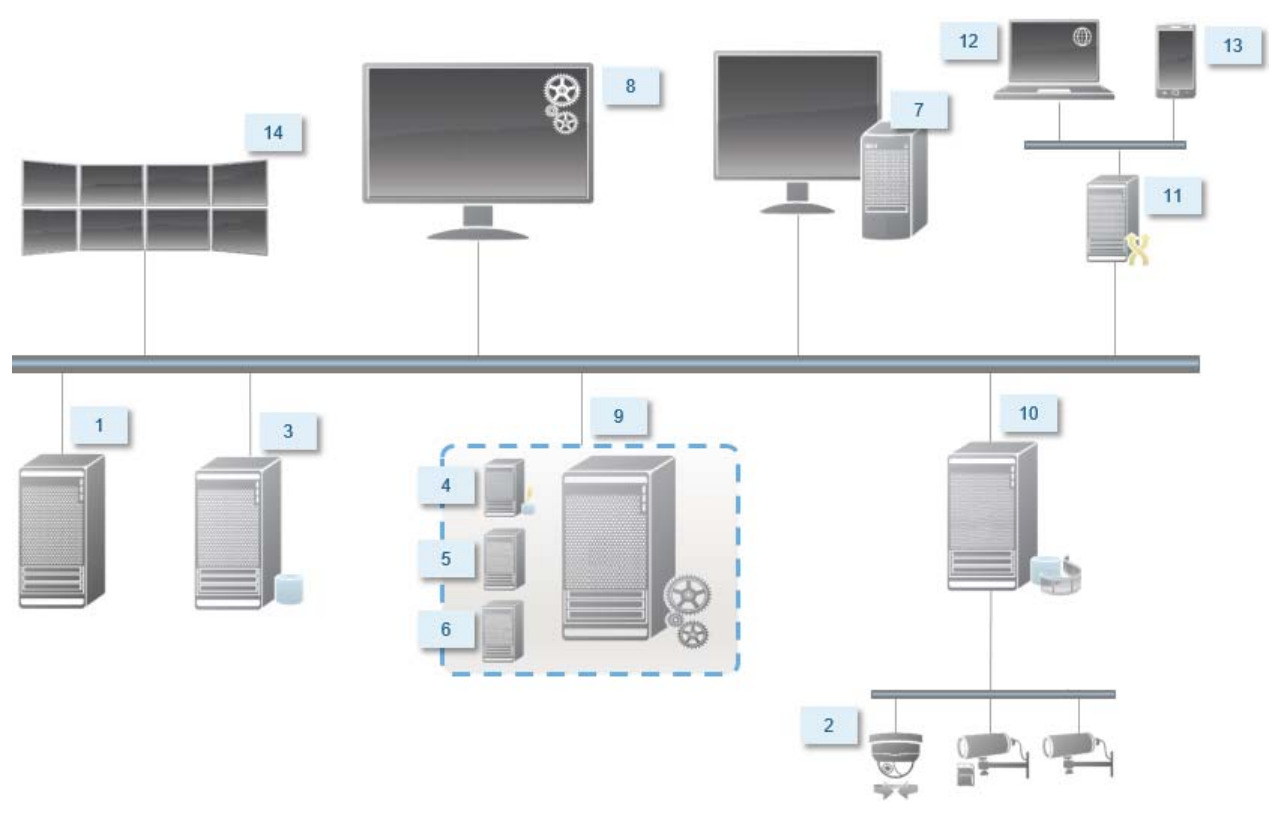

### **Distributed installation**

### Determine SQL server type

The Microsoft SQL Server Express Edition is a "lightweight" version of a full SQL server. It is easy to install and prepare for use, and is often a good choice for systems with less than 300 cameras. This version of the SQL Server is included in the Single Computer installation.

For large installations with more than 300 cameras, Sony recommends that you use a dedicated existing SQL server on a dedicated computer on the network. You must have administrator rights on the SQL server.

Sony recommends that you install the database on a dedicated hard disk drive that is not used for other purposes. Installing the database on its own drive improves the entire system performance.

When you select Distributed or Custom as part of the installation wizard, you must decide what to do regarding the SQL server.

If you do not have a SQL server installed, the options are:

- Install SQL Server Express on this computer.
- Use an existing SQL Server on the network: If your system uses a dedicated computer for the SQL database, the list of SQL servers that your account can access appears.

If you have a SQL server installed, the options are:

- Use the installed Microsoft SQL Server Express database on this computer.
- Use an existing SQL Server on the network: When you use a dedicated computer for the SQL database on the network, the list of SQL servers that your account can access appears.

You are also asked whether you want to create a new database, use an existing database, or overwrite an existing database.

- Create new database: For a new installation.
- Use existing database: If you are installing the database as part of an upgrade of the system, and you want to use your existing database.

### Select service account

As part of the installation, you are asked to specify an account to run the Sony services on this computer. The services always run on this account no matter which user is logged in. Make sure that the account has all necessary user rights, for example, the proper rights to perform tasks, proper network and file access, and access to network shared folders.

You can select either a predefined account, or a user account. Base your decision on the environment that you want to install your system in:

### **Domain environment**

In a domain environment:

- Sony recommends that you use the built-in Network Service account. It is easier to use even if you need to expand the system to multiple computers.
- You can also use domain user accounts, but they are potentially more difficult to configure.

### **Workgroup environment**

In a workgroup environment, Sony recommends that you use a local user account that has all necessary rights. This is often the administrator account.

Important: If you have installed your system components on multiple computers, the selected user account must be configured on all computers in your installations with identical user name, password, and access rights.

### Kerberos authentication (explained)

Kerberos is a ticket-based network authentication protocol. It is designed to provide strong authentication for client/server or server/server applications.

Use Kerberos authentication as an alternative to the older Microsoft NT LAN (NTLM) authentication protocol.

Kerberos authentication requires mutual authentication, where the client authenticates to the service and the service authenticates to the client. This way you can authenticate more securely from Network Video Management System clients to Network Video Management System servers without exposing your password.

To make mutual authentication possible in your Network Video Management System VMS you must register Service Principal Names (SPN) in the active directory. An SPN is an alias that uniquely identifies an entity such as a Network Video Management System server service. Every service that uses mutual authentication must have an SPN registered so that clients can identify the service on the network. Without correctly registered SPNs, mutual authentication is not possible.

The table below lists the different Sony services with corresponding port numbers you need to register:

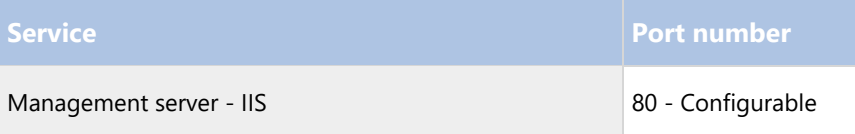

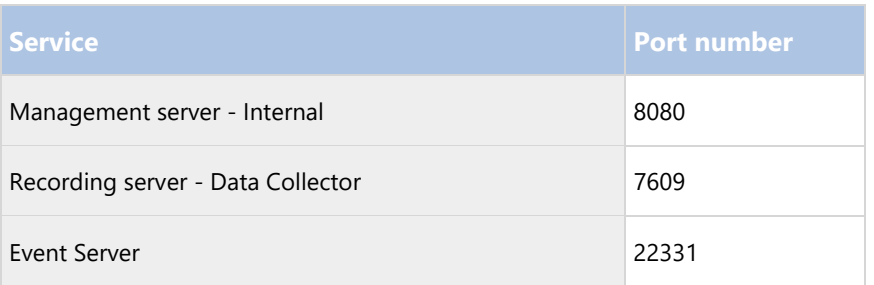

The number of services you need to register in the active directory depends on your current installation. Data Collector is installed automatically when installing Management Server, Recording Server, or Event Server.

You must register two SPNs for the user running the service: one with the hostname and one with the fully qualified domain name.

If you are running the service under a network user service account, you must register the two SPNs for each computer running this service.

This is the Sony SPN naming scheme: VideoOS/[DNS Host Name]:[Port] VideoOS/[Fully qualified domain name]:[Port]

The following is an example of SPNs for the recording server service running on a computer with the following details: Hostname: Record-Server1 Domain: Surveillance.com

SPNs to register: VideoOS/Record-Server1:7609 VideoOS/Record-Server1.Surveillance.com:7609

### Virus scanning (explained)

As is the case with any other database software, if an antivirus program is installed on a computer running Network Video Management System software, it is important that you exclude specific file types and folders, as well as certain network traffic. Without implementing these exceptions, virus scanning uses a considerable amount of system resources. On top of that, the scanning process can temporarily lock files, which could result in a disruption in the recording process or even corruption of databases.

When you need to perform virus scanning, do not scan Recording Server folders that contain recording databases (by default C:\mediadatabase\, as well as all subfolders). Also, avoid performing virus scanning on archive storage directories.

Create the following additional exclusions:

- File types: .blk, .idx, .pic
- Folders and subfolders:
	- C:\Program Files\Sony or C:\Program Files (x86)\Sony
	- C:\ProgramData\Sony\MIPSDK
	- C:\ProgramData\Sony\NVMS Mobile Server\Logs
	- C:\ProgramData\Sony\- Network VMS Data Collector Server\Logs

- C:\ProgramData\Sony\- Network VMS Event Server\logs
- C:\ProgramData\Sony\- Network VMS Log Server
- C:\ProgramData\Sony\- Network VMS Management Server\Logs
- C:\ProgramData\Sony\- Network VMS Recording Server\Logs
- C:\ProgramData\Sony\- Network VMS Report Web Server\Logs
- C:\ProgramData\Sony\- Network VMS Service Channel\Logs
- Exclude network scanning on the following TCP ports:

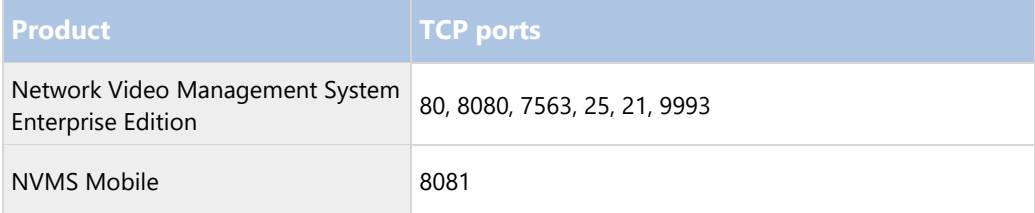

or

Exclude network scanning of the following processes:

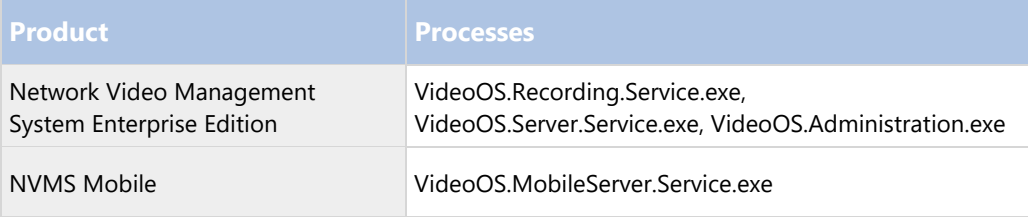

Your organization may have strict guidelines regarding virus scanning, but it is important that you exclude the above folders and files from virus scanning.

### Register Software License Code

Before you install, you must have the name and location of the software license file that you received from Sony.

Sony recommends that you register your SLC before installation. See the license guide on our website (http://www.sony.net/CameraSystem/NVMS/Manuals).

# **Install the system**

Select one of the installation options:

- Install your system Single Computer option (on page 29)
- Install your system Distributed option (on page 31)
- Install your system Custom option (on page 31)

### Install your system - Single computer option

The Single computer option installs all server and client components on the current computer. The recording server is authorized, so you are ready to use the system directly after installation.

After initial installation, you can continue with the configuration wizard. Depending on your hardware and configuration, the recording server scans your network for hardware. You can then select which pieces of hardware to add to your system. Cameras are preconfigured in views, and you have the option to enable other devices such as microphones and speakers. You also have the option of adding users with either an Operators role or an Administrators role to the system. After installation, Network Video Management System Smart Client opens and you are ready to use the system.

Otherwise, if you close the installation wizard, the Network Video Management System Management Client opens, where you can make manual configurations such as add hardware and users to the system.

Microsoft® IIS is automatically installed during the process. Afterwards, you may be prompted to restart your computer. Do so and after restart, depending on your security settings, one or more Windows security warnings may appear. Accept these and the installation completes.

Note: If you upgrade from a previous version of the product, the system does not scan for hardware or create new views and user profiles.

- 1. Download the software from the Internet (http://www.sony.net/CameraSystem/NVMS/Software) and run the Sony - Network VMS Enterprise Edition Products 2018 R1 System Installer.exe file from the location where you saved it.
- 2. The installation files unpack. Depending on your security settings, one or more Windows® security warnings appear. Accept these and the unpacking continues.
- 3. When done, the Sony Network Video Management System Enterprise Edition dialog box appears,
	- 1. Select the Language to use during the installation (this is not the language your system uses once installed, this is selected later). Click Continue.
	- 2. Read the Sony End-user License Agreement. Select the I accept the terms in the license agreement check box and click Continue.
- 4. In Type or browse to the location of the license file, enter your license file from your Network Video Management System provider. Alternatively, use the browse function to locate it. The system verifies your license file before you can continue. Click Continue.
- 5. Select Single computer.

A list of components to install appears (you cannot edit this list). Click Continue.

- 6. In the Specify recording server settings window, do the following:
	- 1. In the Recording server name field, enter the name of the recording server. The default is the name of the computer.
	- 2. The Management server address field shows the address and port number of the management server: localhost:80.
	- 3. In the Select your media database location field, select the location where you want to save your video recording. It is recommended that you save your video recordings in a separate location from where you install the program. The default location is the drive with the most space available.
	- 4. In Retention time for video recordings, define how long you want to save the video recordings. You can enter from between 1 and 999 days, where 7 days is the default retention time.

- 5. Click Continue.
- 7. In the Select file location and product language window, do the following:
	- 1. In the File location field, select the location where you want to install the program.
	- 2. In Product language, select the language in which your Network Video Management System product should be installed.
	- 3. Click Install.

The software now installs.

8. When the installation is complete, a list shows the applications that are installed on the computer.

Click Continue to add hardware and users to the system.

Note: If you click Close now, you bypass the configuration wizard and the Network Video Management System Management Client opens. You can make configurations such as add hardware and users to the system in the Management Client.

9. In the Enter user names and passwords for hardware window, enter the user names and passwords for hardware that you have changed from the manufacturer defaults.

The installation program will scan the network for these hardware as well as hardware with manufacturer default credentials.

Click Continue.

- 10. In the Select the hardware to add to the system window, select the hardware that you want to add to the system. Click Continue.
- 11. In the Configure the devices window, you can give the hardware useful names by clicking the edit icon next to the hardware name. This name is then prefixed to the hardware devices.

Expand the hardware node to enable or disable the hardware devices, such as cameras, speakers and microphones.

Note: Cameras are enabled by default, and speakers and microphones are disabled by default.

Click Continue.

12. In the Add users window, you can add Windows users and basic users. These users can have either the Administrators role or the Operators role.

Define the user and click Add.

When you are done adding users, click Continue.

When the installation and initial configuration are done, the Configuration is complete window appears, where you see:

- A list of cameras and devices that are added to the system
- A list of users who are added to the system
- Addresses to the Network Video Management System Web Client and NVMS Mobile client, which you can copy and share with your users

When you click Close, the Network Video Management System Smart Client opens and is ready to use.

### Install your system - Distributed option

The Distributed option installs only the management server components on the current computer. This means that the recording server and Network Video Management System Smart Client are not visible in the un-editable component list. You must install the recording server, Network Video Management System Smart Client, and SQL server on other computers.

- 1. Download the software from the Internet (http://www.sony.net/CameraSystem/NVMS/Software) and run the Sony - Network VMS Enterprise Edition Products 2018 R1 System Installer.exe file from the location where you saved it.
- 2. The installation files unpack. Depending on your security settings, one or more Windows® security warnings appear. Accept these and the unpacking continues.
- 3. When done, the Sony Network Video Management System Enterprise Edition dialog box appears,
	- 1. Select the Language to use during the installation (this is not the language your system uses once installed, this is selected later). Click Continue.
	- 2. Read the Sony End-user License Agreement. Select the I accept the terms in the license agreement check box and click Continue.
- 4. In Type or browse to the location of the license file, enter your license file from your Network Video Management System provider. Alternatively, use the browse function to locate it. The system verifies your license file before you can continue. Click Continue.
- 5. Select Distributed. A non-editable list of components to be installed appears. Click Continue.
- 6. Select the type of SQL server database you want. Also, specify the name of the SQL server. Click Continue.
- 7. Select either Create new database or Use existing database and name the database. If you choose the latter, select to Keep or Overwrite existing data. Click Continue.
- 8. Select File location for the program file. In Product language, select the language in which your Network Video Management System product should be installed. Click Install.
- 9. The software now installs. When done, you see a list of successfully installed components. Click Close.

Microsoft® IIS is automatically installed during the process. Afterwards, you may be prompted to restart your computer. Do so and after restart, depending on your security settings, one or more Windows security warnings may appear. Accept these and the installation completes.

10. Install at least one recording server and Network Video Management System Smart Client on another computer.

### **See also**

Install the recording server (on page 33)

Install clients (on page 40)

### Install your system - Custom option

The Custom option installs the management server always, but you can select freely among the other management server components, recording server, and Network Video Management System Smart Client to install on the current computer. By default, the recording server is unselected in the component list, but you can

edit this. Depending on your selections you must install the unselected components afterwards on other computers plus the SQL server.

- 1. Download the software from the Internet (http://www.sony.net/CameraSystem/NVMS/Software) and run the Sony - Network VMS Enterprise Edition Products 2018 R1 System Installer.exe file from the location where you saved it.
- 2. The installation files unpack. Depending on your security settings, one or more Windows® security warnings appear. Accept these and the unpacking continues.
- 3. When done, the Sony Network Video Management System Enterprise Edition dialog box appears,
	- 1. Select the Language to use during the installation (this is not the language your system uses once installed, this is selected later). Click Continue.
	- 2. Read the Sony End-user License Agreement. Select the I accept the terms in the license agreement check box and click Continue.
- 4. In Type or browse to the location of the license file, enter your license file from your Network Video Management System provider. Alternatively, use the browse function to locate it. The system verifies your license file before you can continue. Click Continue.Select Custom. A list of components to be installed appears. Apart from the management server, all elements in the list are optional. The recording server is by default deselected, but you can change this if needed. Click Continue.
- 5. Select the type of SQL server database you want. If relevant, also specify the name of the SQL server. Click Continue.
- 6. Select either Create new database or Use existing database and name the database. If you choose the latter, select to Keep or Overwrite existing data. Click Continue.
- 7. Select either This predefined account or This account to select the service account. If needed, enter a password and confirm this. Click Continue.
- 8. If you have more than one available IIS website, you can select any of these. However, if any of your websites have HTTPS binding, select one of these. Click Continue.
- 9. Select File location for the program file. In Product language, select the language in which your Network Video Management System product should be installed. Click Install.
- 10. The software now installs. When done, you see a list of successfully installed components. Click Close.

Microsoft® IIS is automatically installed during the process. Afterwards, you may be prompted to restart your computer. Do so and after restart, depending on your security settings, one or more Windows security warnings may appear. Accept these and the installation completes.

- 11. Depending on your selections, install the remaining servers on other computers:
	- 1. Go to the Management server's download web page from Windows' Start menu.
	- 2. Select Programs > Sony > Administrative Installation Page and copy the Internet address.
	- 3. Log into each of the computers to install:
	- Log server.
	- Event server.
	- Management Client.

- 1. Open an Internet browser, paste the address of the Management server's download web page into the address field and download the relevant installer.
- 2. Run the installer.
- 12. Install the recording server on a separate computer, see Install the recording server (on page 33).

### Install the recording server

Once you have installed the management server, download the separate recording server installer from the management server's download manager.

The recording server is automatically authorized to work with the management server after running the Recording Server installer.

Note: The recording server is already installed when you make a Single Computer installation.

- 1. Log into the computer where you want to install the recording server and open an Internet browser.
- 2. Enter the following URL in your browser: http://[management server address]/installation/admin

[management server address] is the IP address or host name of the management server.

- 3. Select All Languages below the Recording Server installer. Save the installer somewhere appropriately and run it from here or run it directly from the web page.
- 4. Select the Language you want to use during the installation. Click Continue.
- 5. Select:

Typical: to install a recording server with default values, or

Custom: to install a recording server with custom values.

- 6. Specify the recording server settings:
	- Name
	- Management server address
	- Path for saving recordings, and click Continue.
- 7. If you selected Custom:
	- 1. Specify the number of recording servers you want to install on this computer. Click Continue.
	- 2. Specify the service account. If needed, enter a password and confirm this. Click Continue.
- 8. Select Files location for the program file. In Product language, select the language in which to install your system. Click Install.
- 9. The software is now installed. Once it is completed, you see a list of successfully installed components. Click Close.

When you have installed the recording server, you can check its state from the Recording Server Manager tray icon.

10. When done, your installation completes and you can continue with configuration, see Configuration process (see "Configure the system in the Management Client" on page 38).

### Install a recording server silently

The advantage of a silent install is that you can do it remotely. Follow the steps below:

- 1. Locate the recording server installation file: SonyNetwork Video Management SystemRecordingServerInstaller\_x64.exe.
	- 1. Log into the management server.
	- 2. Open an internet browser and type the address: http://localhost/Installation/Admin/
	- 3. Save the recording server installation file on the server where you want to install the new recording server.

Or you can browse to the file. The path is typically: C:\Program Files\Sony\- Network VMS Management Server\IIS\httpdocs\Admin\Recording Server Installer\[version number] [bit-version]\All Languages\en-US

- 2. Run a silent installation using these options:
	- Run with default parameter settings:

To run a silent installation using the default values for all parameters, start a command prompt (cmd.exe) in the directory where the installation program is located and perform following command:

SonyNetwork Video Management SystemRecordingServerInstaller\_x64.exe --quiet

To do customized installation you need to specify the list of parameters that you want to overwrite:

For example, to change the path to Management Server of the installation, run:

SonyNetwork Video Management SystemRecordingServerInstaller\_x64.exe --quiet --parameters=SERVERHOSTNAME:DKWS-OKR-02

These are the parameters that you may use through command line parameters:

To change name of the recording server:

RECORDERNAME – name of the recorder that will appear in Management Client.

--quiet --parameters=RECORDERNAME:NewRecorderName

To change Management Server:

SERVERHOSTNAME – hostname of the Management Server where Recording Server will connect to

SERVERPORT – port of the Management Server (80 by default)

--quiet --parameters=SERVERHOSTNAME:DKWS-OKR-02

To install Recording Server as different user than NT AUTHORITY\NETWORK SERVICE:

RECUSERACCOUNT – flag that determines if user account is used or one of the predefined accounts

RECSERVICEACCOUNT – name of the used user or predefined service account

In order to change the location of the installation from default you must first perform:

SonyNetwork Video Management SystemRecordingServerInstaller\_x64.exe --generateargsfile=C:\temp

In the specified location you will find .xml file with the parameters. So you would need to change parameters in this file and run your installation with the newly modified file.

To change location of the installation:

INSTALLDIR - path where Recording Server should be installed to

TARGETDIR – should be the same as INSTALLDIR

INSTALLLOCATION – should be the same as INSTALLDIR

To change location of recordings:

MEDIADBPATH – path to the Media database with all recordings

E.g. modifications in my Argements\_.xml were. My new location of the installation will be %ProgramFiles(x86)%\Sony\ and new location for recordings is C:\MD

<KeyValueParametersOfStringString>

<Value>%ProgramFiles(x86)%\Sony\bla</Value>

<Key>INSTALLDIR</Key>

</KeyValueParametersOfStringString>

<KeyValueParametersOfStringString>

<Value>%ProgramFiles(x86)%\Sony\bla</Value>

<Key>TARGETDIR</Key>

</KeyValueParametersOfStringString>

<KeyValueParametersOfStringString>

<Value>%ProgramFiles(x86)%\Sony\bla</Value>

<Key>INSTALLLOCATION</Key>

</KeyValueParametersOfStringString>

<KeyValueParametersOfStringString>

<Value>C:\MD</Value>

<Key>MEDIADBPATH</Key>

</KeyValueParametersOfStringString>

Run the:

SonyNetwork Video Management SystemRecordingServerInstaller\_x64.exe --quiet --arguments=C:\temp\Arguments\_.xml

### **Troubleshooting**

Where can I find the log files of the installation? The log files of the installation are located under C:\ProgramData\Sony\Installer\

How do I see a list of default parameters that will be used during a Single Computer installation? To see a list of parameters with all default values you can run SonyNetwork Video Management SystemRecordingServerInstaller x64.exe --generateargsfile=C:\temp

It will generate a file called Arguments.xml in the specified folder.

How do I see the parameters that were used during my customized installation? The full list of parameters used to run the installation are in C:\ProgramData\Sony\Installer\Sony Network Video Management System Recording Server (64\_bit)I.log + search for 'Command line'

How do I see a full list of possible parameters? Run SonyNetwork Video Management SystemRecordingServerInstaller\_x64.exe --help

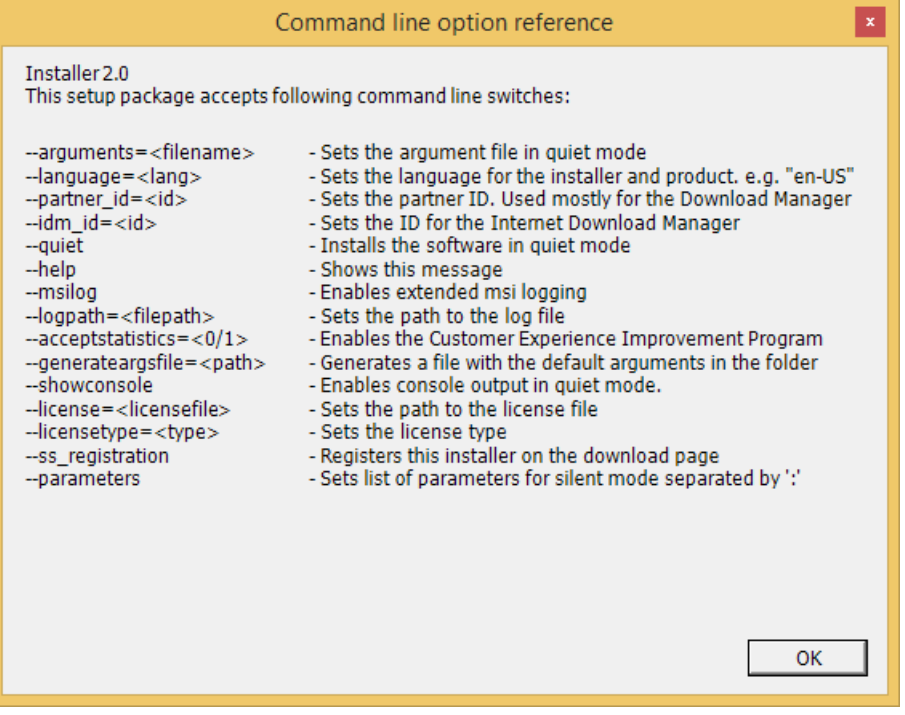

### Set up Kerberos authentication

Use Kerberos authentication as an alternative to the older Microsoft NT LAN (NTLM) authentication protocol.

See Kerberos authentication (explained) (on page 26) for more information.

### Installation for workgroups

If you do not use a domain setup with an Active Directory server, but a workgroup setup, do the following when you install:

1. Log in to Windows using a common administrator account.

Make sure to use the same account on all computers in the system.

2. Depending on your needs, start the management or recording server installation and click Custom.
- 3. Depending on what you selected in step 2, select to install the Management or Recording Server service using a common administrator account.
- 4. Finish the installation.
- 5. Repeat steps 1-4 to install any other systems you want to connect. They must all be installed using a common administrator account.

You cannot use this approach when you upgrade workgroup installations. See instead Alternative upgrade for workgroup (on page 47).

# Installation troubleshooting

The following issues may occur during or upon installation of the management server or recording servers. For each issue, one or more solutions are available.

#### Issue: Recording server startup fails due to port conflict

This issue can only appear if the Simple Mail Transfer Protocol (SMTP) service is running as it uses port 25. If port 25 is already in use for, it may not be possible to start the Recording Server service. It is important that port number 25 is available for the recording server's SMTP service.

#### **SMTP Service: Verification and solutions**

To verify whether SMTP Service is installed:

- 1. From Windows' Start menu, select Control Panel.
- 2. In the Control Panel, double-click Add or Remove Programs.
- 3. In the left side of the Add or Remove Programs window, click Add/Remove Windows Components.
- 4. In the Windows Components wizard, select Internet Information Services (IIS), and click Details.
- 5. In the Internet Information Services (IIS) window, verify whether the SMTP Service check box is selected. If so, SMTP Service is installed.

If SMTP Service is installed, select one of the following solutions:

Solution 1: Disable SMTP Service, or set it to manual startup

This solution lets you start the recording server without having to stop the SMTP Service every time:

- 1. From Windows' Start menu, select Control Panel.
- 2. In the Control Panel, double-click Administrative Tools.
- 3. In the Administrative Tools window, double-click Services.
- 4. In the Services window, double-click Simple Mail Transfer Protocol (SMTP).
- 5. In the SMTP Properties window, click Stop, then set Startup type to either Manual or Disabled.

When set to Manual, the SMTP Service can be started manually from the Services window, or from a command prompt using the command net start SMTPSVC.

6. Click OK.

Solution 2: Remove SMTP service

Removing the SMTP Service may affect other applications using the SMTP Service.

- 1. From Windows' Start menu, select Control Panel.
- 2. In the Control Panel window, double-click Add or Remove Programs.
- 3. In the left side of the Add or Remove Programs window, click Add/Remove Windows Components.
- 4. In the Windows Components wizard, select the Internet Information Services (IIS) item, and click **Details**
- 5. In the Internet Information Services (IIS) window, clear the SMTP Service check box.
- 6. Click OK, Next, and Finish.

#### Issue: Changes to SQL server location prevents database access

This is an issue if the location of the SQL Server is changed, for example by changing the host name of the computer running the SQL Server. The result of this issue is that the access to the database is lost.

Solution: Use the update SQL address tool found from the Recording Server Manager tray icon.

# **Configure the system in the Management Client**

In the following, you see a list of the typical tasks for configuring your system.

Even if the tasks are listed as a checklist, a completed checklist does not in itself guarantee that the system matches the exact requirements of your organization. To make the system match the needs of your organization, Sony recommends that you monitor and adjust the system continuously.

For example, it is a good idea to test and adjust the motion detection sensitivity settings of individual cameras under different physical conditions, including day/night and windy calm weather, once the system is running.

The setup of rules, which determine most of the actions your system performs, including when to record video, is another example of configuration that you can change according to your organization's needs.

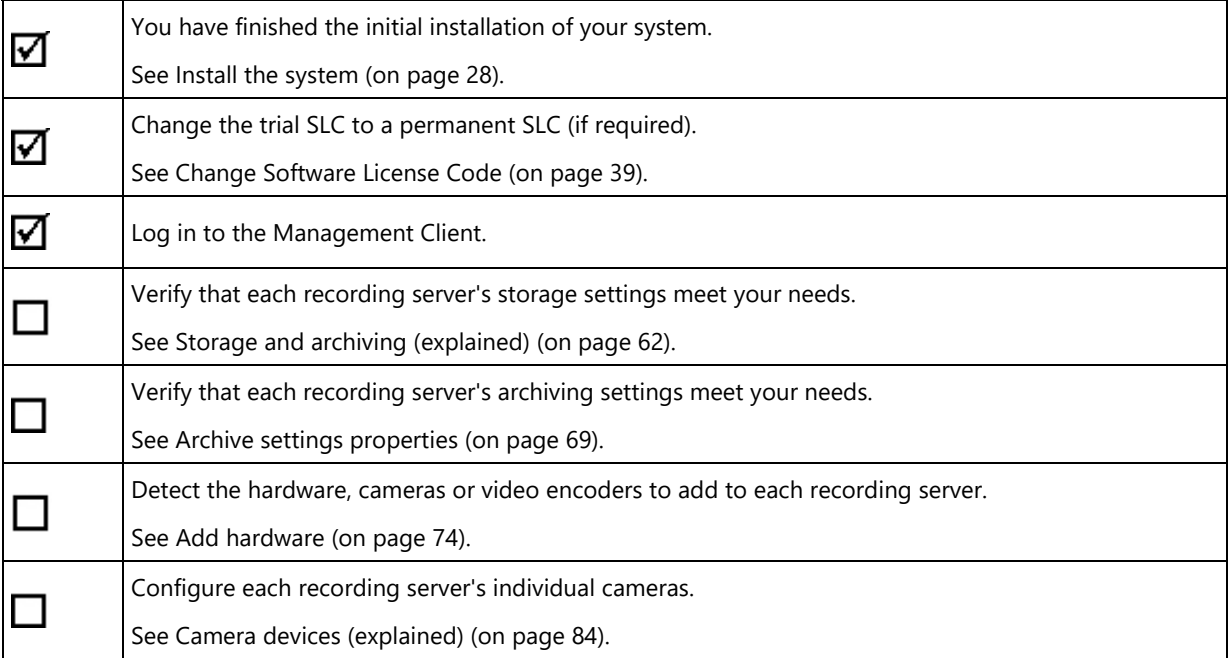

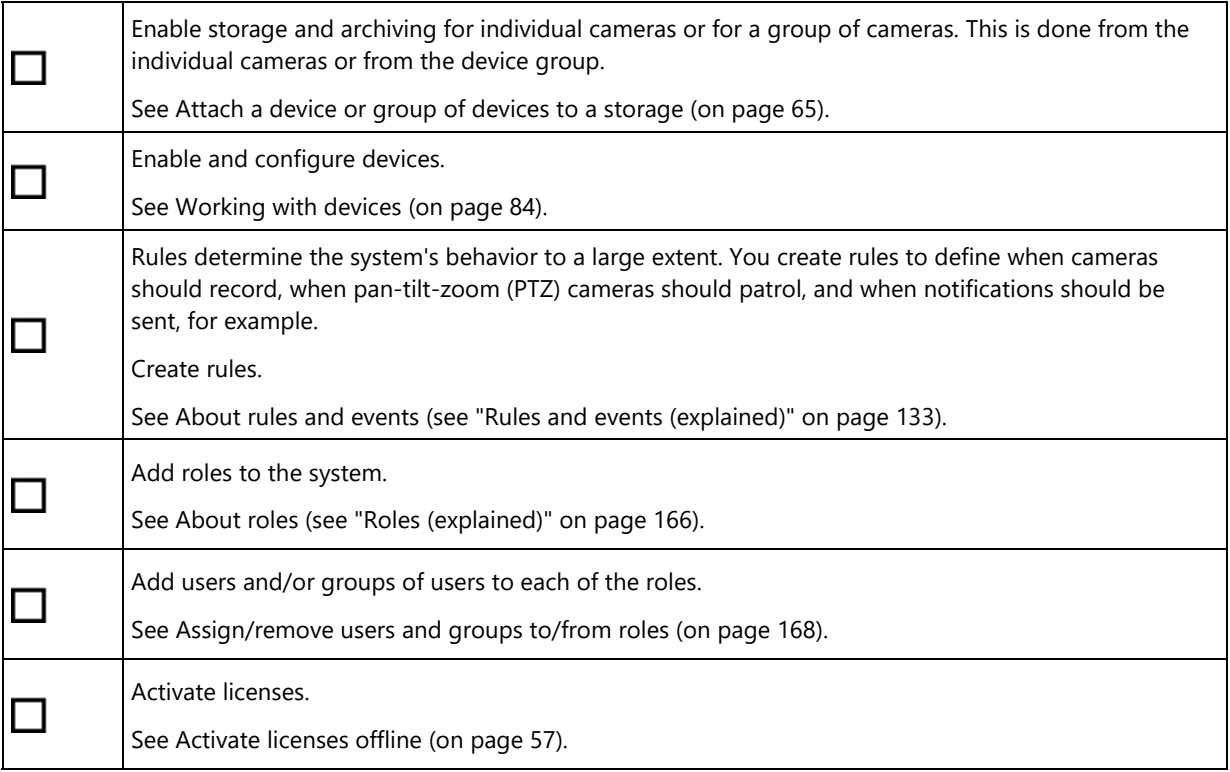

# Change Software License Code

If you run your installation on a trial Software License Code (SLC) during the first period, you can change it into a permanent SLC without any un- or reinstallation actions when you have received your new software license file.

Important: This must be done locally on the management server. You cannot do this from the Management Client.

1. On the management server, go to the notification area of the taskbar.

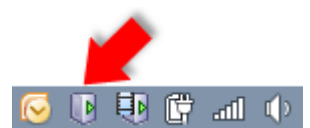

- 2. Right-click the Management Server icon and select Change License.
- 3. Click Import License.
- 4. Next, select the software license file saved for this purpose. When done, the selected software license file location is added just below the Import License button.
- 5. Click OK and you are now ready to register SLC. See Register Software License Code (on page 28).

# Local IP address ranges (explained)

When a client, such as Network Video Management System Smart Client, connects to a surveillance system, an amount of initial data communication, including the exchange of contact addresses goes on in the background. This happens automatically, and is transparent to users.

Clients may connect from the local network as well as from the Internet, and in each case the surveillance system should be able to provide suitable addresses so the clients can get access to live and recorded video from the recording servers:

- When clients connect locally, the surveillance system should reply with local addresses and port numbers.
- When clients connect from the Internet, the surveillance system should reply with the recording servers' public addresses, that is the address of the firewall or NAT (Network Address Translation) router, and often also a different port number (which is then forwarded to recording servers).

The surveillance system must therefore be able to determine whether a client belongs on a local IP range or on the Internet. For this purpose, you can define a list of IP ranges which the surveillance system should recognize as coming from a local network.

# **Install clients**

# Install Network Video Management System Smart Client silently

You can deploy Network Video Management System Smart Client or your surveillance software to users' computers using tools such as Microsoft Systems Management Server (SMS). Such tools let you build up databases of hardware and software on local networks. The databases can then, among other things, be used for distributing and installing software applications, such as Network Video Management System Smart Client, over local networks.

1. Locate the Smart Client installation program (.exe) file - Sony - Network VMS Smart Client 2018 R1 Installer.exe or Sony - Network VMS Smart Client 2018 R1 Installer x64.exe for 32-bit and 64-bit versions respectively. You find the file in a subfolder under the folder httpdocs. The httpdocs folder is located under the folder in which your Sony surveillance software is installed.

#### The path is typically:

C:\Program Files\Sony\- Network VMS Management Server\IIS\httpdocs\- Network VMS Smart Client Installer\[version number] [bit-version]\All Languages\en-US

#### For example:

C:\Program Files\Sony\- Network VMS Management Server\IIS\httpdocs\- Network VMS Smart Client Installer\2018 R1 (32-bit)\All Languages\en-US

- 2. Run a silent installation using one of the following two options:
	- Run with default parameter settings:

To run a silent installation using the default values for all parameters, start a command prompt (cmd.exe) in the directory where the installation program is located and perform following command:

#### **Sony - Network VMS Smart Client 2018 R1 Installer.exe -–quiet**

This performs a quiet installation of the Network Video Management System Smart Client using default values for parameters such as target directory and so on. To change the default settings, see below.

Run with customized default parameters using an xml argument file as input:

To customize the default installation settings, provide an xml file with modified values as input. To generate the xml file with default values, open a command prompt in the directory where the installation program is located and perform the following command:

#### **Sony - Network VMS Smart Client 2018 R1 Installer.exe --generateargsfile=[path]**

Open the generated Arguments.xml file, using for example Windows Notepad, and perform any changes needed. Then, to run silent installation using these modified values, perform the following command in the same directory.

#### **Sony - Network VMS Smart Client 2018 R1 Installer.exe --arguments=args.xml --quiet**

# Install NVMS Mobile server

Once you have installed the NVMS Mobile server, you can use NVMS Mobile client and Network Video Management System Web Client with your system. To reduce the overall use of system resources on the computer running the management server, install the NVMS Mobile server on a separate computer.

The management server has a built-in public installation webpage. From this webpage, administrators and end-users can download and install the required Network Video Management System components from the management server or any other computer in the system.

To access the installation webpage:

1. Enter the following URL in your browser: http://[management server address]/installation/admin

[management server address] is the IP address or host name of the management server.

- 2. Click All Languages for the NVMS Mobile server installer.
- 3. Run the downloaded file. Click Yes to all warnings. Unpacking starts.
- 4. Select language for the installer. Click Continue.
- 5. Read and accept the license agreement. Click Continue.
- 6. Select the installation type.
	- Click Typical to install the NVMS Mobile server and plug-in.
	- Custom Install only the server or only the plug-in. For example, installing only the plug-in is useful if you want to use Management Client to manage NVMS Mobile servers, but don't need the NVMS Mobile server on that computer.

The NVMS Mobile plug-in is required on the computer running Management Client to manage NVMS Mobile servers in Management Client.

The NVMS Mobile plug-in is a common part of the Management Client installation, but the plug-in installation is needed when you want to upgrade the plug-in.

- 7. Enter the following information about the primary surveillance system server:
	- Management server URL
	- Log in
	- User name and password. Click Continue.
- 8. Select the file location and product language, and then click Install.

9. When the installation is complete, a list of successfully installed components appears. Click Close.

You are ready for configuration of NVMS Mobile (see "NVMS Mobile configuration" on page 217).

# **Download Manager/download web page**

The management server has a built-in web page. This web page enables administrators and end users to download and install required Network Video Management System components from any location, locally or remotely.

The web page can display two sets of content, both in a language version that by default matches the language of the system installation:

 One web page is targeted at administrators, enabling them to download and install key system components. Most often the web page is automatically loaded at the end of the management server installation and the default content is displayed. On the management server, you can access the web page from Windows' Start menu, select Programs > Sony > Administrative Installation Page. Otherwise you can enter the URL:

#### http://[management server address]:[port]/installation/admin/

[management server address] is the IP address or host name of the management server, and [port] is the port number which you have configured IIS to use on the management server. If not accessing the web page on the management server itself, log in with an account which has administrator rights on the management server.

 One web page is targeted at end users, providing them access to client applications with default configuration. On the management server, you can access the web page from Windows' Start menu, select Programs > Sony > Public Installation Page. Otherwise you can enter the URL:

http://[management server address]:[port]/installation/

[management server address] is the IP address or host name of the management server, and [port] is the port number which you have configured IIS to use on the management server.

The two web pages have some default content so you can use them straight away after installation. As administrator, however, by using the Download Manager, you can customize what should be displayed on the web pages. You can also move components between the two versions of the web page. To move a component, right-click it, and select the web page version you want to move the component to.

Even though you can control which components users can download and install in Download Manager, you cannot use it as a users' rights management tool. Such rights are determined by roles defined in the Management Client.

On the management server, you can access the Network Video Management System Download Manager from Windows' Start menu, select Programs > Sony > Network Video Management System Download Manager.

# Download Manager's default configuration

The Download Manager has a default configuration. This ensures that your organization's users can access standard components from the start.

The default configuration provides you a default setup with access to downloading extra or optional components. Usually you access the web page from the management server computer, but you can also access the web page from other computers.

The first level: Refers to your Network Video Management System product.

- The second level: Refers to the two targeted versions of the web page. Default refers to the web page version viewed by end users. Administration refers to the web page version viewed by system administrators.
- The third level: Refers to the languages in which the web page is available.
- The fourth level: Refers to the components which are or can be made available to users.
- The fifth level: Refers to particular versions of each component, which are or can be made available to users.
- The sixth level: Refers to the language versions of the components which are or can be made available to users.

The fact that only standard components are initially available - and only in the same language version as the system itself - helps reduce installation time and save space on the server. There is no need to have a component or language version available on the server if nobody uses it.

You can make more components or languages available as required and you can hide or remove unwanted components or languages.

# Download Manager's standard installers (user)

By default, the following components are available for separate installation from the management server's download web page targeted at users (controlled by the Download Manager):

- Recording servers.
- Management Client
- Network Video Management System Smart Client
- Event server, used in connection with map functionality
- Log server, used for providing the necessary functionality for logging system information
- Service channel, enables automatic and transparent configuration communication between servers and clients
- NVMS Mobile server only available here
- More options may be available in your organization.

For installation of device packs, see Device pack installer - must be downloaded (on page 45).

# Add/publish Download Manager installer components

You must complete two procedures to make non-standard components and new versions available on the management server's download page.

First you add new and/or non-standard components to the Download Manager. Then you use it to fine-tune which components should be available in the various language versions of the web page.

If the Download Manager is open, close it before installing new components.

Adding new/non-standard files to the Download Manager:

1. On the computer where you downloaded the component(s), go to Window's Start, enter a Command Prompt

2. In the Command Prompt, execute the name of the file (.exe) with:[space]--ss\_registration

Example: RecordingServer\_setup\_x64.exe --ss\_registration

The file is now added to the Download Manager, but not installed on the current computer.

To get an overview of installer commands, in the Command Prompt, type [space]--help and the following window appears:

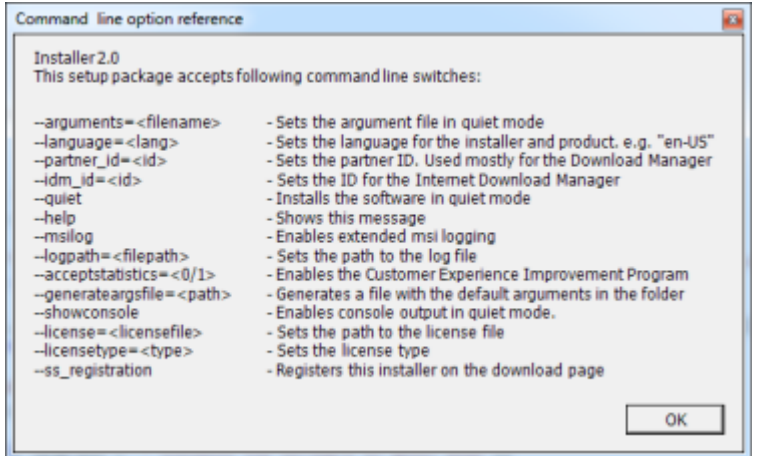

When you have installed new components, they are by default selected in the Download Manager and are immediately available to users via the web page. You can always show or hide features on the web page by selecting or clearing check boxes in the Download Manager's tree structure.

You can change the sequence in which components are displayed on the web page. In the Download Manager's tree structure, drag component items and drop them at the required position.

# Hide/remove Download Manager installer components

You have three options:

- Hide components from the web page by clearing check boxes in the Download Manager's tree structure. The components are still installed on the management server, and by selecting check boxes in the Download Manager's tree structure you can quickly make the components available again.
- Remove the installation of components on the management server. The components disappear from the Download Manager, but installation files for the components are kept at C:\Program Files (x86)\Sony\- Network VMS Download Manager, so you can re-install them later if required.
	- 1. In the Download Manager, click Remove features.

2. In the Remove Features window, select the feature(s) you want to remove.

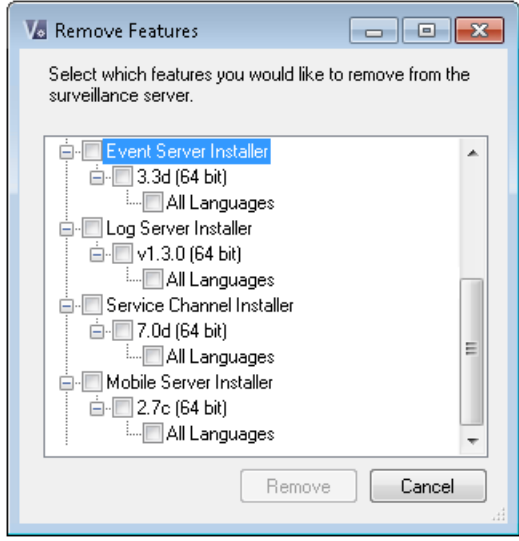

- 3. Click OK and Yes.
- Remove installation files for non-required features from the management server. This can help save disk space on the server if you know that your organization is not going to use certain features.

# Device pack installer - must be downloaded

The device pack (containing device drivers) included in your original installation is not included on the Download Manager. So, if you need to reinstall the device pack or make the device pack installer available, you must first add or publish the latest device pack installer to the Download Manager:

- 1. Get the latest regular device pack from the download page on the Sony website (http://www.sony.net/CameraSystem/NVMS/Software).
- 2. On the same page, you can download the legacy device pack with older drivers. To check if your cameras use drivers from the legacy device pack, go to this website (www.sony.net/CameraSystem/NVMS/Technical-documents).
- 3. Add/publish it to the Download Manager by calling it with the --ss registration command.

If you do not have a network connection, you can reinstall the entire recording server from the Download Manager. The installation files for the recording server is placed locally on your computer and in this way, you automatically get a reinstall of the device pack.

# **Upgrade**

# Upgrade (explained)

This information is only relevant if you are upgrading a previous Network Video Management System installation.

Important: Your Network Video Management System no longer supports Microsoft Windows XP.

When you upgrade, all components, except the management server database, are automatically removed and replaced. This includes the drivers of your device pack.

The management server database contains the entire system configuration (recording server configurations, camera configurations, rules, and so on). As long as you do not remove the management server database, no reconfiguration of your system configuration is needed, even if you may want to configure some of the new features in the new version.

Note: Backward compatibility with recording servers from Network Video Management System versions older than this current version is limited. You can still access recordings on such older recording servers, but to be able to change their configuration, they must be of the same version as this current one. Sony recommends that you upgrade all recording servers in your system.

When you upgrade including your recording servers, you are asked if you want to update or keep your video device drivers. If you choose to update, it might take a few minutes for your hardware devices to make connect to the new video device drivers after restart of your system. This is due to several internal checks on the newly installed drivers.

Important: If you upgrade from version 2017 R3 or earlier to version 2018 R1 or later, and if your system has older cameras, you must manually download the device pack with legacy drivers from the download page on our website (http://www.sony.net/CameraSystem/NVMS/Software). To see if you have cameras that use drivers in the legacy device pack, visit this page on our website (www.sony.net/CameraSystem/NVMS/Technical-documents).

# Upgrade prerequisites

- Have your software license file (see "Licenses (explained)" on page 18) (.lic) ready.
	- Service pack upgrade: During the installation of the management server, the wizard may ask you to specify the location of the software license file. You can use both the software license file you got after your purchase of your system (or latest upgrade) and the activated software license file you got after your last license activation.
	- Version upgrade: After you purchased the new version, you receive a new software license file. During the installation of the management server, the wizard asks you to specify the location of the new software license file.

The system verifies the software license file before you can continue. Already added hardware devices and other devices, which require licenses go into a grace period. Remember to activate your licenses manually before the grace period expires. If you do not have your software license file, contact your Network Video Management System reseller.

- Have your new product version software ready. You can download it from the download page on the Sony website (http://www.sony.net/CameraSystem/NVMS/Software).
- Make sure that you have backed up your system configuration (see "Backing up and restoring your system configuration (explained)" on page 239).

The management server stores your system's configuration in a database. The system configuration database can be stored in two different ways:

- 1. In a SQL Server Express Edition database on the management server itself.
- 2. In a database on an existing SQL Server on your network.

If using 2), you must have Administrator rights on the SQL Server whenever you want to create, move or upgrade the management server's system configuration database on the SQL Server. Once you are done

creating, moving or updating, it is sufficient to be the database owner of the management server's system configuration database on the SQL Server.

When you are ready to start the upgrade, follow the procedures in Upgrade best practices (on page 47).

# Upgrade best practices

Read about upgrade requirements (see "Upgrade prerequisites" on page 46) including SQL database backup before you start the actual upgrade.

If your system is a Single Computer system, you can simply install the new software on top of the existing installation.

Note: Device drivers are now split into two device packs: the regular device pack with newer drivers and a legacy device pack with older drivers. The regular device pack is always automatically installed with an update or upgrade. If you have older cameras that use device drivers from the legacy device pack, and you do not have a legacy device pack installed already, the system does not automatically install the legacy device pack.

If your system has older cameras, Sony recommends that you check if the cameras use drivers from the legacy device pack on this page (www.sony.net/CameraSystem/NVMS/Technical-documents). To check if you have the legacy pack installed already, look in the Network Video Management System folders. If you need to download the legacy device pack, go to download page (http://www.sony.net/CameraSystem/NVMS/Software).

Perform the upgrade in this order:

- 1. Upgrade the management server with the Distributed option in the installer.
	- 1. On the wizard page where you choose components, all management servers components are preselected.
	- 2. Specify your SQL server, and choose to keep the database.
- 2. Upgrade the recording servers. You can install recording servers using the installation wizard (see "Install the recording server" on page 33) or silently (see "Install a recording server silently" on page 34). The advantage of a silent install is that you can do it remotely.
- 3. Upgrade the event server. From your management server's download web page, install the Event Server.

Continue these steps for the other sites in your system.

# Alternative upgrade for workgroup

If you do not use a domain setup, but a workgroup setup, you must do the following when you upgrade:

- 1. On the recording server, create a local Windows user.
- 2. From the Windows Control Panel, find the Sony Network Video Management System Data Collector service. Right-click it, select Properties, and select the Log on tab. Set the Data Collector service to run as the local windows user you just created on the recording server.
- 3. On the management server, create the same local Windows user (with the same user name and password).
- 4. In the Management Client, add this local Windows user to the Administrator's group.

For installing with workgroups, see Installation for workgroups (on page 36).

# First time use

# **Best practices**

# Protect recording databases from corruption

You can select which action to take if a camera database becomes corrupted. The actions include several database repair options. While it is good to have such options, Sony recommends that you take steps to ensure that your camera databases do not become corrupted.

#### Hard disk failure: protect your drives

Hard disk drives are mechanical devices and are vulnerable to external factors. The following are examples of external factors which may damage hard disk drives and lead to corrupt camera databases:

- Vibration (make sure the surveillance system server and its surroundings are stable)
- Strong heat (make sure the server has adequate ventilation)
- Strong magnetic fields (avoid)
- Power outages (make sure you use an Uninterruptible Power Supply (UPS))
- Static electricity (make sure you ground yourself if you are going to handle a hard disk drive).
- Fire, water, etc. (avoid)

#### Windows Task Manager: be careful when you end processes

When you work in Windows Task Manager, be careful not to end any processes which affect the surveillance system. If you end an application or system service by clicking End Process in the Windows Task Manager, the process is not given the chance to save its state or data before it is terminated. This may lead to corrupt camera databases.

Windows Task Manager typically displays a warning if you attempt to end a process. Unless you are absolutely sure that ending the process is not going to affect the surveillance system, click No when the warning message asks you if you really want to terminate the process.

### Power outages: use a UPS

The single-most common reason for corrupt databases is the recording server being shut down abruptly, without files being saved and without the operating system being closed down properly. This may happen due to power outages, due to somebody accidentally pulling out the server's power cable, or similar.

The best way of protecting your recording servers from being shut down abruptly is to equip each of your recording servers with a UPS (Uninterruptible Power Supply).

The UPS works as a battery-driven secondary power source, providing the necessary power for saving open files and safely powering down your system in the event of power irregularities. UPSs vary in sophistication, but many UPSs include software for automatically saving open files, for alerting system administrators, etc.

Selecting the right type of UPS for your organization's environment is an individual process. When you assess your needs, however, bear in mind the amount of runtime you require the UPS to be able to provide if the power fails. Saving open files and shutting down an operating system properly may take several minutes.

#### 48 - **First time use**

# Daylight saving time (explained)

Daylight saving time (DST) is the practice of advancing clocks for evenings to have more daylight and mornings to have less. The use of DST varies between countries/regions.

When you work with a surveillance system, which is inherently time-sensitive, it is important that you know how the system handles DST.

Important: Do not change the DST setting when you are in the DST period or if you have recordings from a DST period.

#### **Spring: Switch from Standard Time to DST**

The change from standard time to DST is not much of an issue since you jump one hour forward.

Example:

The clock jumps forward from 02:00 standard time to 03:00 DST, and the day has 23 hours. In that case, there is no data between 02:00 and 03:00 in the morning since that hour, for that day, did not exist.

#### **Fall: Switch from DST to Standard Time**

When you switch from DST to standard time in the fall, you jump one hour back.

Example:

The clock jumps backward from 02:00 DST to 01:00 standard time, repeating that hour, and the day has 25 hours. You reach 01:59:59, then immediately revert to 01:00:00. If the system did not react, it would essentially re-record that hour, so the first instance of 01:30 would be overwritten by the second instance of 01:30.

To solve such an issue from happening, your system archives the current video in the event the system time changes by more than five minutes. You cannot view the first instance of the 01:00 hour directly in any clients, but the data is recorded and safe. You can browse this video in Network Video Management System Smart Client by opening the archived database directly.

# Time servers (explained)

Once your system receives images, they are instantly time-stamped. Since cameras are separate units which may have separate timing devices, camera time and your system time may not correspond fully. This may occasionally lead to confusion. If your cameras support timestamps, Sony recommends that you auto-synchronize camera and system time through a time server for consistent synchronization.

For information about how to configure a time server, search the Microsoft website (http://www.microsoft.com/) for 'time server', 'time service', or similar terms.

# Limit size of database

To avoid that the database (see "SQL server" on page 15) grows to a size that affects the performance of the system, you can specify for how many days the different types of events and alarms are stored in the database.

- 1. Open the Tools menu.
- 2. Click Options > Alarms and Events tab.

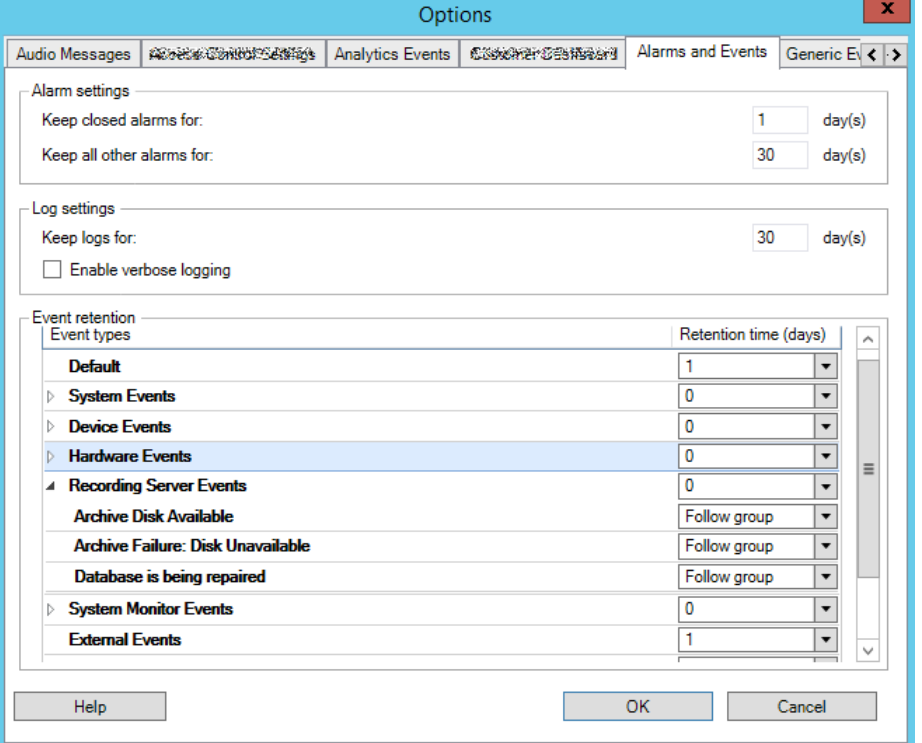

3. Make the required settings. For more information, see Alarms and Events tab (see "Alarms and Events tab (options)" on page 204).

# **Management Client overview**

# Login overview

When you launch the Management Client, you must first enter your login information to connect to a system.

#### **Login authorization (explained)**

The system allows administrators to set up users so they can only log into a system if a second user with sufficient rights authorizes their login. In this case, Network Video Management System Smart Client or the Management Client asks for the second authorization during login.

A user associated with the built-in Administrators role has always permission to authorize and is not asked for a second login, unless the user is associated with another role that requires a second login.

To associate login authorization with a role:

- Set Login authorization required for the selected role on the Info tab (see "Info tab (roles)" on page 170) under Roles, so that the user is asked for additional authorization during login.
- Set Authorize users for the selected role on the Overall Security tab (see "Overall Security tab (roles)" on page 171) under Roles, so that the user can authorize other users' logins.

#### 50 - **First time use**

You can choose both options for the same user. This means that the user is asked for additional authorization during login, but can also authorize other users' logins, except for his/her own.

# Management Client window overview

The Management Client window is divided into panes. The number of panes and layout depend on your:

- **•** system configuration
- task
- available functions.

Below are some examples of typical layouts:

When you work with recording servers and devices:

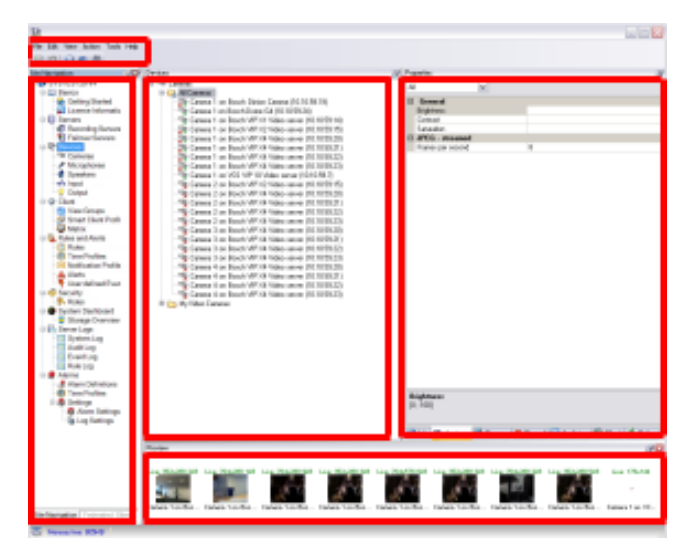

When you work with rules, time and notification profiles, users, roles:

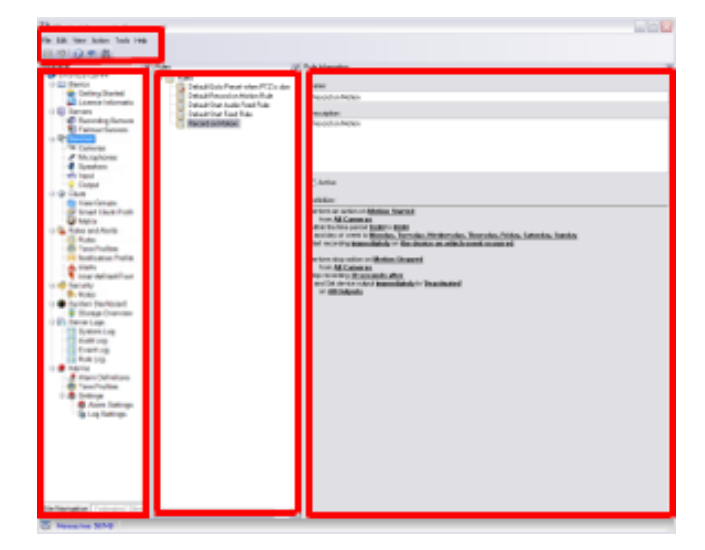

51 - **First time use**

When you view logs:

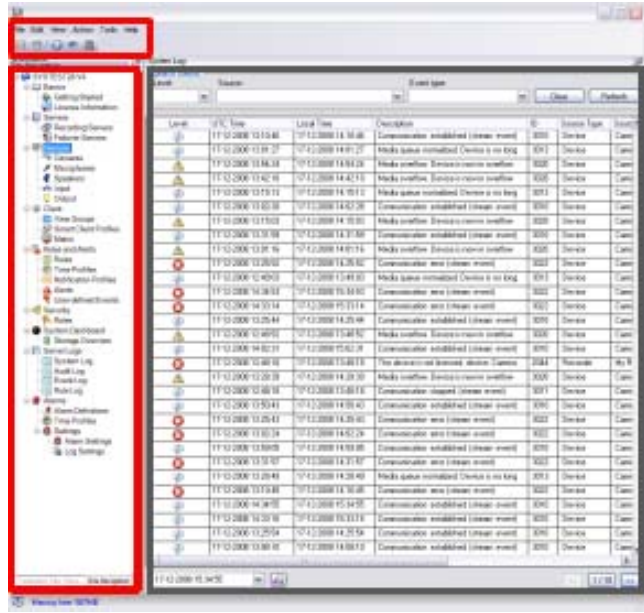

# Panes overview

The illustration outlines a typical window layout. You can customize the layout so it may look different on your computer.

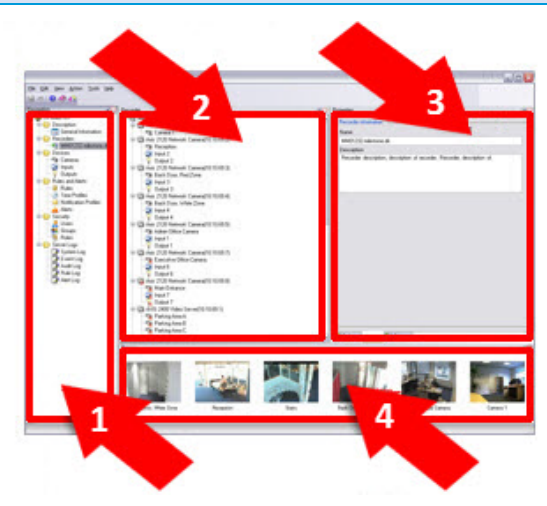

- 1. Site Navigation pane
- 2. Overview pane
- 3. Properties pane
- 4. Preview pane

Site Navigation pane: This is your main navigation element in the Management Client. It reflects the name, settings and configurations of the site that you have logged into. The site name is visible at the top of the pane. The features are grouped into categories that reflect the functionality of the software.

Overview pane: Provides an overview of the element you have selected in the Site Navigation pane, for example as a detailed list. When you select an element in the Overview pane, it typically displays the properties in the Properties pane. When you right-click elements in the Overview pane you get access to the management features.

Properties pane: Displays the properties of the element selected in the Overview pane. The properties appear on several dedicated tabs:

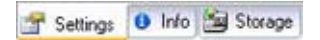

Preview pane: The Preview pane appears when you work with recording servers and devices. It shows preview images from the selected cameras or displays information about the state of the device. The example shows a camera preview image with information about the resolution and data rate of the camera's live stream:

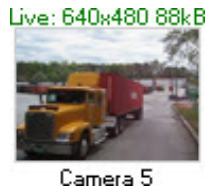

By default, the information shown with the camera preview images concerns live streams. This is displayed in green text above the preview. If you want recording stream information instead (red text), select View > Show Recording Streams in the menu.

Performance can be affected if the Preview pane displays preview images from many cameras at a high frame rate. To control the number of preview images, and their frame rate, select Options > General in the menu.

# Menu overview

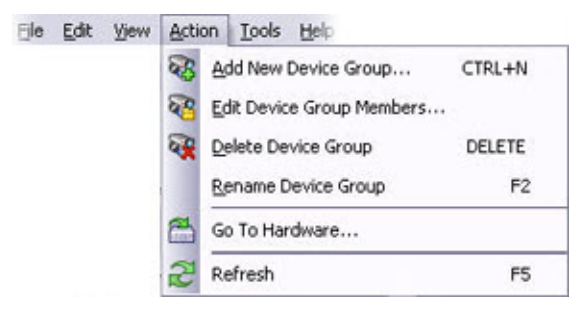

Example only - some menus change depending on context.

#### File menu

You can save changes to the configuration and exit the application. You can also back up your configuration, see Backing up and restoring your system configuration (explained) (on page 239).

#### Edit menu

You can undo changes.

#### View menu

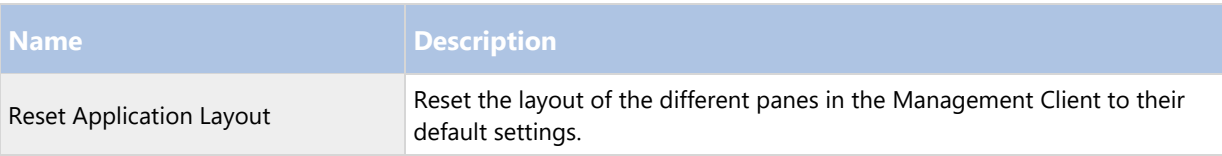

#### 53 - **First time use**

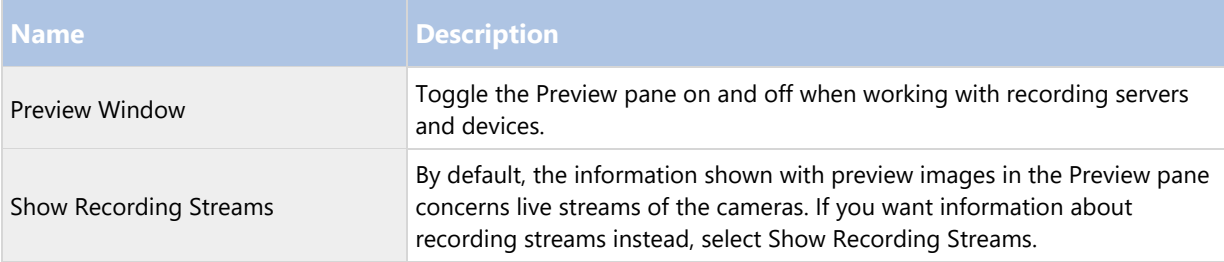

### Action menu

The content of the Action menu differs depending on the element you have selected in the Site Navigation pane. The actions you can choose from are the same as when you right-click the element. The elements are described in Management Client elements (on page 55).

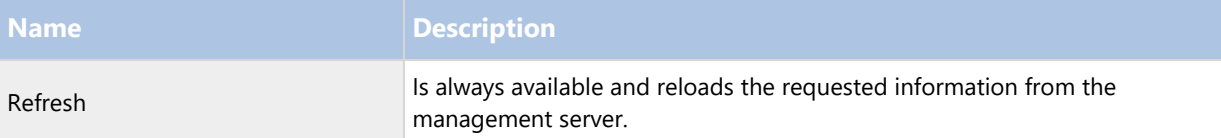

# Tools menu

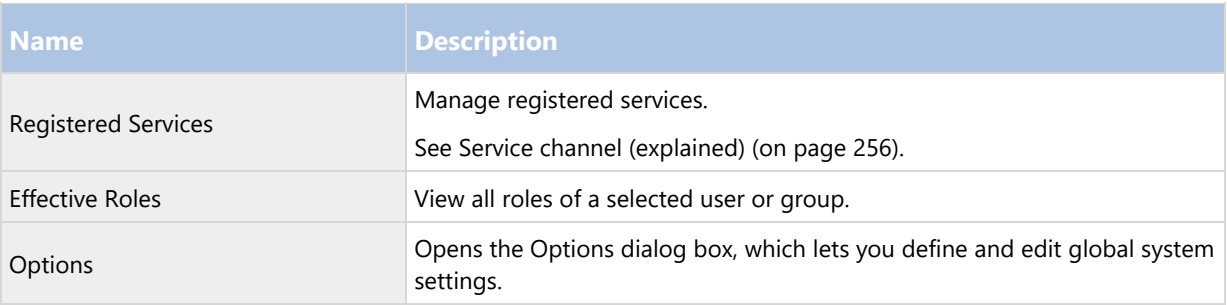

#### Help menu

You can access the help system and information about the version of the Management Client.

# Management Client elements

# **Basics**

# License information

You can keep track of all licenses that share the same software license file both on this site and on all other sites, your SUP subscriptions and decide how you want to activate your licenses. For basic information about the different Network Video Management System licenses, see Licenses (explained) (on page 18).

#### **Software Upgrade Plan**

Here you can find a link to the end user license agreement, which you accepted prior to the installation.

#### **Installed Products**

Lists the following information about all your installed base licenses for Network Video Management System VMS and add-on products that share the same software license file:

- Products and versions
- The products' software license code (SLC).
- The expiration date of your SLC. Typically unlimited.
- The expiration date of your SUP subscription.

#### **License Overview - All sites**

Lists the number of activated hardware device licenses or other licenses in your software license file and the total amount of available licenses on your system. Here you can easily see if you can still grow your system without purchasing additional licenses.

If you have licenses for add-on products, you can see additional details about these under the add-on product specific nodes in the Site Navigation Pane.

#### **License Details - Current Site**

The Activated column lists the number of activated hardware device licenses or other licenses on this site.

You can also see the number of used device changes without activation (see "Device changes without activation (explained)" on page 56) and how many you have available per year in the Changes without activation column.

If you have licenses that you have not yet activated and that therefore run in a grace period, these are listed in the In Grace Period column. The expiration date of the first license which expires, appears in red below the table.

If you forget to activate licenses before the grace period expires, they will stop sending video to the system. These licenses are shown in the Grace Period Expired column. See also Activate licenses after grace period (on page 57).

If you have used more licenses than you have available, these are listed in the Without License column and cannot be used in your system. See also Get additional licenses (on page 57).

If you have licenses in a grace period, with an expired grace period or without license, a message will pop up to remind you every time you log into your Management Client.

Hardware devices without licenses are identified by an exclamation mark in the Management Client. Note that the exclamation mark is also used for other purposes. Place your mouse over the exclamation mark to see the purpose.

#### **Features for activating licenses**

Below the three tables are:

- A drop-down list for manually activating licenses. For more information, see Activate licenses offline (on page 57).
- In the lower right corner of the page, you can see when your licenses were activated last (automatically or manually) and when the information on the page were refreshed. The time stamps are from the server and not from the local computer.

#### Device changes without activation (explained)

On the Basics > License Information page, the column Changes without activation shows the number of hardware devices you can replace or add without having to activate your hardware device licenses and how many changes you have already made since the last activation. Hardware devices added within your device changes without activation run as fully activated hardware device licenses.

#### **How the number of device changes without activation is calculated**

The device changes without activation are calculated based on three variables. If you have several installations of the Sony software, the variables apply to each of them separately. The variables are:

- C% that is a fixed percentage of the total amount of activated licenses.
- Cmin that is a fixed minimum value of the number of device changes without activation.
- Cmax that is a fixed maximum value of the number of devices changes without activation.

The number of device changes without activation can never be lower than the Cmin value or higher than the Cmax value. The calculated value based on the C% variable changes according to how many activated devices you have on each installation in your system. Devices added with device changes without activation are not counted as activated by the C% variable.

Sony defines the values of all three variables and the values are subject to change without notification. The values of the variables differ depending on the product.

### **Examples based on C% = 15%, Cmin = 10 and Cmax =100**

A customer buys 100 hardware device licenses. He adds 100 cameras to his system. He activates his licenses and he now has 15 device changes without activation.

A customer buys 100 hardware device licenses. He adds 100 cameras to his system and activates his licenses. His device changes without activation is now 15. The customer decides to delete a hardware device from his system. He has now 99 activated devices and his number of device changes without activation drops to 14.

A customer buys 1000 hardware device licenses. He adds 1000 cameras and activates his licenses. His device changes without activation is now 100. According to the C% variable, he should now have had 150 devices changes without activation, but the Cmax variable only allows him to have 100 devices changes without activation.

A customer buys 10 hardware device licenses. He adds 10 cameras to his system and activates his licenses. His number of device changes without activation is now 10 because of the Cmin variable. If the number was only calculated based on the C% variable, he would only have had 1 (15% of 10 = 1.5 rounded off to 1).

A customer buys 115 hardware device licenses. He adds 100 cameras to his system and activates his licenses. His device changes without activation is now 15. He adds another 15 cameras without activating them, using 15 out of 15 of his device changes without activation. He removes 50 of the cameras from the system and his device changes without activation goes down to 7. This means that 8 of the cameras previously added within the 15 device changes without activation go into a grace period. The customer now adds 50 new cameras. Because the customer activated 100 cameras on his system last time he activated his licenses, the device changes without activation goes back to 15 and the 8 cameras, which were moved into a grace period, moves back as device changes without activation. The 50 new cameras go into a grace period.

#### Activate licenses offline

If the computer that runs the management server does not have Internet access, you can activate licenses offline.

- 1. On the License Information node, select Activate License Manually -> Offline -> Export License for Activation to export a license request file (.lrq) with information about your added hardware devices.
- 2. The license request file (.lrq) is automatically given the same name as your SLC. If you have several sites, remember to make the name unique so you easily can identify which file belong to which site.
- 3. Copy the license request file to a computer with Internet access and log into our website to obtain the activated software license file (.lic). See the license quide on our website (http://www.sony.net/CameraSystem/NVMS/Manuals).
- 4. Copy the .lic file that has the same name as your license request file to your computer with Management Client.
- 5. In Management Client on the License Information page, select Activate License Offline > Import Activated License, and select the activated software license file to import it and thereby activate your licenses.
- 6. Click Finish to end the activation process.

#### Activate licenses after grace period

If you do not activate a license within the grace period, the device becomes unavailable and cannot send data to the surveillance system.

- The device itself, its configuration and other settings are not removed from the system configuration.
- To be able to receive data from the expired device again, simply activate the license. For more information, see Activate licenses offline (on page 57).

#### Get additional licenses

If you want to add or if you have already added more hardware devices than you currently have licenses for, you must buy additional licenses to enable the devices to send data to your system.

 To get additional licenses for your system, contact your Network Video Management System product reseller.

New licenses to your existing surveillance system version:

 Simply activate your licenses manually to get access to the new licenses. For more information, see Activate licenses offline (on page 57).

New licenses and an upgraded surveillance system version:

 You receive an updated software license file (.lic) (see "Licenses (explained)" on page 18) with the new licenses and the new version. You must use the new software license file during the installation of the new version. For more information, see Upgrade requirements (see "Upgrade prerequisites" on page 46).

#### Licenses and hardware device replacement

You can replace a hardware device, such as a camera, licensed in your system with a new hardware device, and have the new hardware device activated and licensed instead.

If you remove a hardware device from a recording server, you free a hardware device license.

If you replace a camera with a similar camera (manufacturer, brand, and model), and give the new camera the same IP address, you maintain full access to all the camera's databases. In this case, you move the network cable from the old camera to the new one without changing any settings in the Management Client.

If you replace a hardware device with a different model, you must use the Replace Hardware wizard (see Replace hardware (on page 247)) to map all relevant databases of cameras, microphones, inputs, outputs, and settings.

# Site information

You can add additional information to a site for an easier identification of each site, for example, in a large setup. Apart from the site name, you can describe:

- Address/location
- Administrator(s)
- Additional information

#### Update site information

To update site information:

- 1. Select Edit.
- 2. Select a tag.
- 3. Enter information in the Value field.
- 4. Click OK.

# **Servers and hardware**

# Recording servers

#### Recording servers (explained)

You use recording servers for recording of video feeds, and for communicating with cameras and other devices. A surveillance system typically consists of several recording servers.

Recording servers are computers where you have installed the recording server software, and configured it to communicate with a management server. You can see your recording servers in the Overview pane when you expand the Servers folder and then select Recording Servers.

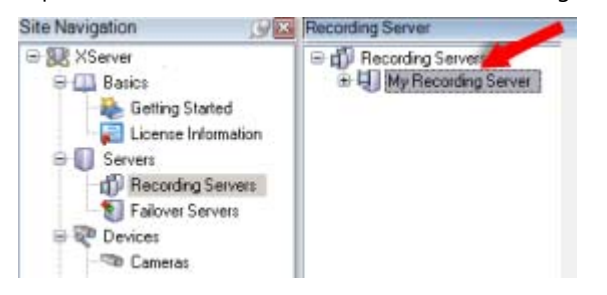

Backward compatibility with recording server versions older than this version of the management server is limited. You can still access recordings on recording servers with older versions, but if you want to change their configuration, make sure they match this version of the management server. Sony recommends that you upgrade all recording servers in your system to the same version as your management server.

You have several options related to management of your recording servers:

- Authorize a recording server (on page 59)
- Add hardware (on page 74)
- Move hardware (on page 77)
- Delete all hardware (see "Delete all hardware on a recording server" on page 74)
- Remove a recording server (on page 74)

Important: When the Recording Server service is running, it is very important that Windows Explorer or other programs do not access Media Database files or folders associated with your system setup. If they do, it is likely that the recording server cannot rename or move relevant media files. This might bring the recording server to a halt. To restart a stopped recording server, stop the Recording Server service, close the program accessing the relevant media file(s) or folder(s), and restart the Recording Server service.

#### Authorize a recording server

If the connection between your management server and your recording server is broken, you must authorize the recording server to reestablish the connection.

Note: When you install a recording server, it is authorized automatically. You must authorize a recording server only if the recording server has been removed from the management server and then re-added.

When you authorize a recording server, you configure it to connect to your management server.

- 1. Right-click the required recording server in the Overview pane.
- 2. Select Authorize Recording Server:

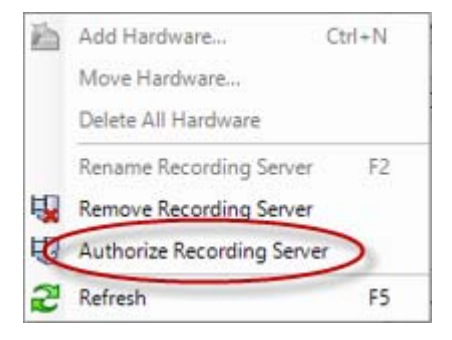

3. After a moment, the recording server is authorized and ready for further configuration via the tabs. You can also Add hardware (on page 74).

#### Change/verify the basic configuration of a recording server

If your Management Client does not list all the recording servers you have installed, the most likely reason is that you have configured the setup parameters (for example, the IP address or host name of the management server) incorrectly during installation.

You do not need to re-install recording servers to specify the parameters of the management servers, but you can change/verify its basic configuration:

- 1. On the computer that runs the recording server, right-click the Recording Server icon in the notification area.
- 2. Select Stop Recording Server service.
- 3. Right-click the Recording Server icon again and select Change Settings.

The Recording Server Settings window appears.

- 4. Verify/change the following settings:
	- Management server hostname/IP address: Specify the IP address or host name of the management server to which the recording server should be connected.
	- Management server port: Specify the port number to be used when communicating with the management server. Default is port 9993. You can change this if required, but the port number must always match the port number set up on the management server.
- 5. Click OK.
- 6. To start the Recording Server service again, right-click the Recording Server icon, and select Start Recording Server service.

Important: Stopping the Recording Server service means that you cannot record and view live video while you verify/change the recording server's basic configuration.

#### Recording server status icons

The Management Client uses the following icons to indicate the state of individual recording servers:

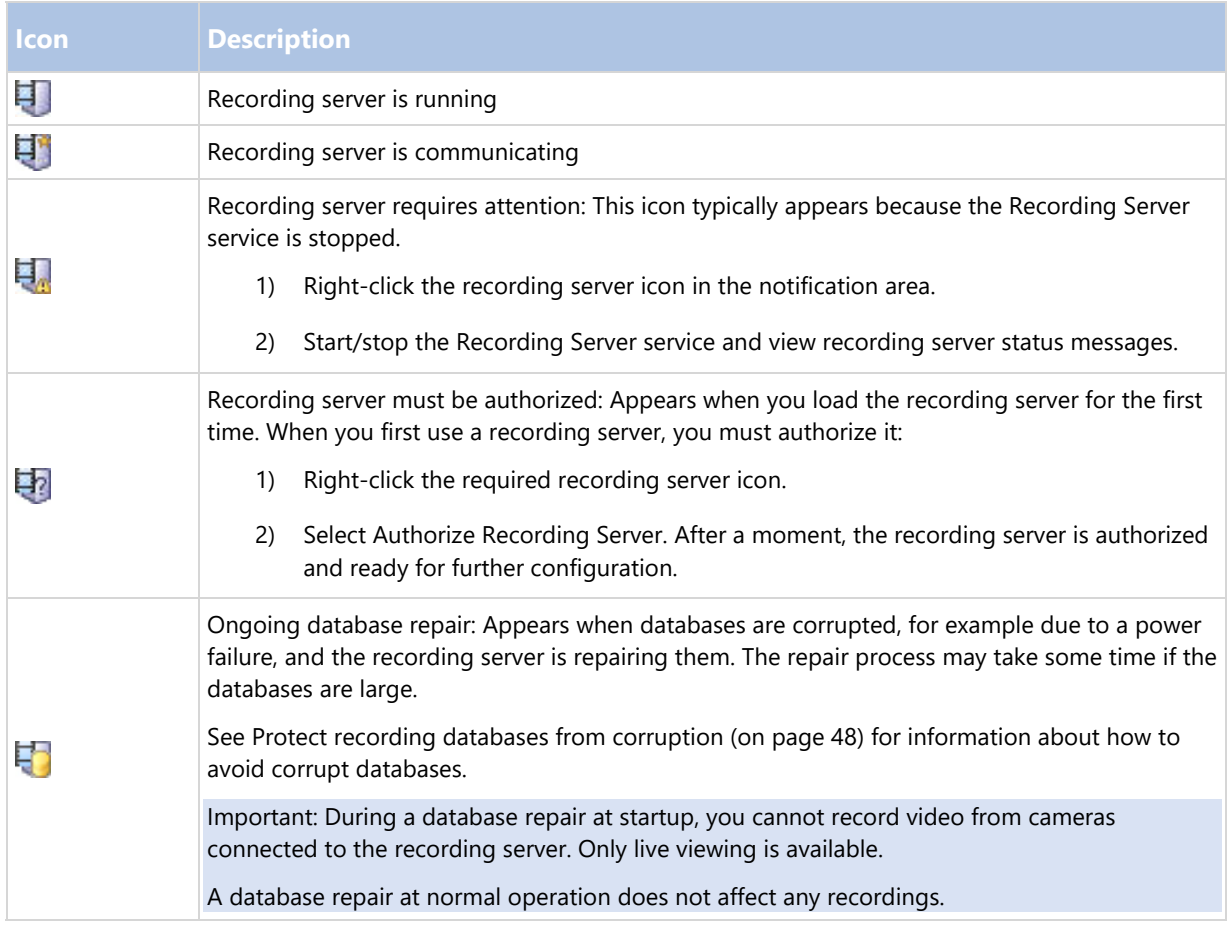

# Info tab (recording server)

You can verify or edit the name and description of a selected recording server on the Info tab.

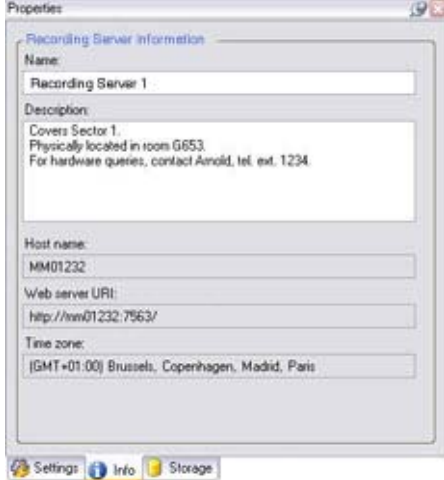

### **Info tab properties**

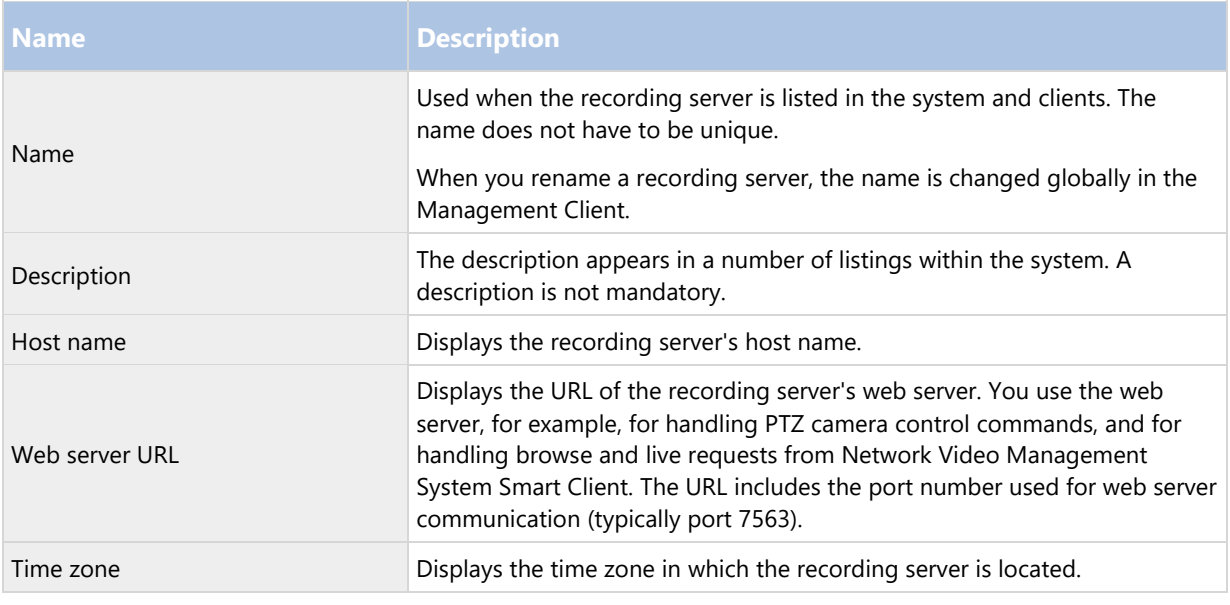

### Storage tab (recording server)

On the Storage tab, you can set up, manage and view storages for a selected recording server.

For each level, the horizontal bar shows the current amount of free space.

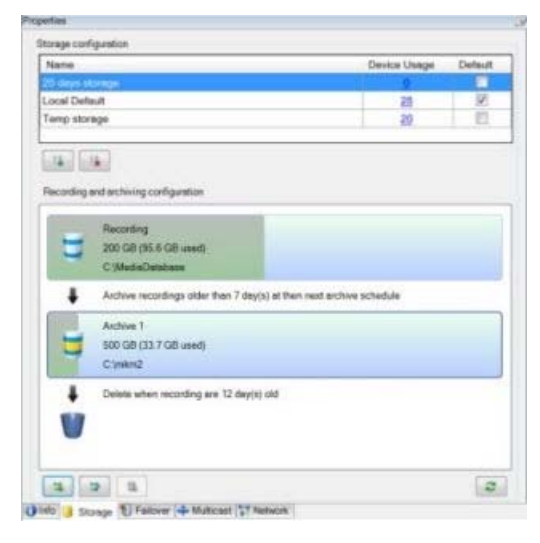

#### **Storage and archiving (explained)**

When a camera records video or audio, all specified recordings are by default stored in the storage defined for the device. Each storage saves recordings in the recording database Recording. A storage has no default archive(s), but you can create these.

To avoid that the recording database runs full, you can create additional storages (see "Add a new recording storage" on page 64). You can also create archives (see "Create an archive within a storage" on page 65) within each storage and start an archiving process to store data.

Archiving is the automatic transfer of recordings from, for example, a camera's recording database to another location. In this way, the amount of recordings that you can store is not limited to the size of the recording database. With archiving you can also back up your recordings to another media.

You configure storage and archiving on a per-recording server basis.

As long as you store archived recordings locally or on accessible network drives, you can use Network Video Management System Smart Client to view them. This is also how you view recordings stored in a cameras' regular databases.

The following mostly mentions cameras and video, but speakers, microphones, audio and sound also apply.

Important: Sony recommends that you use a dedicated hard disk drive for the recording server database to prevent low disk performance. When you format the hard disk, it is important to change its Allocation unit size setting from 4 to 64 kilobytes. This is to significantly improve recording performance of the hard disk. You can read more about allocating unit sizes and find help on the Microsoft website (http://support.microsoft.com/kb/140365/en-us).

Important: The oldest data in a database is always auto-archived (or deleted if no next archive is defined) when less than 5GB of space is free. If less than 1GB space is free, data is deleted. A database always requires 250MB of free space. If you reach this limit because data is not deleted fast enough, no more data is written to the database until you free up enough space. The actual maximum size of your database becomes the amount of gigabytes that you specify, minus 5GB.

#### Attaching devices to a storage

Once you have configured the storage and archiving settings for a recording server, you can enable storage and archiving for individual cameras or a group of cameras. This is done from the individual devices or from the device group. See Attach a device or group of devices to a storage (on page 65).

#### Effective archiving

When you enable archiving for a camera or a group of cameras, the content of the camera database is automatically moved to an archive at intervals that you define.

Depending on your requirements, you can configure one or more archives for each of your databases. Archives can be located either on the recording server computer itself, or at another location which can be reached by the system, for example on a network drive.

By setting up your archiving in an effective way, you can prune your database storage usage if needed. Often, you want to make archived recordings take up as little space as possible especially on a long-term basis, where it is perhaps even possible to slacken image quality a bit. You can handle effective pruning from the Storage tab of a recording server by adjusting several interdependent settings:

- Recording database retention
- Recording database size
- Archive retention
- Archive size
- Archive schedule
- Frames Per Second (FPS).

The size fields define the size of the camera's database, exemplified by the cylinder, and its archive(s) respectively:

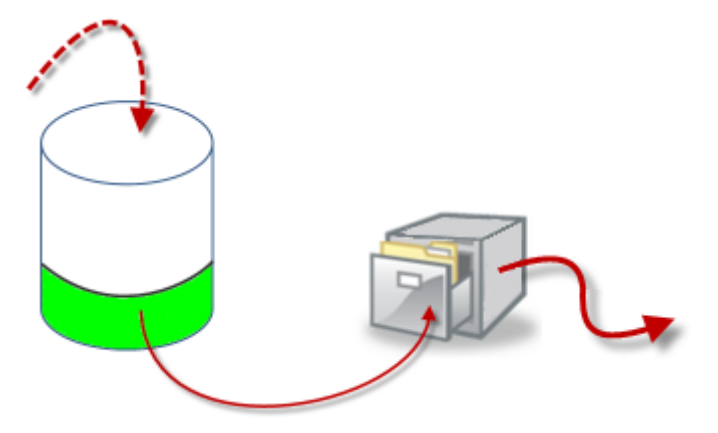

By means of retention time and size setting for the recording database, exemplified by the white area in the cylinder, you define how old recordings must be before they are archived. In our illustrated example, you archive the recordings when they are old enough to be archived.

The retention time and size setting for archives define how long the recordings remain in the archive. Recordings remain in the archive for the time specified, or until the archive has reached the specified size limit. When these settings are met, the system begins to overwrite old recordings in the archive.

The archiving schedule defines how often and at what times archiving takes place.

FPS determines the size of the data in the databases.

To archive your recordings, you must set all these parameters up in accordance with each other. This means that the retention period of a next coming archive must always be longer than the retention period of a current archive or recording database. This is because the number of retention days stated for an archive includes all retention stated earlier in the process. Archiving must also always take place more frequently than the retention period, otherwise you risk losing data. If you have a retention time of 24 hours, any data older than 24 hours is deleted. Therefore, to get your data safely moved to the next archive, it is important to run archiving more often than every 24 hours.

Example: These storages (image to the left) have a retention time of 4 days and the following archive (image to the right) a retention time of 10 days. Archiving is set to occur every day at 10:30, ensuring a much more frequent archiving than retention time.

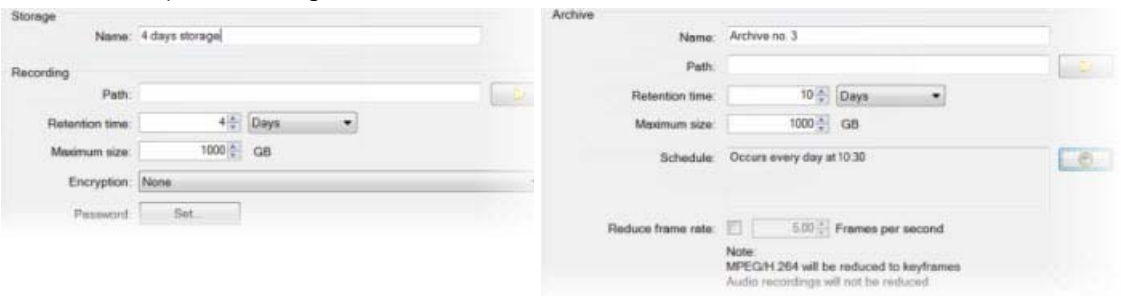

You can also control archiving by use of rules and events.

#### **Add a new recording storage**

You always create one storage with a predefined recording database named Recording. You cannot rename it. Apart from a recording database, a storage can contain a number of archives.

1. To add an extra storage to a selected recording server, click the button located below the Storage configuration list. This opens the Storage and Recording Settings dialog box.

- 2. Specify the relevant settings (see "Storage and Recording Settings properties" on page 68).
- 3. Click OK.

If needed, you are now ready to create archive(s) within your new storage. See Create an archive within a storage (on page 65).

#### **Create an archive within a storage**

A storage has no default archive when it is created.

- 1. To create an archive, select the relevant storage in the Recording and archiving configuration list.
- 2. Click the **button below the Recording and archiving configuration list.**
- 3. In the Archive Settings dialog box, specify the required settings (see Archive settings properties (on page 69)).
- 4. Click OK.

#### **Attach a device or group of devices to a storage**

Once a storage area is configured for a recording server, you can enable it for individual devices such as cameras, microphones or speakers or a group of devices. You can also select which of a recording server's storage areas you want to use for the individual device or the group.

- 1. Expand Devices and select either Cameras, Microphones or Speakers as required.
- 2. Select the device or a device group.
- 3. Select the Record tab.
- 4. In the Storage area, select Select.
- 5. In the dialog box that appears, select the database that should store the recordings of the device and then click OK.
- 6. In the toolbar, click Save.

When you click the device usage number for the storage area on the Storage tab of the recording server, the device is visible in the message report that appears.

#### **Edit settings for a selected storage or archive**

- 1. To edit a storage, select its recording database in the Recording and archiving configuration list. To edit an archive, select the archive database.
- 2. Click the Edit Recording Storage button  $\Box$  located below the Recording and archiving configuration list.
- 3. Either edit a recording database or edit an archive.

If you change the maximum size of a database, the system auto-archives recordings that exceed the new limit. It auto-archives the recordings to the next archive or deletes them depending on archiving settings.

#### **Back up archived recordings**

Many organizations want to back up their recordings by using tape drives or similar. Exactly how you do this is highly individual and depends on the backup media used in your organization. However, the following is worth bearing in mind:

Back up archives rather than camera databases

Always create backups based on the content of archives, not based on individual camera databases. If you create backups based on the content of individual camera databases, you may cause sharing violations or other malfunctions.

When scheduling a backup, make sure the backup job does not overlap with your specified archiving times. To view each recording server's archiving schedule in each of a recording server's storage areas, see the Storage tab.

Know your archive structure so that you can target backups

When you archive recordings, you store them in a certain sub-directory structure within the archive.

During all regular use of your system, the sub-directory structure is completely transparent to the system's users when they browse all recordings with the Network Video Management System Smart Client. This is true both with archived and non-archived recordings. It is relevant to know the sub-directory structure if you want to back up your archived recordings. See Archive structure (explained) (on page 66) and Backing up and restoring configuration (see "Backing up and restoring system configuration" on page 239).

### **Archive structure (explained)**

When you archive recordings, they are stored in a certain sub-directory structure within the archive.

During all regular use of your system, the sub-directory structure is completely transparent to the system's users, as they browse all recordings with the Network Video Management System Smart Client regardless of whether the recordings are archived or not. Knowing the sub-directory structure is primarily interesting if you want to back up your archived recordings.

In each of the recording server's archive directories, the system automatically creates separate sub-directories. These sub-directories are named after the name of the device and the archive database.

Because you can store recordings from different cameras in the same archive, and since archiving for each camera is likely to be performed at regular intervals, further sub-directories are also automatically added.

These sub-directories each represent approximately an hour's worth of recordings. The one-hour split makes it possible to remove only relatively small parts of an archive's data if you reach the maximum allowed size of the archive.

The sub-directories are named after the device, followed by an indication of where the recordings came from (edge camera or via SMTP), plus the date and time of the most recent database record contained in the sub-directory.

Naming structure:

...[Storage Path]\[Storage name]\[device-name] - plus date and time of most recent recording]\

If from edge camera:

```
...[Storage Path]\[Storage name]\[device-name] (Edge) - plus date and time of most 
recent recording]\
```
If from SMTP:

```
...[Storage Path]\[Storage name]\[device-name] (SMTP) - plus date and time of most 
recent recording]\
```
Real life example:

...F:\OurArchive\Archive1\Camera 1 on Axis Q7404 Video Server(10.100.50.137) - 2011-10-05T11:23:47+02:00\

Sub-directories:

Even further sub-directories are automatically added. The amount and nature of these sub-directories depend on the nature of the actual recordings. For example, several different sub-directories are added if the recordings are technically divided into sequences. This is often the case if you have used motion detection to trigger recordings.

- Media: This folder contains the actual media that is either video or audio (not both).
- MotionLevel: This folder contains motion level grids generated from the video data using our motion detection algorithm. This data allows the Smart Search feature in Network Video Management System Smart Client to do very fast searches.
- Motion: In this folder, the system stores motion sequences. A motion sequence is a time slice for which motion has been detected in the video data. This information is, for example, used in the time line in Network Video Management System Smart Client.
- Recording: In this folder, the system stores recording sequences. A recording sequence is a time slice for which there are coherent recordings of media data. This information is, for example, used to draw the time line in Network Video Management System Smart Client.

 $\ddot{\phantom{a}}$ 

If you want to back up your archives, you can target your backups if you know the basics of the sub-directory structure.

Examples of backup:

To back up the content of an entire archive, back up the required archive directory and all of its content. For example, everything under:

...F:\OurArchive\

To back up the recordings from a particular camera from a particular period of time, back up the contents of the relevant sub-directories only. For example, everything under:

```
...F:\OurArchive\Archive1\Camera 1 on Axis Q7404 Video Server(10.100.50.137) - 
2011-10-05T11:23:47+02:00\
```
#### **Delete an archive from a storage**

1. Select the archive from the Recording and archiving configuration list.

It is only possible to delete the last archive in the list. The archive does not have to be empty.

- 2. Click the button located below the Recording and archiving configuration list.
- 3. Click Yes.

#### **Delete a storage**

You cannot delete the default storage or storages that devices use as the recording storage for live recordings. This means that you may need to move devices (see "Move hardware" on page 77) and any not yet archived recordings to another storage before you delete the storage.

1. To see the list of devices that use this storage, click the device usage number.

If the storage has data from devices that have been moved to another recording server, a warning appears. Click the link to see the list of devices.

- 2. Follow the steps in Move non-archived recordings from one storage to another (on page 68).
- 3. Continue until you have moved all devices.
- 4. Select the storage that you want to delete.

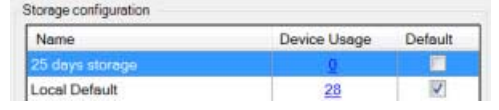

- 5. Click the **button located below the Storage configuration list.**
- 6. Click Yes.

### **Move non-archived recordings from one storage to another**

You move recordings from one live recording database to another from the Record tab of the device.

- 1. Select the device type. In the Overview pane, select the device.
- 2. Click the Record tab. In the upper part of the Storage area, click Select.
- 3. In the Select Storage dialog box, select the database.
- 4. Click OK.
- 5. In the Recordings Action dialog box, select if you want to remove already existing but non-archived recordings to the new storage or if you want to delete them.
- 6. Click OK.

#### **Storage and Recording Settings properties**

In the Storage and Recording Settings dialog box, specify the following:

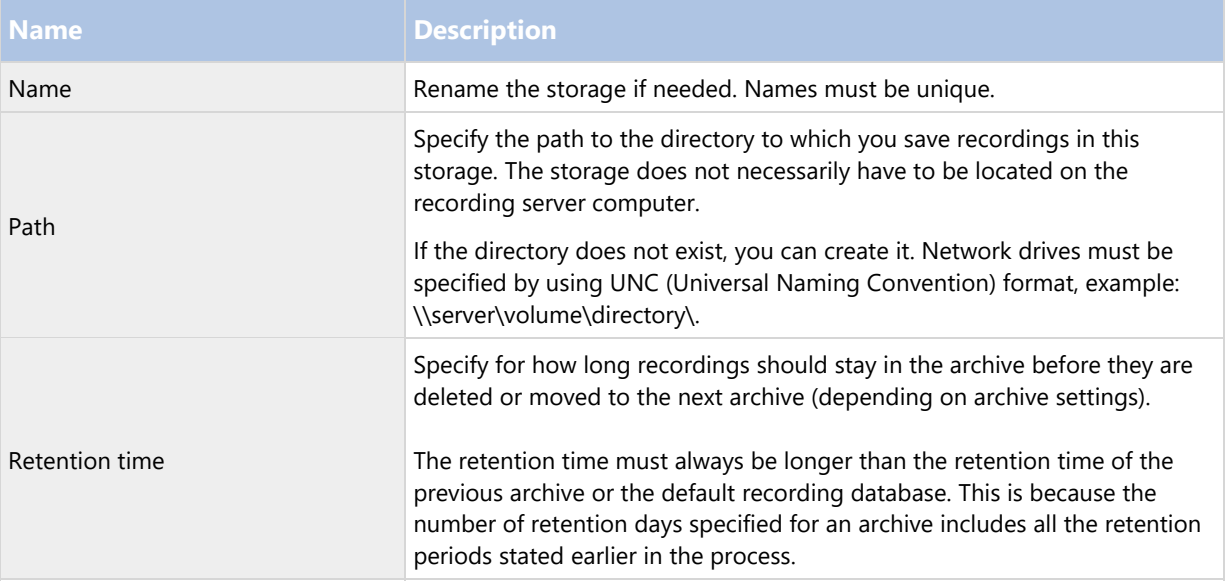

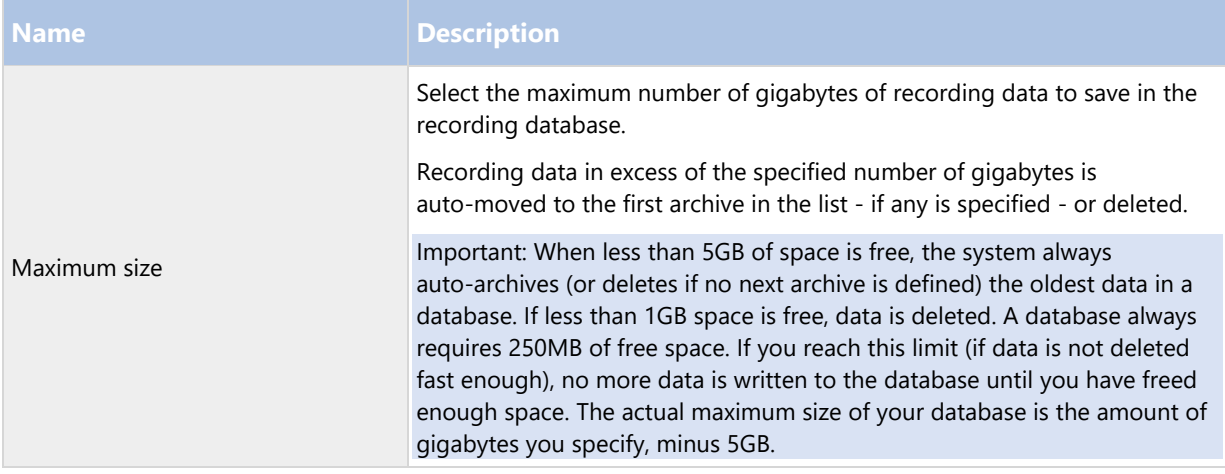

# **Archive Settings properties**

In the Archive Settings dialog box, specify the following:

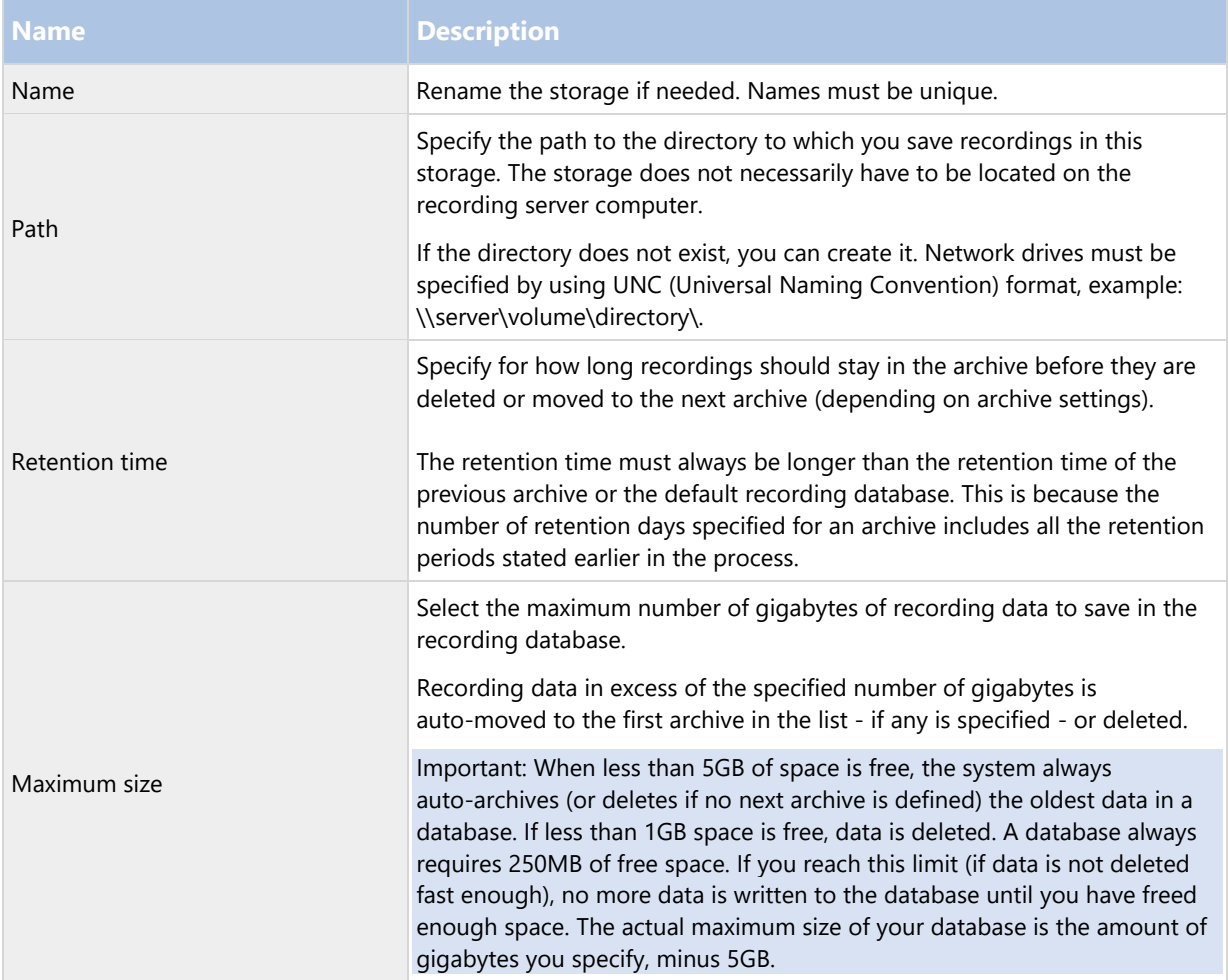

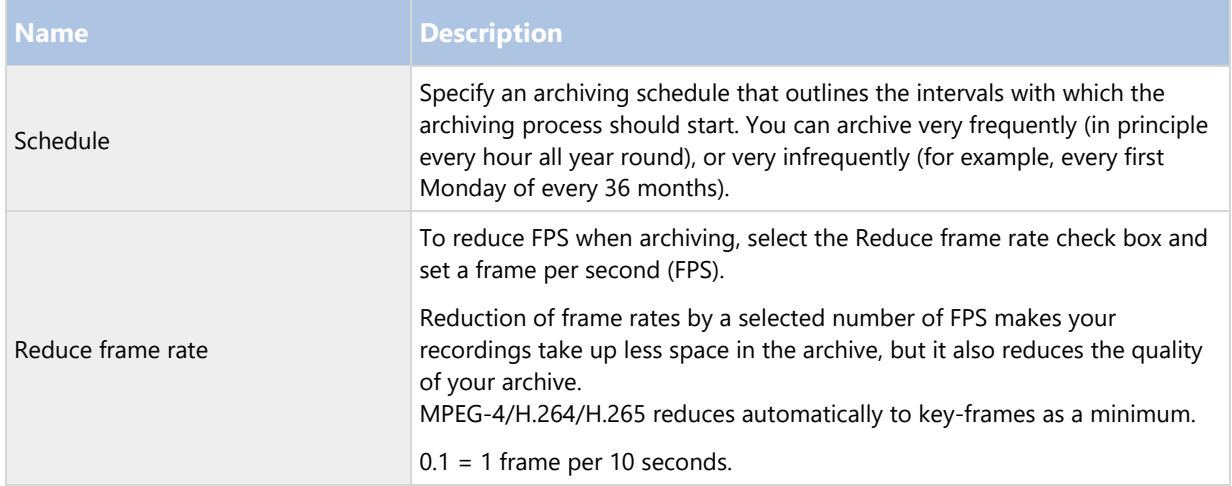

# Multicast tab (recording server)

Your system supports multicasting of live streams from recording servers. If multiple Network Video Management System Smart Client users want to view live video from the same camera, multicasting helps saving considerable system resources. Multicasting is particularly useful if you use the Matrix functionality, where multiple clients require live video from the same camera.

Multicasting is only possible for live streams, not for recorded video/audio.

If a recording server has more than one network interface card, it is only possible to use multicast on one of them. Through the Management Client you can specify which one to use.

If you are using failover servers, remember to also specify the IP address of the network interface card on the failover servers.

The successful implementation of multicasting also requires that you have set up your network equipment to relay multicast data packets to the required group of recipients only. If not, multicasting may not be different from broadcasting, which can significantly slow down network communication.

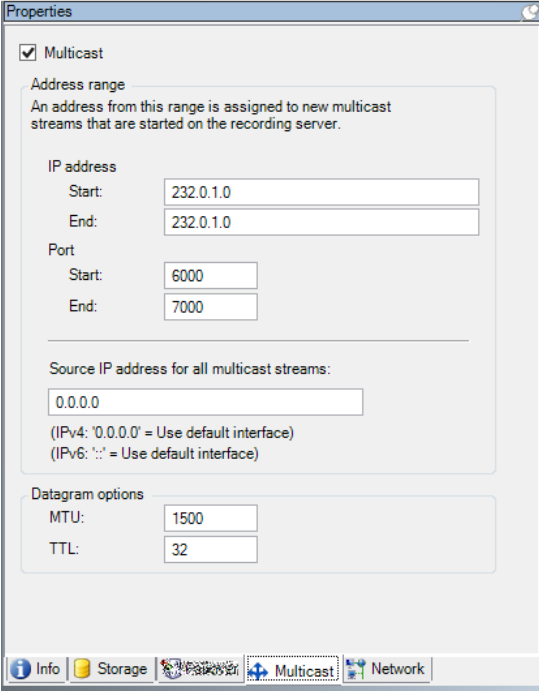

#### **Multicasting (explained)**

In regular network communication, each data packet is sent from a single sender to a single recipient - a process known as unicasting. But with multicasting you can send a single data packet (from a server) to multiple recipients (clients) within a group. Multicasting can help save bandwidth.

- When you use unicasting, the source must transmit one data stream for each recipient.
- When you use multicasting, only a single data stream is required on each network segment.

Multicasting as described here is not streaming of video from camera to servers, but from servers to clients.

With multicasting, you work with a defined group of recipients, based on options such as IP address ranges, the ability to enable/disable multicast for individual cameras, the ability to define largest acceptable data packet size (MTU), the maximum number of routers a data packet must be forwarded between (TTL), and so on.

Multicasting should not be confused with broadcasting, which sends data to everyone connected to the network, even if the data is perhaps not relevant for everyone:

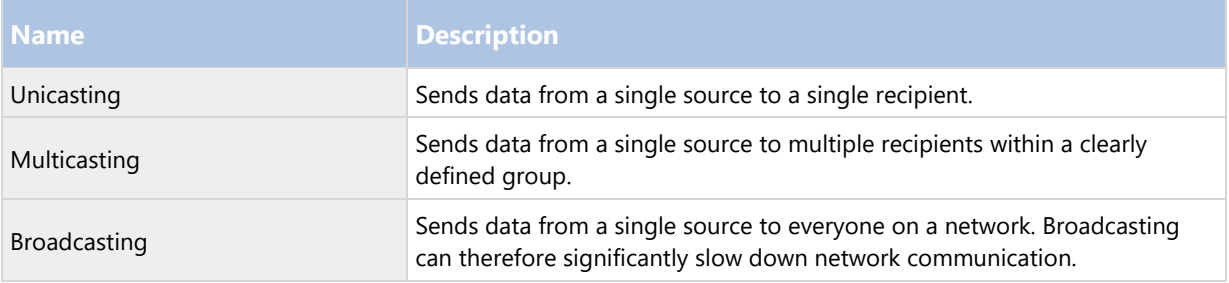

### **Enable multicasting**

To use multicasting, your network infrastructure must support the IP multicasting standard IGMP (Internet Group Management Protocol).

On the Multicast tab, select the Multicast check box.

If the entire IP address range for multicast is already in use on one or more recording servers, you first release some multicast IP addresses before you can enable multicasting on additional recording servers.

#### **Assign IP address range**

Specify the range you want to assign as addresses for multicast streams from the selected recording server. The clients connect to these addresses when the users view multicast video from the recording server.

For each multicast camera feed, the IP address and port combination must be unique (IPv4 example: 232.0.1.0:6000). You can either use one IP address and many ports, or many IP addresses and fewer ports. By default, the system suggests a single IP address and a range of 1000 ports, but you can change this as required.

IP addresses for multicasting must be within the range defined for dynamic host allocation by IANA. IANA is the authority overseeing global IP address allocation.

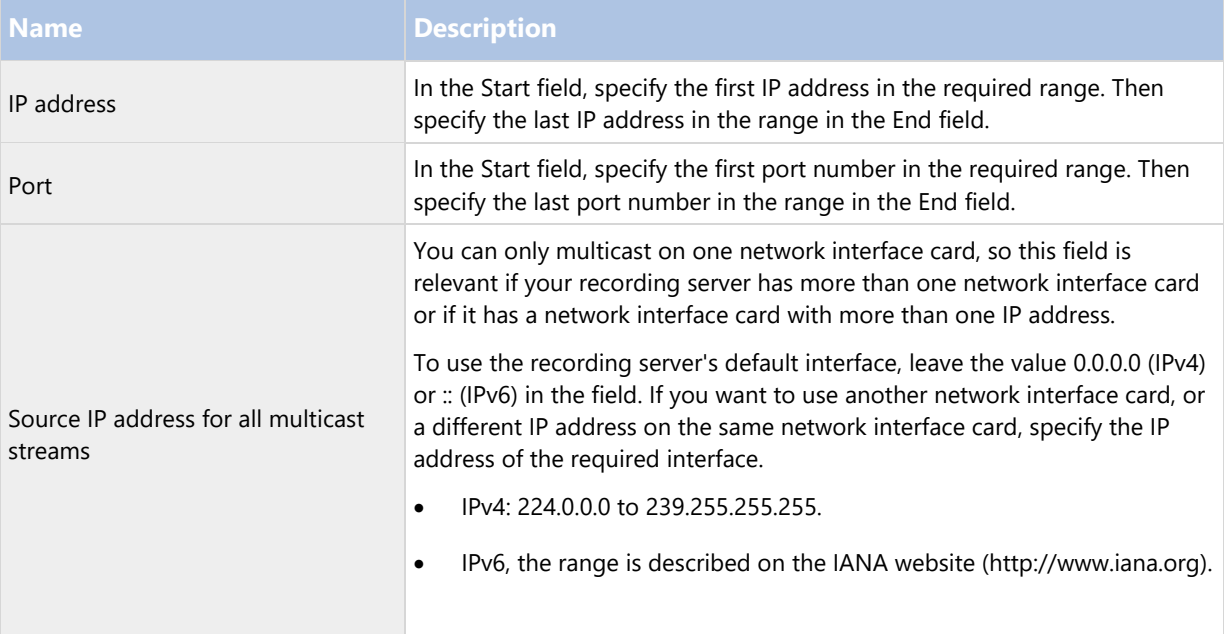

# **Specify datagram options**

Specify the settings for data packets (datagrams) transmitted through multicasting.

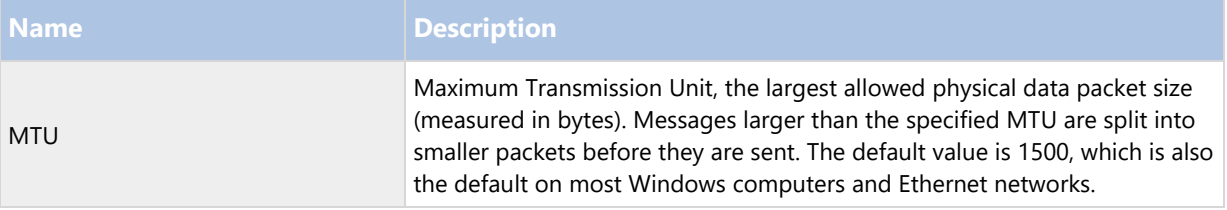
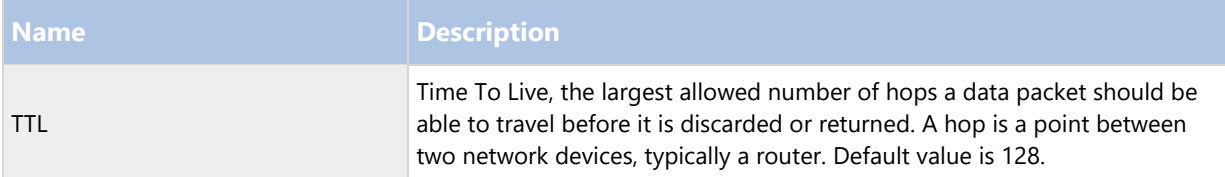

#### **Enable multicasting for individual cameras**

Multicasting only works when you enable it for the required cameras:

- 1. Select the recording server and select the required camera in the Overview pane.
- 2. On the Client tab, select the Live multicast check box. Repeat for all required cameras.

#### Network tab (recording server)

You define a recording server's public IP address on the Network tab.

## **Why use a public address?**

When an access client, such as Network Video Management System Smart Client, connects to a surveillance system, an amount of initial data communication, including the exchange of contact addresses, is shared in the background. This happens automatically, and is completely transparent to the users.

Clients may connect from the local network as well as from the Internet, and in both cases the surveillance system must provide suitable addresses so the clients can get access to live and recorded video from the recording servers:

- When clients connect locally, the surveillance system should reply with local addresses and port numbers.
- When clients connect from the Internet, the surveillance system should reply with the recording server's public address. This is the address of the firewall or NAT (Network Address Translation) router, and often also a different port number. The address and the port can then be forwarded to the server's local address and port.

To provide access to the surveillance system from outside a NAT (Network Address Translation) firewall, you can use public addresses and port forwarding. This allows clients from outside the firewall to connect to recording servers without using VPN (Virtual Private Network). Each recording server can be mapped to a specific port and the port can be forwarded through the firewall to the server's internal address.

## **Define public address and port**

- 1. To enable public access, select the Enable public access check box.
- 2. Define the recording server's public address. Enter the address of the firewall or NAT router so clients that access the surveillance system from the Internet can connect to the recording servers.
- 3. Specify a public port number. It is always a good idea that port numbers used on the firewall or NAT router are different from the ones used locally.

If you use public access, configure the firewall or NAT router so requests sent to the public address and port are forwarded to the local address and port of relevant recording servers.

## **Assign local IP ranges**

You define a list of local IP ranges which the surveillance system should recognize as coming from a local network.

• On the Network tab, click Configure.

#### Remove a recording server

Important: If you remove a recording server, all configuration specified in the Management Client is removed for the recording server, including all of the recording server's associated hardware (cameras, input devices, and so on).

- 1. Right-click the recording server you want to remove in the Overview pane.
- 2. Select Remove Recording Server.
- 3. If you are sure, click Yes.
- 4. The recording server and all of its associated hardware are removed.

#### Delete all hardware on a recording server

Important: When you delete hardware, all recorded data related to the hardware is deleted permanently.

- 1. Right-click the recording server on which you want to delete all hardware.
- 2. Select Delete All Hardware.
- 3. Confirm the deletion.

## Hardware

#### Hardware (explained)

Hardware represents:

 The physical unit that connects directly to the recording server of the surveillance system via IP, for example a camera, a video encoder, or an I/O module.

See Add hardware (on page 74) to read about how to add hardware to your system.

## Add hardware

You have several options for adding hardware for each recording server you have authorized on your system.

Important: If your hardware is located behind a NAT-enabled router or a firewall, you may need to specify a different port number and configure the router/firewall so it maps the port and IP addresses that the hardware uses.

The Add Hardware wizard helps you detect hardware like cameras and video encoders on your network and add them to the recording servers on your system. The wizard also helps you add remote recording servers for setups. Only add hardware to one recording server at a time.

- 1. To access Add Hardware, right-click the required recording server and select Add Hardware.
- 2. Select one of the wizard options (see below) and follow the instruction on the screen.

3. After installation, you can see the hardware and its devices in the Overview pane.

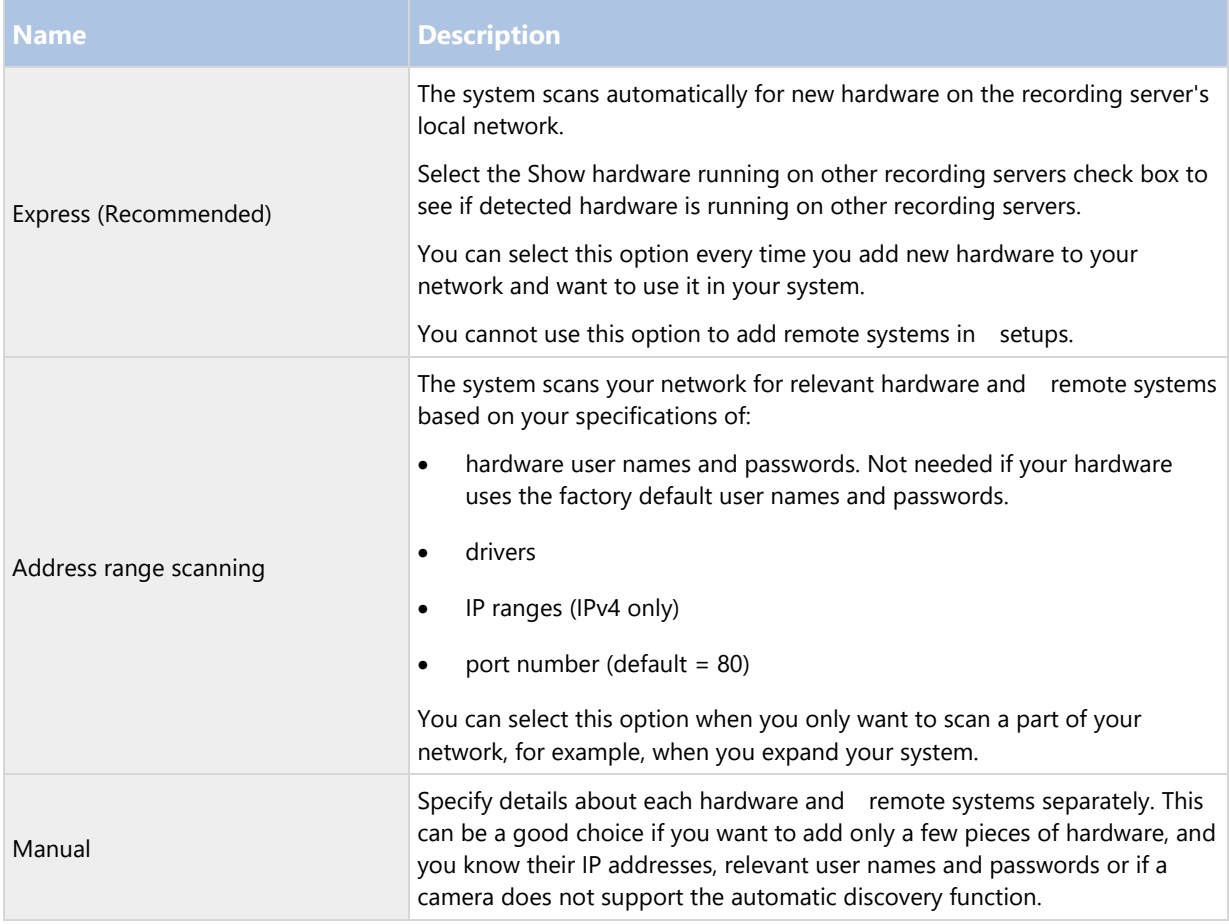

## **Disable/enable hardware**

Added hardware is by default enabled.

You can see if hardware is enabled or disabled in this way:

**Enabled Disabled** 

To disable added hardware, for example, for licensing or performance purposes:

- 1. Expand the recording server, right-click the hardware you want to disable.
- 2. Select Enabled to clear or select it.

#### **Edit hardware**

You can edit basic settings, such as IP address/host name, for added hardware:

- 1. Expand the recording server, right-click the hardware you want to edit.
- 2. Select Edit Hardware. This opens the Edit Hardware window, where you can edit relevant properties.

3. Click OK.

## **Enable/disable individual devices**

Cameras are by default enabled.

Microphones, speakers, metadata, inputs and outputs are by default disabled.

This means that microphones, speakers, metadata, inputs and outputs must be individually enabled before you can use them in the system. The reason for this is that surveillance systems rely on cameras, whereas the use of microphones and so on is highly individual depending on the needs of each organization.

You can see if devices are enabled or disabled (the examples show an output):

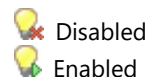

The same method for enabling/disabling is used for cameras, microphones, speakers, metadata, inputs, and outputs.

- 1. Expand the recording server and the device. Right-click the device you want to enable.
- 2. Select Enabled to clear or select it.

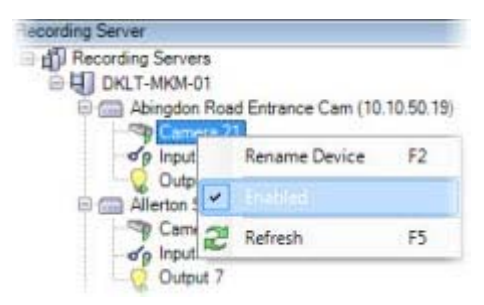

## **Set up a secure connection to the hardware**

You can set up a secure HTTPS connection using SSL (Secure Sockets Layer) between the hardware and the recording server.

Consult your camera vendor to get a certificate for your hardware and upload it to the hardware, before you continue with the steps below:

1. In the Overview pane, right-click the recording server and select the hardware.

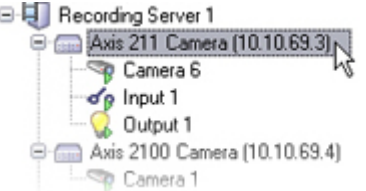

- 2. On the Settings tab, enable HTTPS. This is not enabled by default.
- 3. Enter the port on the recording server to which the HTTPS connection is connected. The port number must correspond with the port set up on the device's homepage.
- 4. Make changes as needed and save.

Move hardware

## **About moving hardware**

You can move hardware between recording servers that belong to the same site. After a move, the hardware and its devices run on the new recording server and new recordings are stored on this server. The move is transparent to the client users.

The recordings on the old recording server remain there until:

You delete them from each device's new recording server on the Record tab.

If you try to remove a recording server that still contains recordings, you receive a warning.

If you move hardware to a recording server that currently has no hardware added to it, the client users must log out and log in to receive data from the devices.

You can use the move hardware feature to:

- Load balance: If, for example, the disk on a recording server is overloaded, you can add a new recording server and move some of your hardware.
- Upgrade: If you, for example, have to replace the server that hosts the recording server with a newer model, you can install a new recording server and move the hardware from the old server to the new server.
- Replace a defective recording server: If, for example, the server is offline and will never come online again, you can move the hardware to other recording servers and thereby keep the system running. You cannot access the old recordings. See also Replace a recording server (on page 248).

## **Remote recordings**

When you move hardware to another recording server, the system cancels ongoing or scheduled retrievals from edge storages on cameras. The recordings are not deleted, but the data is not retrieved and saved in the databases as expected. You receive a warning if this is the case. For the Network Video Management System Smart Client user, who has started a retrieval when you initiate moving the hardware, the retrieval fails. The Network Video Management System Smart Client user is notified and can try again later.

If someone has moved hardware on a remote site, you must manually synchronize the central site with the Update hardware option to reflect the new configuration of the remote site. If you do not synchronize, the moved cameras remain disconnected on the central site.

## **See also**

Move hardware (wizard) (on page 77)

## **Move hardware (wizard)**

To move hardware from one recording server to another, run the Move hardware wizard. The wizard takes you through the necessary steps to complete a move for one or more hardware devices.

## Requirements

Before you start the wizard:

- Make sure that the new recording server can access the physical camera via the network.
- Install the recording server (on page 33) that you want to move hardware to.
- Authorize it (see "Authorize a recording server" on page 59) and verified that it is online.

 Install the same device pack version (see "Device drivers (explained)" on page 249) on the new recording server that you run on the existing server.

To run the wizard:

- 1. In the Site Navigation pane, select Recording Servers.
- 2. In the Overview pane, right-click the recording server you want to move hardware from or right-click a specific hardware device.
- 3. Select Move Hardware.

If the recording server that you move hardware from is disconnected, an error message appears. You should only choose to move hardware from a disconnected recording server if you are sure that it will never come online again. If you move hardware anyway and the server comes back online, you risk an unexpected behavior from the system due to having the same hardware running on two recording servers for a period. Possible issues are, for example, license errors or events that are not sent to the correct recording server.

- 4. If you started the wizard from the recording server level, the Select the hardware you want to move page appears. Select the hardware devices you want to move.
- 5. On the Select the recording server you want to move the hardware to page, select from the list of recording servers installed on this site.
- 6. On the Select the storage you want to use for future recordings page, the storage usage bar indicates the free space in the recording database for live recordings only, not the archives. The total retention time is the retention period for both the recording database and the archives.
- 7. The system processes your request.
- 8. If the move was successful, click Close. If you select the new recording server in the Management Client, you can see the moved hardware and now recordings are stored on this server.

If the move failed, you can troubleshoot the issue below.

## **Move hardware troubleshooting**

If a move did not succeed, one of the following reasons can be the cause:

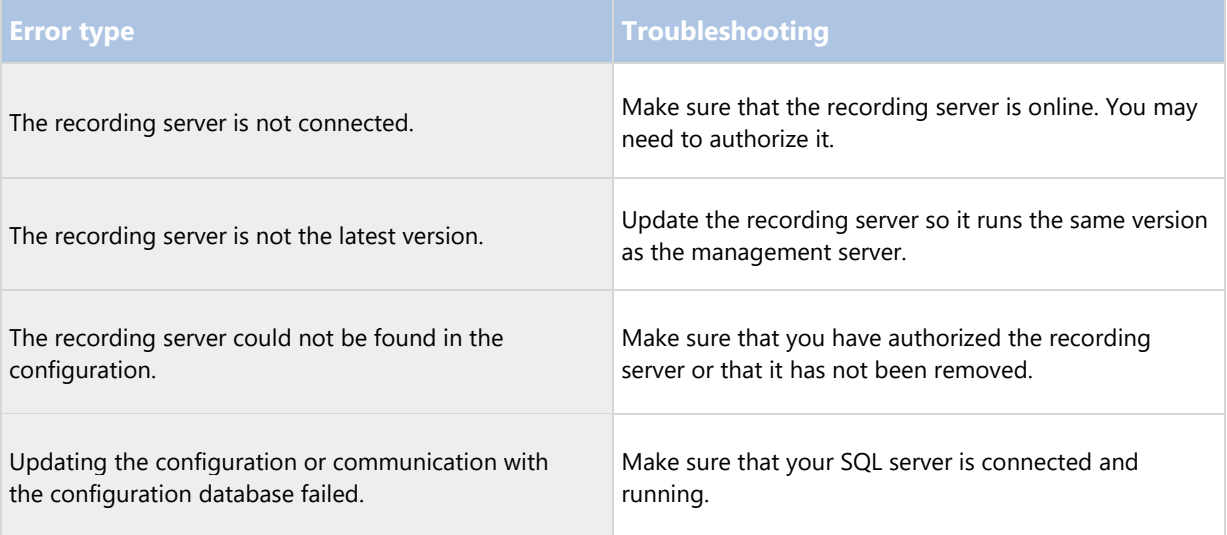

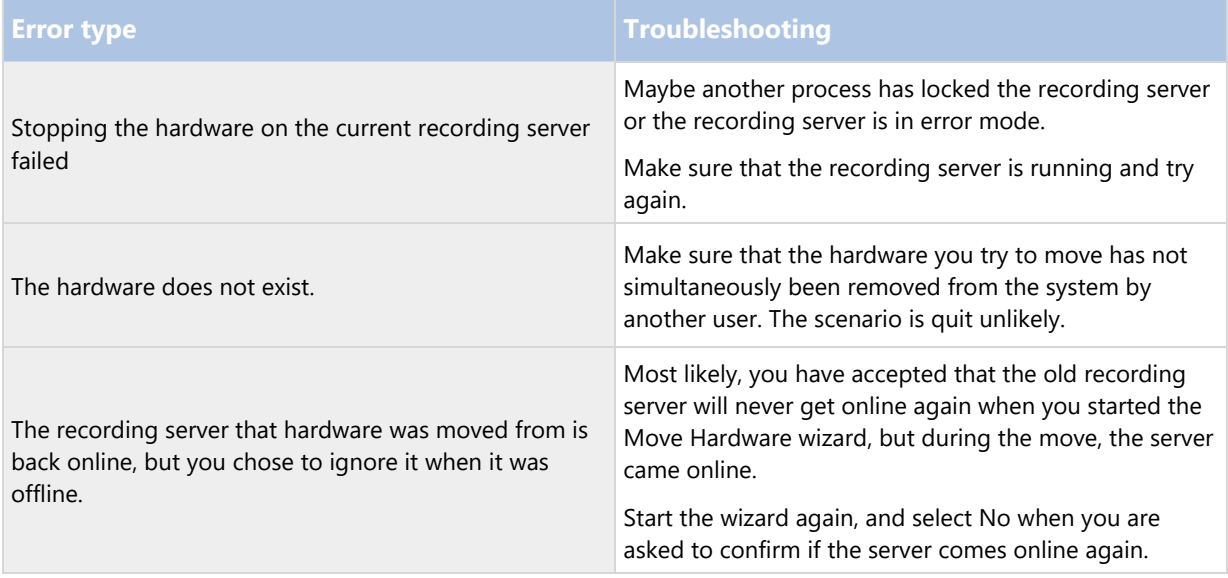

# Manage hardware

## **Info tab (hardware)**

For information about the Info tab for remote servers, see Info tab (remote server).

# **Info tab (hardware)**

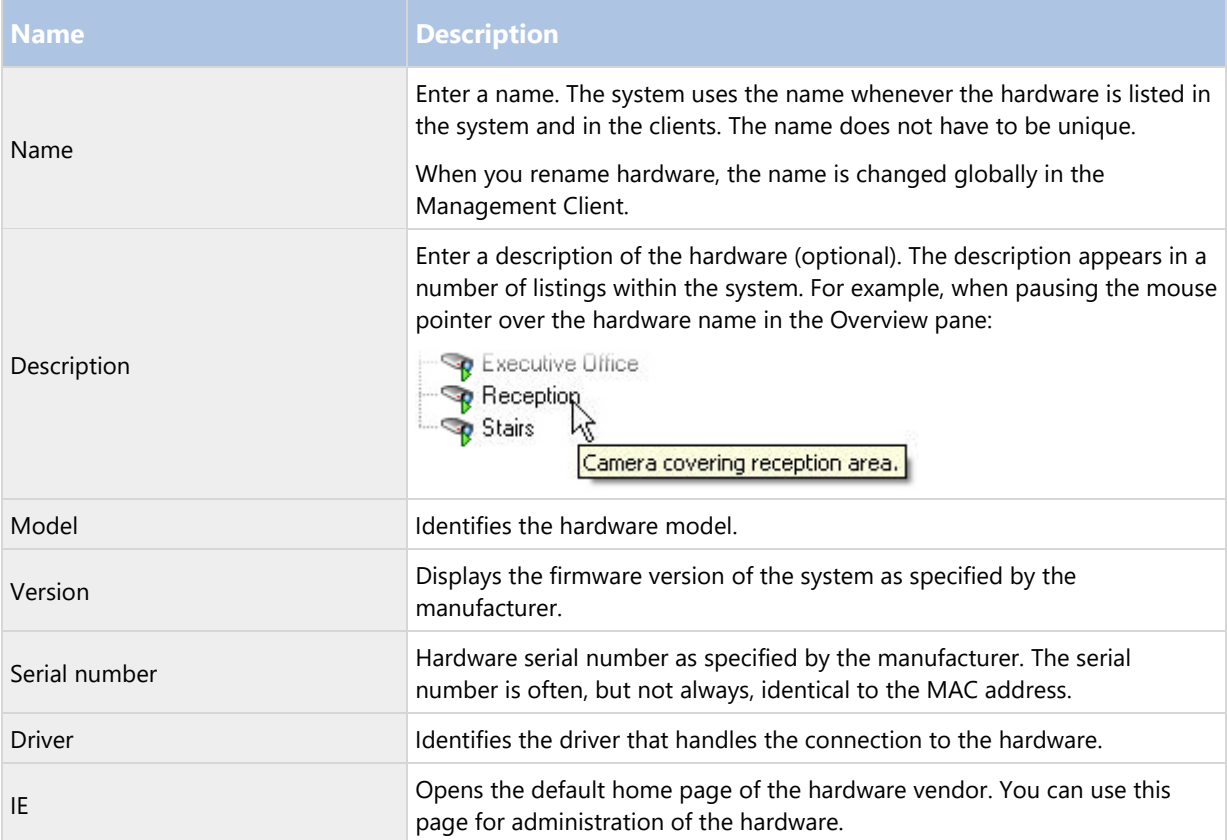

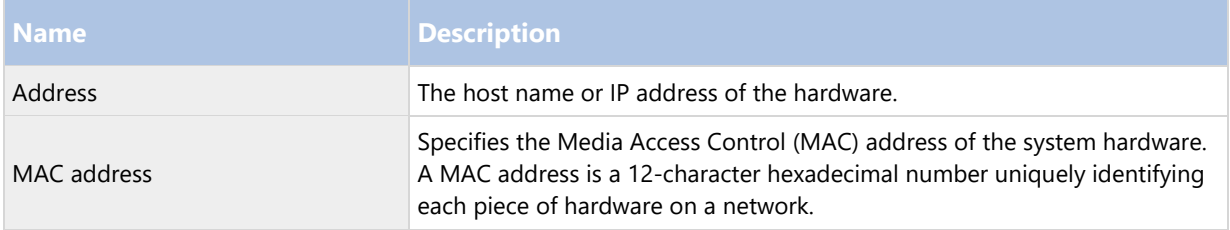

## **Settings tab (hardware)**

On the Settings tab, you can verify or edit settings for the hardware.

The content of the Settings tab is determined by the selected hardware, and varies depending on the type of hardware. For some types of hardware, the Settings tab displays no content at all or read-only content.

#### **PTZ tab (video encoders)**

On the PTZ tab, you can enable PTZ (pan-tilt-zoom) for video encoders. The tab is available if the selected device is a video encoder or if the driver supports both non-PTZ and PTZ cameras.

You must enable the use of PTZ separately for each of the video encoder's channels on the PTZ tab before you can use the PTZ features of the PTZ cameras attached to the video encoder.

Not all video encoders support the use of PTZ cameras. Even video encoders that support the use of PTZ cameras may require configuration before the PTZ cameras can be used. It is typically the installation of additional drivers through a browser-based configuration interface on the device's IP address.

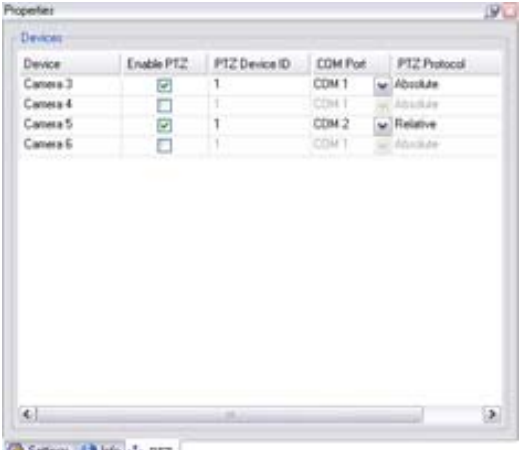

Setrat U Ho + PTZ

PTZ tab, with PTZ enabled for two channels on a video encoder.

# **Enable PTZ on a video encoder**

To enable the use of PTZ cameras on a video encoder, do the following on the PTZ tab:

1. In the list of devices connected to the video encoder, select the Enable PTZ box for the relevant cameras:

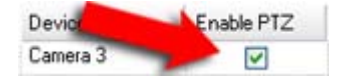

2. In the PTZ Device ID column, verify the ID of each camera.

3. In the COM Port column, select which video encoder's COM (serial communications) ports to use for control of the PTZ functionality:

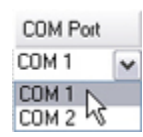

4. In the PTZ Protocol column, select which positioning scheme you want to use:

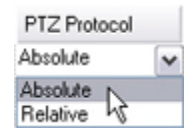

- Absolute: When operators use PTZ controls for the camera, the camera is adjusted relative to a fixed position, often referred to as the camera's home position
- Relative: When operators use PTZ controls for the camera, the camera is adjusted relative to its current position

The content of the PTZ protocol column varies a lot depending on the hardware. Some have 5 to 8 different protocols. See also the camera documentation.

5. In the toolbar, click Save.

You are ready to configure preset positions and patrolling for each PTZ camera:

- Add a preset position (type 1) (on page 106)
- Add a patrolling profile (on page 112)

# **Devices**

The devices appear in the Management Client when you add hardware with the Add Hardware wizard.

You can manage devices via the device groups if they have the same properties, see Device groups (explained) (on page 82).

You can also manage the devices individually:

- Cameras
- Microphones
- Speakers
- Metadata
- Inputs
- Outputs

See Devices (explained) (on page 84).

# Working with device groups

## Device groups (explained)

Grouping of devices into device groups is part of the Add Hardware wizard, but you can always modify the groups and add more groups if needed.

You can benefit from grouping different types of devices (cameras, microphones, speakers, metadata, inputs, and outputs) on your system:

- Device groups help you maintain an intuitive overview of devices on your system.
- Devices can exist in several groups.
- You can create subgroups and subgroups in subgroups.
- You can specify common properties for all devices within a device group in one go.
- Device properties set via the group are not stored for the group but on the individual devices.
- When dealing with roles, you can specify common security settings for all devices within a device group in one go.
- When dealing with rules, you can apply a rule for all devices within a device group in one go.

You can add as many device groups as required, but you cannot mix different types of devices (for example cameras and speakers) in a device group.

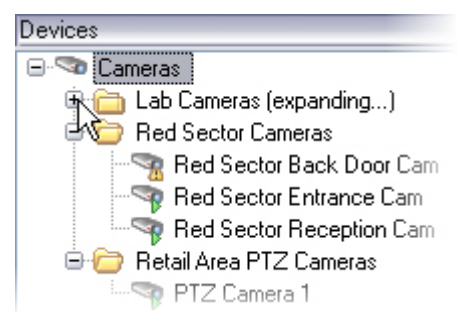

Create device groups with less than 400 devices so you can view and edit all properties.

If you delete a device group, you only delete the device group itself. If you want to delete a device, for example a camera, from your system, do it on the recording server level.

## **The following examples are based on grouping cameras into device groups, but the principles apply for all devices:**

Add a device group (on page 82)

Specify which devices to include in a device group (on page 83)

Specify common properties for all devices in a device group (on page 84)

## Add a device group

- 1. In the Overview pane, right-click the device type under which you want to create a device group.
- 2. Select Add Device Group.

3. In the Add Device Group dialog box, specify a name and description of the new device group:

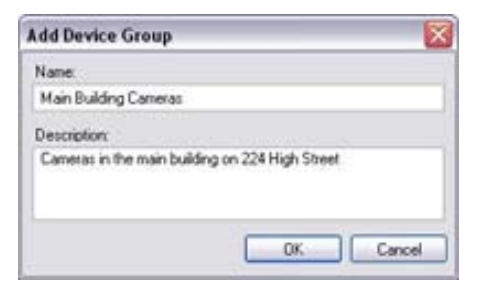

The description appears when you pause the mouse pointer over the device group in the device group list.

- 4. Click OK. A folder representing the new device group appears in the list.
- 5. Continue with Specify which devices to include in a device group (on page 83).

Specify which devices to include in a device group

- 1. In the Overview pane, right-click the relevant device group folder.
- 2. Select Edit Device Group Members.
- 3. In the Select Group Members window, select one of the tabs to locate the device.

A device can be a member of more than one device group.

4. Select the devices you want to include, and click Add or double-click the device:

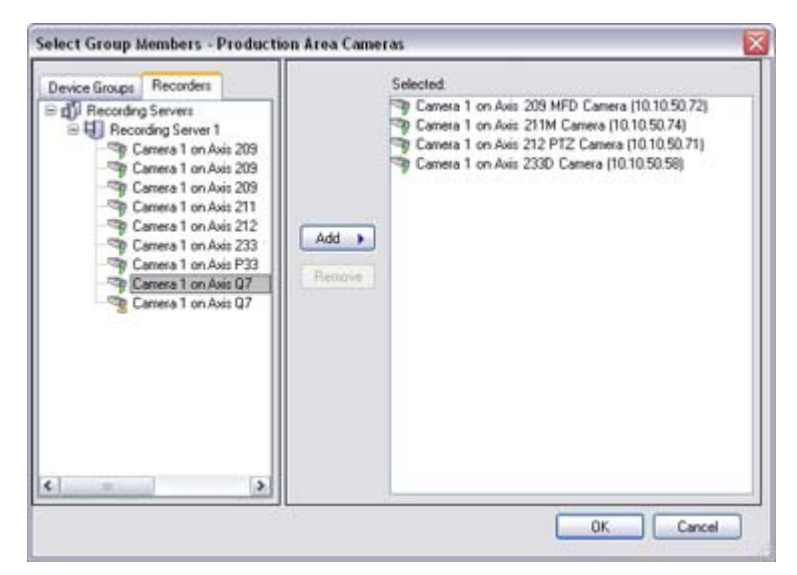

- 5. Click OK.
- 6. If you exceed the limit of 400 devices in one group, you can add device groups as subgroups under other device groups:

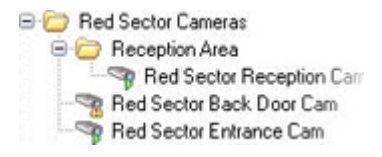

## Specify common properties for all devices in a device group

With device groups, you can specify common properties for all devices within a given device group:

1. In the Overview pane, click the device group.

In the Properties pane, all properties which are available on all of the device group's devices are listed and grouped on tabs.

2. Specify the relevant common properties.

On the Settings tab, you can switch between settings for all devices and settings for individual devices.

3. In the toolbar, click Save. The settings are saved on the individual devices, not in the device group.

# Working with devices

#### Devices (explained)

Hardware has a number of devices that you can manage individually, for example:

- A physical camera has devices that represent the camera part (lenses) as well as microphones, speakers, metadata, input and output either attached or built-in.
- A video encoder has multiple analog cameras connected that appear in one list of devices that represent the camera part (lenses) as well as microphones, speakers, metadata, input and output either attached or built-in.
- An I/O module has devices that represent the input and output channels for, for example, lights.
- A dedicated audio module has devices that represent microphones and speaker inputs and outputs.

The system automatically adds the hardware's devices when you add hardware.

The following sections describe each of the device types with links to the tabs you can use to manage them.

#### Camera devices (explained)

Camera devices are added automatically when you add hardware to the system and are by default enabled.

Camera devices deliver video streams to the system that the client users can use to view live video or that the system can record for later playback by the client users. Roles determine the users' right to view video.

The system comes with a default start feed rule which ensures that video feeds from all connected cameras are automatically fed to the system. Like other rules, the default rule can be deactivated and/or modified as required.

Enabling/disabling and renaming of individual devices take place on the recording server hardware. See Enable/disable devices via device groups (on page 88).

For all other configuration and management of cameras, expand Devices in the Site Navigation pane, then select Cameras. In the Overview pane, you group your cameras for an easy overview of your cameras. Initial grouping is done as part of the Add hardware wizard.

Follow this configuration order to complete the most typical tasks related to configuration of a camera device:

- 1. Configure camera settings (see Settings tab (see "Settings tab (devices)" on page 91)).
- 2. Configure streams (see Streams tab (see "Streams tab (devices)" on page 93)).
- 3. Configure motion (see Motion tab (see "Motion tab (devices)" on page 100)).
- 4. Configure recording (see Record tab (see "Record tab (devices)" on page 94)).

5. Configure the remaining settings as needed.

#### Microphone devices (explained)

On many devices, you can attach external microphones. Some devices have built-in microphones.

Microphone devices are added automatically when you add hardware to the system. They are by default disabled, so you must enable them before use, either as part of the Add Hardware wizard or afterwards. Microphones do not require separate licenses. You can use as many microphones as required on your system.

You can use microphones completely independently of cameras.

Microphone devices deliver audio streams to the system that the client users can listen to live or the system can record for later playback by the client users. You can set up the system to receive microphone specific events that trigger relevant actions.

Roles determine the users' right to listen to microphones. You cannot listen to microphones from the Management Client.

The system comes with a default start audio feed rule which ensures that audio feeds from all connected microphones are automatically fed to the system. Like other rules, the default rule can be deactivated and/or modified as required.

Enabling/disabling and renaming of individual devices take place on the recording server hardware. See Enable/disable devices via device groups (on page 88).

For all other configuration and management of cameras, expand Devices in the Site Navigation pane, then select Microphones. In the Overview pane, you group your microphones for an easy overview. Initial grouping is done as part of the Add hardware wizard.

You can configure microphone devices on these tabs:

- Info tab (see "Info tab (devices)" on page 90)
- Settings tab (see "Settings tab (devices)" on page 91)
- Record tab (see "Record tab (devices)" on page 94)
- Events tab (see "Events tab (devices)" on page 116)

## Speaker devices (explained)

On many devices you can attach external speakers. Some devices have built-in speakers.

Speaker devices are added automatically when you add hardware to the system. They are by default disabled, so you must enable them before use, either as part of the Add Hardware wizard or afterwards. Speakers do not require separate licenses. You can use as many speakers as required on your system.

You can use speakers completely independently of cameras.

The system sends an audio stream to the speakers when a user presses the talk button in Network Video Management System Smart Client. Speaker audio is only recorded when talked to by a user. Roles determine users' right to talk through speakers. You cannot talk through speakers from the Management Client.

If two users want to speak at the same time, the roles determine users' right to talk through speakers. As part of the roles definition, you can specify a speaker priority from very high to very low. If two users want to speak at the same time, the user whose role has the highest priority wins the ability to speak. If two users with the same role want to speak at the same time, the first-come first-served principle applies.

The system comes with a default start audio feed rule that starts the device so the device is ready to send user activated audio to the speakers. Like other rules, the default rule can be deactivated and/or modified as required.

Enabling/disabling and renaming of individual devices take place on the recording server hardware. See Enable/disable devices via device groups (on page 88).

For all other configuration and management of cameras, expand Devices in the Site Navigation pane, then select Speakers. In the Overview pane, you group your speakers for an easy overview. Initial grouping is done as part of the Add hardware wizard.

You can configure speaker devices on these tabs:

- Info tab (see "Info tab (devices)" on page 90)
- Settings tab (see "Settings tab (devices)" on page 91)
- Record tab (see "Record tab (devices)" on page 94)

#### Metadata devices (explained)

Metadata devices deliver data streams to the system that the client users can use to view data about data, for example, data that describes the video image, the content or objects in the image, or the location of where the image was recorded. Metadata can be attached to cameras, microphones, or speakers.

Metadata can be generated by:

- The device itself delivering the data, for example the camera delivering video.
- A third-party system or integration via a generic metadata driver.

The device-generated metadata is automatically linked to one or more devices on the same hardware.

Roles determine the users' right to view metadata.

The system comes with a default start feed rule which ensures that metadata feeds from all connected hardware that supports metadata, are automatically fed to the system. Like other rules, the default rule can be deactivated and/or modified as required.

Enabling/disabling and renaming of individual devices take place on the recording server hardware. See Enable/disable devices via device groups (on page 88).

For all other configuration and management of metadata devices, expand Devices in the Site Navigation pane, then select Metadata. In the Overview pane, you group your metadata devices for an easy overview. Initial grouping is done as part of the Add hardware wizard.

You can configure metadata devices on these tabs:

- Info tab (see "Info tab (devices)" on page 90)
- Settings tab (see "Settings tab (devices)" on page 91)
- Record tab (see "Record tab (devices)" on page 94)

#### Input devices (explained)

On many devices, you can attach external units to input ports on the device. Input units are typically external sensors. You can use such external sensors, for example, for detecting if doors, windows, or gates are opened. Input from such external input units is treated as events by the system.

You can use such events in rules. For example, you could create a rule specifying that a camera should begin recording when an input is activated, and stop recording 30 seconds after the input is deactivated.

You can use input devices completely independently of cameras.

Before you specify use of external input units on a device, verify that the device itself recognize the sensor operation. Most devices can show this in their configuration interfaces, or via Common Gateway Interface (CGI) script commands.

Input devices are added automatically when you add hardware to the system. They are by default disabled, so you must enable them before use, either as part of the Add Hardware wizard or afterwards. Input devices do not require separate licenses. You can use as many input devices as required on your system.

Enabling/disabling and renaming of individual devices take place on the recording server hardware. See Enable/disable devices via device groups (on page 88).

For all other configuration and management of cameras, expand Devices in the Site Navigation pane, then select Input. In the Overview pane, you group your input devices for an easy overview. Initial grouping is done as part of the Add hardware wizard.

You can configure input devices on these tabs:

- Info tab (see "Info tab (devices)" on page 90)
- Settings tab (see "Settings tab (devices)" on page 91)
- Events tab (see "Events tab (devices)" on page 116)

#### **Activate input manually for test**

With the rules feature, you define rules that automatically activate or deactivate input or you can activate them manually and check the result in the Management Client:

- 1. In the Overview pane, select the relevant input device.
- 2. Activate the input on the physical device.
- 3. In the Preview pane, see if the indicator lights up green. Then the input device works.

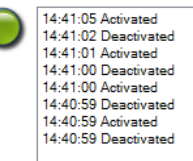

#### Output devices (explained)

On many devices, you can attach external units to output ports on the device. This allows you to activate/deactivate lights, sirens, etc. through the system.

You can use output when creating rules. You can create rules that automatically activate or deactivate outputs, and rules that trigger actions when the state of an output is changed.

Output can be triggered manually from the Management Client and Network Video Management System Smart Client.

Before you specify use of external output units on a device, verify that the device itself can control the device attached to the output. Most devices can show this in their configuration interfaces, or via Common Gateway Interface (CGI) script commands.

Output devices are added automatically when you add hardware to the system. They are by default disabled, so you must enable them before use, either as part of the Add Hardware wizard or afterwards. Output devices do not require separate licenses. You can use as many output devices as required on your system.

Enabling/disabling and renaming of individual devices take place on the recording server hardware. See Enable/disable devices via device groups (on page 88).

For all other configuration and management of cameras, expand Devices in the Site Navigation pane, then select Output. In the Overview pane, you group your input devices for an easy overview. Initial grouping is done as part of the Add hardware wizard.

You can configure output devices on these tabs:

- Info tab (see "Info tab (devices)" on page 90)
- Settings tab (see "Settings tab (devices)" on page 91)

#### **Activate output manually for test**

With the rules feature, you define rules that automatically activate or deactivate output or you can activate them manually from a client.

You can activate an output manually from the Management Client to test the functionality:

- 1. In the Overview pane, select the relevant output device.
- 2. Typically, the following elements are shown for each output in the Preview pane:

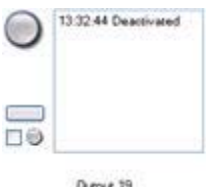

3. Select/clear the check box  $\blacksquare$  to activate/deactivate the selected output. When an output is activated, the indicator lights up green:

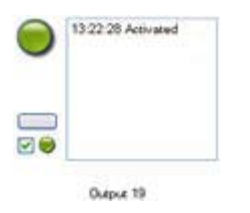

4. Alternatively, click the rectangular button to activate the output for the duration defined in the Output Trigger Time setting on the Settings tab (this feature/setting may not be available for all outputs). After the defined duration, the output is automatically deactivated.

#### Enable/disable devices via device groups

You can enable/disable devices only via the configured hardware. Unless manually enabled/disabled in the add hardware wizard, camera devices are by default enabled and all other devices are by default disabled.

To locate a device via the device groups to enable or disable:

- 1. In the Site Navigation pane, select the device.
- 2. In the Overview pane expand the relevant group and find the device.
- 3. Right-click the device, and select Go To Hardware.
- 4. Click the plus node to see all devices on the hardware.

5. Right-click the device you want to enable/disable, and select Enabled.

## Status icons of devices

When you select a device, information about the current status appears in the Preview pane. The following icons indicate the status of the devices:

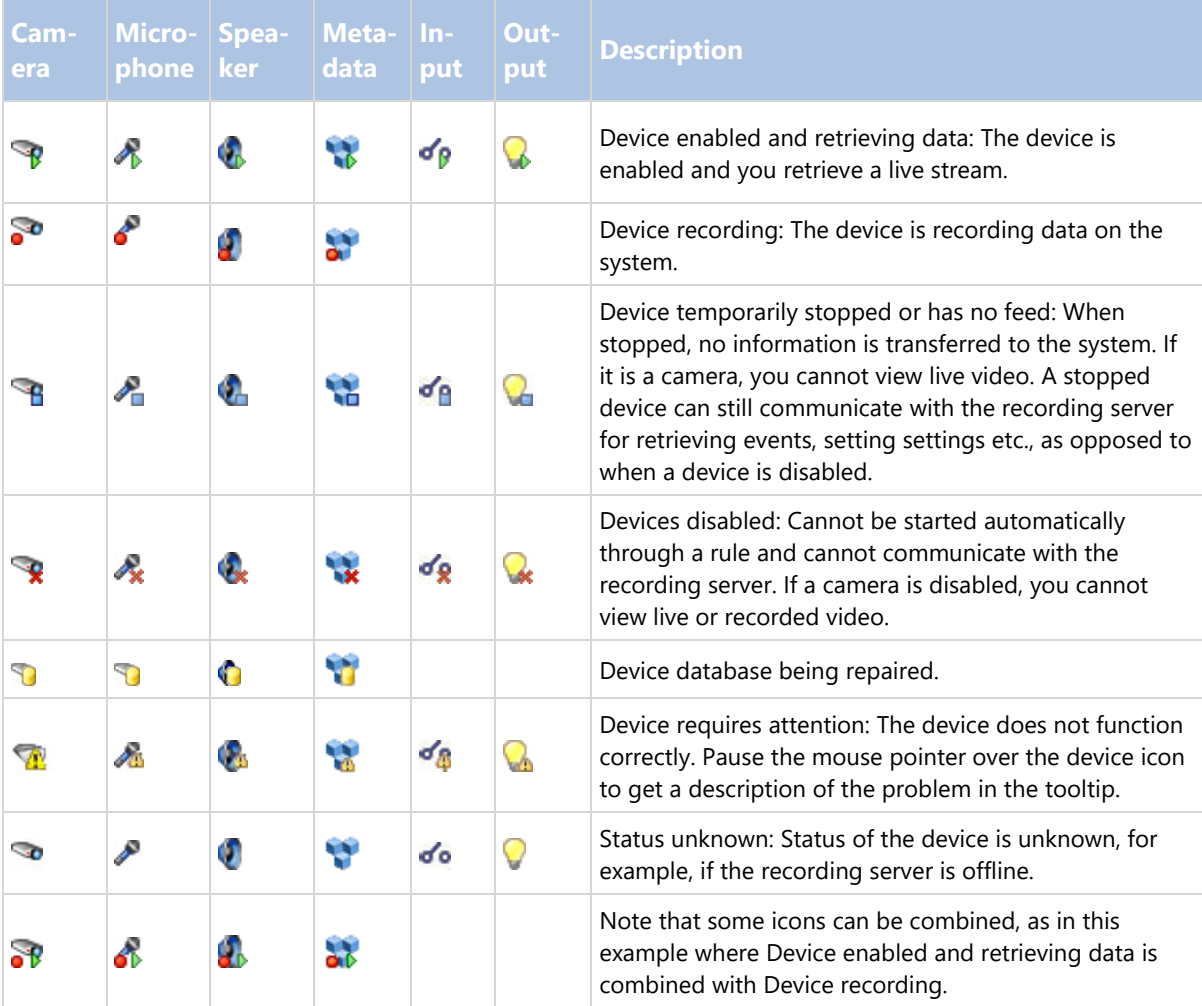

Info tab (devices)

## **Info tab (explained)**

On the Info tab, you can view and edit basic information about a device in a number of fields. All devices have an Info tab.

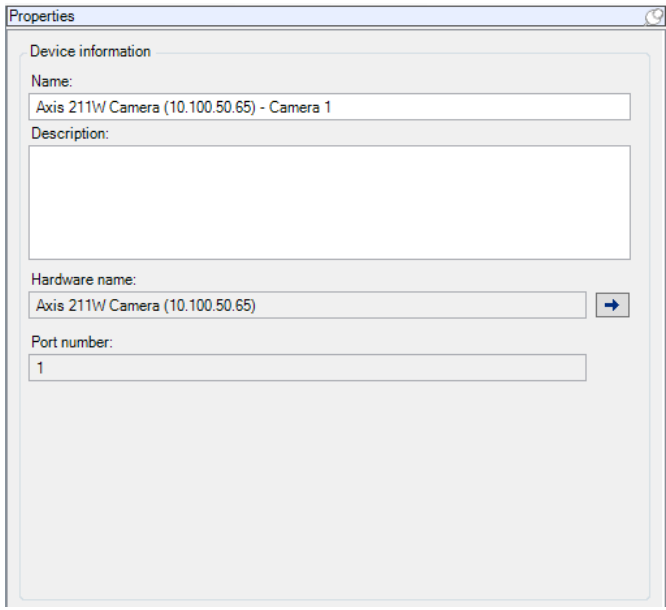

## **Info tab properties**

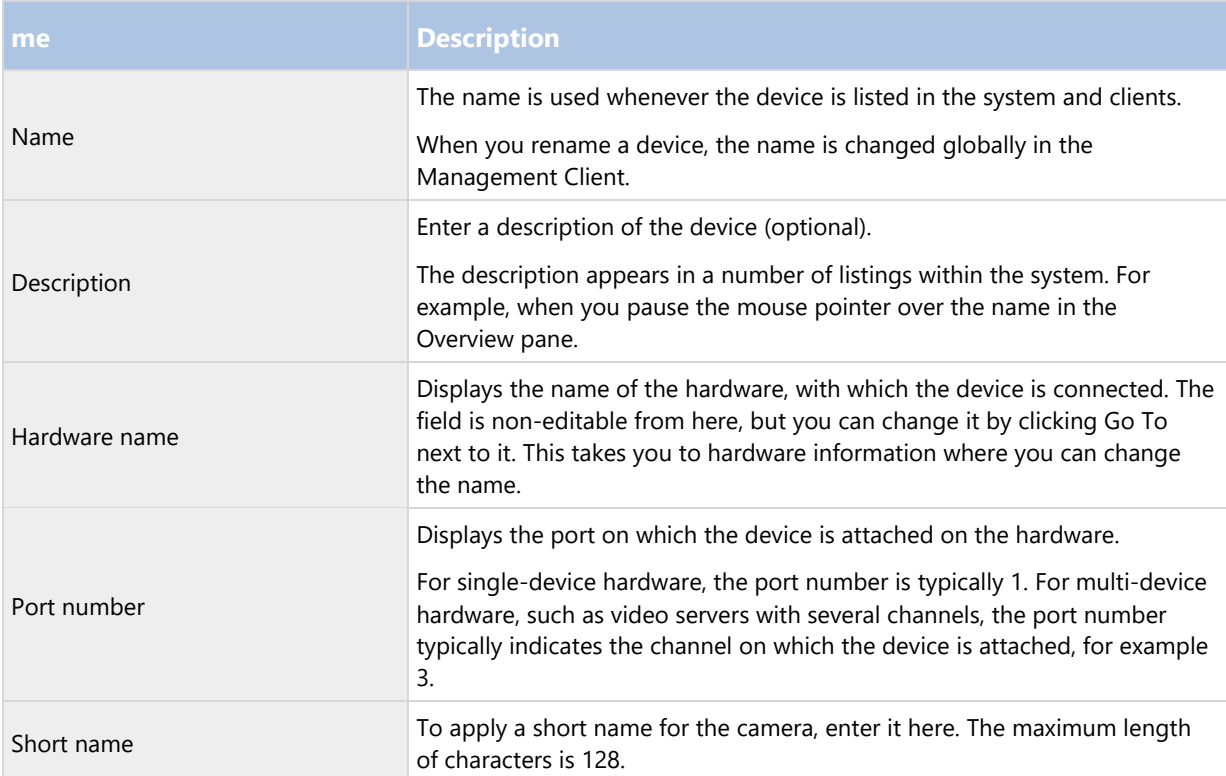

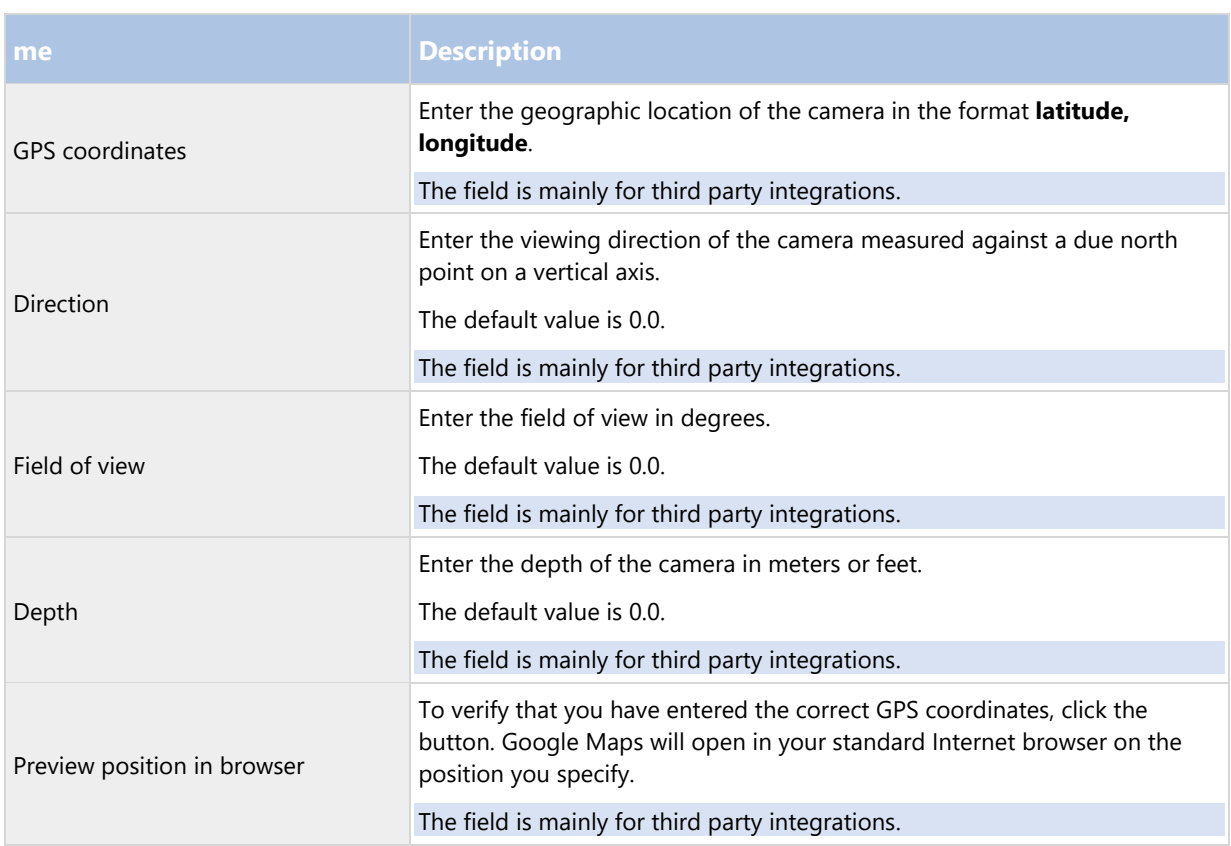

Settings tab (devices)

# **Settings tab (explained)**

On the Settings tab, you can view and edit settings for a device in a number of fields. All devices have a Settings tab.

The values appear in a table as changeable or read-only. When you change a setting to a non-default value, the value appears in bold.

The content of the table depends on the device driver.

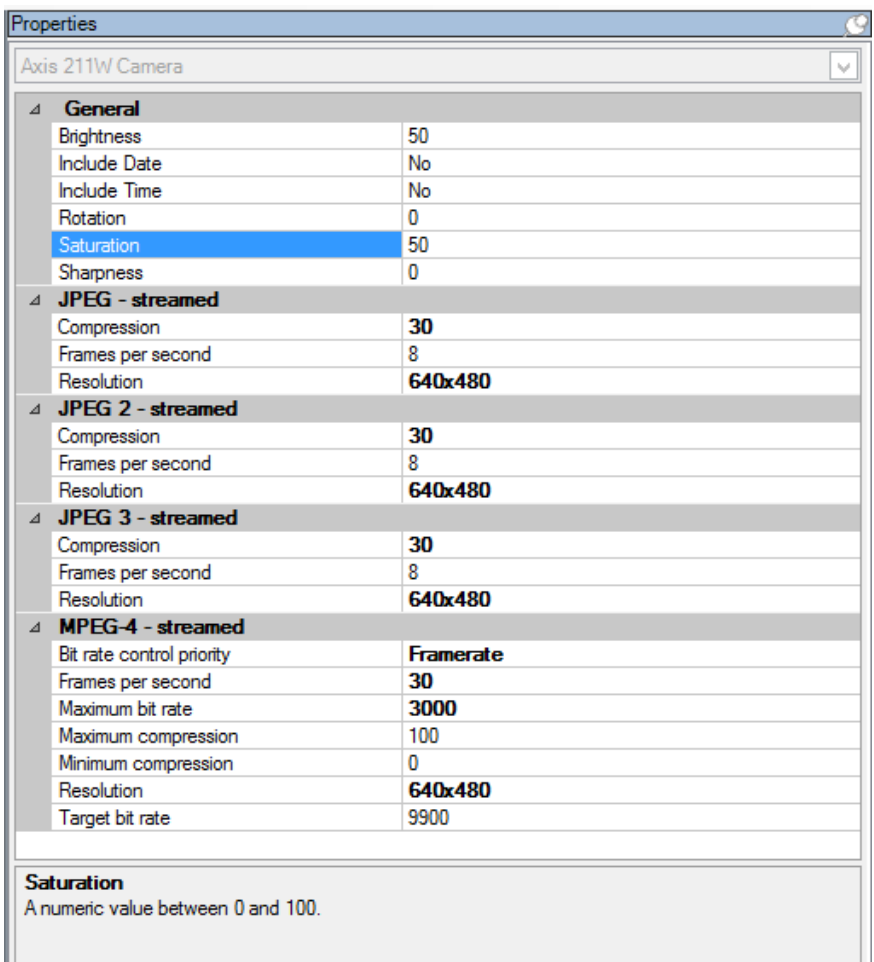

Allowed ranges appear in the information box below the settings table:

## **Camera settings (explained)**

You can view or edit settings, such as:

- default frame rate
- **•** resolution
- **•** compression
- the maximum number of frames between keyframes
- on-screen date/time/text display for a selected camera, or for all cameras within a device group.

The drivers for the cameras determine the content of the Settings tab. The drivers vary depending on the type of camera.

For cameras that support more than one type of stream, for example MJPEG and MPEG-4/H.264/H.265, you can use multi-streaming, see Multi-streaming (explained) (on page 93).

When you change a setting, you can quickly verify the effect of your change if you have the Preview pane enabled. You cannot use the Preview pane to judge the effect of frame rate changes because the Preview pane's thumbnail images use another frame rate defined in the Options dialog box.

If you change the settings for Max. frames between keyframes and Max. frames between keyframes mode, it may lower the performance of some functionalities in Network Video Management System Smart Client. For example, Network Video Management System Smart Client requires a keyframe to start up showing video, so a longer period between keyframes, prolongs the Network Video Management System Smart Client start up.

Streams tab (devices)

#### **Streams tab (explained)**

The following devices have a Streams tab:

Cameras

The Streams tab lists by default a single stream. It is the selected camera's default stream, used for live and recorded video.

For live streaming, you can set up and use as many live streams as the camera supports, but you can only select one stream for recording at a time. To change which stream to use for recording, select the Record box for the stream to be recorded.

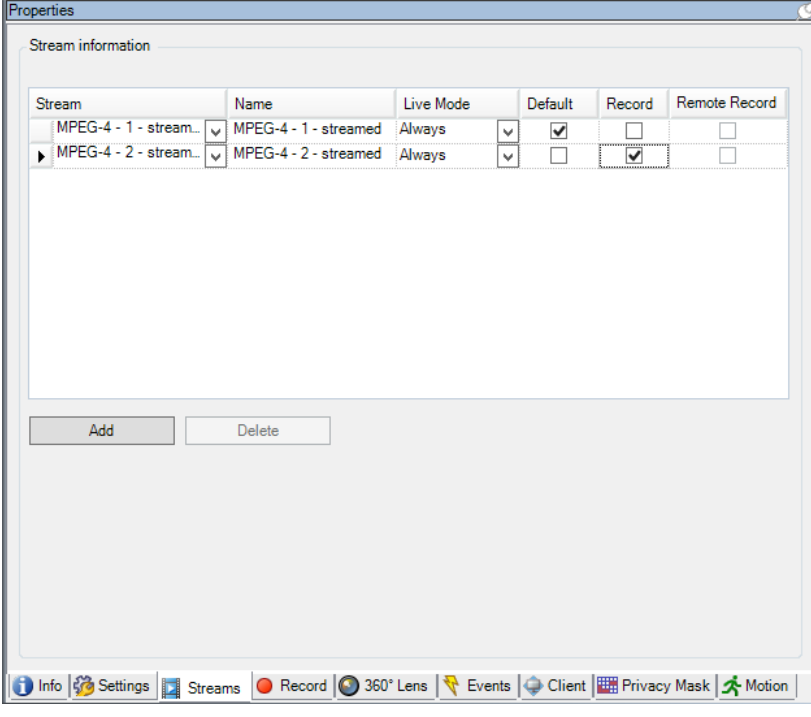

#### **Multi-streaming (explained)**

Playback of recorded video and viewing live video do not necessarily require the same video quality and frame rate to achieve the best result. You can have either one stream for live viewing and another stream for playback purposes or multiple separate live streams with different resolution, encoding, and frame rate.

Example 1, live and recorded video:

- For viewing live video, your organization may prefer H.264 at a high frame rate.
- For playing back recorded video, your organization may prefer MJPEG at a lower frame rate because this preserves disk space.

Example 2, multiple live videos:

- For viewing live video from a local operating point, your organization may prefer H.264 at a high frame rate to have the highest quality of video available.
- For viewing live video from a remotely connected operating point, your organization may prefer MJPEG at a lower frame rate and quality in order to preserve network bandwidth.

If you enable Live multicast on the camera's Client tab, it only works on the default video stream.

Even when cameras support multi-streaming, individual multi-streaming capabilities may vary between different cameras. See the camera's documentation for more information.

To see if a camera offers different types of streams, see the Settings tab.

## **Add a stream**

- 1. On the Streams tab, click Add. This adds a second stream to the list.
- 2. In the Name column, edit the name of the stream. The name appears in Network Video Management System Smart Client.
- 3. In the Live Mode column, select when live streaming is needed.
	- Always: the stream runs even if no Network Video Management System Smart Client users request the stream.
	- Never: the stream is off. Only use this for recording streams, for example, if you want recordings in high quality and need the bandwidth.
	- When needed: the stream starts when a user of Network Video Management System Smart Client requests for it.
- 4. In the Default column, select which stream is default.
- 5. In the Record column, select the check box if you want to record this stream or leave it cleared if you only want to use it for live video.
- 6. Click Save.

Important: If you set a stream to Default or Record, the stream is always running independent of the Live Mode setting. Selecting When needed and Always have the same effect in the system and if you select Never, the stream is running, but cannot be viewed live.

If you do not want the streams to run at all unless someone is viewing live video, you can modify the Default Start Feed Rule to start on request with the predefined Live Client Feed Requested event.

Record tab (devices)

## **Record tab (explained)**

The following devices have a Record tab:

- Cameras
- Microphones
- Speakers

Metadata

Recordings from a device are only saved in the database when you have enabled recording and the recording-related rule criteria are met.

Parameters that cannot be configured for a device are grayed out.

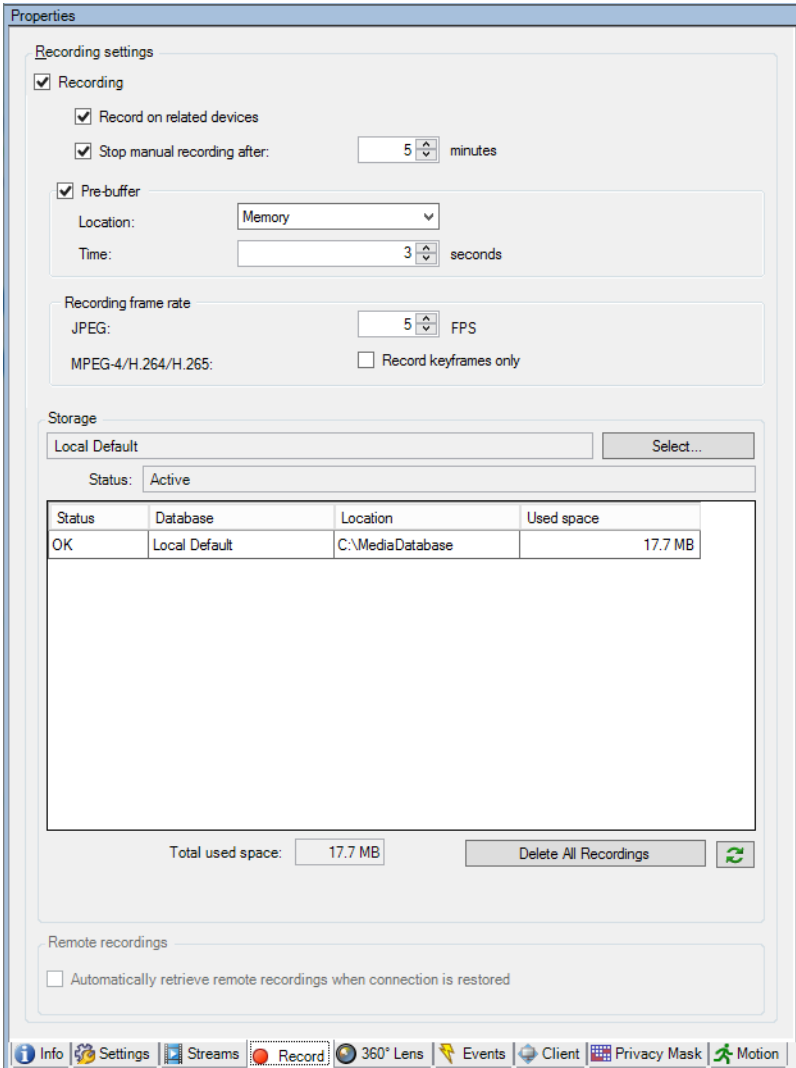

## **Enable/disable recording**

Recording is by default enabled. To enable/disable recording:

- 1. In the Site Navigation pane, select Recording Servers.
- 2. Select the relevant device in the Overview pane.
- 3. On the Record tab, select or clear the Recording check box.

You must enable recording for the device before you can record data from the camera. A rule that specifies the circumstances for a device to record does not work if you have disabled recording for the device.

## **Enable recording on related devices**

For camera devices, you can enable recording for related devices, for example, microphones that are connected to the same recording server. It means that the related devices record when the camera records.

Recording on related devices are enabled by default for new camera devices, but you can disable and enable as you want. For existing camera devices in the system, the check box is cleared by default.

- 1. In the Site Navigation pane, select Recording Servers.
- 2. Select the relevant camera device in the Overview pane.
- 3. On the Record tab, select or clear the Record on related devices box.
- 4. On the Client tab, specify the devices that relate to this camera.

If you want to enable recording on related devices that are connected to another recording server, you must create a rule.

## **Pre-buffering (explained)**

Pre-buffering is the ability to record audio and video before the actual triggering event occurs. This is useful when you want to record the audio or video that leads up to an event that triggers recording, for example, opening a door.

Pre-buffering is possible because the system continuously receives audio and video streams from the connected devices and temporarily stores them for the defined pre-buffer period.

- If a recording rule is triggered, the temporary recordings are made permanent for the rule's configured pre-recording time.
- If no recording rule is triggered, the temporary recordings in the pre-buffer are automatically deleted after the defined pre-buffer time.

To use the pre-buffer function, the devices must be enabled and sending a stream to the system.

## Storage of the temporary pre-buffer recordings

You can choose the storage location of the temporary pre-buffer recordings:

- In the memory; the pre-buffer period is limited to 15 seconds.
- On the disk (in the media database); you can choose all values.

Storage to the memory instead of to disk improves system performance, but is only possible for shorter pre-buffer periods.

When recordings are stored in the memory, and you make some of the temporary recordings permanent, the remaining temporary recordings are deleted and cannot be restored. If you need to be able to keep the remaining recordings, store the recordings on the disk.

## Devices that support pre-buffering

Cameras, microphones and speakers support pre-buffering. For speakers, the streams are only sent when the Network Video Management System Smart Client user uses the Talk to speaker function. This means that depending on how your speaker streams are triggered to be recorded there is little or no pre-buffering available.

In most cases, you set up speakers to record when the Network Video Management System Smart Client user uses the Talk to speaker function. In such cases, no speaker pre-buffer is available.

## **Manage pre-buffering**

Enable and disable pre-buffering:

Pre-buffering is enabled by default with a pre-buffer size of three seconds and storage to the memory.

1. To enable/disable pre-buffering, select/clear the Pre-buffer check box.

Specify storage location and pre-buffer period:

Temporary pre-buffer recordings are stored either in the memory or on the disk:

1. For Location, select Memory or Disk and specify the number of seconds.

The number of seconds you specify must be sufficiently large to accommodate your requirements in the various recording rules you define.

If you require a pre-buffer period of more than 15 seconds, select Disk.

2. If you change the location to Memory, the system reduced the period to 15 seconds automatically.

#### Use pre-buffer in rules:

When you create rules that trigger recording, you can select that recordings should start some time before the actual event (pre-buffer).

Example: The below rule specifies that recording should start on the camera 5 seconds before motion is detected on the camera.

Perform an action on Motion Started from Red Sector Entrance Cam start recording 5 seconds before on the device on which event occurred

To use the pre-buffer recording function in the rule, you must enable pre-buffering on the device being recorded and you must set the pre-buffer length to at least the same length as specified in the rule.

## **Manage manual recording**

Stop manual recording after is enabled by default with a recording time of five minutes. This is to ensure that the system automatically stops all recordings started by the Network Video Management System Smart Client users.

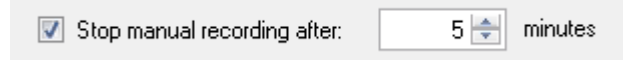

- 1. To enable and disable manual recording to be stopped automatically by the system, select/clear the Stop manual recording after check box.
- 2. When you enable it, specify a recording time. The number of minutes you specify must be sufficiently large to accommodate the requirements of the various manual recordings without overloading the system.

## **Add to roles:**

You must grant the right to start and stop manual recording to the client users on each camera in Roles on the Device tab.

## **Use in rules:**

The events you can use when you create rules related to manual recording are:

- Manual Recording Started
- Manual Recording Stopped

## **Specify recording frame rate**

You can specify the recording frame rate for JPEG.

 Select or type the recording frame rate (in FPS, frames per second) in the Recording frame rate: (JPEG) box.

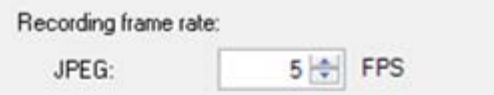

#### **Enable keyframe recording**

You can enable keyframe recording for MPEG-4/H.264/H.265 streams. It means that the system switches between recording keyframes only and recording all frames depending on your rule settings.

You can, for example, let the system record keyframes when there is no motion in the view and switch to all frames only in case of motion detection to save storage.

1. Select the Record keyframes only box.

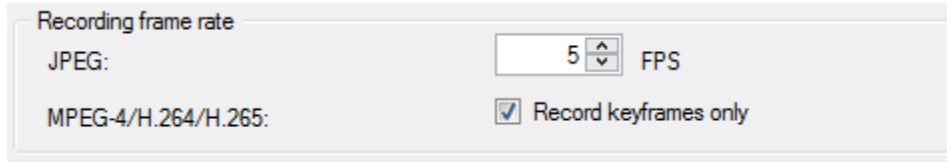

2. Set up a rule that activates the function, see Actions and stop actions (explained) (see "About actions and stop actions (explained)" on page 134).

## **Storage (explained)**

Under Storage, you can monitor and manage the databases for a device or a group of devices added to the same recording server.

Above the table, you can see the selected database and its status. In this example, the selected database is the default Local Default and the status is Recordings also located on other recording servers. The other server is the recording server in building A.

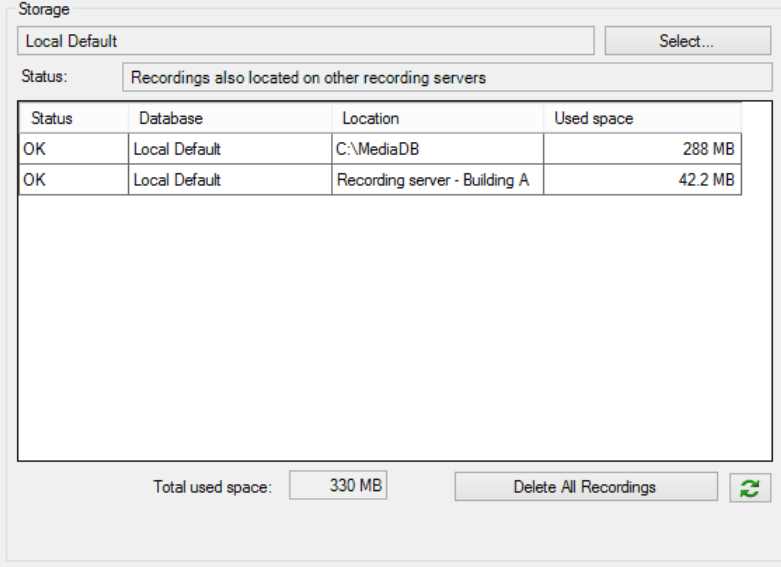

## **Possible statuses for selected database:**

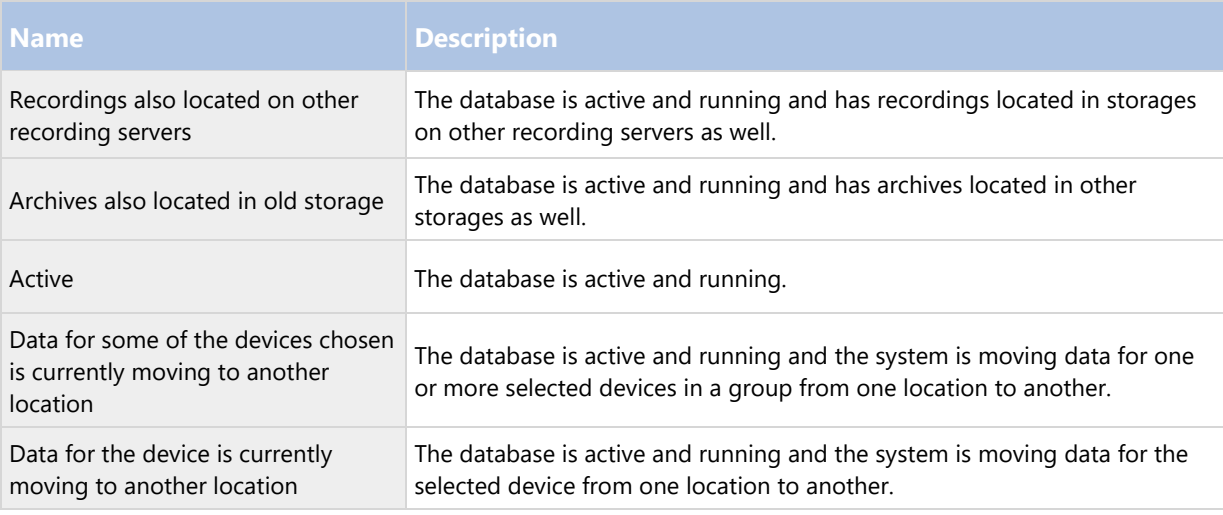

Further down in the window, you can see the status of each database (OK, Offline or Old Storage), the location of each database and how much space each database uses.

If all servers are online, you can see the total spaced used for the entire storage in the Total used space field.

With the Delete All Recordings button, you can delete all recordings for the device or device group if you have added all devices in the group to the same server. Protected data is not deleted.

For information about configuration of storage, see About storage and archiving (see "Storage and archiving (explained)" on page 62).

## **Remote recording (explained)**

To ensure that all recordings are saved in case of network issues, select Automatically retrieve remote recordings when connections are restored. This enables automatic retrieval of recordings once connection is re-established.

The type of hardware selected determines where recordings are retrieved from:

 For a camera with local recording storage, recordings are retrieved from the camera's local recording storage.

You can use the following functionality independently of the automatic retrieval:

- Manual recording.
- The Retrieve and store remote recordings from <devices> rule.
- The Retrieve and store remote recordings between <start and end time> from <devices> rule.

#### Motion tab (devices)

## **Motion tab (explained)**

The following devices have a Motion tab:

Cameras

On the Motion tab, you can enable and configure motion detection for the selected camera. Motion detection configuration is a key element in your system: Your motion detection configuration determines when the system generates motion events and typically also when video is recorded.

Time spent on finding the best possible motion detection configuration for each camera helps you later avoid, for example, unnecessary recordings. Depending on the physical location of the camera, it may be a good idea to test motion detection settings under different physical conditions such as day/night and windy/calm weather.

Before you configure motion detection for a camera, Sony recommends that you have configured the camera's image quality settings, for example resolution, video codec and stream settings on the Settings tab. If you later change image quality settings, you should always test any motion detection configuration afterwards.

If you have defined areas with permanent privacy masks on the Privacy protection (see "Privacy masking tab (explained)" on page 119) tab, you can chose to display the privacy masks on the Motion tab by selecting the Show privacy masks check box.

Note: There is no motion detection within areas covered by permanent privacy masks.

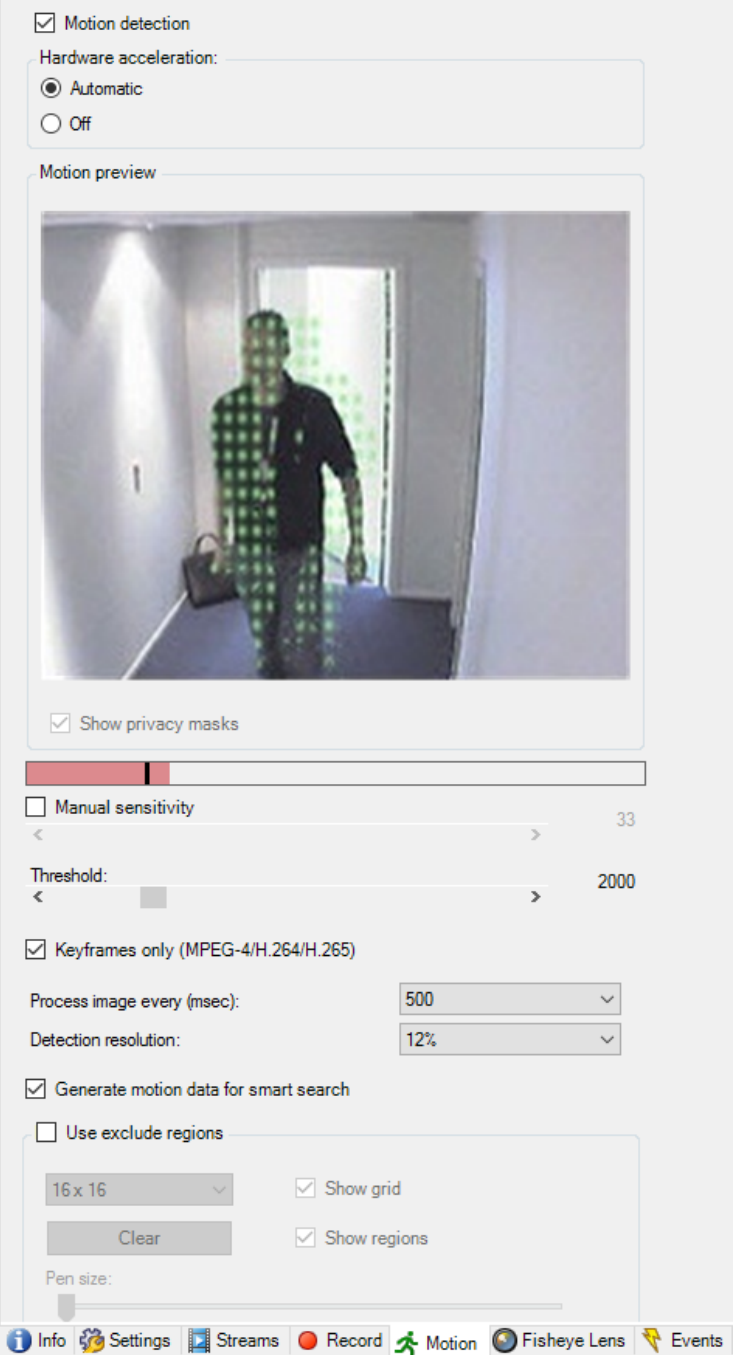

You can configure all the settings for a group of cameras, but you would typically set the exclude regions per camera.

- Enable and disable motion detection (on page 101)
- Specify motion detection settings (on page 102)

# **Enable and disable motion detection**

You specify the default setting of motion detection for cameras on the Tools > Options > General tab.

To enable or disable motion detection afterwards for a camera:

Select or clear the Motion tab's Motion detection check box.

Important: When you disable motion detection for a camera, motion detection-related rules for the camera do not work.

## **Specify motion detection settings**

You can specify settings related to the amount of changes required in a camera's view in order for the change to be regarded as motion. You can for example specify intervals between motion detection analysis and areas of a view in which motion should be ignored. You can also adjust the accuracy of the motion detection and thereby the load on system resources.

# **Hardware acceleration (explained)**

Select Automatic to enable hardware acceleration. The system is now using GPU resources if they are available. This will reduce the CPU load on the recording server during video motion analysis and improve the general performance of the recording server.

Hardware accelerated video motion detection uses an Intel library connected to the GPU on Intel CPUs that support Intel Quick Sync.

You can measure the GPU load with a third-party tool, for example, GPU-z. Note that it only measures the load on the first GPU core and GPU load is based on current frequency, not accounting for GPU clocking up and down.

To see if video motion detection is hardware accelerated for a specific camera, enable logging on the recoding server log file. Set level to Debug and diagnostics is logged to the DeviceHandling.log. The log follows the pattern: [time] [274] DEBUG – [guid] [name] Configured decoding: Automatic: Actual decoding: hardware

The OS version of the recording server and CPU generation may impact performance of hardware accelerated video motion detection. GPU memory allocation is often the bottleneck with older versions (typical limit is between 0.5 GB and 1.7 GB).

Systems based on Windows 10 / Server 2016 and 6th generation CPU (Skylake) or newer can allocate 50% of system memory to GPU and thereby removing or reducing this bottleneck.

6th generation Intel CPUs does provide hardware accelerated decoding of H.265, so the performance is comparable with H.264 for these versions of CPU.

# **Dynamic sensitivity (explained)**

Motion detection is by default set up for dynamic sensitivity. To adjust the sensitivity level manually, see Enable manual sensitivity (on page 102).

Sony recommends that you do not enable manual sensitivity because:

- With dynamic sensitivity, the system calculates and optimizes the sensitivity level automatically and suppresses the motion detections that come from noise in the images.
- Dynamic sensitivity improves motion detection at nighttime, where the noise in the images often triggers false motion.
- The system is not overloaded from too much recording.
- The users are not missing results from too little recording.

# **Enable manual sensitivity**

The sensitivity setting determines how much each pixel in the image must change before it is regarded as motion.

- 1. Select the Motion tab's Manual Sensitivity check box.
- 2. Drag the slider to the left for a higher sensitivity level, and to the right for a lower sensitivity level. The higher the sensitivity level, the less change is allowed in each pixel before it is regarded as motion. The lower the sensitivity level, the more change in each pixel is allowed before it is regarded as motion. Pixels in which motion is detected are highlighted in green in the preview image.
- 3. Select a slider position in which only detections you consider motion are highlighted.

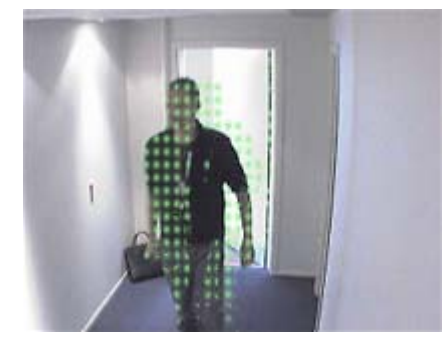

You can compare and set the exact sensitivity setting between cameras by the number in the right side of the slider.

# **Specify threshold**

The motion detection threshold determines how many pixels in the image must change before it is regarded as motion.

- 1. Drag the slider to the left for a higher motion level, and to the right for a lower motion level.
- 2. Select a slider position in which only detections that you consider motion are detected.

The black vertical line in the motion indication bar shows the motion detection threshold: When detected motion is above the selected detection threshold level, the bar changes color from green to red, indicating a positive detection.

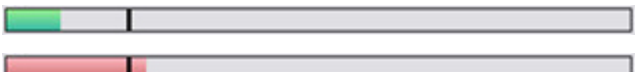

Motion indication bar: changes color from green to red when above the threshold, indicating a positive motion detection.

# **Select keyframes settings**

Determines if motion detection is done on keyframes only instead of on the entire video stream. Only applies to MPEG-4/H.264/H.265.

Motion detection on keyframes reduces the amount of processing power used to carry out the analysis.

Select Keyframes only (MPEG-4/H.264/H.265) box to do motion detection on keyframes only.

# **Select image processing interval**

You can select how often the system performs the motion detection analysis.

From the Process image every (msec) list:

 Select the interval. For example, every 1000 milliseconds are once every second. Default value is every 500 milliseconds.

The interval is applied if the actual frame rate is higher than the interval you set here.

# **Specify detection resolution**

Lets you optimize motion detection performance by analyzing only a selected percentage of the image, for example 25%. By analyzing 25%, only every fourth pixel in the image is analyzed instead of all pixels.

Using optimized detection reduces the amount of processing power used to carry out the analysis, but also means a less accurate motion detection.

In the Detection resolution list, select the wanted detection resolution.

# **Generating motion data for smart search**

With Generate motion data for smart search enabled, the system generates motion data for the images used for motion detection. For example, if you select motion detection on keyframes only, the motion data is also produced for keyframes only.

The extra motion data enables the client user, via the smart search function, to quickly search for relevant recordings based on motion in the selected area of the image. The system does not generate motion data within areas covered by permanent privacy masks, but only for areas with liftable privacy masks (see "Privacy masking tab (explained)" on page 119).

Motion detection threshold and exclude regions do not influence the generated motion data.

You specify the default setting of generating smart search data for cameras on the Tools > Options > General tab.

# **Specify exclude regions**

You can exclude motion detection from specific areas of a camera view.

Note: Areas with permanent privacy masks, are also excluded from motion detection. Select the Show privacy masks check box to display them.

Excluding motion detection from specific areas helps you avoid detection of irrelevant motion, for example if the camera covers an area where a tree is swaying in the wind or where cars regularly pass by in the background.

When you use exclude regions with PTZ cameras and you pan-tilt-zoom the camera, the excluded area does not move accordingly because the area is locked to the camera image, and not the object.

1. To use exclude regions, select the Use exclude regions check box.

A grid divides the preview image into selectable sections.

2. To define exclude regions, drag the mouse pointer over the required areas in the preview image while you press the left mouse button. Right mouse button clears a grid section.

You can define as many exclude regions as needed. Excluded regions appear in blue:

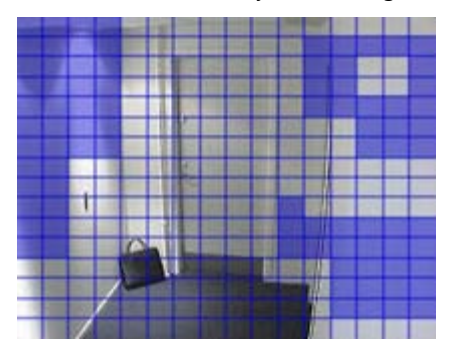

The blue exclude areas only appear in the preview image on the Motion tab, not in any other preview images in the Management Client or access clients.

Presets tab (devices)

## **Presets tab (explained)**

The following devices have a Presets tab:

• PTZ cameras that support preset positions

On the Presets tab, you can create or import preset positions, for example:

- In rules for making a PTZ (pan-tilt-zoom) camera move to a specific preset position when an event occurs.
- In patrolling, for the automatic movement of a PTZ camera between a number of preset positions.
- For manual activation by the Network Video Management System Smart Client users.

You can lock a preset position if you want to prevent users in Network Video Management System Smart Client or users with limited security rights from updating this preset. Locked presets are indicated with this icon  $\frac{1}{m}$ .

You assign PTZ permission to roles on the Overall Security tab (see "Overall Security tab (roles)" on page 171) or the PTZ tab (see "PTZ tab (roles)" on page 179).

You can monitor if the system is currently patrolling or a user has taken control, in the PTZ session area. (see "PTZ session properties" on page 111)

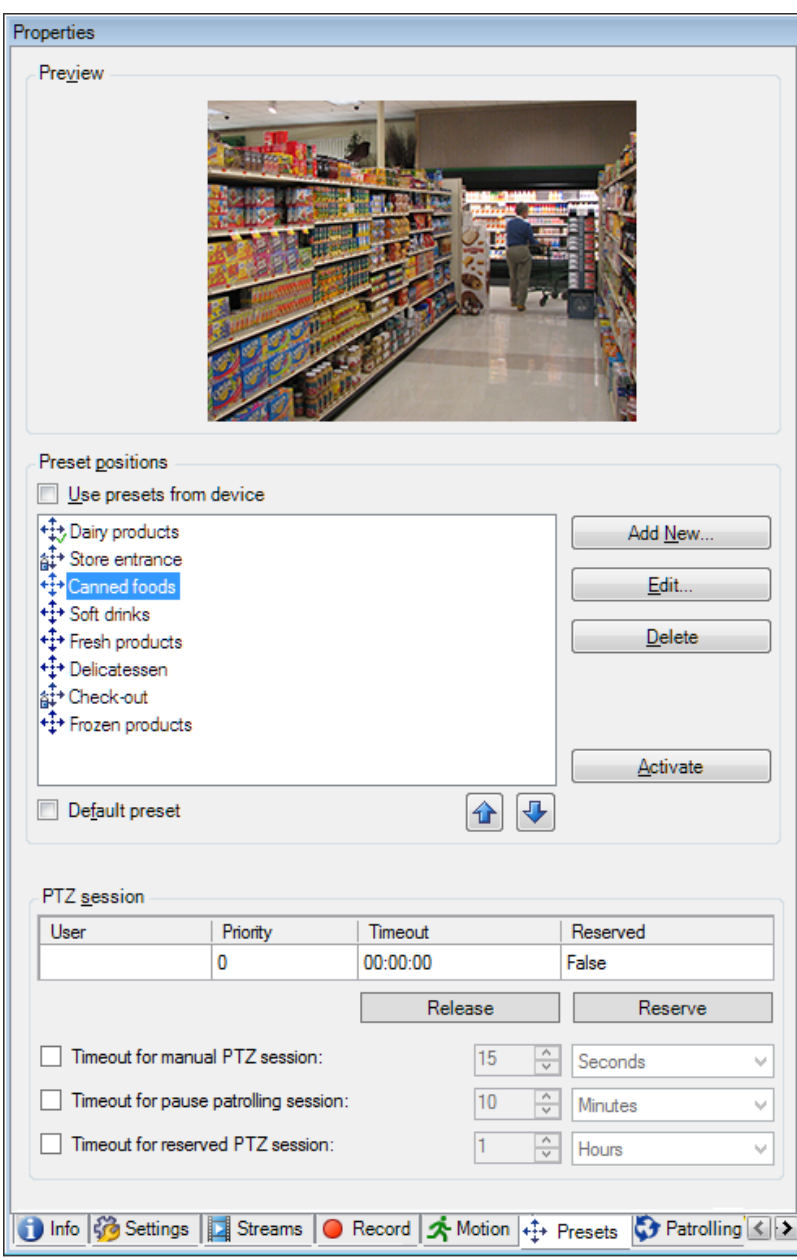

You also change the PTZ session timeouts for the camera.

Add a preset position (type 1) (on page 106)

Use preset positions from device (type 2) (see "Use preset positions from the camera (type 2)" on page 107)

Assign a default preset position (on page 108)

Edit a preset position (see "Edit a preset position (type 1 only)" on page 108)

Test a preset position (see "Test a preset position (type 1 only)" on page 110)

## **Add a preset position (type 1)**

To add a preset position for the camera:

1. Click Add New. The Add Preset window appears:

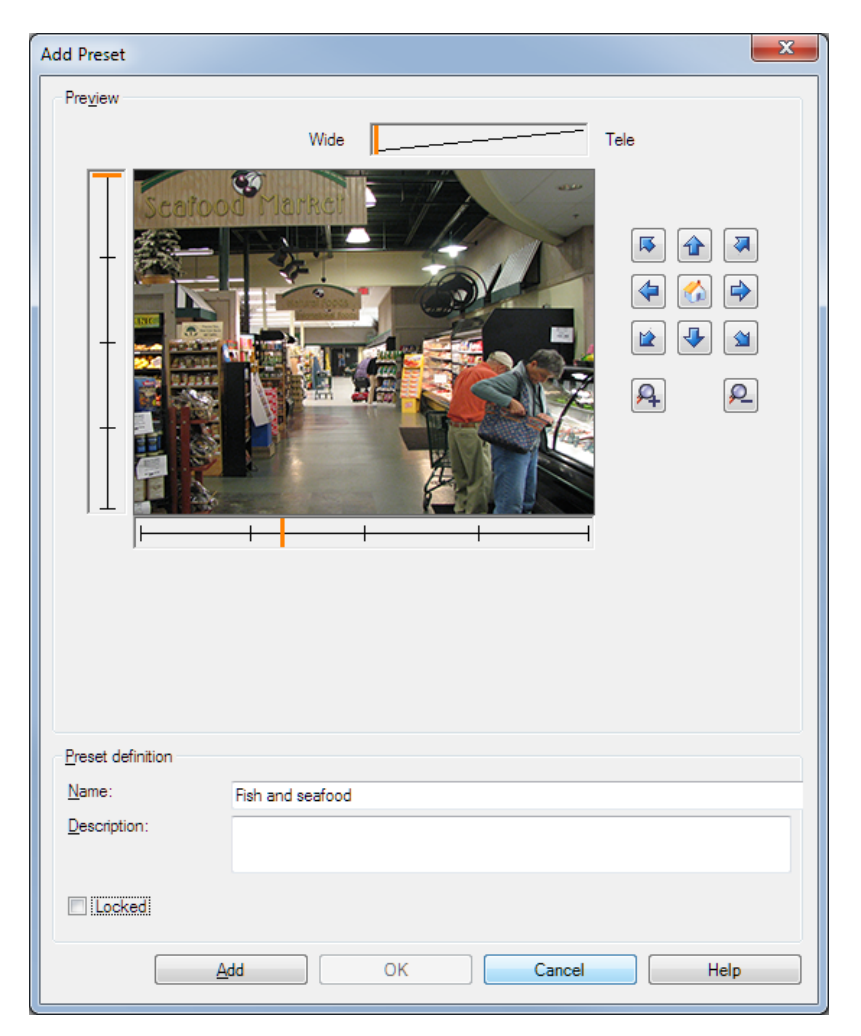

- 2. The Add Preset window displays a live preview image from the camera. Use the navigation buttons and/or sliders to move the camera to the required position.
- 3. Specify a name for the preset position in the Name field.
- 4. Optionally, type a description of the preset position in the Description field.
- 5. Select Locked if you want to lock the preset position. Only users with sufficient rights can unlock the position afterwards.
- 6. Click Add to specify presets. Keep adding until you have the presets you want.
- 7. Click OK. The Add Preset window closes, and adds the position to the Presets tab's list of available preset positions for the camera.

## **Use preset positions from the camera (type 2)**

As an alternative to specifying preset positions in the system, you can specify preset positions for some PTZ cameras on the camera itself. You can typically do this by accessing a product-specific configuration web page.

1. Import the presets into the system by selecting Use presets from device.

Any presets you have previously defined for the camera are deleted and affect any defined rules and patrolling schedules as well as remove the presets available for the Network Video Management System Smart Client users.

- 2. Click Delete to delete presets that your users do not need.
- 3. Click Edit if you want to change the display name of the preset (see "Edit a preset position name (type 2 only)" on page 109).
- 4. If you later want to edit such device-defined presets, edit on the camera and then re-import.

## **Assign a default preset position**

If required, you can assign one of a PTZ camera's preset positions as the camera's default preset position.

It can be useful to have a default preset position because it allows you to define rules that specify that the PTZ camera should go to the default preset position under particular circumstances, for example after you have operated the PTZ camera manually.

- 1. To assign a preset position as the default, select the preset in your list of defined preset positions.
- 2. Select the Default preset check box below the list.

You can only define one preset position as the default preset position.

#### **Edit a preset position (type 1 only)**

To edit an existing preset position defined in the system:

1. Select the preset position in the Presets tab's list of available preset positions for the camera.
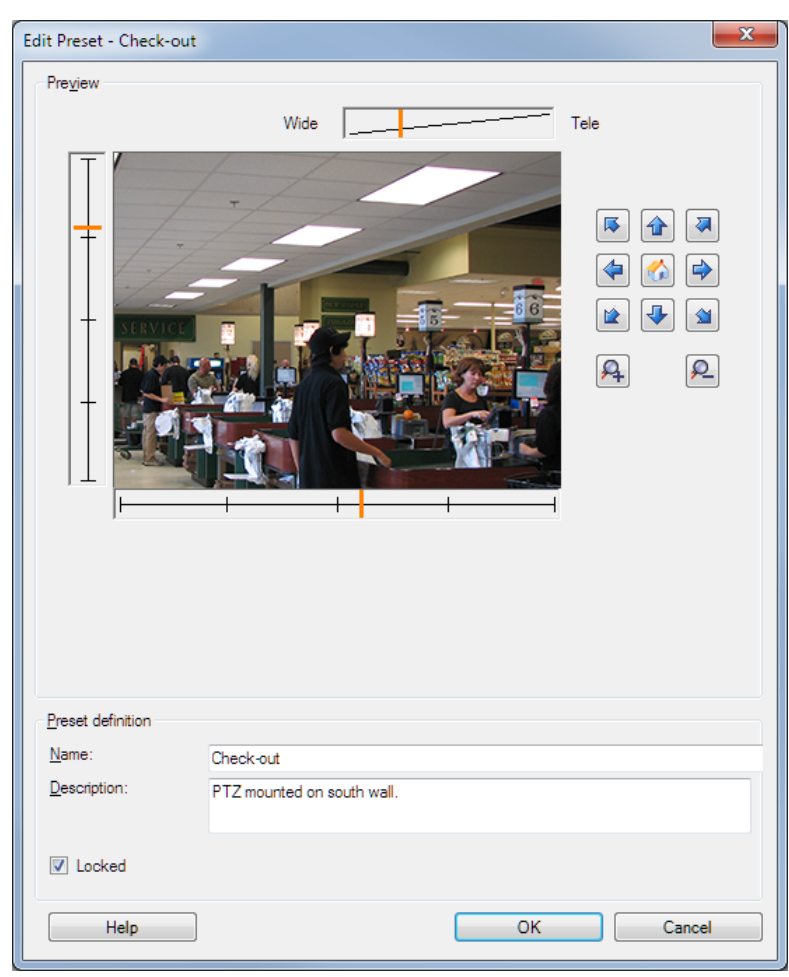

2. Click Edit. This opens the Edit Preset window:

- 3. The Edit Preset window displays live video from the preset position. Use the navigation buttons and/or sliders to change the preset position as required.
- 4. Change the name/number and description of the preset position if needed.
- 5. Select Locked if you want to lock the preset position. Only users with sufficient rights can unlock the position afterwards.
- 6. Click OK.

# **Edit a preset position name (type 2 only)**

To edit the name of a preset position defined in the camera:

1. Select the preset position in the Presets tab's list of available presets for the camera.

2. Click Edit. This opens the Edit Preset window:

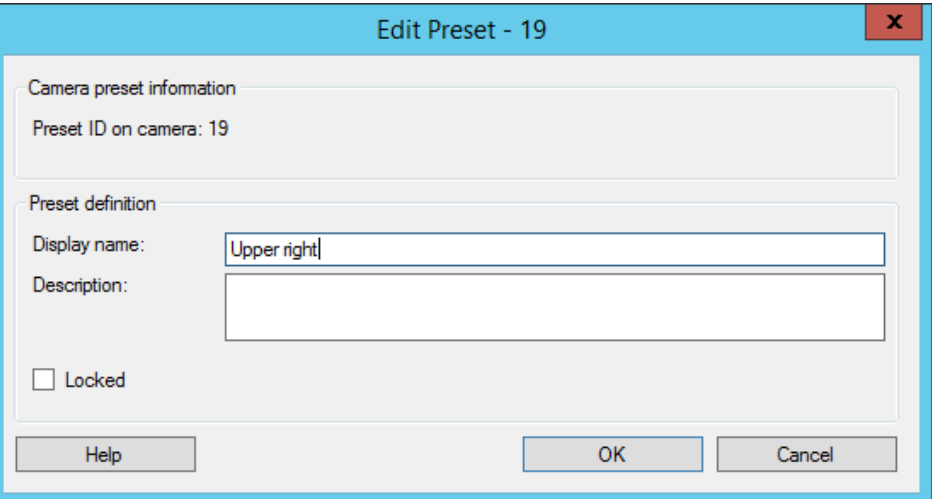

- 3. Change the name and add a description of the preset position if needed.
- 4. Select Locked if you want to lock the preset name. You can lock a preset name if you want to prevent users in Network Video Management System Smart Client or users with limited security rights from updating the preset name or deleting the preset. Locked presets are indicated with this icon  $\hat{\mathbb{B}}^{\ddagger\uparrow}$ . Only users with sufficient rights can unlock the preset name afterwards.
- 5. Click OK.

### **Lock a preset position**

You can lock a preset position if you want to prevent users in Network Video Management System Smart Client or users with limited security rights from updating or deleting a preset. Locked presets are indicated with this icon 챫.

You lock presets as part of adding (see "Add a preset position (type 1)" on page 106) and editing (see "Edit a preset position (type 1 only)" on page 108).

### **Test a preset position (type 1 only)**

- 1. Select the preset position in the Presets tab's list of available preset positions for the camera.
- 2. Click Activate.
- 3. The camera moves to the selected preset position.

### **Specify PTZ session timeouts**

Management Client and Network Video Management System Smart Client users with the necessary user rights can manually interrupt the patrolling of PTZ cameras.

You can specify how much time should pass before regular patrolling is resumed for all PTZ cameras on your system:

- 1. Select Tools > Options.
- 2. On the Options window's General tab, select the amount of time in the:

- Timeout for manual PTZ sessions list (default is 15 seconds).
- Timeout for pause patrolling sessions list (default is 10 minutes).

The settings apply for all PTZ cameras on your system.

You can change the timeouts individually for each camera.

- 1. In the Site Navigation pane, click Camera.
- 2. In the Overview pane, select the camera.
- 3. On the Presets tab, select the amount of time in the:
	- Timeout for manual PTZ session list (default is 15 seconds).
	- Timeout for pause patrolling session list (default is 10 minutes).

The settings apply for this camera only.

#### **PTZ session properties**

The PTZ session table shows the current status of the PTZ camera.

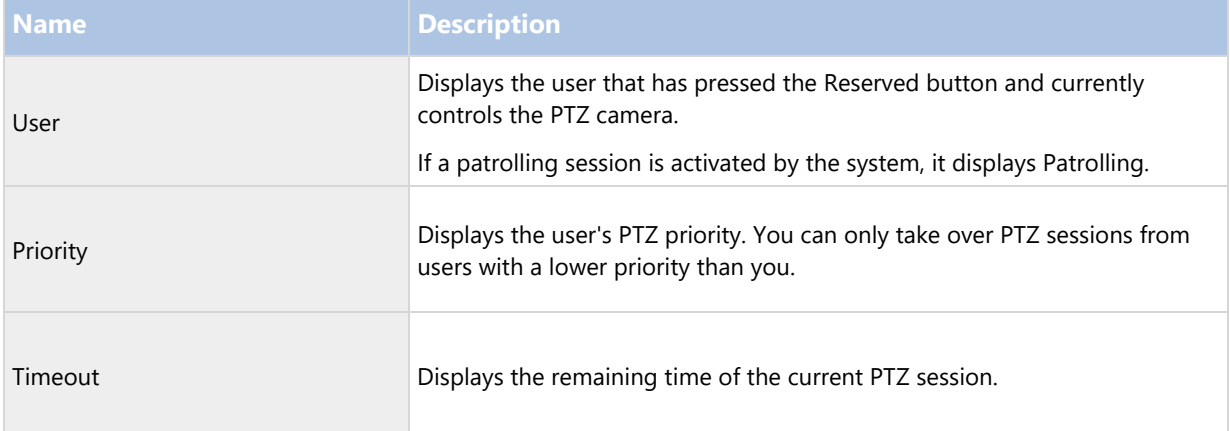

### You can change the following timeouts for each PTZ camera.

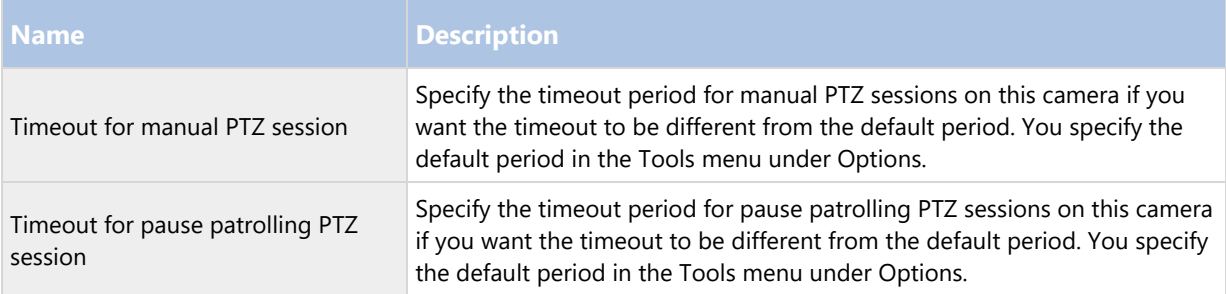

Patrolling tab (devices)

### **Patrolling tab (explained)**

The following devices have a Patrolling tab:

#### • PTZ cameras

On the Patrolling tab, you can create patrolling profiles - the automatic movement of a PTZ (pan-tilt-zoom) camera between a number of preset positions.

Before you can work with patrolling, you must specify at least two preset positions for the camera in the Presets tab.

Patrolling profiles are the definitions of how patrolling should take place. This includes the order in which the camera should move between preset positions and how long it should remain at each position. You can create an unrestricted number of patrolling profiles and use them in your rules. For example, you may create a rule specifying that one patrolling profile should be used during daytime opening hours and another during nights.

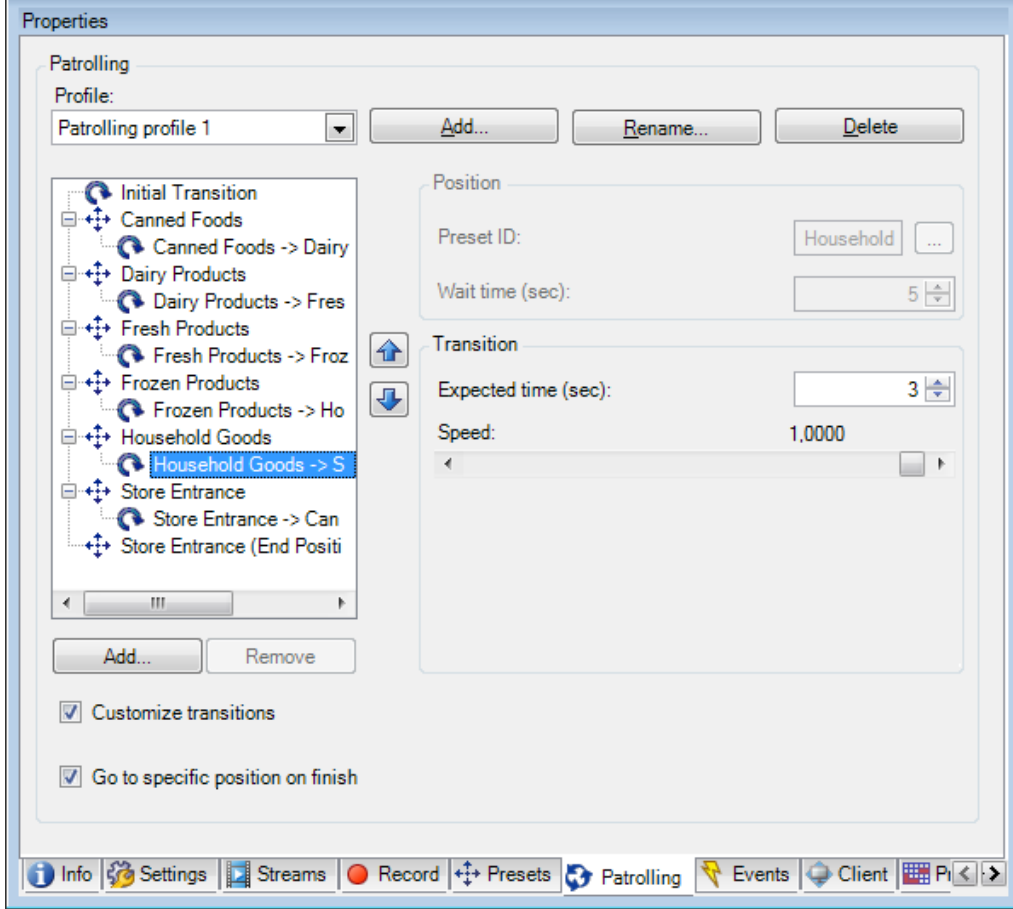

Add a patrolling profile (on page 112) Specify preset positions in a patrolling profile (on page 113) Specify the time at each preset position (on page 113) Customize transitions (on page 114) Specify an end position (on page 114)

# **Add a patrolling profile**

Add a profile that you want to use in a rule:

- 1. Click Add. The Add Profile dialog box appears.
- 2. In the Add Profile dialog box, specify a name for the patrolling profile.

3. Click OK. The button is disabled if the name is not unique.

The new patrolling profile is added to the Profile list. You can now specify the preset positions and other settings for the patrolling profile.

#### **Specify preset positions in a patrolling profile**

1. Select the patrolling profile in the Profile list:

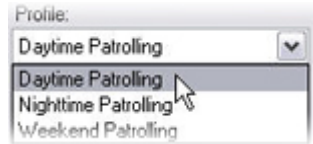

- 2. Click Add.
- 3. In the Select Preset dialog box, select the preset positions for your patrolling profile:

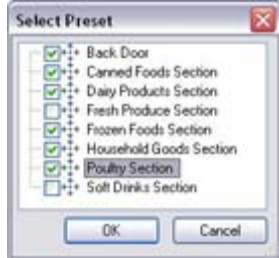

4. Click OK. The selected preset positions are added to the list of preset positions for the patrolling profile:

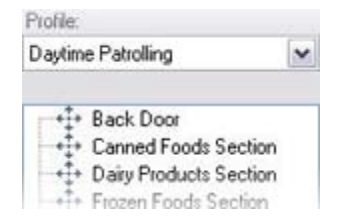

5. The camera uses the preset position at the top of the list as the first stop when it patrols according to the patrolling profile. The preset position in the second position from the top is the second stop, and so forth.

#### **Specify the time at each preset position**

When patrolling, the PTZ camera by default remains for 5 seconds at each preset position specified in the patrolling profile.

To change the number of seconds:

- 1. Select the patrolling profile in the Profile list.
- 2. Select the preset position for which you want to change the time:

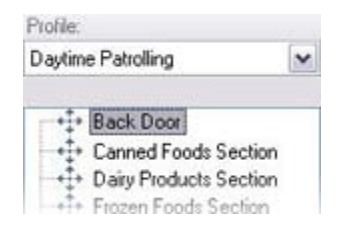

- 3. Specify the time in the Time on position (sec) field:
- 4. If required, repeat for other preset positions.

#### **Customize transitions**

By default, the time required for moving the camera from one preset position to another, known as transition, is estimated to be three seconds. During this time, motion detection is by default disabled on the camera, because irrelevant motion is otherwise likely to be detected while the camera moves between the preset positions.

You can only customize speed for transitions if your camera supports PTZ scanning and is of the type where preset positions are configured and stored on your system's server (type 1 PTZ camera). Otherwise the Speed slider is grayed out.

You can customize the following:

- The estimated transition time.
- The speed with which the camera moves during a transition.

To customize transitions between the different preset positions:

- 1. Select the patrolling profile in the Profile list.
- 2. Select the Customize transitions check box:

#### $\nabla$  Customize transitions

Transition indications are added to the list of preset positions.

3. In the list, select the transition:

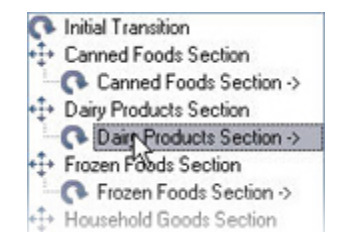

4. Specify the estimated transition time (in number of seconds) in the Expected time (sec) field:

Expected time (secs.)  $7<sup>o</sup>$ 

- 5. Use the Speed slider to specify the transition speed. When the slider is in its rightmost position, the camera moves with its default speed. The more you move the slider to the left, the slower the camera moves during the selected transition.
- 6. Repeat as required for other transitions.

#### **Specify an end position**

You can specify that the camera should move to a specific preset position when patrolling according to the selected patrolling profile ends.

- 1. Select the patrolling profile in the Profile list.
- 2. Select the Go to specific position on finish check box. This opens the Select preset dialog box.

3. Select the end position, and click OK.

You can select any of the camera's preset positions as the end position, you are not limited to the preset positions used in the patrolling profile.

4. The selected end position is added to the profile list.

When patrolling according to the selected patrolling profile ends, the camera moves to the specified end position.

Fisheye lens tab (devices)

# **Fisheye Lens tab (explained)**

The following devices have a Fisheye Lens tab:

• Fixed cameras with a fisheye lens

On the Fisheye Lens tab, you can enable and configure fisheye lens support for the selected camera.

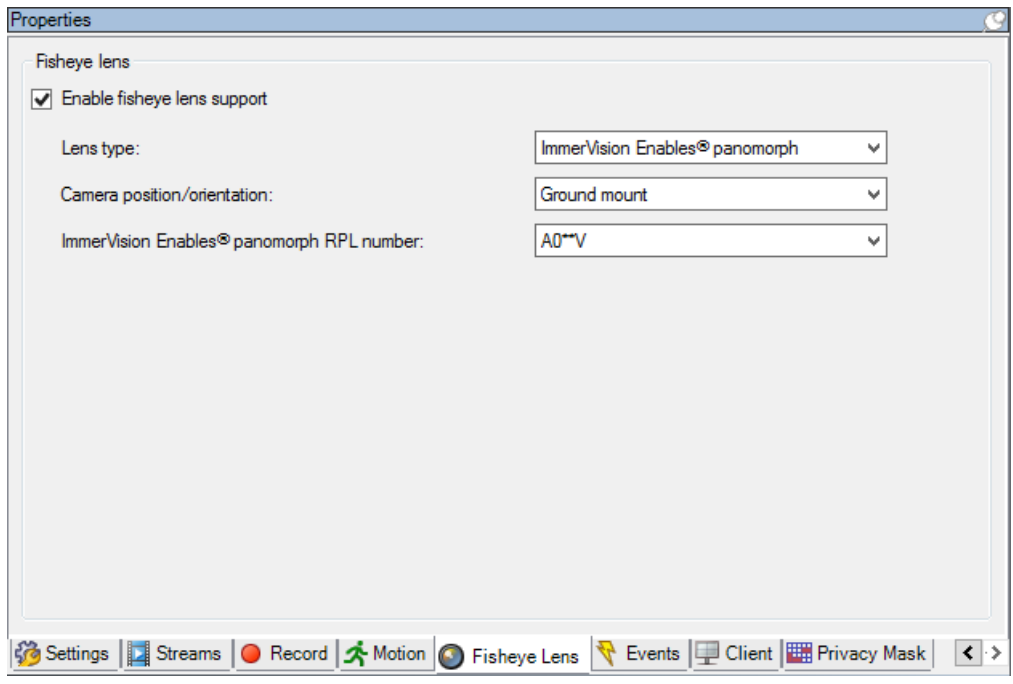

Enable and disable fisheye lens support (on page 115)

Specify fisheye lens settings (on page 115)

## **Enable and disable fisheye lens support**

The fisheye lens support is disabled by default.

To enable or disable it, select or clear the Fisheye Lens tab's Enable fisheye lens support check box.

### **Specify fisheye lens settings**

When you enable the fisheye lens support:

1. Select the lens type.

- 2. Specify the physical position/orientation of the camera from the Camera position/orientation list.
- 3. Select a Registered Panomorph Lens (RPL) number from the ImmerVision Enables® panomorph RPL number list.

This ensures the identification and correct configuration of the lens used with the camera. You usually find the RPL number on the lens itself or on the box it came in. For details of ImmerVision, panomorph lenses, and RPLs, see the Immervision website (https://www.immervisionenables.com/).

Events tab (devices)

### **Events tab (explained)**

The following devices have an Events tab:

- Cameras
- Microphones
- Inputs

In addition to the system's event, some devices can be configured to trigger events. You can use these events when creating event-based rules in the system. Technically, they occur on the actual hardware/device rather than on the surveillance system.

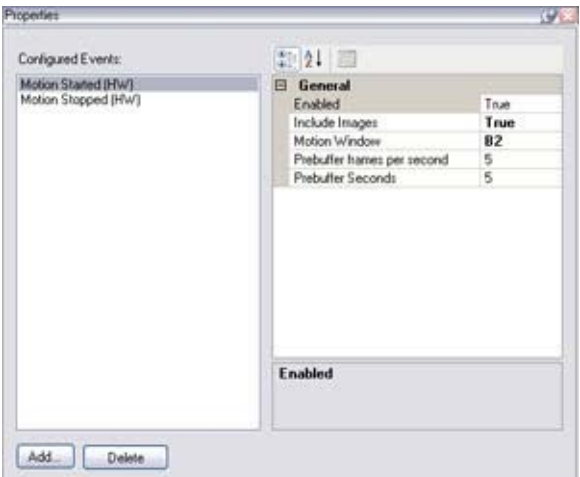

Event tab, example from camera.

When you delete an event, it affects all rules that use the event.

- Add an event (on page 116)
- Specify event properties (on page 117)
- Use several instances of an event (on page 117)

## **Add an event**

- 1. In the Overview pane, select a device.
- 2. Select the Events tab and click Add. This opens the Select Driver Event window.

- 3. Select an event. You can only select one event at a time.
- 4. Click OK.
- 5. In the toolbar, click Save.

#### **Specify event properties**

You can specify properties for each event you have added. The number of properties depends on the device and the event. In order for the event to work as intended, you must specify some or all of the properties identically on the device as well as on this tab.

#### **Use several instances of an event**

To be able to specify different properties for different instances of an event, you can add an event more than once.

The following example is specific to cameras.

Example: You have configured the camera with two motion windows, called A1, and A2. You have added two instances of the Motion Started (HW) event. In the properties of one instance, you have specified the use of motion window A1. In the properties of the other instance, you have specified the use of motion window A2.

When you use the event in a rule, you can specify that the event should be based on motion detected in a specific motion window for the rule to be triggered:

First: Select conditions to apply □ Within s ted time in <time profile> lected time in <time profile>  $\Box$  Outsi the time period <starttime> to <endtime> n of week is <days> Event is from <motion window>

### **Event tab (properties)**

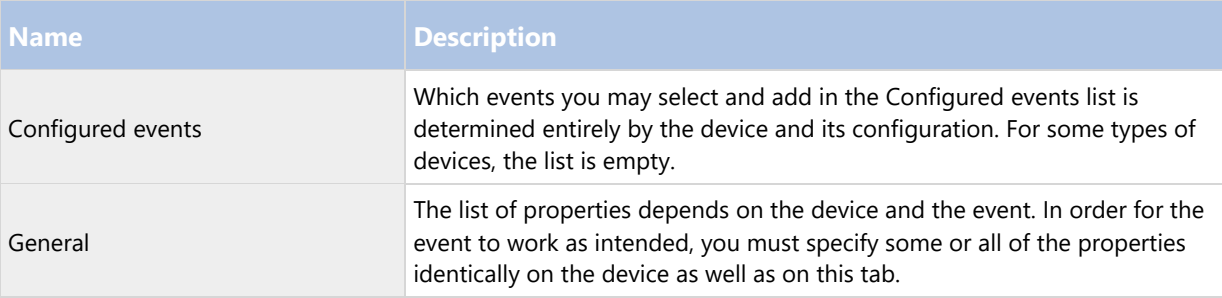

#### Client tab (devices)

#### **Client tab (explained)**

The following devices have a Client tab:

Cameras

On the Client tab you can specify which other devices are viewed and heard when you use the camera in Network Video Management System Smart Client.

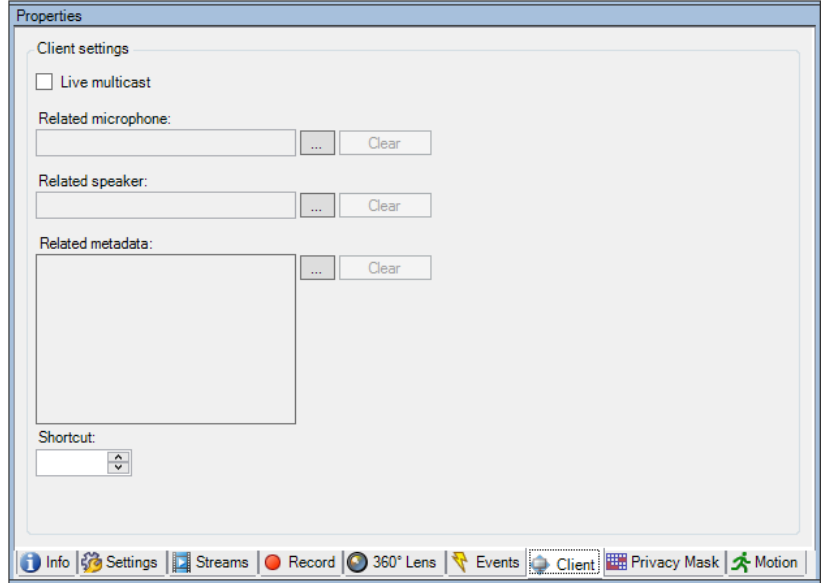

The related devices also record when the camera records, see Enable recording on related devices (on page 96).

# **Client tab properties**

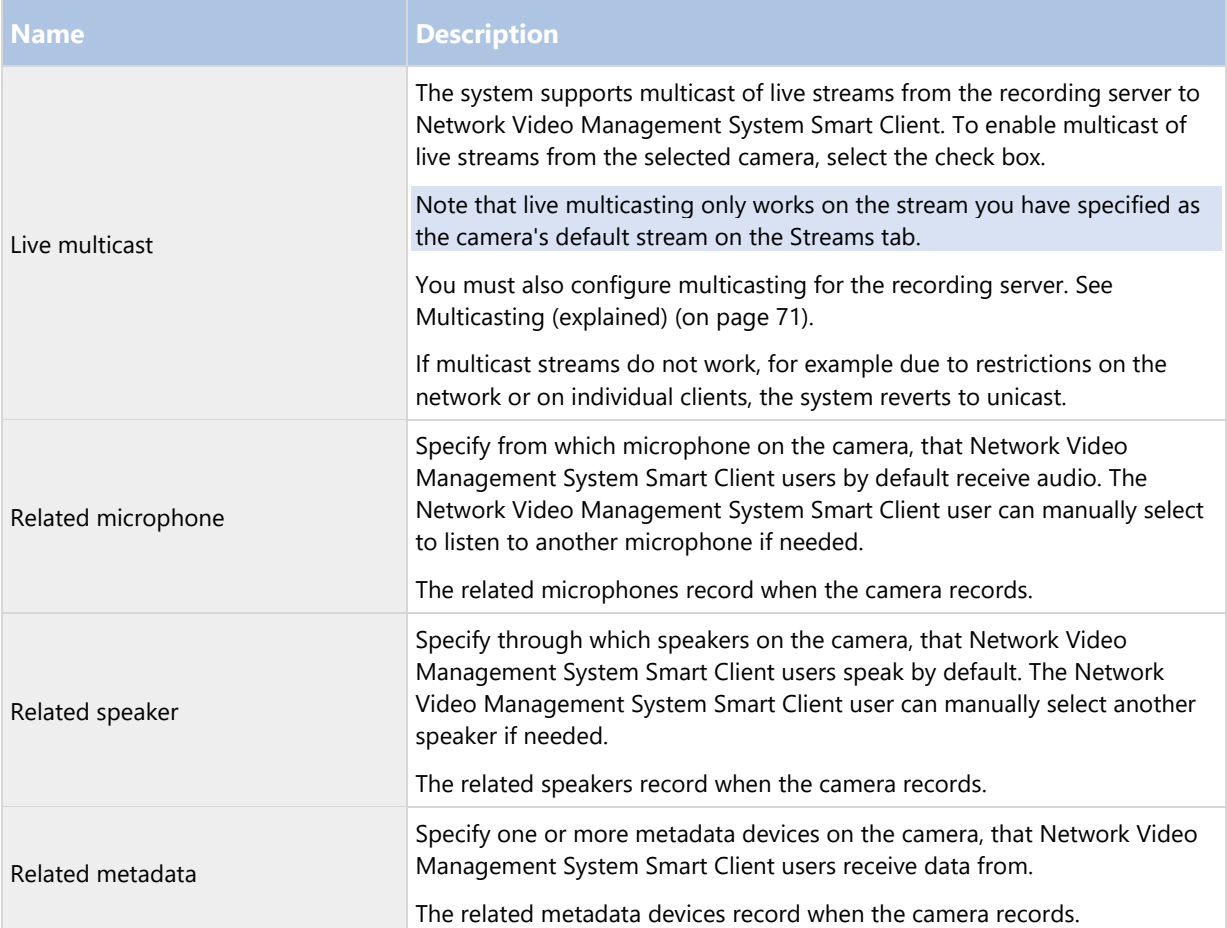

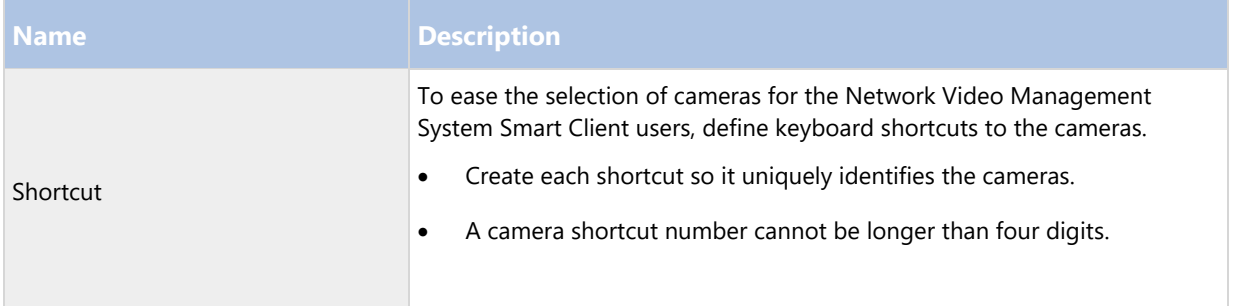

## Privacy masking tab (devices)

# **Privacy masking tab (explained)**

The following devices have a Privacy masking tab:

Cameras

On the Privacy masking tab, you can enable and configure privacy protection for the selected camera.

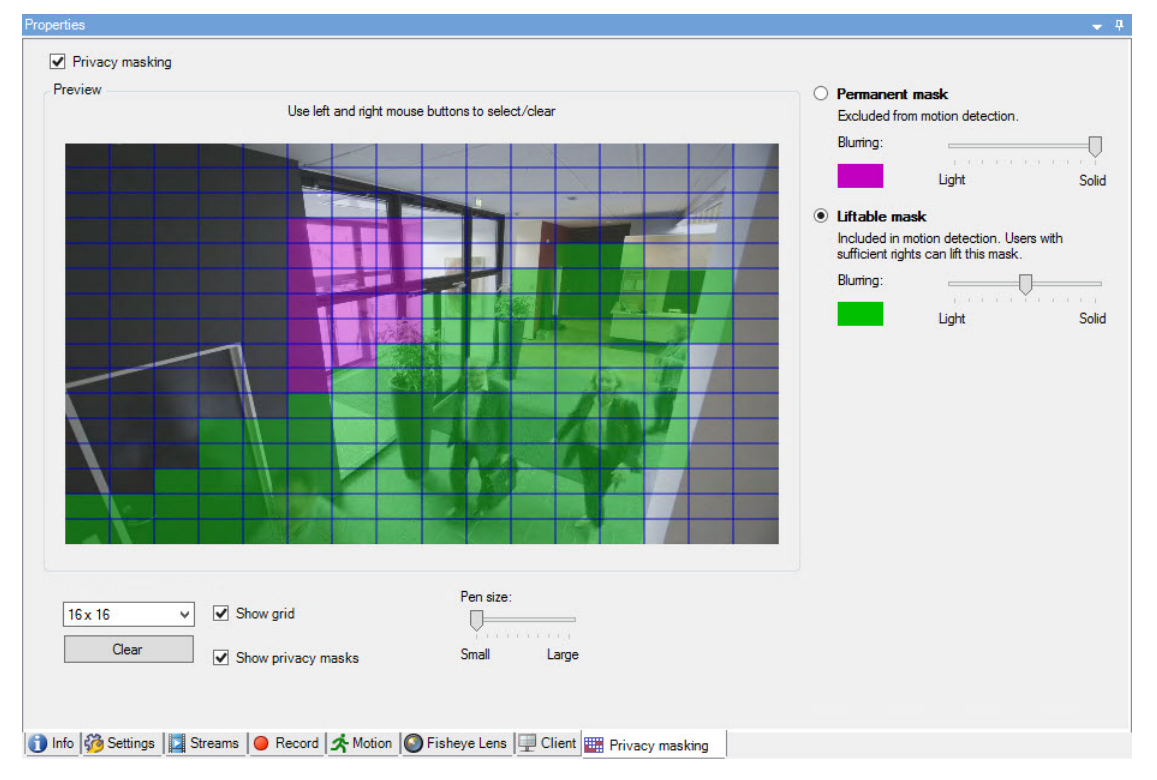

Privacy masks are applied and locked to an area of the camera image, so the covered area does not follow the pan-til-zoom movements, but constantly cover the same area of the camera image. On some PTZ cameras, you can enable position based privacy masking on the camera itself.

- Privacy masking (explained) (on page 120)
- Enable and disable privacy protection (see "Enable/disable privacy masking" on page 121)
- Define privacy masks (on page 121)
- Set the timeout for lifting privacy masks (see "Change the timeout for lifted privacy masks" on page 123)

- Give users permission to lift privacy masks (on page 122)
- Create a configuration report of your privacy masking configuration (see "Create a report of your privacy masking configuration" on page 124)

### **Privacy masking (explained)**

With privacy masking, you can define which areas of the video from a camera you want to cover with privacy masks when shown in the clients. For example, if a surveillance camera covers a street, you can cover certain areas of a building (could be windows and doors) with privacy masks, to protect the privacy of residents. In some countries, this is a legal requirement.

You can specify privacy masks as either solid or blurred. The masks cover both live, recorded, and exported video.

There are two types of privacy masks:

- Permanent privacy mask: Areas with this type of mask are always covered in the clients. Can be used to cover areas of the video that never requires surveillance, like public areas, or areas where surveillance is not allowed. Motion detection is excluded from areas with permanent privacy masks.
- Liftable privacy mask: Areas with this type of mask can be temporarily uncovered in Network Video Management System Smart Client by users with permission to lift privacy masks. If the logged in Network Video Management System Smart Client user does not have the right to lift privacy masks, the system asks for an authorized user to approve of the lift. Privacy masks are lifted until timeout or the user reapply them. Be aware that privacy masks are lifted on video from all cameras that the user has access to.

Note: If you upgrade from a 2017 R3 system or older with privacy masks applied, the masks will be converted to liftable masks.

When a user exports or playbacks recorded video from a client, the video includes the privacy masks configured at the time of recording, even if you have changed or removed the privacy masks later. If privacy protection is lifted when exporting, the exported video does not include the liftable privacy masks.

Important: If you change privacy masking settings very often, for example once a week, your system can potentially be overloaded.

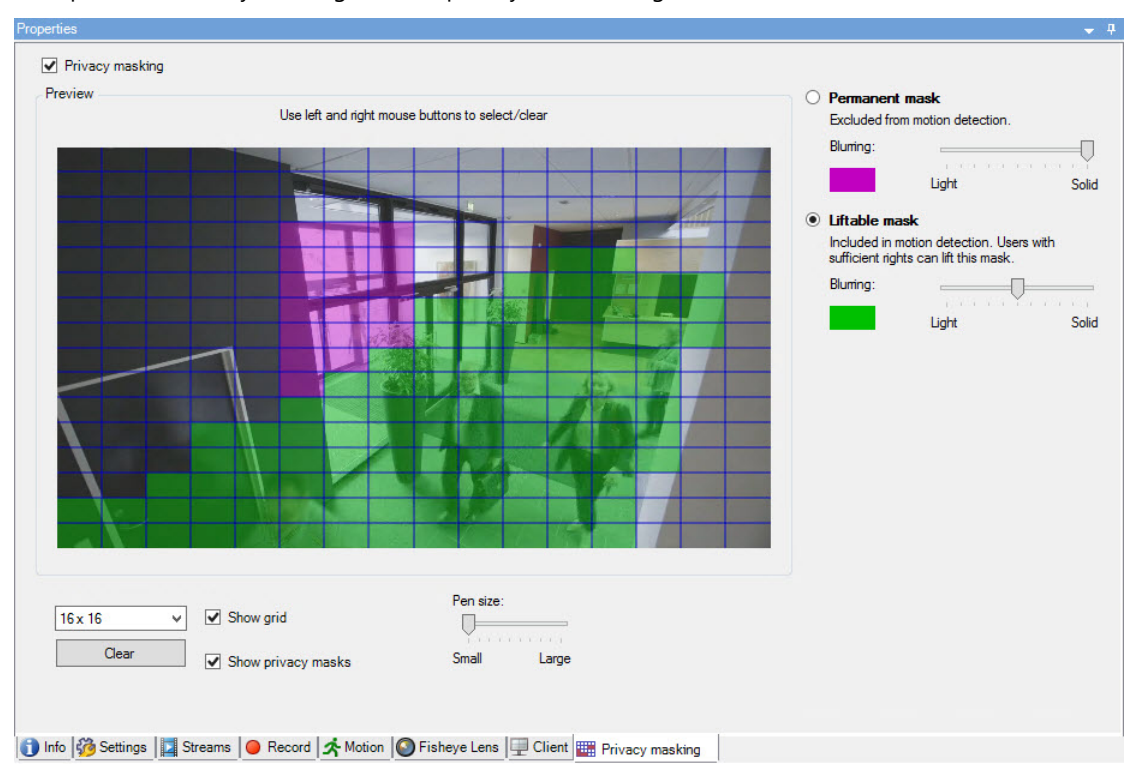

Example of the Privacy masking tab with privacy masks configured:

And this is how they appear in the clients:

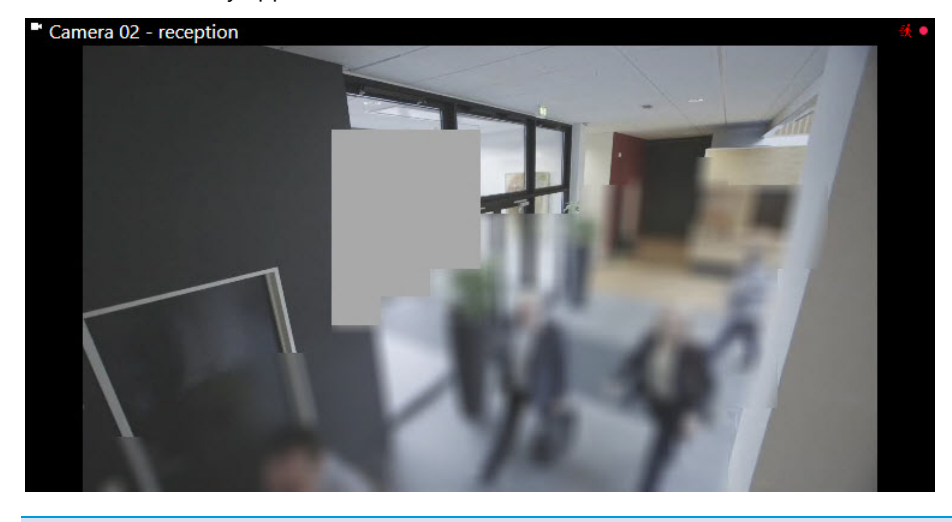

Note: You can inform the client users about the settings of permanent and liftable privacy masks.

## **Enable/disable privacy masking**

The privacy masking feature is disabled by default.

To enable/disable the privacy masking feature for a camera:

On the Privacy masking tab, select or clear Privacy masking check box.

#### **Define privacy masks**

When you enable the privacy masking feature on the Privacy masking tab, a grid is applied to the camera preview.

1. To cover an area with a privacy mask, first select if you want a permanent or liftable privacy mask.

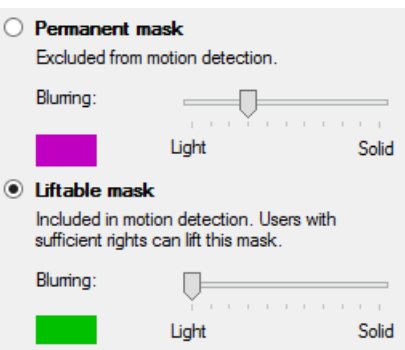

- 2. Drag the mouse pointer over the preview. Press down the left mouse button to select a grid cell. Press down the right mouse button to clear a grid cell.
- 3. You can define as many privacy mask areas as needed. Areas with permanent privacy masks appear in purple and areas with liftable privacy masks in green.

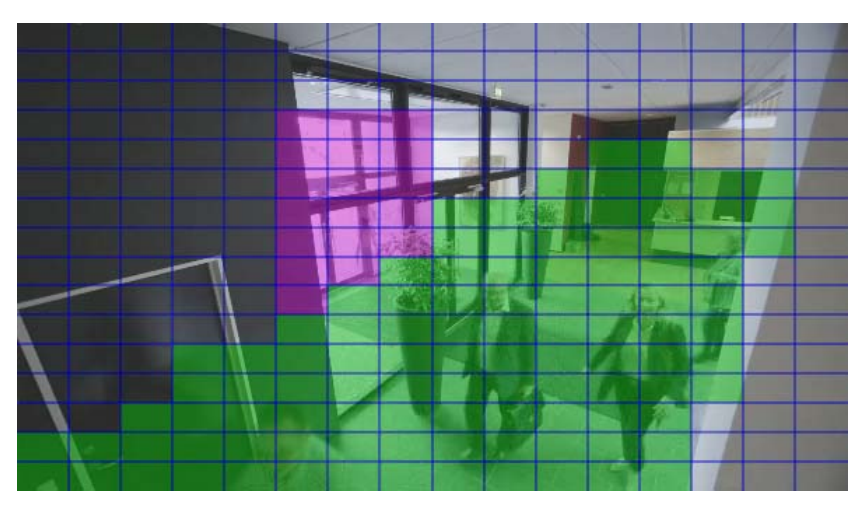

4. Define how the covering of the areas should appear in the video when shown in the clients. Use the sliders to go from a light blurring to a full nontransparent mask.

Note: Permanent privacy masks also appear on the Motion tab.

5. In Network Video Management System Smart Client, check that the privacy masks appear as you defined.

### **Give users permission to lift privacy masks**

By default, no users have permissions to lift privacy masks in Network Video Management System Smart Client.

To enable/disable the permission:

- 1. Under Roles, select the role that you want to give permission to lift privacy masks.
- 2. On the Overall Security tab, select Cameras.
- 3. Select the Allow check box for the Lift privacy masks permission.

Users that you assign to this role, can lift privacy masks configured as liftable masks for himself/herself as well as authorize the lift for other Network Video Management System Smart Client users.

## **Change the timeout for lifted privacy masks**

By default, privacy masks are lifted for 30 minutes in Network Video Management System Smart Client and afterwards applied automatically, but you can change that.

Note: When you change the timeout, remember to do it for the Smart Client profile associated with the role that has the permission to lift privacy masks.

To change the timeout:

- 1. Under Smart Client Profiles, select the relevant Smart Client profile.
- 2. On the General tab, locate Lift privacy masks timeout.

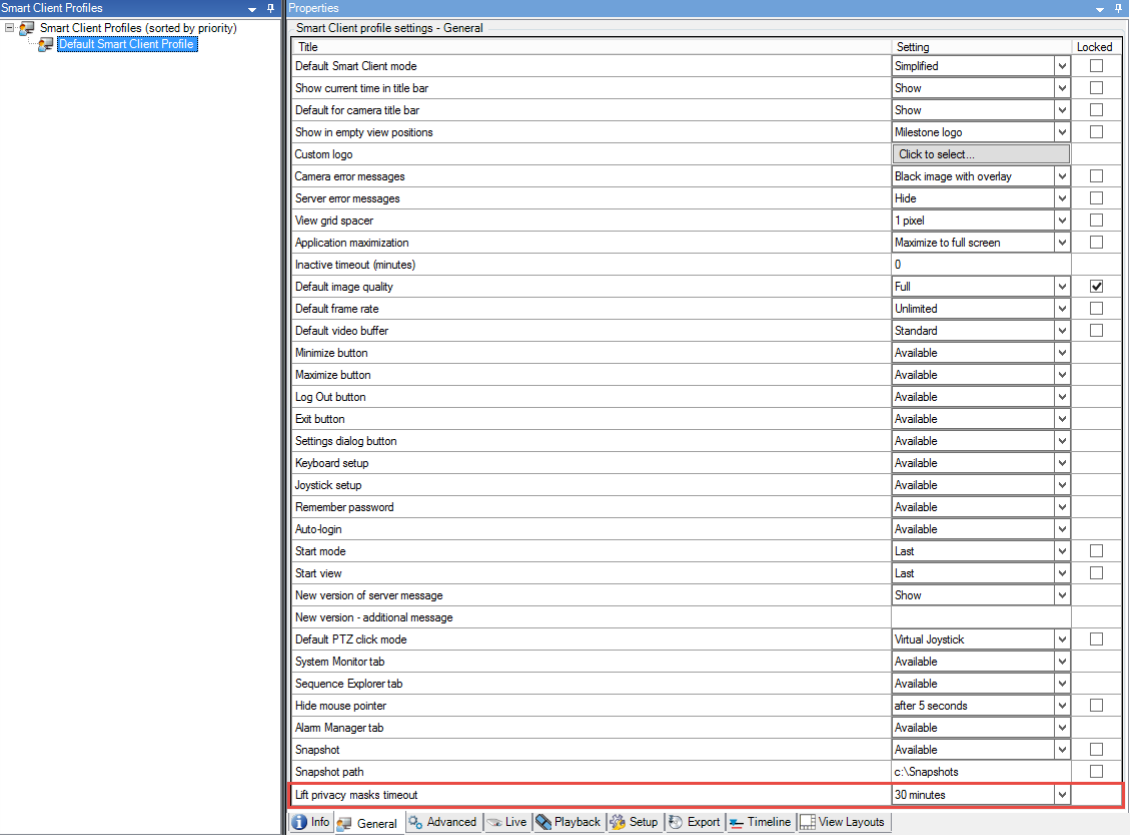

- 3. Select between the values:
	- 2 minutes
	- 10 minutes
	- 30 minutes
	- 1 hour
	- 2 hours
	- Until logged out
- 4. Click Save.

# **Create a report of your privacy masking configuration**

The devices report include information about your cameras' current privacy masking settings.

To configure a report:

1. Under Configuration Reports, select the Devices report.

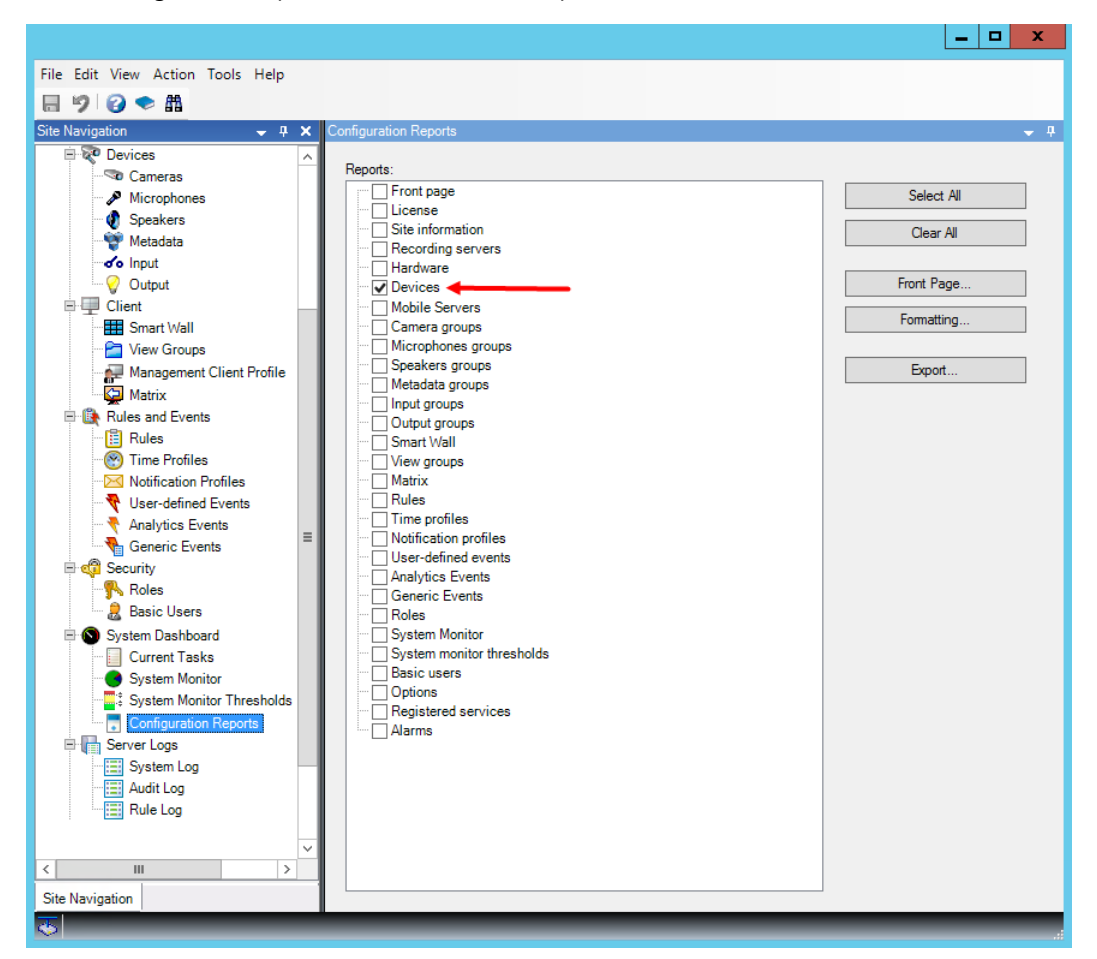

- 2. If you want to modify the report, you can change the front page and the formatting.
- 3. Click Export, and the system creates the report as a PDF file.

For more information about reports, see Configuration reports (explained) (on page 187).

### **Privacy masking tab (properties)**

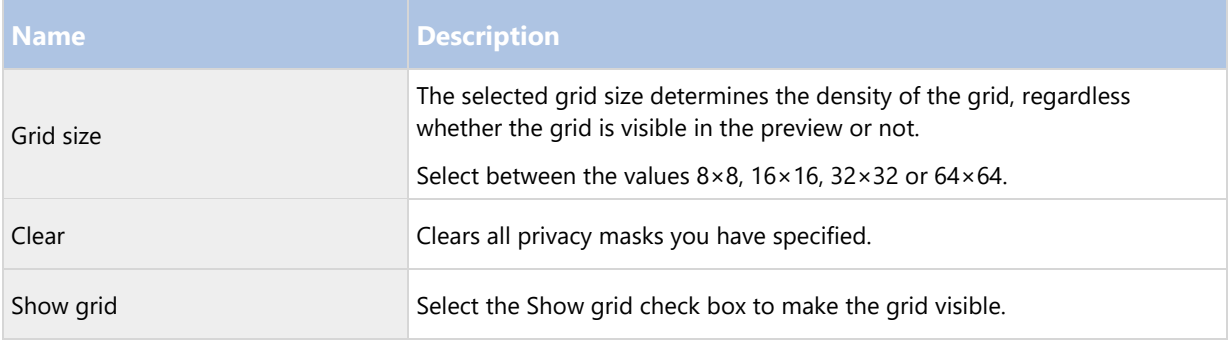

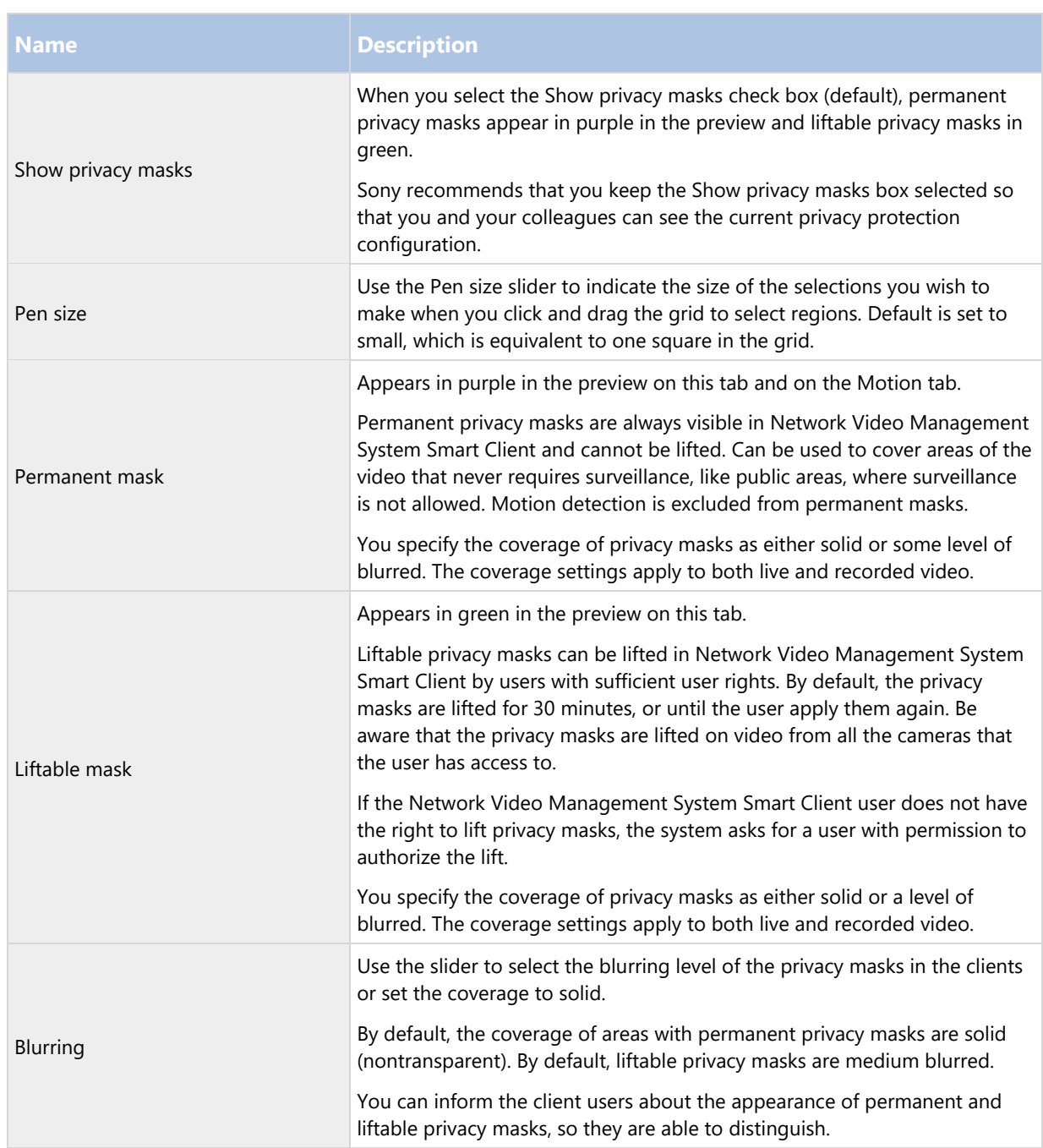

# **Client**

# Clients (explained)

The Client section of the Management Client consists of:

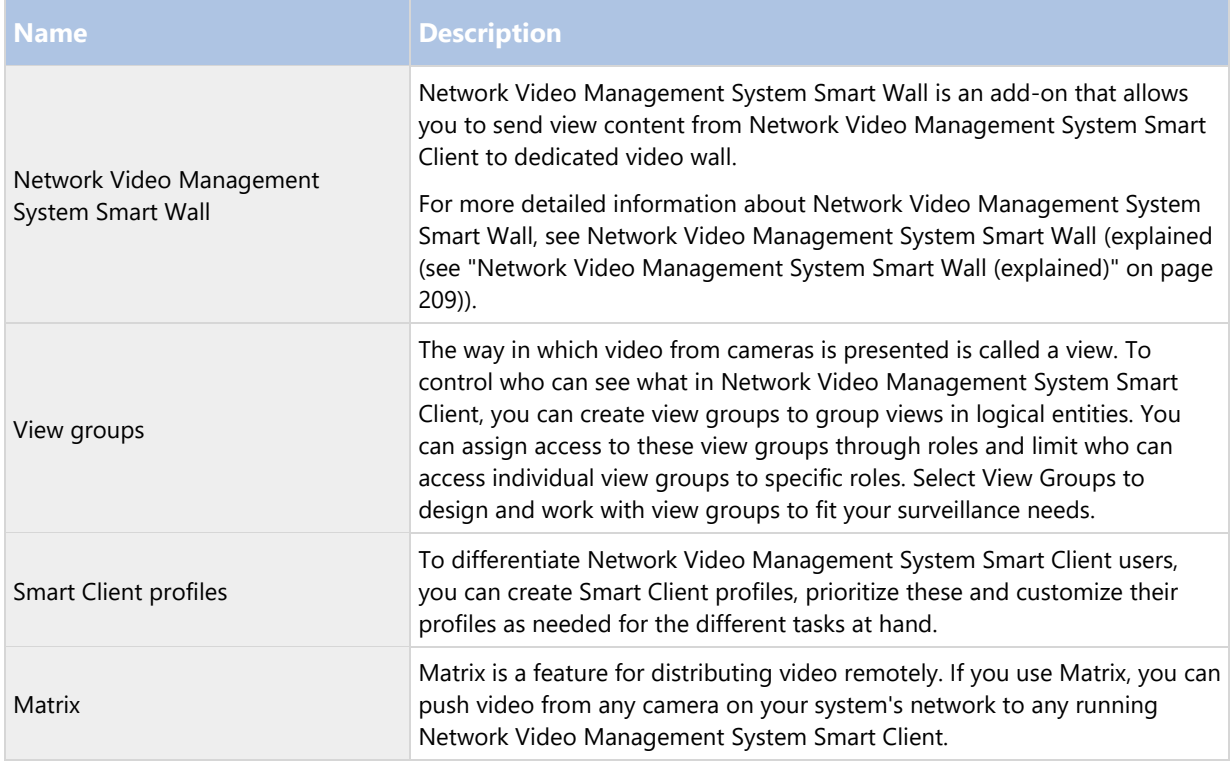

# View groups

# View groups (explained)

The way in which the system presents video from one or more cameras in clients is called a view. A view group is a container for one or more logical groups of such views. In clients, a view group is presented as an expandable folder from which users can select the group and the view they want to see:

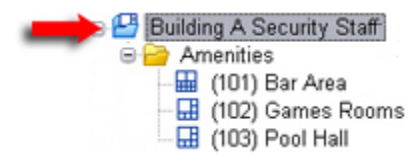

Example from Network Video Management System Smart Client: Arrow indicates a view group, which contains a logical group (called Amenities), which in turn contains 3 views.

## View groups and roles (explained)

By default, each role you define in the Management Client is also created as a view group. When you add a role in the Management Client, the role by default appears as a view group for use in clients.

- You can assign a view group based on a role to users/groups assigned to the relevant role. You may change these view group rights by setting this up in the role afterwards.
- A view group based on a role carries the role's name.

Example: If you create a role with the name Building A Security Staff, it appears in Network Video Management System Smart Client as a view group called Building A Security Staff.

In addition to the view groups you get when adding roles, you may create as many other view groups as you like. You can also delete view groups, including those automatically created when adding roles.

 Even if a view group is created each time you add a role, view groups do not have to correspond to roles. You can add, rename or remove any of your view groups if required.

Note that if you rename a View group, client users already connected must log out and log in again before the name change is visible.

#### Add a view group

- 1. Right-click View Groups, and select Add View Group. This opens the Add View Group dialog box.
- 2. Type the name and an optional description of the new view group and click OK.

Note: No roles have the right to use the newly added view group until you have specified such rights. If you have specified which roles that can use the newly added view group, already connected client users with the relevant roles must log out and log in again before they can see the view group.

# Smart Client profiles

### Smart Client profiles (explained)

Smart Client profiles allows system administrators to control how Network Video Management System Smart Client should look and behave and what features and panes Network Video Management System Smart Client users have access to. You can set up user rights for: panes and options, minimize/maximize options, inactivity time-control, remember password or not, view shown after log in, layout of print reports, export path, and more.

To manage Smart Client profiles in the system, expand Client and select Smart Client Profiles. You can also learn about the relationship between Smart Client profiles, roles and time profiles and how to use these together (see "Create and set up Smart Client profiles, roles and time profiles" on page 128).

### Add and configure a Smart Client profile

You must create a Smart Client profile before you can configure it.

- 1. Right-click Smart Client Profiles.
- 2. Select Add Smart Client Profile.
- 3. In the Add Smart Client Profile dialog box, type a name and description of the new profile and click OK.
- 4. In the Overview pane, click the profile you created to configure it.
- 5. Adjust settings on one, more or all of the available tabs and click OK.

### Copy a Smart Client profile

If you have a Smart Client profile with complicated settings or rights and need a similar profile, it might be easier to copy an already existing profile and make minor adjustments to the copy than to creating a new profile from scratch.

- 1. Click Smart Client Profiles, right-click the profile in the Overview pane, select Copy Smart Client Profile.
- 2. In the dialog box that appears, give the copied profile a new unique name and description. Click OK.

3. In the Overview pane, click the profile you just created to configure it. This is done by adjusting settings on one, more or all of the available tabs. Click OK.

## Create and set up Smart Client profiles, roles and time profiles

When you work with Smart Client profiles, it is important to understand the interaction between Smart Client profiles, roles and time profiles.

- Smart Client profiles deal with user right settings in Network Video Management System Smart Client
- Roles deal with security settings in clients, MIP SDK and more
- Time profiles deal with time aspects of the two profiles-types

Together these three features provide unique control and customizing possibilities with regards to Network Video Management System Smart Client user rights.

Example: You need a user in your Network Video Management System Smart Client setup who should only be allowed to view live video (no playback) from selected cameras, and only during normal working hours (8.00 to 16.00). One way of setting this up could be as follows:

- 1. Create a Smart Client profile, and name it, for example, Live only.
- 2. Specify the needed live/playback settings on Live only.
- 3. Create a time profile, and name it, for example, Daytime only.
- 4. Specify the needed time period on Daytime only.
- 5. Create a new role and name it, for example, Guard (Selected cameras).
- 6. Specify which cameras Guard (Selected cameras) can use.
- 7. Assign the Live only Smart Client profile and the Daytime only time profile to the Guard (Selected cameras) role to connect the three elements.

You now have a mix of the three features creating the wanted result and allowing you room for easy fine-tuning and adjustments. Note also that you can do the setup in a different order, for example, creating the role first and then the Smart Client profile and the time profile, or any other order you prefer.

### Set simplified mode as the default mode

Through the Smart Client profiles, you can configure your system to automatically open Network Video Management System Smart Client in simplified mode with a limited set of features and tabs. By default, Network Video Management System Smart Client opens in advanced mode with the complete set of features and tabs.

If the Network Video Management System Smart Client operator at some point decides to switch to a different mode than the default mode, Network Video Management System Smart Client remembers this setting the next time the operator opens the program.

1. In Management Client, expand the Client node.

- 2. Select the relevant Smart Client profile.
- 3. Click the General tab.

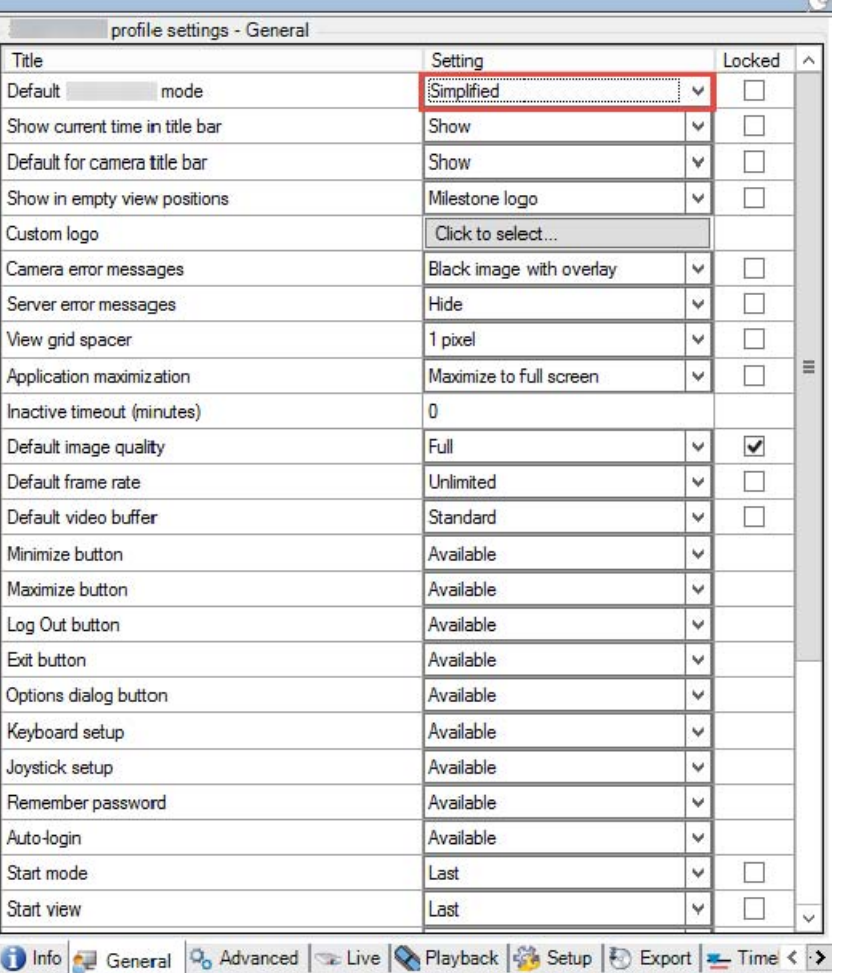

4. In the Default Smart Client mode list, select Simplified. Network Video Management System Smart Client now opens in simplified mode for those users associated with the current Smart Client profile.

## **See also**

Prevent operators from switching between simple and advanced mode (on page 129)

Prevent operators from switching between simple and advanced mode

In Network Video Management System Smart Client, operators can switch between simple and advanced mode. However, you can prevent the Network Video Management System Smart Client operators from switching between modes. Technically, you must lock the setting that determines whether Network Video Management System Smart Client opens in simple mode or advanced mode.

1. In Management Client, expand the Client node.

- 2. Select the relevant Smart Client profile.
- 3. Click the General tab.

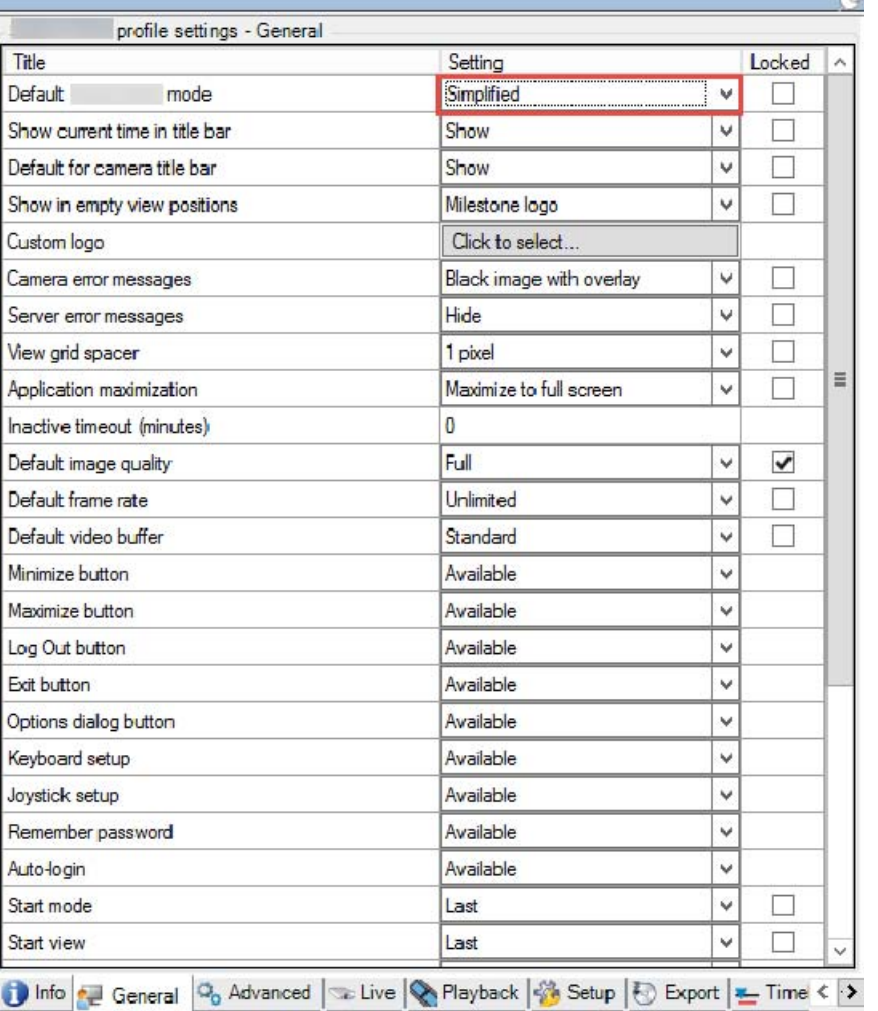

- 4. Verify that the Default Smart Client mode list has the proper value. If Enabled, Network Video Management System Smart Client opens in simple mode.
- 5. Select the Locked check box. The mode toggling button in Network Video Management System Smart Client is hidden.

# **See also**

Set simple mode as the default mode (see "Set simplified mode as the default mode" on page 128)

# Smart Client profile properties

The following tabs allow you to specify the properties of each Smart Client profile. You can lock the settings in the Management Client if required, so the users of Network Video Management System Smart Client cannot change them:

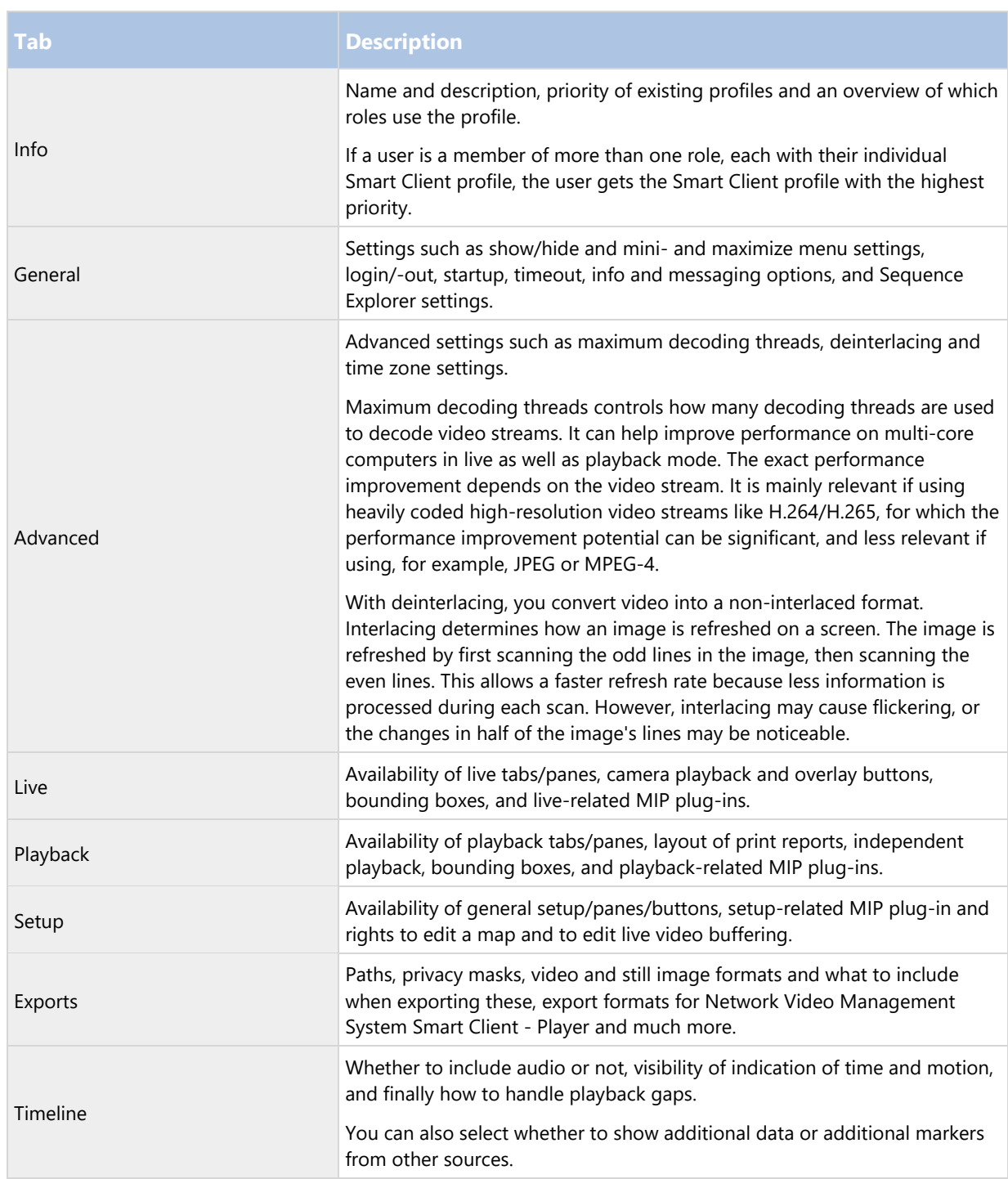

# Matrix

# Matrix (explained)

With Matrix, you can send video from any camera on a network operating your system to Matrix-recipients. A Matrix recipient is a computer that can display Matrix-triggered video. There are two kinds of Matrix recipients:

- computers running a dedicated Matrix application and
- computers running Network Video Management System Smart Client.

To see a list of Matrix recipients configured in the Management Client, expand Client in the Site Navigation pane, then select Matrix. A list of Matrix configurations is displayed in the Properties pane.

Each Matrix recipient, regardless whether it is a computer with the Matrix Monitor or the Network Video Management System Smart Client, must be configured to receive Matrix-triggered video. See the Matrix Monitor and Network Video Management System Smart Client documentation for more information.

#### Add Matrix recipients

To add an existing Matrix recipient, for example an existing Matrix Monitor or Network Video Management System Smart Client installation, through the Management Client:

- 1. Expand Clients, then select Matrix.
- 2. Right-click Matrix Configurations and select Add Matrix.
- 3. Fill out the fields in the Add Matrix dialog box.
- 4. In the Address field enter the IP address or the host name of the required Matrix recipient.
- 5. In the Port field enter the port number used by the Matrix recipient installation. You can find the port number and password in this way: For a Matrix Monitor application, go to the Matrix Monitor Configuration dialog box. For Network Video Management System Smart Client, see the Network Video Management System Smart Client documentation.
- 6. Click OK.

You can now use the Matrix recipient in rules.

Note: Your system does not verify that the specified port number or password is correct or that the specified port number, password, or type corresponds with the actual Matrix recipient. Make sure that you enter the correct information.

### Define rules sending video to Matrix-recipients

To send video to Matrix-recipients you must include the Matrix recipient in a rule that triggers the video transmission to the related Matrix-recipient. To do so:

- 1. In the Site Navigation pane, Expand Rules and Events > Rules. Right-click Rules to open the Manage Rule wizard. In the first step, select a rule type and in the second step, a condition.
- 2. In Manage Rule's step 3 (Step 3: Actions) select the Set Matrix to view <devices> action.
- 3. Click the Matrix link in the initial rule description.
- 4. In the Select Matrix Configuration dialog box, select the relevant Matrix-recipient, and click OK.
- 5. Click the devices link in the initial rule description, and select from which cameras you would like to send video to the Matrix-recipient, then click OK to confirm your selection.
- 6. Click Finish if the rule is complete or define if required additional actions and/or a stop action.

If you delete a Matrix-recipient, any rule that includes the Matrix-recipient stops working.

Send the same video to several Network Video Management System Smart Client views

If the Matrix-recipient is Network Video Management System Smart Client, you can send the same video to Matrix positions in several of Network Video Management System Smart Client's views, provided the views' Matrix positions share the same port number and password:

- 1. In Network Video Management System Smart Client, create the relevant views and Matrix positions that share the same port number and password.
- 2. In the Management Client, add the relevant Network Video Management System Smart Client as a Matrix-recipient.
- 3. You may include the Matrix-recipient in a rule.

# **Rules and events**

## Rules and events (explained)

Rules are a central element in your system. Rules determine highly important settings, such as when cameras should record, when PTZ cameras should patrol, when notifications should be sent, etc.

Example - a rule specifying that a particular camera should begin recording when it detects motion:

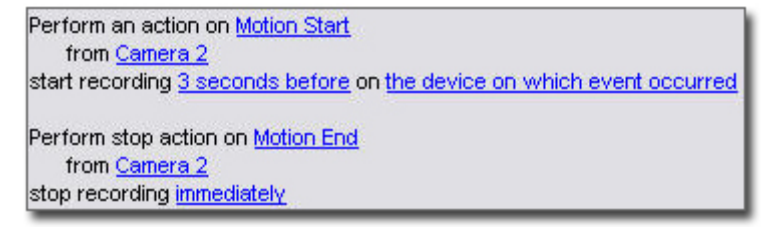

Events are central elements when using the Manage Rule wizard. In the wizard, events are primarily used for triggering actions. For example, you can create a rule which specifies that in the event of detected motion, the surveillance system should take the action of starting recording of video from a particular camera.

Two types of conditions can trigger rules:

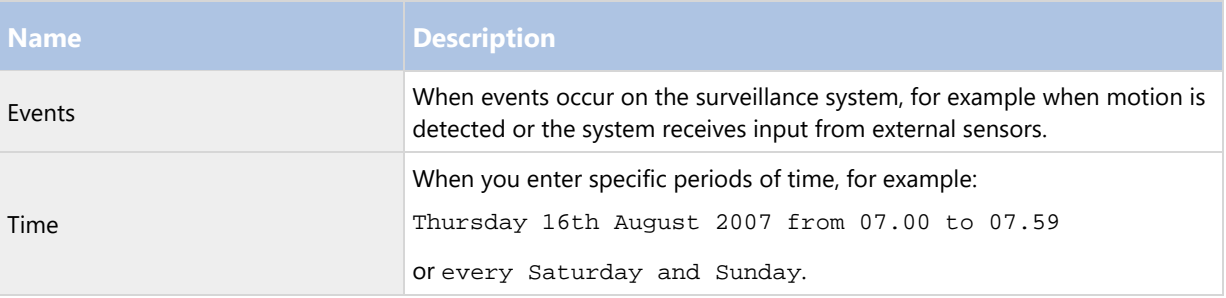

You can work with the following under Rules and Events:

- Rules: Rules are a central element in the system. The behavior of your surveillance system is to a very large extent determined by rules. When creating a rule, you can work with all types of events.
- Time profiles: Time profiles are periods of time defined in the Management Client. You use them when you create rules in the Management Client, for example to create a rule which specifies that a certain action should take place within a certain time profile.

- Notification profiles: You can use notification profiles to set up ready-made email notifications, which can automatically be triggered by a rule, for example when a particular event occurs.
- User-defined events: User-defined events are custom-made events that makes it possible for users to manually trigger events in the system or react to inputs from the system.
- Analytics events: Analytics events are data received from an external third-party video content analysis (VCA) providers. You can use analytics events as basis for alarms.
- Generic events: Generic events allow you to trigger actions in the Network Video Management System event server by sending simple strings via the IP network to your system.

See Events overview (on page 141) for a list of events.

# About actions and stop actions (explained)

When you add rules (see "Add a rule" on page 149) in the Manage Rule wizard, you can select between different actions:

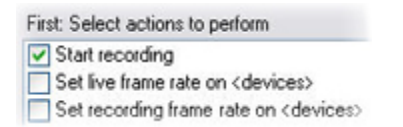

Some of the actions require a stop action. Example: If you select the action Start recording, recording starts and potentially continues indefinitely. As a result, the action Start recording has a mandatory stop action called Stop recording.

The Manage Rule wizard makes sure you specify stop actions when necessary:

#### Select stop action to perform √ Stop recording Stop feed Restore default live frame rate Restore default recording frame rate Restore default recording frame rate of keyframes for H.264/MPEG4  $\Box$  Resume patrolling Stop patrolling

Selecting stop actions. In the example, note the mandatory stop action (selected, dimmed), the non-relevant stop actions (dimmed) and the optional stop actions (selectable).

Each type of action from your Network Video Management System is described. You may have more actions available if your system installation uses add-on products or vendor-specific plug-ins. For each type of action, stop action information is listed if relevant:

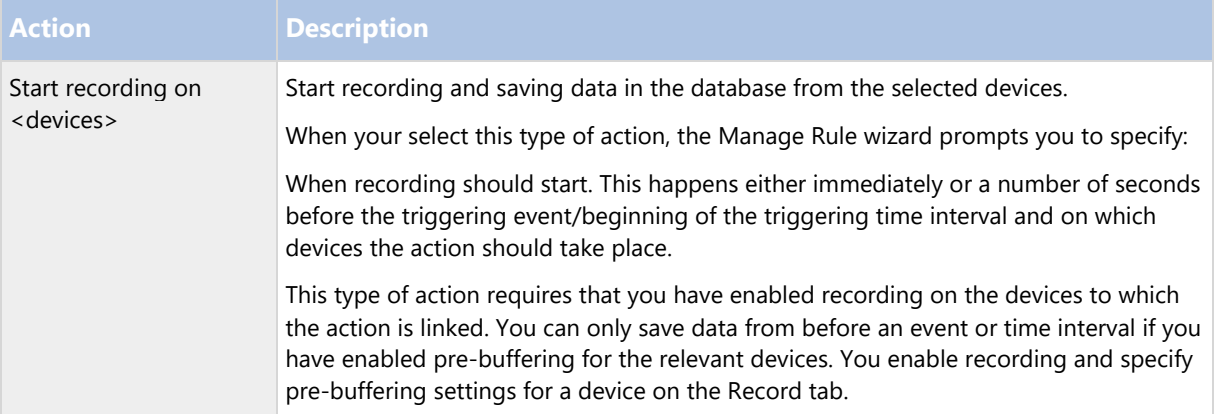

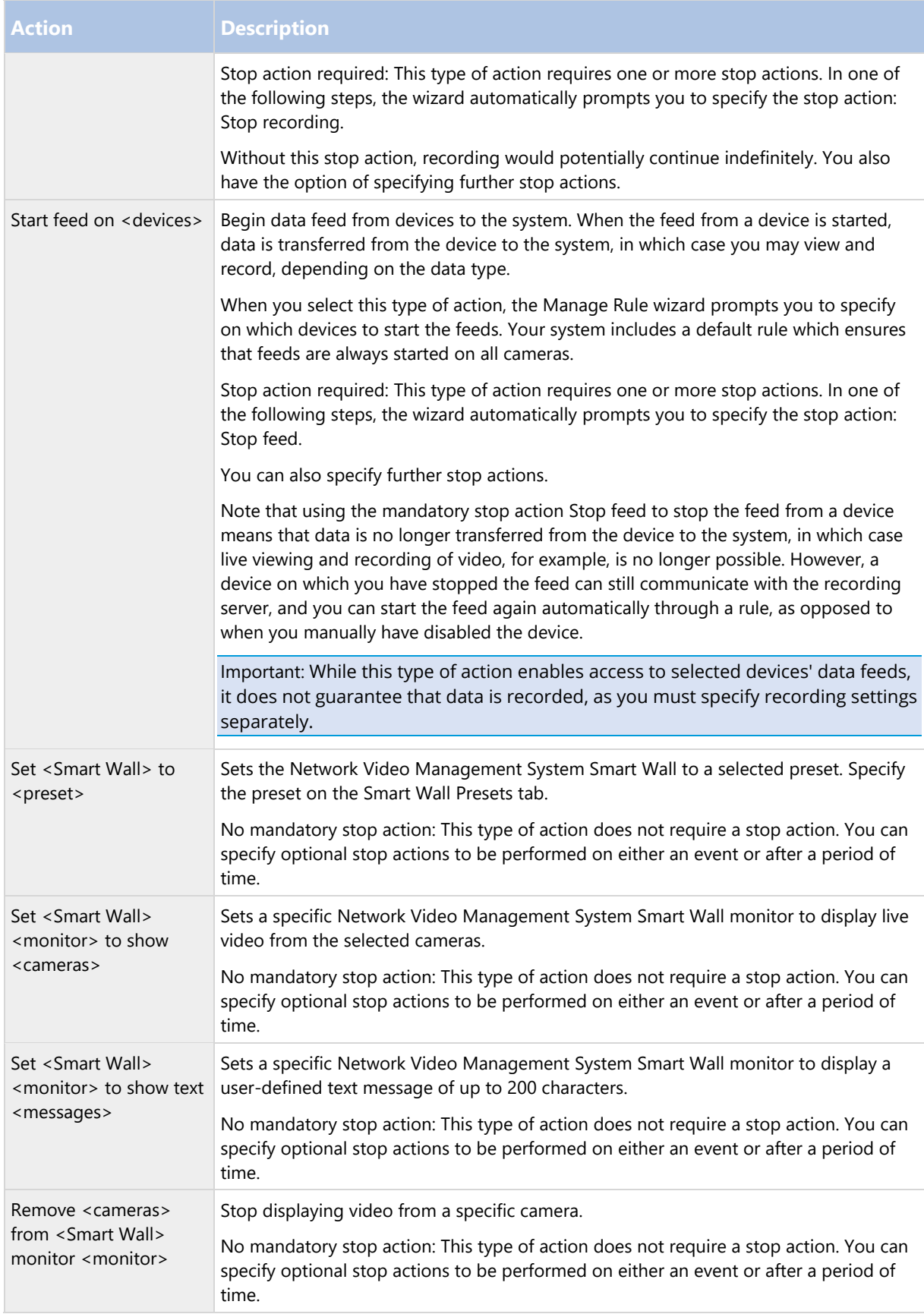

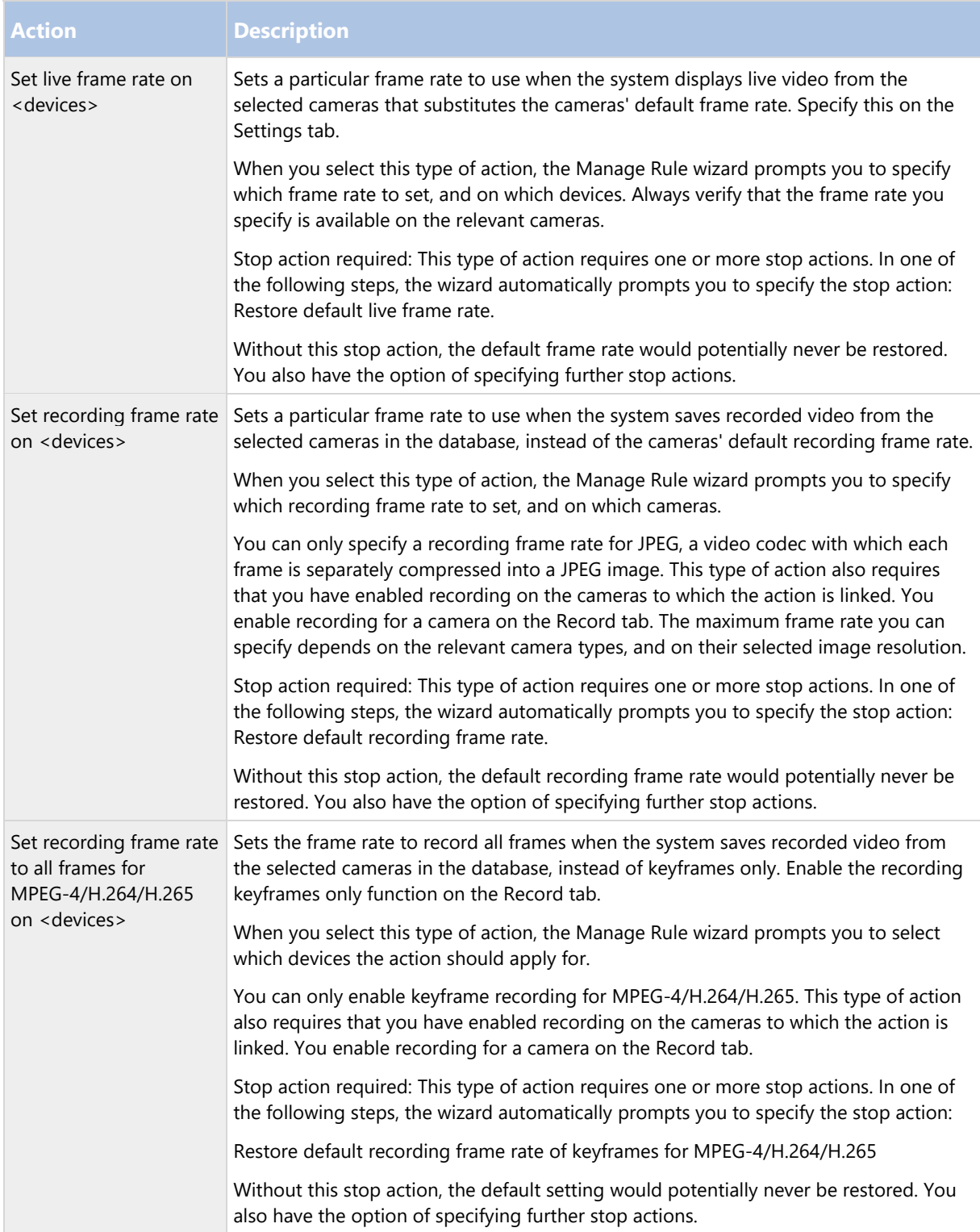

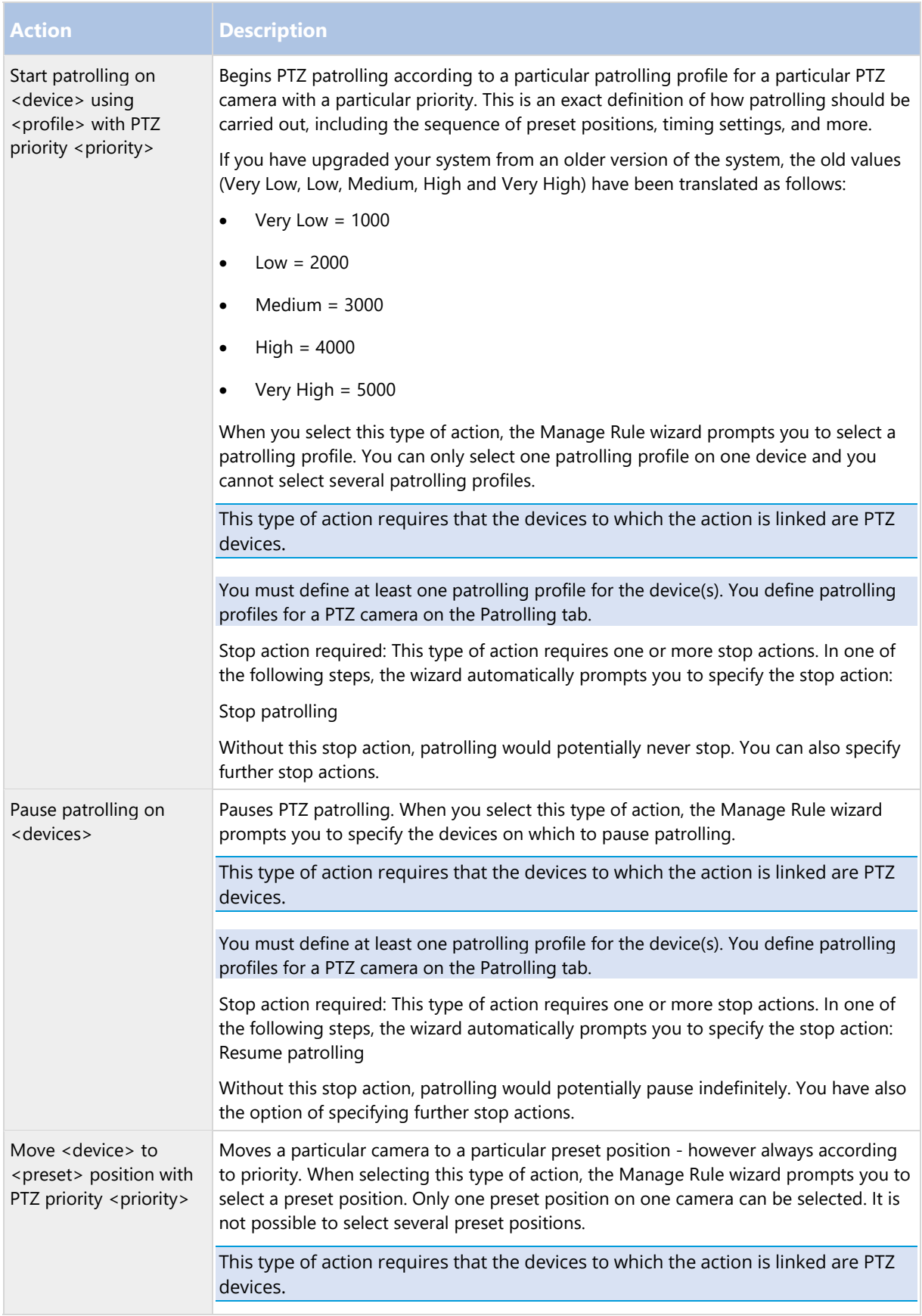

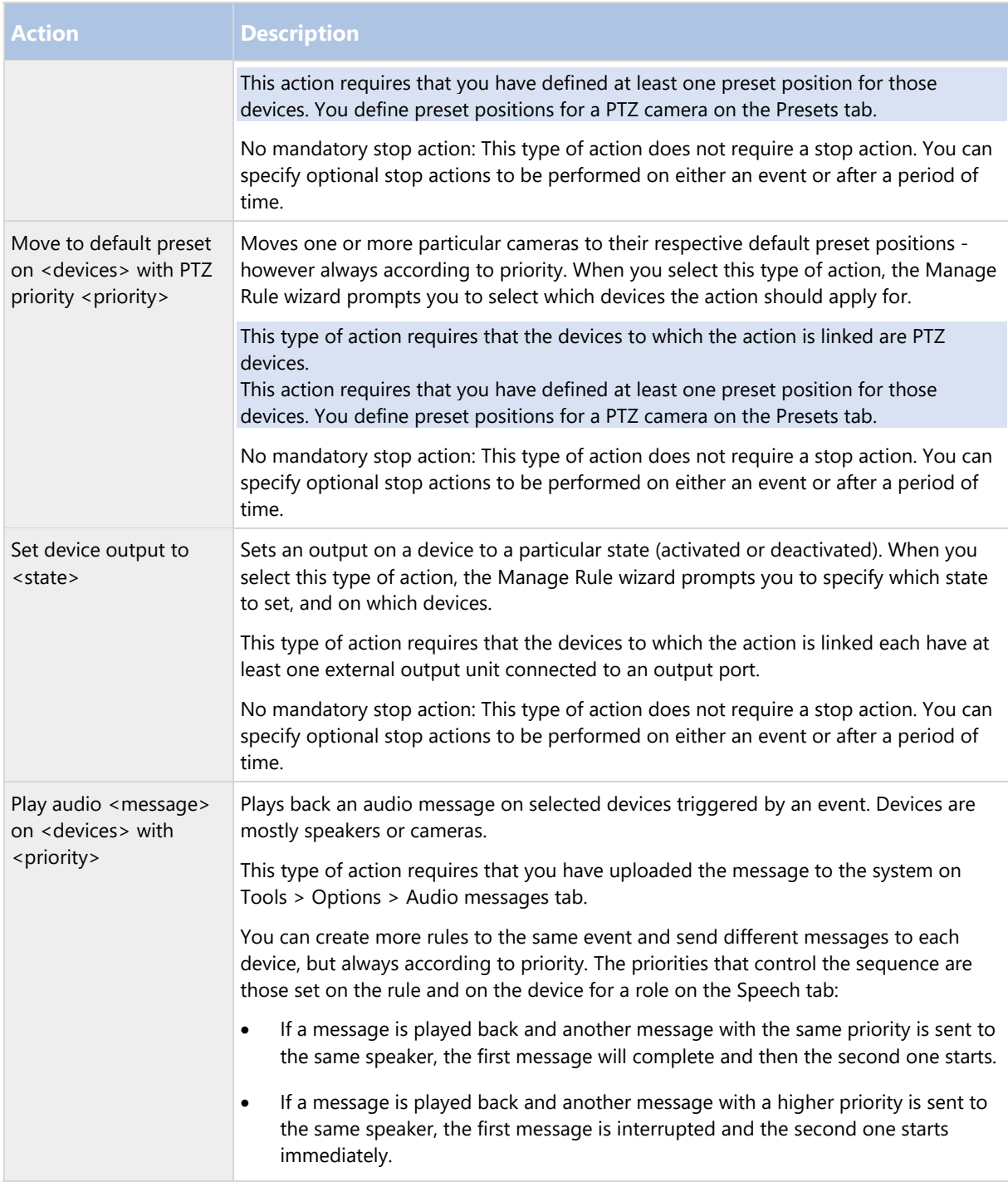

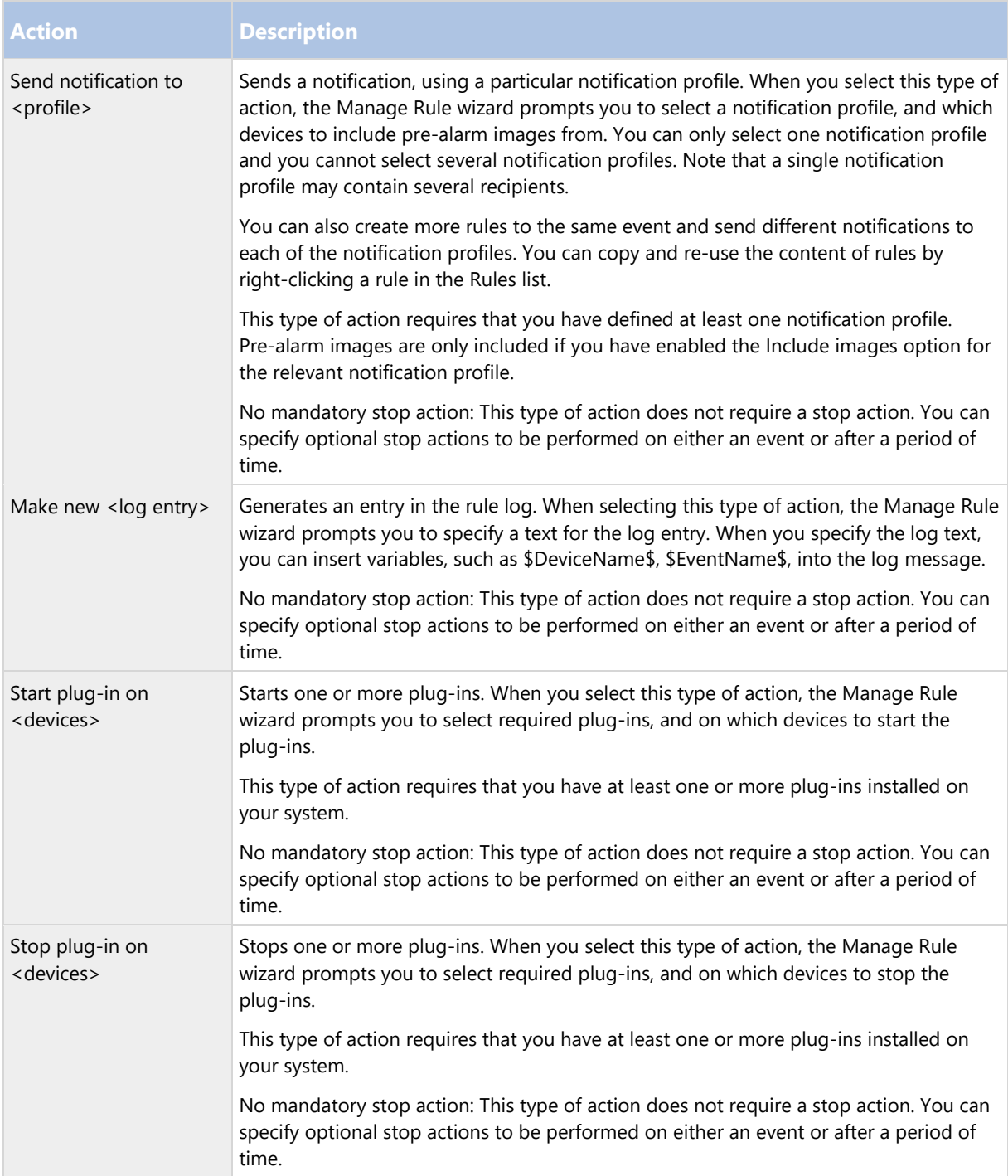

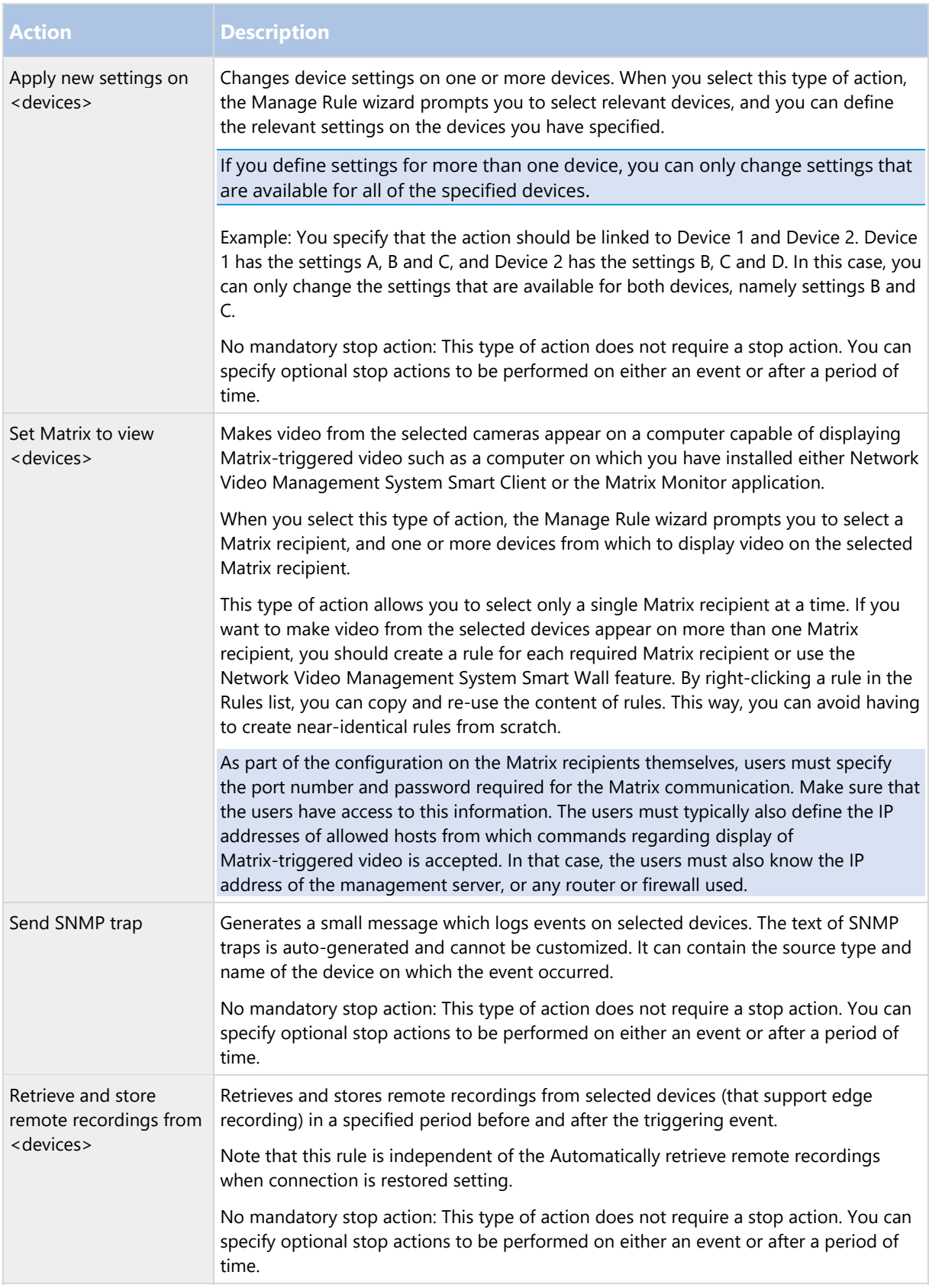

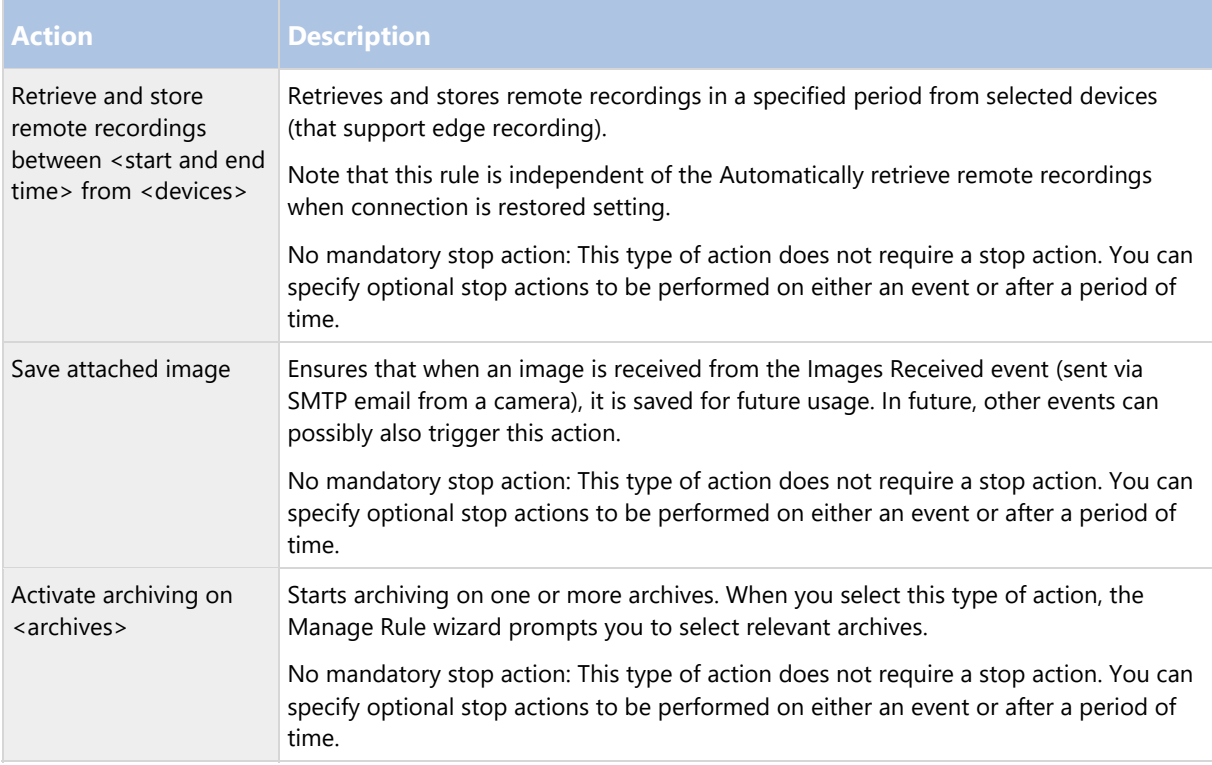

## Events overview

When you add an event-based rule in the Manage Rule wizard, you can select between a number of different event types. In order for you to get a good overview, events you can select are listed in groups according to whether they are:

### **Hardware:**

Some hardware is capable of creating events themselves, for example to detect motion. You can use these as events but you must configure them on the hardware before you can use them in the system. You may only be able to use the events listed on some hardware as not all types of cameras can detect tampering or temperature changes.

### **Hardware - Configurable events:**

Configurable events from hardware are automatically imported from device drivers. This means that they vary from hardware to hardware and are not documented here. Configurable events are not triggered until you have added them to the system and configured them on the Event tab for hardware. Some of the configurable events also require that you configure the camera (hardware) itself.

## **Hardware - Predefined events:**

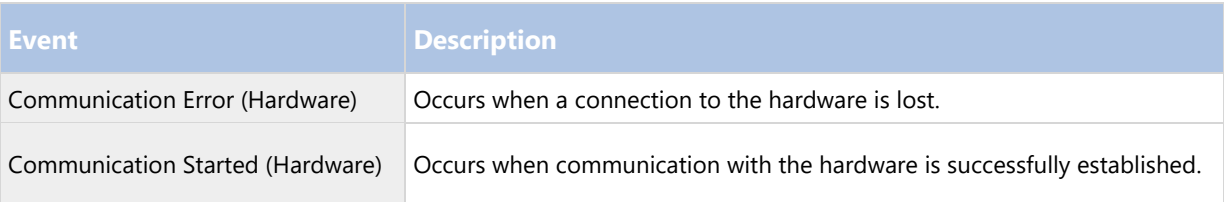

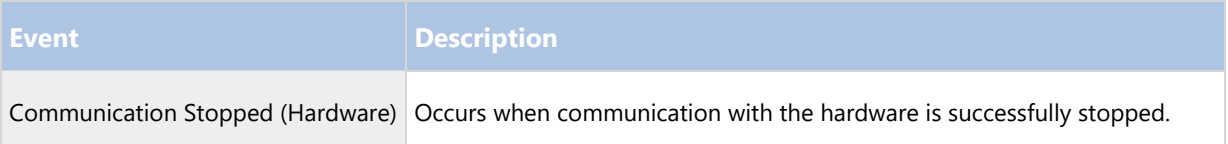

# **Devices - Configurable events:**

Configurable events from devices are automatically imported from device drivers. This means that they vary from device to device and are not documented here. Configurable events are not triggered until you have added them to the system and configured them on the Event tab on a device.

## **Devices - Predefined events:**

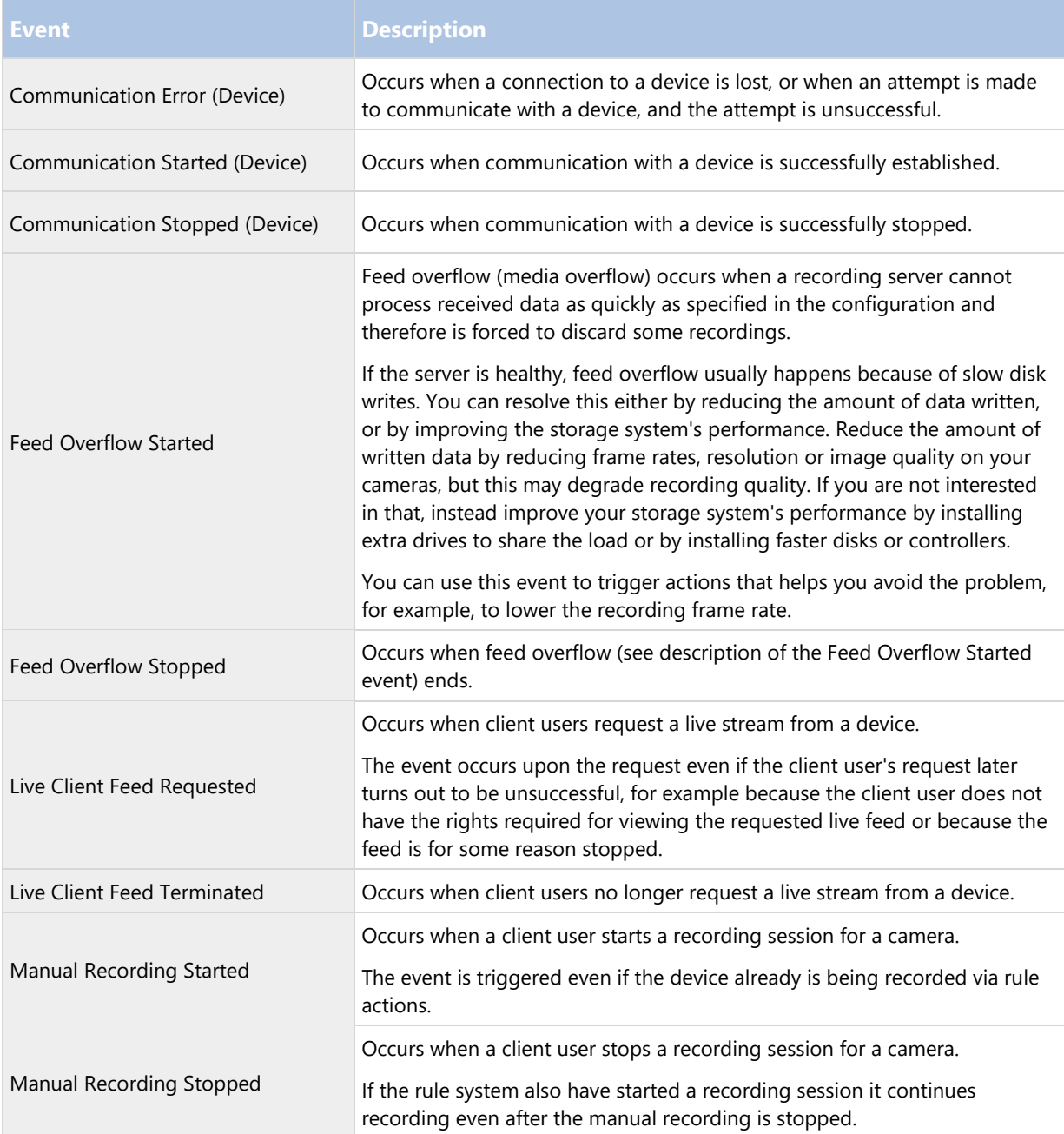

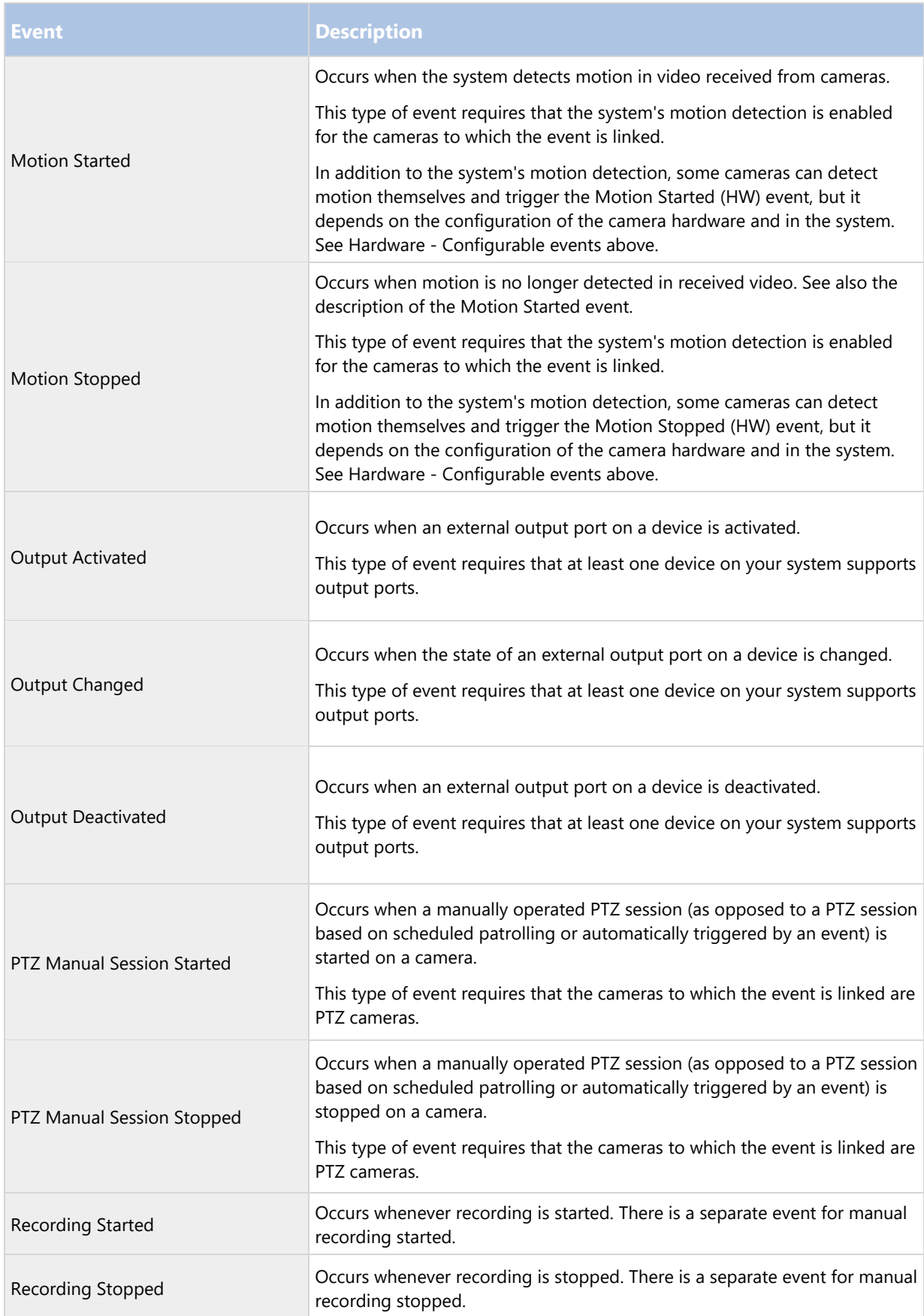

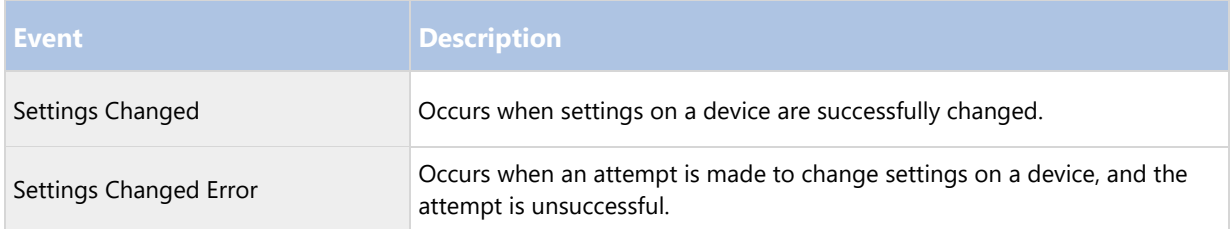

## **External events - Predefined events:**

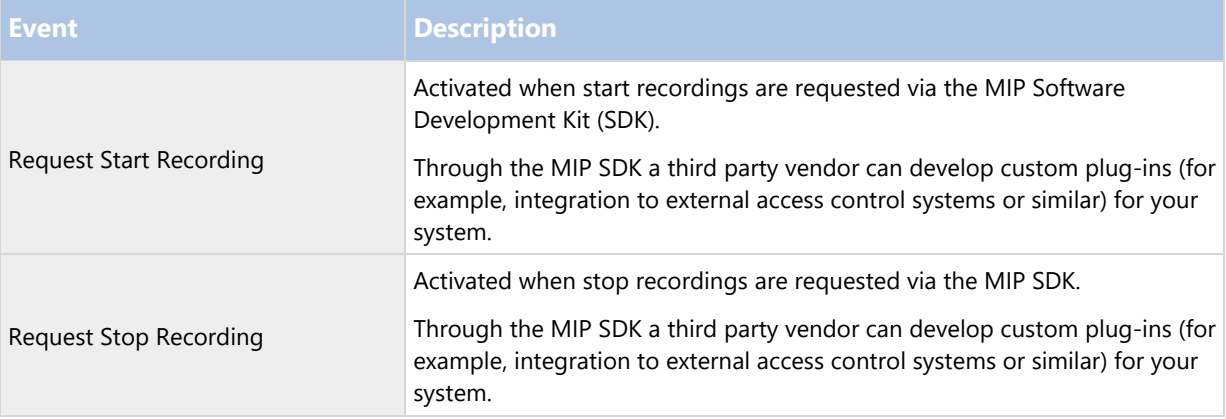

## **External events - Generic events:**

Generic events allow you to trigger actions in the system by sending simple strings via the IP network to the system. The purpose of generic events is to allow as many external sources as possible to interact with the system.

### **External events - User-defined events:**

A number of events custom made to suit your system may also be selectable. You can use such user-defined events for:

- Making it possible for client users to manually trigger events while viewing live video in the clients.
- Countless other purposes. For example, you may create user-defined events which occur if a particular type of data is received from a device.

See User-defined events (explained) (on page 157) for more information.

## **Recording servers:**

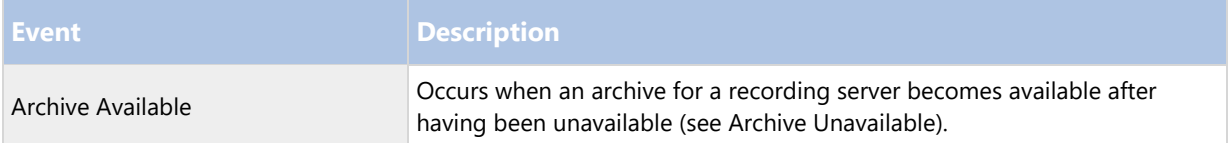
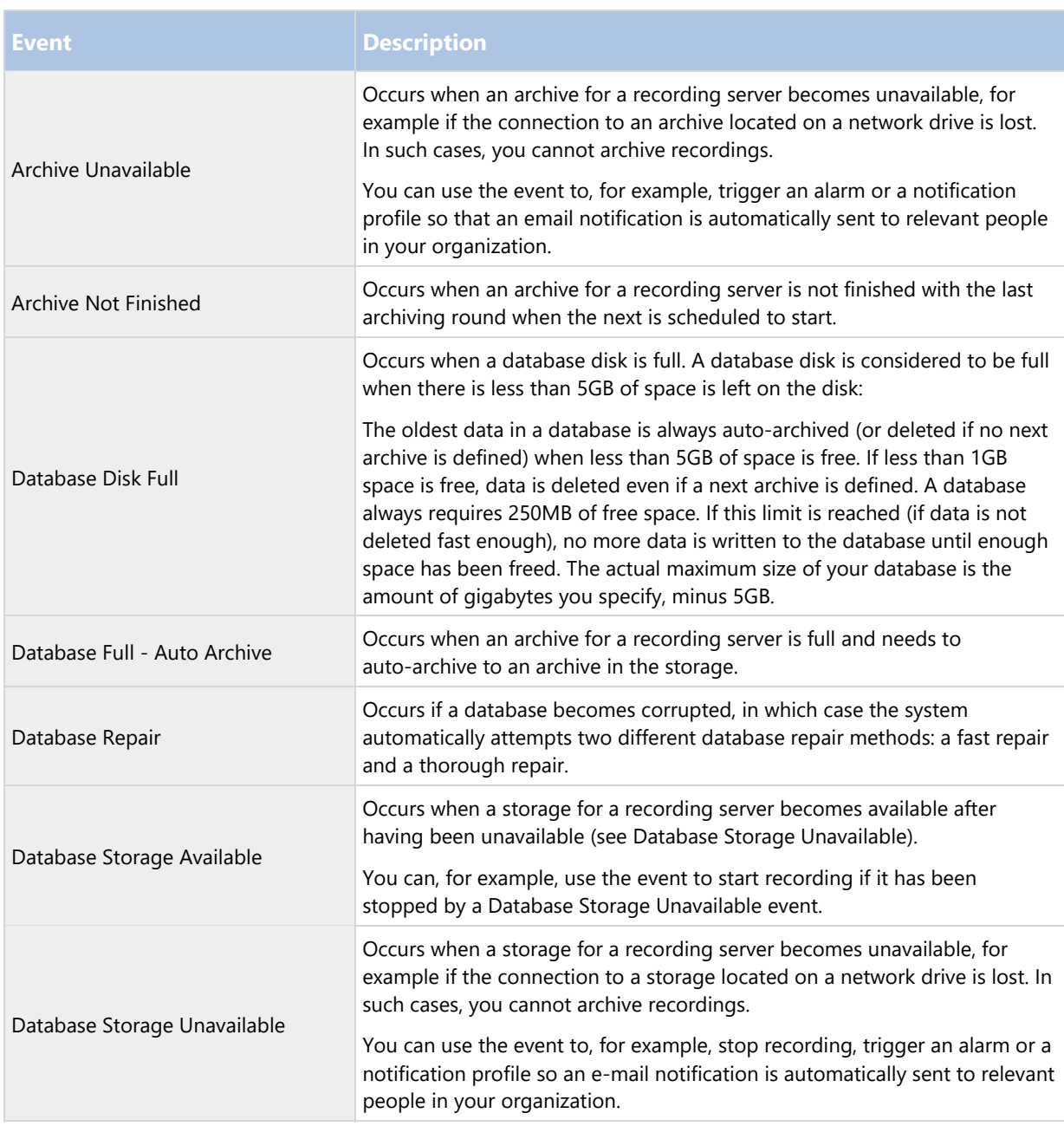

### **Events from add-on products and integrations:**

Events from add-on products and integrations can be used in the rule system, for example:

Analytics events can also be used in the rule system.

### Rules

### Rules (explained)

Rules specify actions to carry out under particular conditions. Example: When motion is detected (condition), a camera should begin recording (action).

The following are examples of what you can do with rules:

- Start and stop recording
- Set non-default live frame rate
- Set non-default recording frame rate
- Start and stop PTZ patrolling
- Pause and resume PTZ patrolling
- Move PTZ cameras to specific positions
- Set output to activated/deactivated state
- Send notifications via e-mail
- Generate log entries
- Generate events
- Apply new device settings, for example a different resolution on a camera
- Make video appear in Matrix recipients
- Start and stop plug-ins
- Start and stop feeds from devices

Stopping a device means that video is no longer transferred from the device to the system, in which case you cannot view live video nor record video. In contrast, a device on which you have stopped the feed can still communicate with the recording server, and you can start the feed from the device automatically through a rule, as opposed to when the device is manually disabled in the Management Client.

Important: Some rule content may require that certain features are enabled for the relevant devices. For example, a rule specifying that a camera should record does not work as intended if recording is not enabled for the relevant camera. Before creating a rule, Sony recommends that you verify that the devices involved can perform as intended.

#### Default rules (explained)

Your system includes a number of default rules that you can use for basic features without setting anything up. You can deactivate or modify the default rules as you need. If you modify or deactivate the default rules, your system may not work as desired nor guarantee that video feeds or audio feeds are automatically fed to the system.

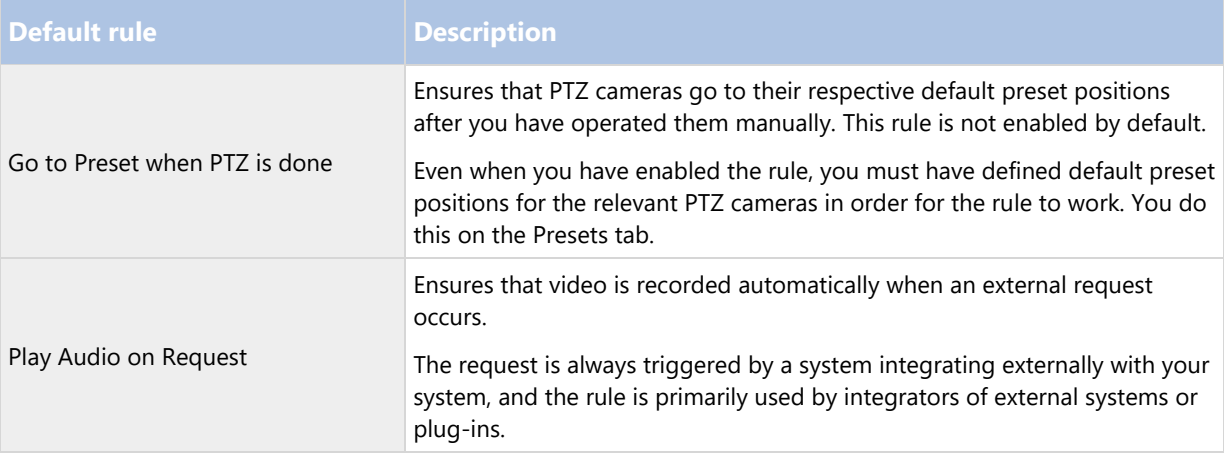

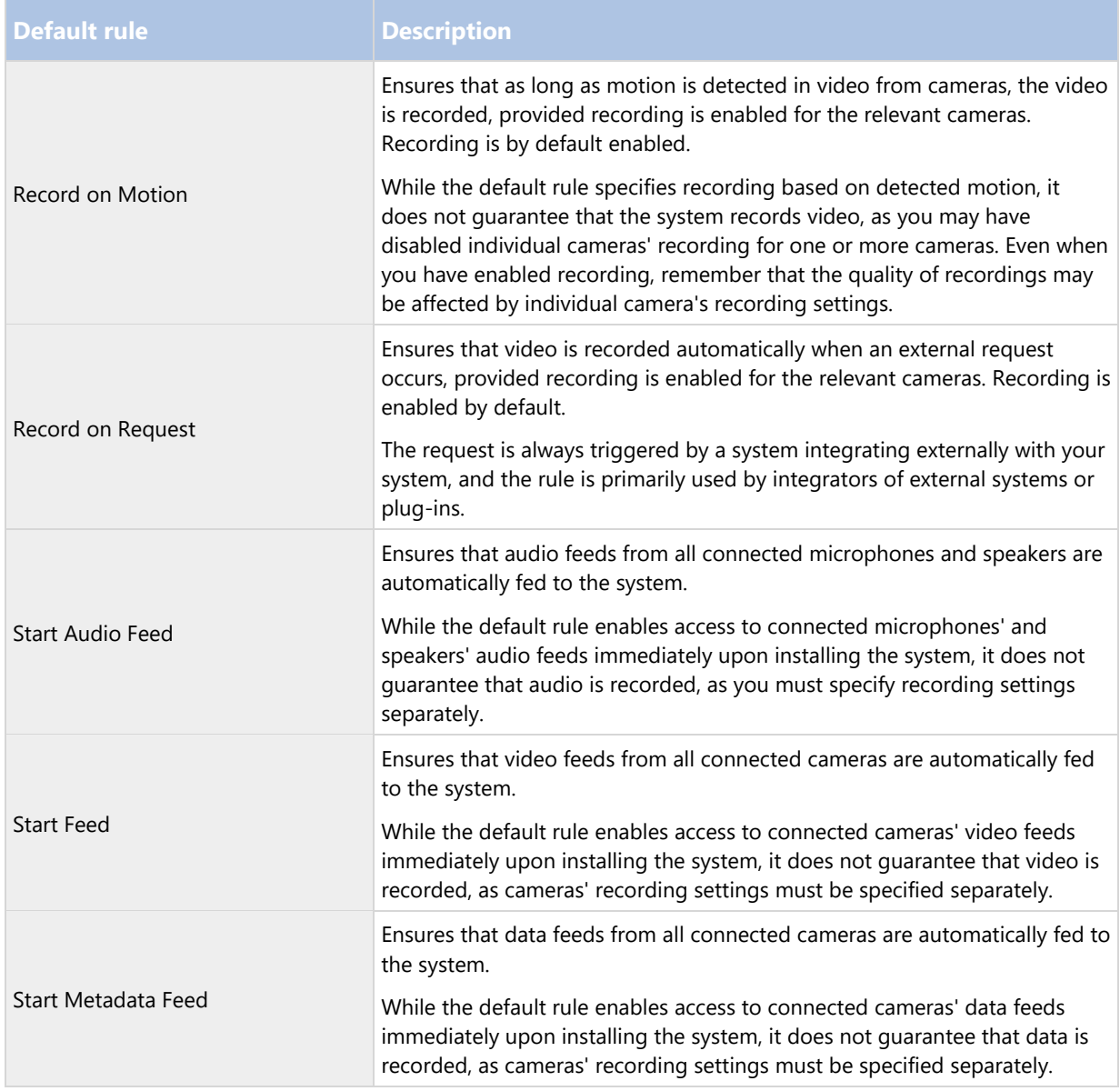

### **Recreate default rules**

If you accidentally delete any of the default rules, you can recreate them by typing the following content:

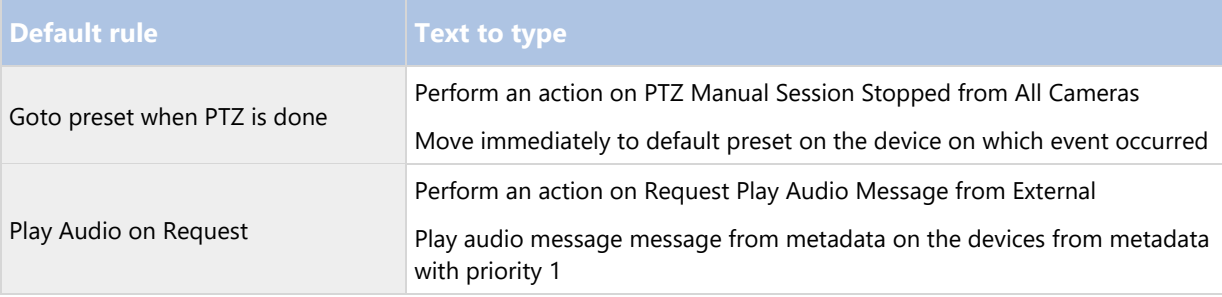

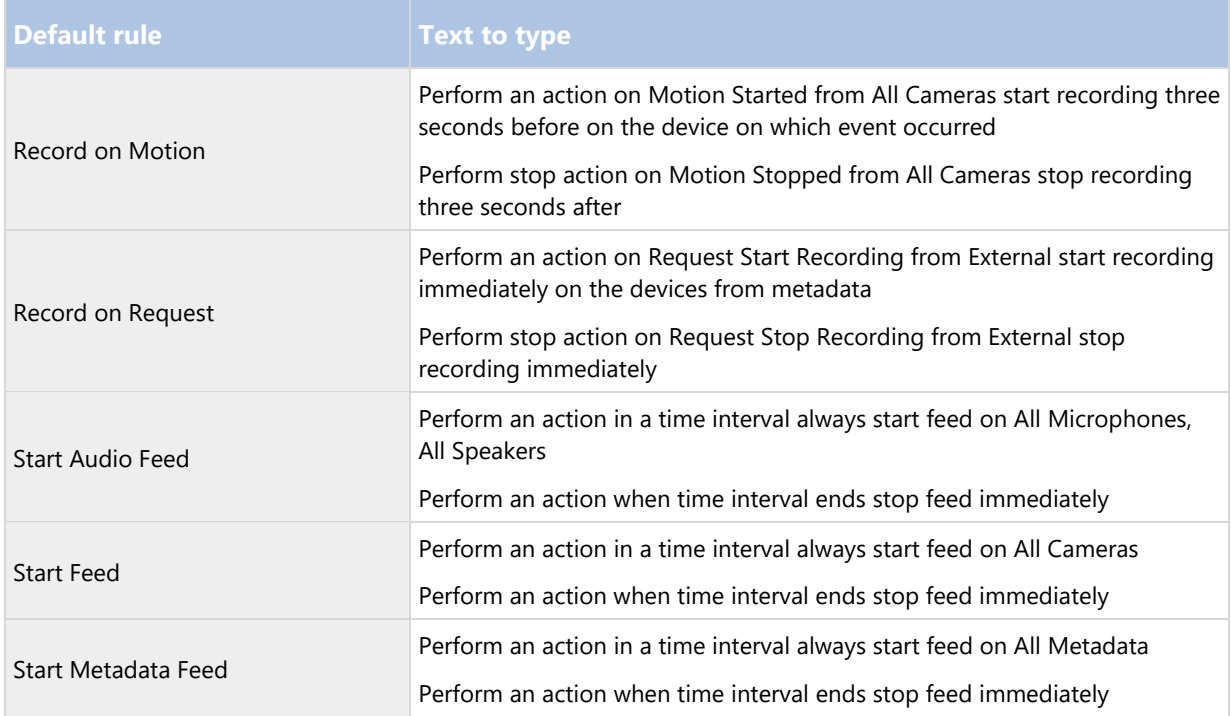

### Rule complexity (explained)

Your exact number of options depends on the type of rule you want to create, and on the number of devices available on your system. Rules provide a high degree of flexibility: you can combine event and time conditions, specify several actions in a single rule, and very often create rules covering several or all of the devices on your system.

You can make your rules as simple or complex as required. For example, you can create very simple time-based rules:

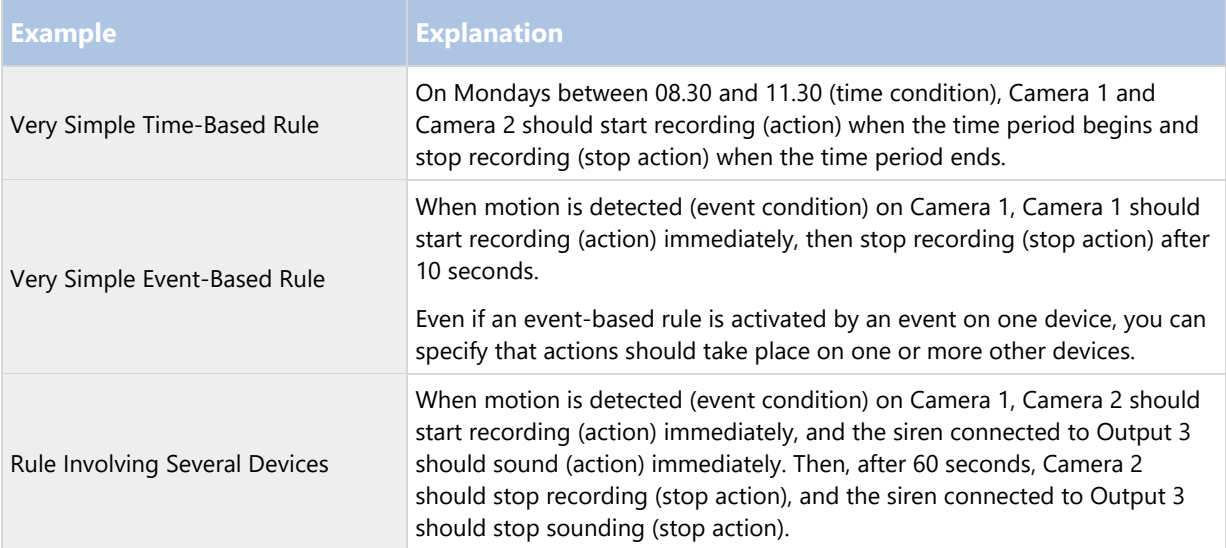

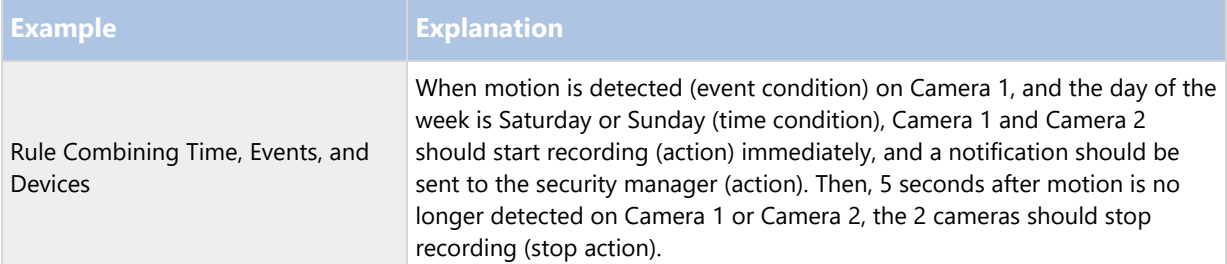

Depending on your organization's needs, it is often a good idea to create many simple rules rather than a few complex rules. Even if it means you have more rules in your system, it provides an easy way to maintain an overview of what your rules do. Keeping your rules simple also means that you have much more flexibility when it comes to deactivating/activating individual rule elements. With simple rules, you can deactivate/activate entire rules when required.

#### Validating rules (explained)

You can validate the content of an individual rule or all rules in one go. When you create a rule, the Manage Rule wizard ensures that all of the rule's elements make sense. When a rule has existed for some time, one or more of the rule's elements may have been affected by other configuration, and the rule may no longer work. For example, if a rule is triggered by a particular time profile, the rule does not work if you have deleted that time profile or if you no longer have permissions to it. Such unintended effects of configuration may be hard to keep an overview of.

Rule validation helps you keep track of which rules have been affected. Validation takes place on a per-rule basis and each rule is validated by themselves. You cannot validate rules against each other, for example in order to see whether one rule conflicts with another rule, not even if you use the Validate All Rules feature.

Note that you cannot validate whether configuration of requirements outside the rule itself may prevent the rule from working. For example, a rule specifying that recording should take place when motion is detected by a particular camera validates OK if the elements in the rule itself are correct, even if motion detection, which is enabled on a camera level, not through rules, has not been enabled for the relevant camera.

You validate an individual rule or all rules in one go by right-clicking the rule you want to validate and select Validate Rule or Validate All Rules. A dialog box informs you whether the rule(s) validated successfully or not. If you chose to validated more than one rule and one or more rules did not succeed, the dialog box lists the names of the affected rules.

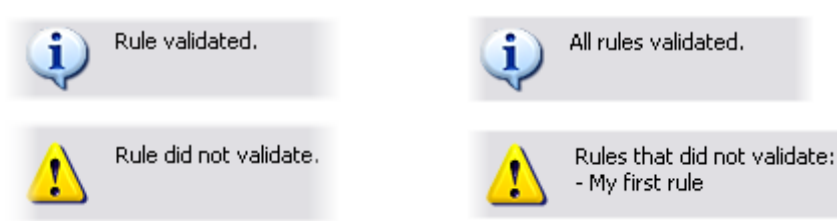

#### Add a rule

When you create rules, you are guided by the wizard Manage Rule which only lists relevant options.

It ensures that a rule does not contain missing elements. Based on your rule's content, it automatically suggests suitable stop actions, that is what should take place when the rule no longer applies, ensuring that you do not unintentionally create a never-ending rule.

- 1. Right-click the Rules item > Add Rule. This opens the Manage Rule wizard. The wizard guides you through specifying the content of your rule.
- 2. Specifying a name and a description of the new rule in the Name and Description fields respectively.

- 3. Select the relevant type of condition for the rule: either a rule which performs one or more actions when a particular event occurs, or a rule which performs one or more actions when you enter a specific period of time.
- 4. Click Next to go to the wizard's second step. On the wizard's second step, define further conditions for the rule.
- 5. Select one or more conditions, for example Day of week is <day>:

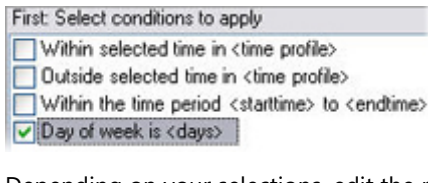

Depending on your selections, edit the rule description in the lower part of the wizard window:

Next: Edit the rule description (click an underlined item) Perform an action on Motion Start from Blue Sector Back Door, Blue Sector Entrance day of week is *days* 

Click the underlined items in bold italics to specify their exact content. For example, clicking the days link in our example lets you select one or more days of the week on which the rule should apply.

- 6. Having specified your exact conditions, click Next to move to the next step of the wizard and select which actions the rule should cover. Depending on the content and complexity of your rule, you may need to define more steps, such as stop events and stop actions. For example, if a rule specifies that a device should perform a particular action during a time interval (for example, Thursday between 08.00 and 10.30), the wizard may ask you to specify what should happen when that time interval ends.
- 7. Your rule is by default active once you have created it if the rule's conditions are met. If you do not want the rule to be active straight away, clear the Active check box.
- 8. Click Finish.

Edit, copy and rename a rule

- 1. In the Overview pane, right-click the relevant rule.
- 2. Select either:

Edit Rule or Copy Rule or Rename Rule. The wizard Manage Rule opens.

- 3. In the wizard, rename and/or change the rule. If you selected Copy Rule, the wizard opens, displaying a copy of the selected rule.
- 4. Click Finish.

#### Deactivate and activate a rule

Your system applies a rule as soon as the rule's conditions apply which means it is active. If you do not want a rule to be active, you can deactivate the rule. When you deactivate the rule, the system does not apply the rule even if the rule's conditions apply. You can easily activate a deactivated rule later.

#### **Deactivating a rule**

- 1. In the Overview pane, select the rule.
- 2. Clear the Active check box in the Properties pane.

- 3. Click Save in the toolbar.
- 4. An icon with a red x indicates that the rule is deactivated in the Rules list:

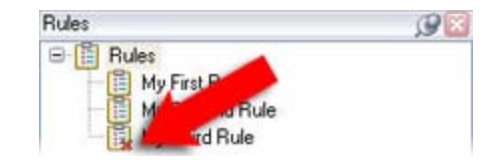

#### **Activating a rule**

When you want to activate the rule again, select the rule, select the Activate check box, and save the setting.

### Time profiles

Time profiles (explained)

Time profiles are periods of time defined by the administrator. You can use time profiles when creating rules, for example, a rule specifying that a certain action should take place within a certain time period.

Time profiles are also assigned to roles, along with Smart Client profiles. By default, all roles are assigned the default time profile Always. This means that members of roles with this default time profile attached has no time-based limits to their user rights in the system. You can also assign an alternative time profile to a role.

Time profiles are highly flexible: you can base them on one or more single periods of time, on one or more recurring periods of time, or a combination of single and recurring times. Many users may be familiar with the concepts of single and recurring time periods from calendar applications, such as the one in Microsoft® Outlook.

Time profiles always apply in local time. This means that if your system has recording servers placed in different time zones, any actions, for example recording on cameras, associated with time profiles are carried out in each recording server's local time. Example: If you have a time profile covering the period from 08.30 to 09.30, any associated actions on a recording server placed in New York is carried out when the local time is 08.30 to 09.30 in New York, while the same actions on a recording server placed in Los Angeles is carried out some hours later, when the local time is 08.30 to 09.30 in Los Angeles.

You create and manage time profiles by expanding Rules and Events > Time Profiles. A Time Profiles list opens. Example only:

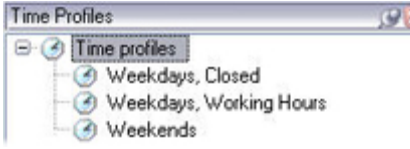

For an alternative to time profiles, see Day length time profiles (explained) (on page 153).

×,

#### Specify a time profile

- 1. In the Time Profiles list, right-click Time Profiles > Add Time Profile. This opens the Time Profile window.
- 2. In the Time Profile window, type a name for the new time profile in the Name field. Optionally, type a description of the new time profile in the Description field.
- 3. In the Time Profile window's calendar, select either Day View, Week View or Month View, then right-click inside the calendar and select either Add Single Time or Add Recurring Time.

4. When you have specified the time periods for your time profile, click OK in the Time Profile window. Your system adds your new time profile to the Time Profiles list. If at a later stage you wish to edit or delete the time profile, you do that from the Time Profiles list as well.

#### **Add a single time**

When you select Add Single Time, the Select Time window appears:

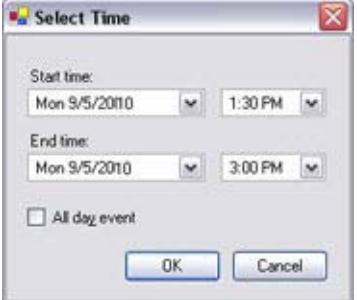

Time and date format may be different on your system.

- 1. In the Select Time window, specify Start time and End time. If the time is to cover whole days, select the All day event box.
- 2. Click OK.

#### **Specify a recurring time**

When you select Add Recurring Time, the Select Recurring Time window appears:

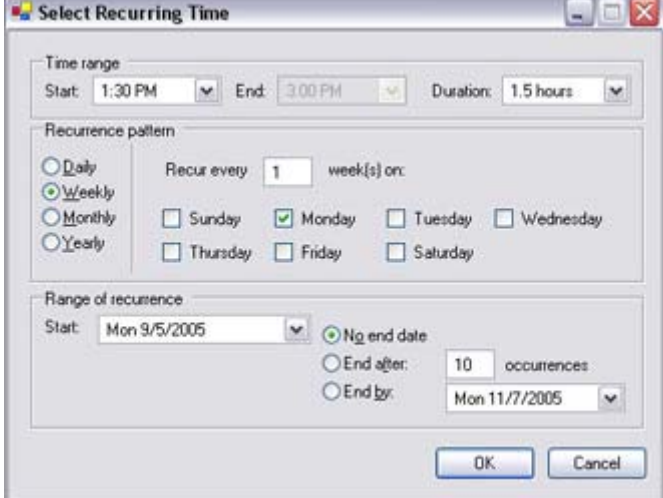

- 1. In the Select Time window, specify time range, recurrence pattern and range of recurrence.
- 2. Click OK.

A time profile can contain several periods of time. If you want your time profile to contain further periods of time, add more single times or recurring times.

#### Edit a time profile

- 1. In the Overview pane's Time Profiles list, right-click the relevant time profile, and select Edit Time Profile. This opens the Time Profile window.
- 2. Edit the time profile as needed. If you have made changes to the time profile, click OK in the Time Profile window. You return to the Time Profiles list.
	- $\triangleleft$  October 2010 SMTWTFS 26 27 28 29 30 1 2 4 5 6 7 8 9 10 11 42 13 14 15 16 17 18 49 20 21 22 23 24 25 86 27 28 29 30 31 1 2 3 4 5 6

Note: In the Time Profile Information window, you can edit the time profile as needed. Remember that a time profile may contain more than one time period, and that time periods may be recurring. The small month overview in the top right corner can help you get a quick overview of the time periods covered by the time profile, as dates containing specified times are highlighted in bold.

In this example, the bold dates indicate that you have specified time periods on several days, and that you have specified a recurring time on Mondays.

#### Day length time profiles (explained)

When you place cameras outside, you must often lower the camera resolution, enable black/white or change other settings when it gets dark or when it gets light. The further north or south from the equator the cameras are placed, the more the sunrise and sunset time varies during the year. This makes it impossible to use normal fixed time profiles to adjusts camera settings according to light conditions.

In such situations, you can create day length time profiles instead to define the sunrise and sunset in a specified geographical area. Via GPS coordinates, the system calculates the sunrise and sunset time, even incorporating daylight saving time on a daily basis. As a result, the time profile automatically follows the yearly changes in sunrise/sunset in the selected area, ensuring the profile to be active only when needed. All times and dates are based on the management servers time and date settings. You can also set a positive or negative offset (in minutes) for the start (sunrise) and end time (sunset). The offset for the start and the end time can be identical or different.

You can use day length profiles both when you create rules and roles.

#### Create a day length time profile

- 1. Expand the Rules and Events folder > Time Profiles.
- 2. In the Time Profiles list, right-click Time Profiles, and select Add Day Length Time Profile.
- 3. In the Day Length Time Profile window, fill in the needed information. To deal with transition periods between lightness and darkness, you can offset activation and deactivation of the profile. The time and the name of months are shown in the language used your computer's language/regional settings.
- 4. To see the location of the entered GPS coordinates in a map, click Show Position in Browser. This opens a browser where you can see the location.
- 5. Click OK.

#### Day length time profile properties

Set the following properties for day length time profile:

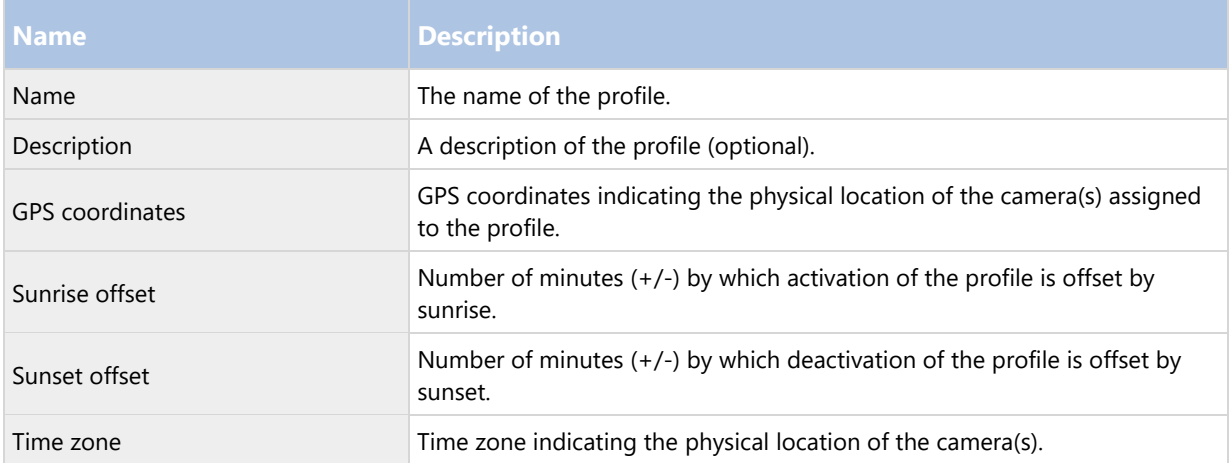

## Notification profiles

#### Notification profiles (explained)

Notification profiles allow you to set up ready-made email notifications, which can automatically be triggered by a rule, for example when a particular event occurs. You can include still images and AVI video clips in the email notifications.

The system does not support TLS (Transport Layer Security) and its predecessor SSL (Secure Socket Layer). If the sender belongs on a server that requires TLS or SSL, email notifications do not work properly. Also, you may need to disable any email scanners that could prevent the application from sending the email notifications.

### Requirements for creating notification profiles

Before you can create notification profiles, you must specify settings for the outgoing SMTP mail server for the email notifications.

If you want the email notifications to be able to include AVI movie clips, you must also specify the compression settings to use:

- 1. Go to Tools > Options. This opens the Options window.
- 2. Specify the Outgoing SMTP Mail Server on the Mail Server tab and the compression settings on the AVI Generation tab.

#### Add notification profiles

- 1. Expand Rules and Events, right-click Notification Profiles > Add Notification Profile. This opens the Add Notification Profile wizard.
- 2. Specify name and description. Click Next.

3. Specify recipient, subject, message text and time between emails:

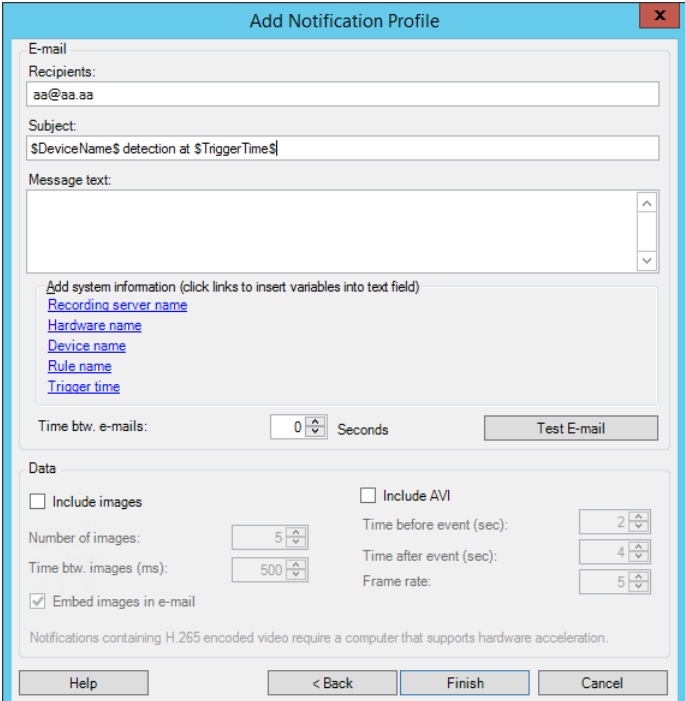

- 4. To send a test email notification to the specified recipients, click Test E-mail.
- 5. To include pre-alarm still images, select Include images, and specify number of images, time between images and whether to embed images in emails or not.
- 6. To include AVI video clips, select Include AVI, and specify the time before and after event and frame rate.

Notifications containing H.265 encoded video require a computer that supports hardware acceleration.

7. Click Finish.

#### Use rules to trigger email notifications

You use the Manage Rule for creating rules. The wizard takes you through all relevant steps. You specify the use of a notification profile during the step on which you specify the rule's actions.

When you select the action Send notification to <profile>, you can select the relevant notification profile and which cameras any recordings to include in the notification profile's email notifications should come from:

Send notification to 'profile' images from recording device

In Manage Rule, you click the links to make your selections.

Remember that you cannot include recordings in the notification profile's email notifications unless something is actually being recorded. If you want still images or AVI video clips in the email notifications, verify that the rule specifies that recording should take place. The following example is from a rule which includes both a Start recording action and a Send notification to action:

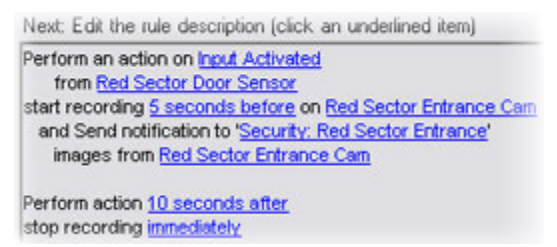

### Notification profile (properties)

Specify the following properties for notification profiles:

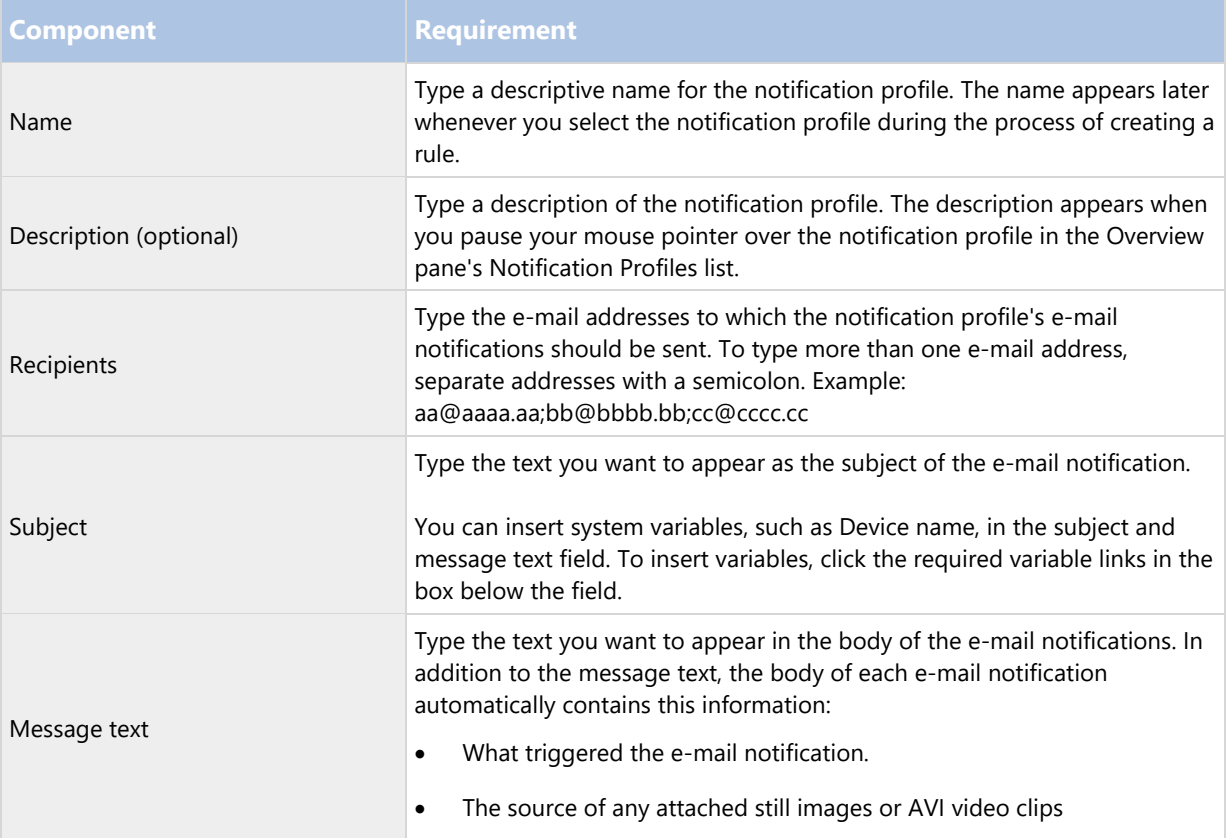

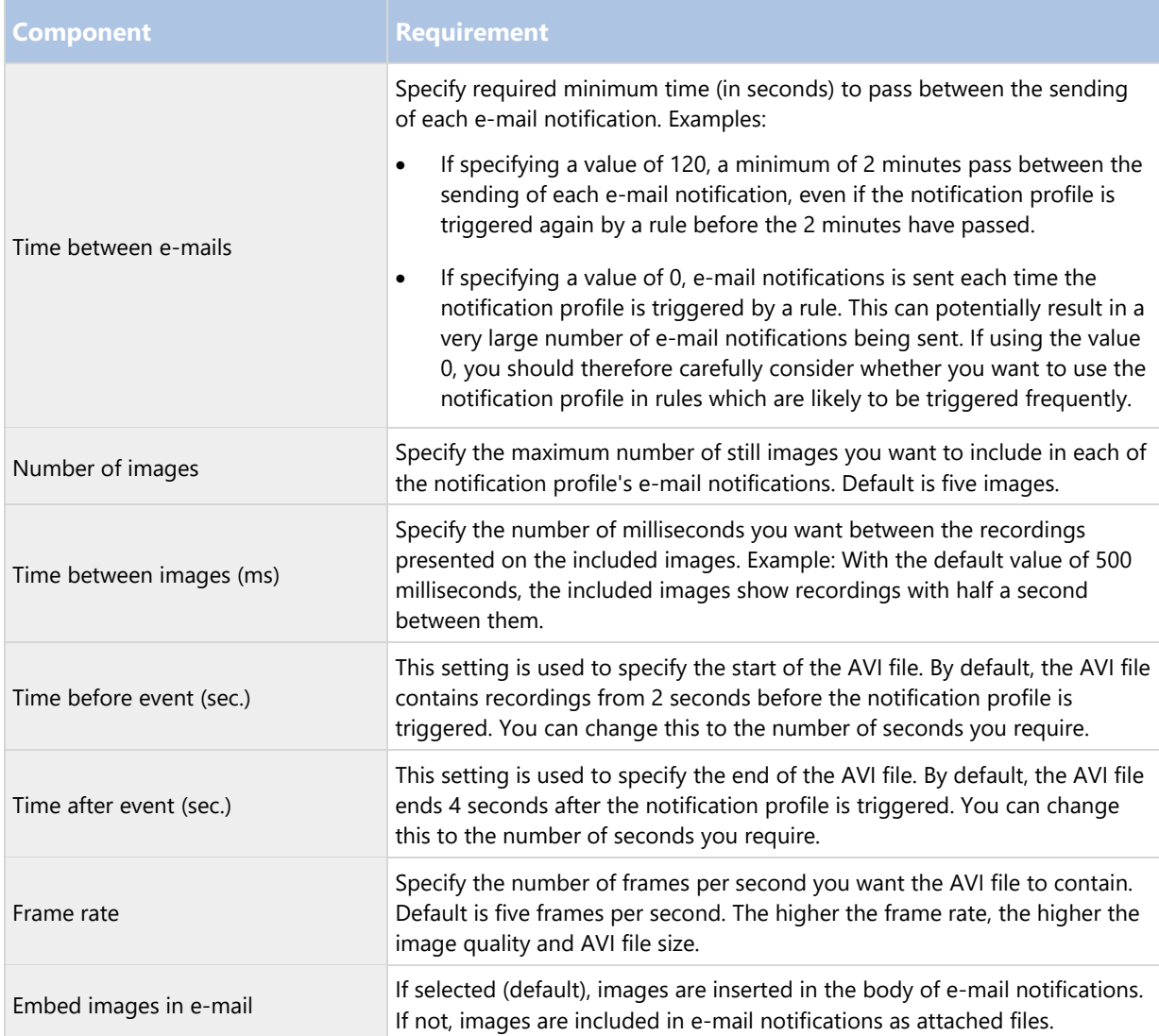

# User-defined events

### User-defined events (explained)

If the event you require is not on the Events Overview list, you can create your own user-defined events. Use such user-defined events to integrate other systems with your surveillance system.

With user-defined events, you can use data received from a third-party access control system as events in the system. The events can later trigger actions. This way, you can, for example, begin recording video from relevant cameras when somebody enters a building.

You can also use user-defined events for manually triggering events while viewing live video in Network Video Management System Smart Client or automatically if you use them in rules. For example, when user-defined event 37 occurs, PTZ camera 224 should stop patrolling and go to preset position 18.

Through roles, you define which of your users are able to trigger the user-defined events. You can use user-defined events in two ways and at the same time if required:

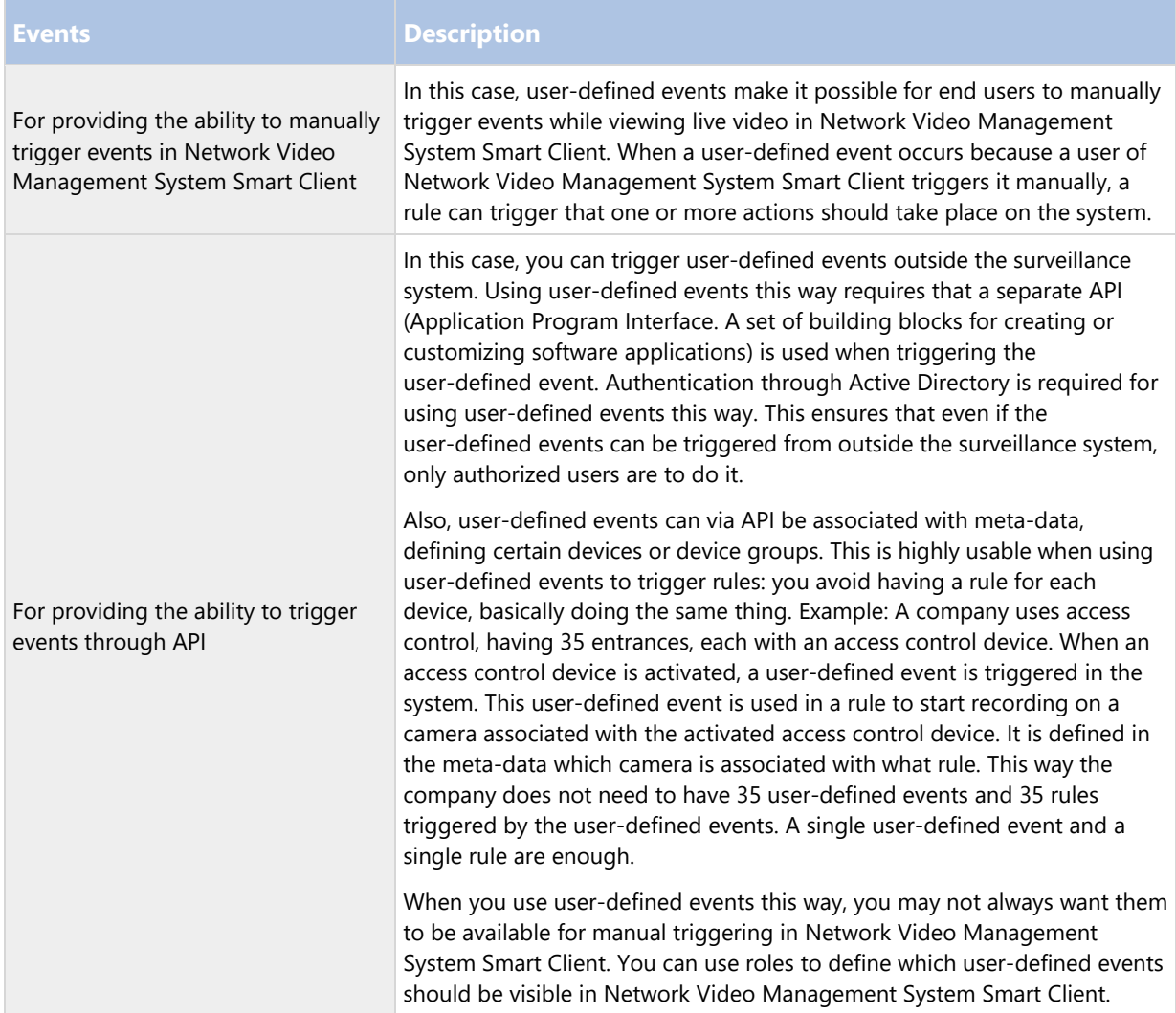

No matter how you want to use user-defined events, you must add each user-defined event through the Management Client.

If you rename a user-defined event, already connected Network Video Management System Smart Client users must log out and log in again before the name change is visible.

Also note that if you delete a user-defined event, this affects any rules in which the user-defined event is in use. Also, a deleted user-defined event only disappears from Network Video Management System Smart Client when the Network Video Management System Smart Client users log out.

#### Add a user-defined event

- 1. Expand Rules and Events > User-defined Events.
- 2. In the Overview pane, right-click Events > Add User-defined Event.
- 3. Type a name for the new user-defined event, and click OK. The newly added user-defined event now appears in the list in the Overview pane.
- 4. The user can now trigger the user-defined event manually in Network Video Management System Smart Client if the user has rights to do so.

#### Rename a user-defined event

- 1. Expand Rules and Events > User-defined Events.
- 2. In the Overview pane, select the user-defined event.
- 3. In the Properties pane, overwrite the existing name.
- 4. In the toolbar, click Save.

### Analytics events

#### Analytics events (explained)

Analytics events are typically data received from an external third-party video content analysis (VCA) providers.

Using analytics events as basis for alarms is basically a three step process:

- Part one, enabling the analytics events feature and setting up its security. Use a list of allowed addresses to control who can send event data to the system and which port the server listens on.
- Part two, creating the analytics event, possibly with a description of the event, and testing it.
- Part three, using the analytics event as the source of an alarm definition.

You set up analytics events on the Rules and Events list in the Site Navigation pane.

To use VCA-based events, a third-party VCA tool is required for supplying data to the system. Which VCA tool to use is entirely up to you, as long as the data supplied by the tool adheres to the format. Contact your system provider for more details. Third-party VCA tools are developed by independent partners delivering solutions based on a Sony open platform. These solutions can impact performance on the system.

Add and edit an analytics event

#### **Add an analytics event**

- 1. Expand Rules and Events, right-click Analytics Events and select Add New.
- 2. In the Properties window, type a name for the event in the Name field.
- 3. Type a description text in the Description field if needed.
- 4. In the toolbar, click Save. You can test the validity of the event by clicking Test Event. You can continually correct errors indicated in the test and run the test as many times as you want and from anywhere in the process.

#### **Edit an analytics event**

- 1. Click an existing analytics event to view the Properties window, where you can edit relevant fields.
- 2. You can test the validity of the event by clicking Test Event. You can continually correct errors indicated in the test and run the test as many times as you want and from anywhere in the process.

#### Test an analytics event

After you create an analytics event, you can test the requirements (see "Test Analytics Event (properties)" on page 160), for example that the analytics events feature has been enabled in Management Client.

- 1. Select an existing analytics event.
- 2. In the properties, click the Test Event button. A window appears that shows all the possible sources of events.

Select the source of your test event, for example a camera. The window is closed and a new window appears that goes through four conditions that must be fulfilled for the analytics event to work.

As an additional test, in Network Video Management System Smart Client you can verify that the analytics event was sent to the event server. To do this, open Network Video Management System Smart Client and view the event in the Alarm Manager tab.

#### **See also**

Analytics events (explained) (on page 159)

#### Test Analytics Event (properties)

When you test the requirements of an analytics event, a window appears that checks four conditions and provides possible error descriptions and solutions.

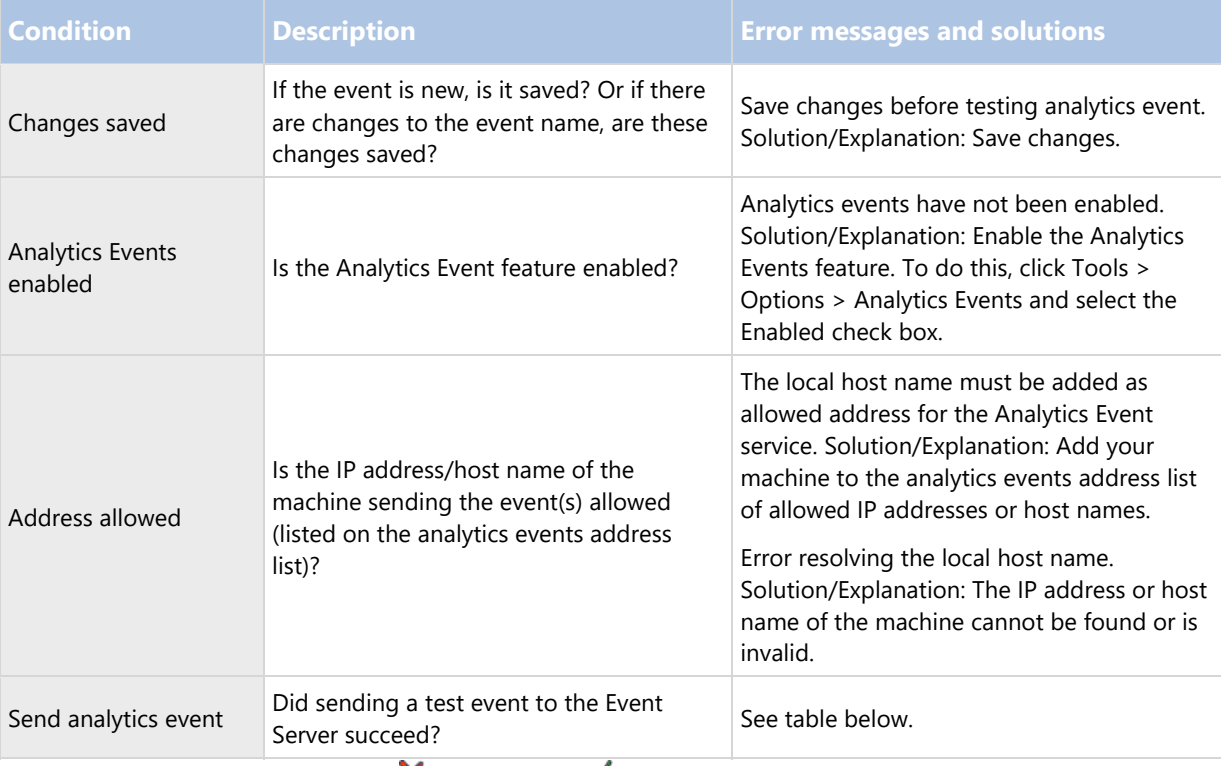

Each step is marked by either failed:  $\blacktriangleright$  or successful:  $\blacktriangleright$ .

Error messages and solutions for the condition Send analytics event:

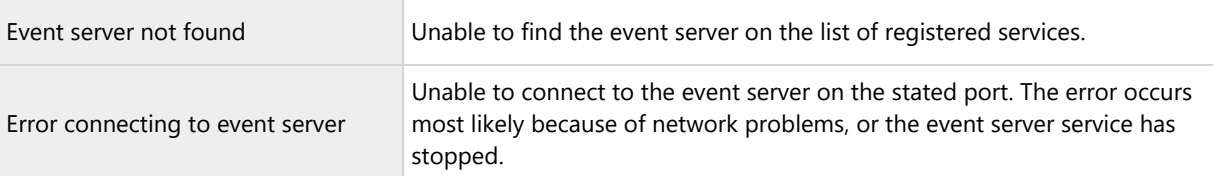

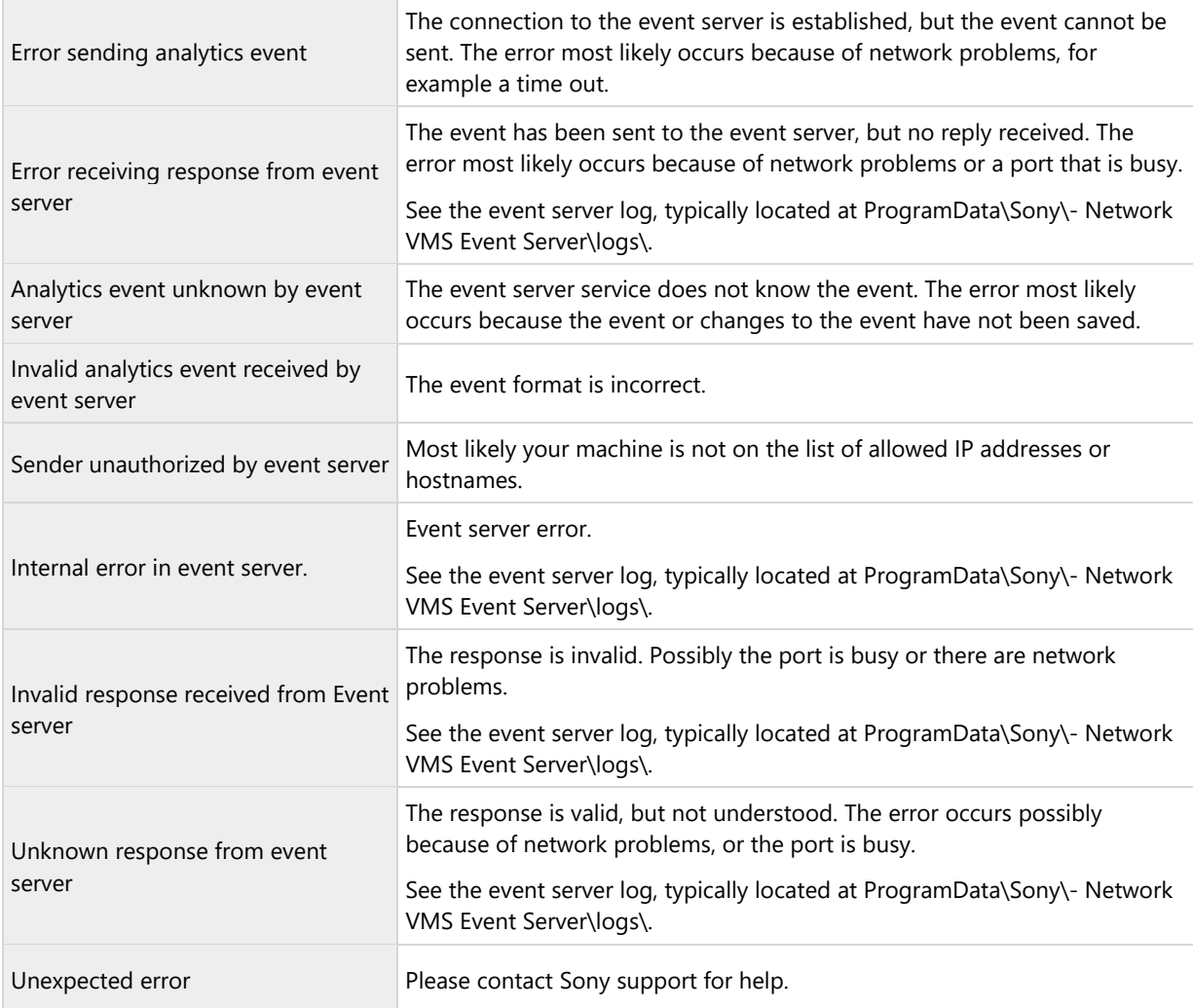

#### Edit analytics events settings

In the toolbar, go to the Tools > Options > Analytics Events tab to edit relevant settings.

### Generic events

#### Generic events (explained)

Important: This feature does not work if you do not have the Network Video Management System event server installed.

Generic events allow you to trigger actions in the Network Video Management System event server by sending simple strings via the IP network to your system.

You can use any hard- or software, which can send strings via TCP or UDP, to trigger generic events. Your system can analyze received TCP or UDP data packages, and automatically trigger generic events when specific criteria are met. This way, you may integrate your system with external sources, for example access control systems and alarm systems. The aim is to allow as many external sources as possible to interact with the system.

With the concept of data sources, you avoid having to adapt third-party tools to meet the standards of your system. With data sources, you can communicate with a particular piece of hard- or software on a specific IP port and fine-tune how bytes arriving on that port are interpreted. Each generic event type pairs up with a data source and makes up a language used for communication with a specific piece of hard- or software.

Working with data sources requires general knowledge of IP networking and specific knowledge of the individual hard- or software you want to interface from. There are many parameters you can use and no ready-made solution on how to do this. Basically, your system provides the tools, but not the solution. Unlike user-defined events, generic events have no authentication. This makes them easier to trigger but, to avoid jeopardizing security, only events from local host are accepted. You can allow other client IP addresses from the Generic Events tab of the Options menu.

#### Add a generic event

You can define generic events to help the VMS recognize specific strings in TCP or UDP packets from an external system. Based on a generic event, you can configure Management Client to trigger actions, for example to start recording, or alarms.

#### Requirements

You have enabled generic events and specified the source destinations allowed. For more information, see Generic Events tab (see "Generic Events tab (options)" on page 205).

To add a generic event:

- 1. Expand Rules and Events.
- 2. Right-click Generic Events and select Add New.
- 3. Fill in the needed information and properties. For more information, see Generic event properties (see "Generic event (properties)" on page 162).
- 4. (optional) To validate that the search expression is valid, enter a search string in the Check if expression matches event string field that corresponds to the expected packages:
	- Match the string can be validated against the search expression.
	- No match the search expression is invalid. Change it and try again.

In Network Video Management System Smart Client, you can verify whether your generic events have been received by the event server. You do this in the Alarm List on the Alarm Manager tab by selecting Events.

#### Generic event (properties)

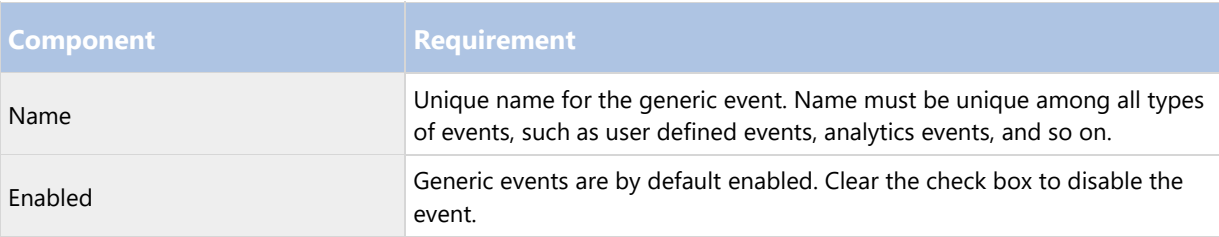

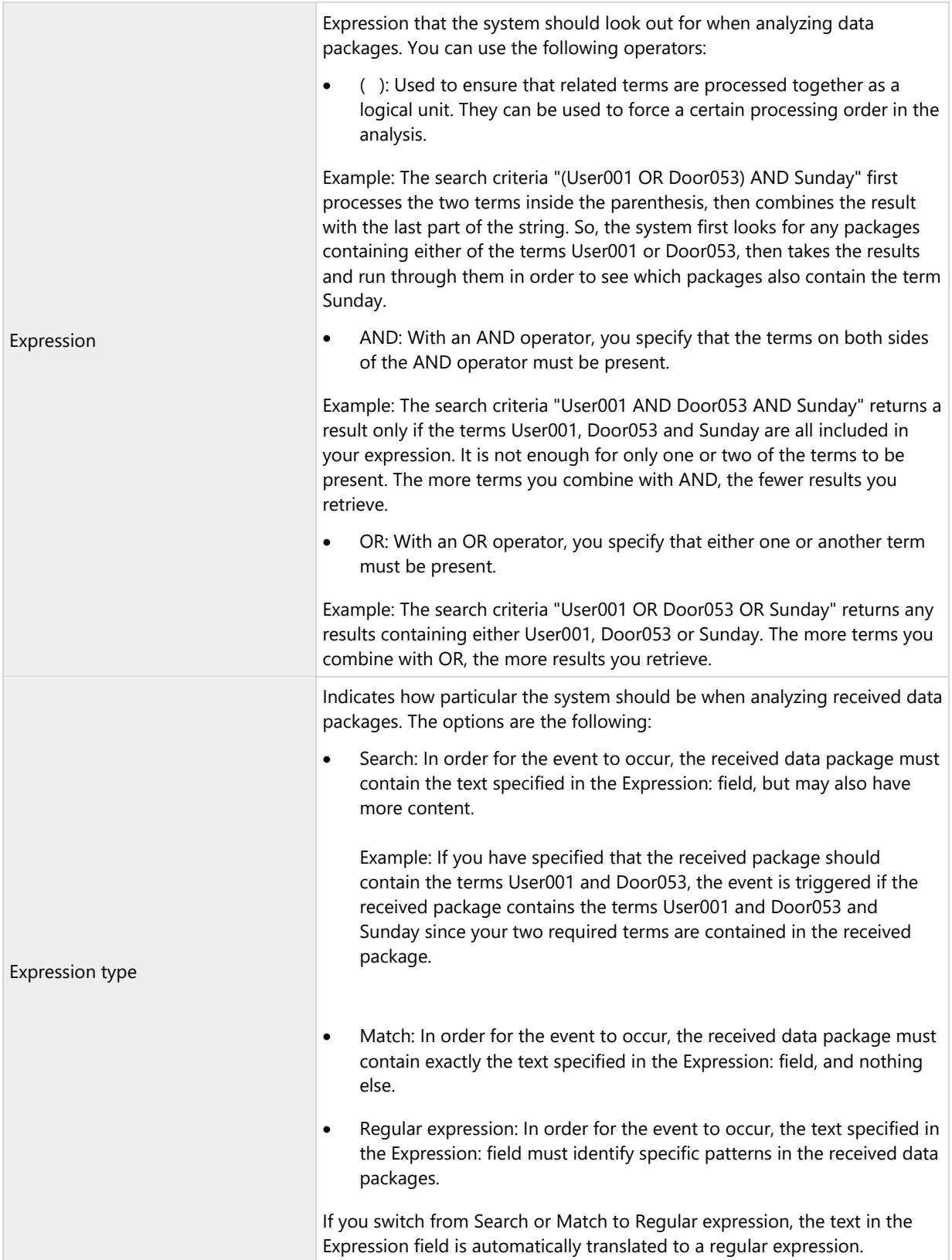

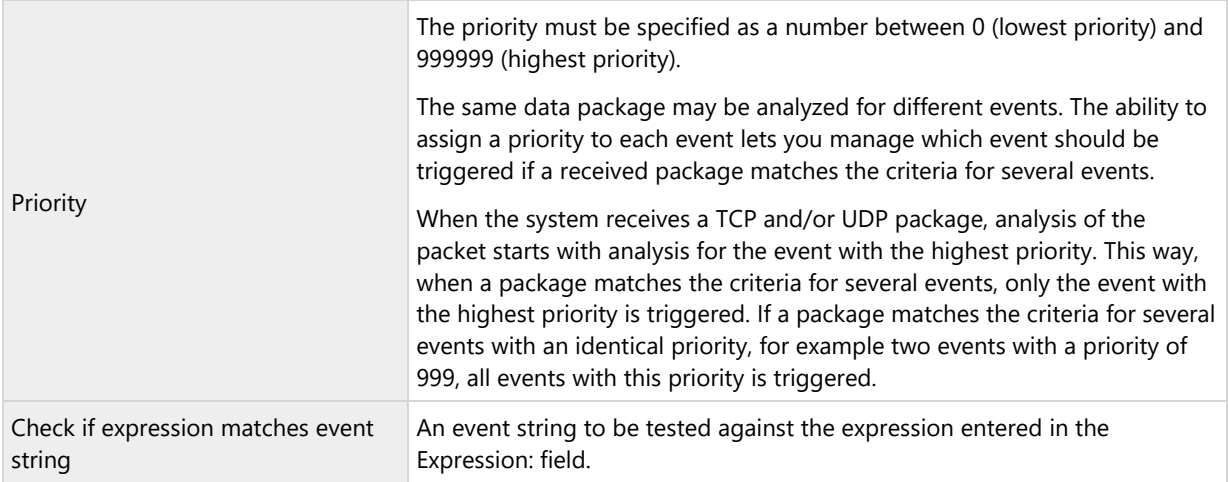

# Generic event data source (properties)

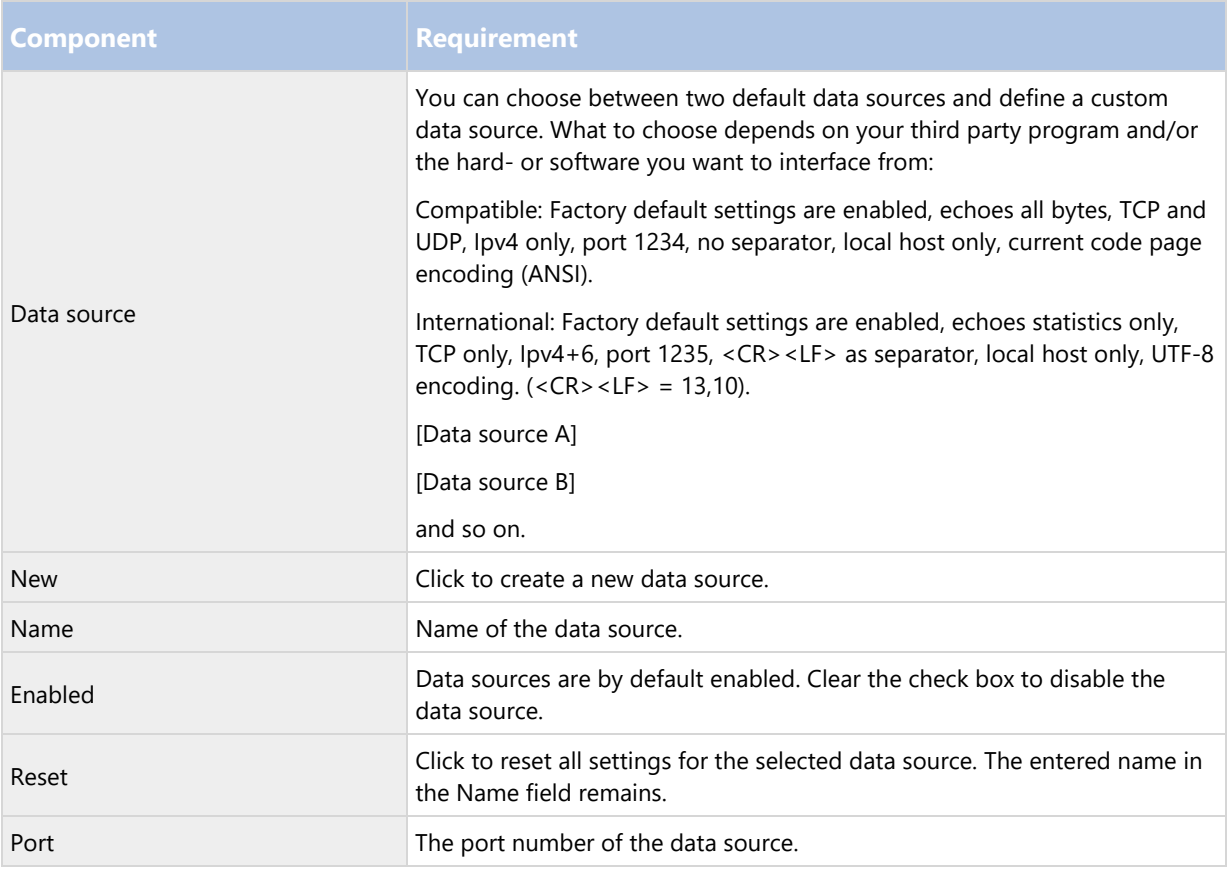

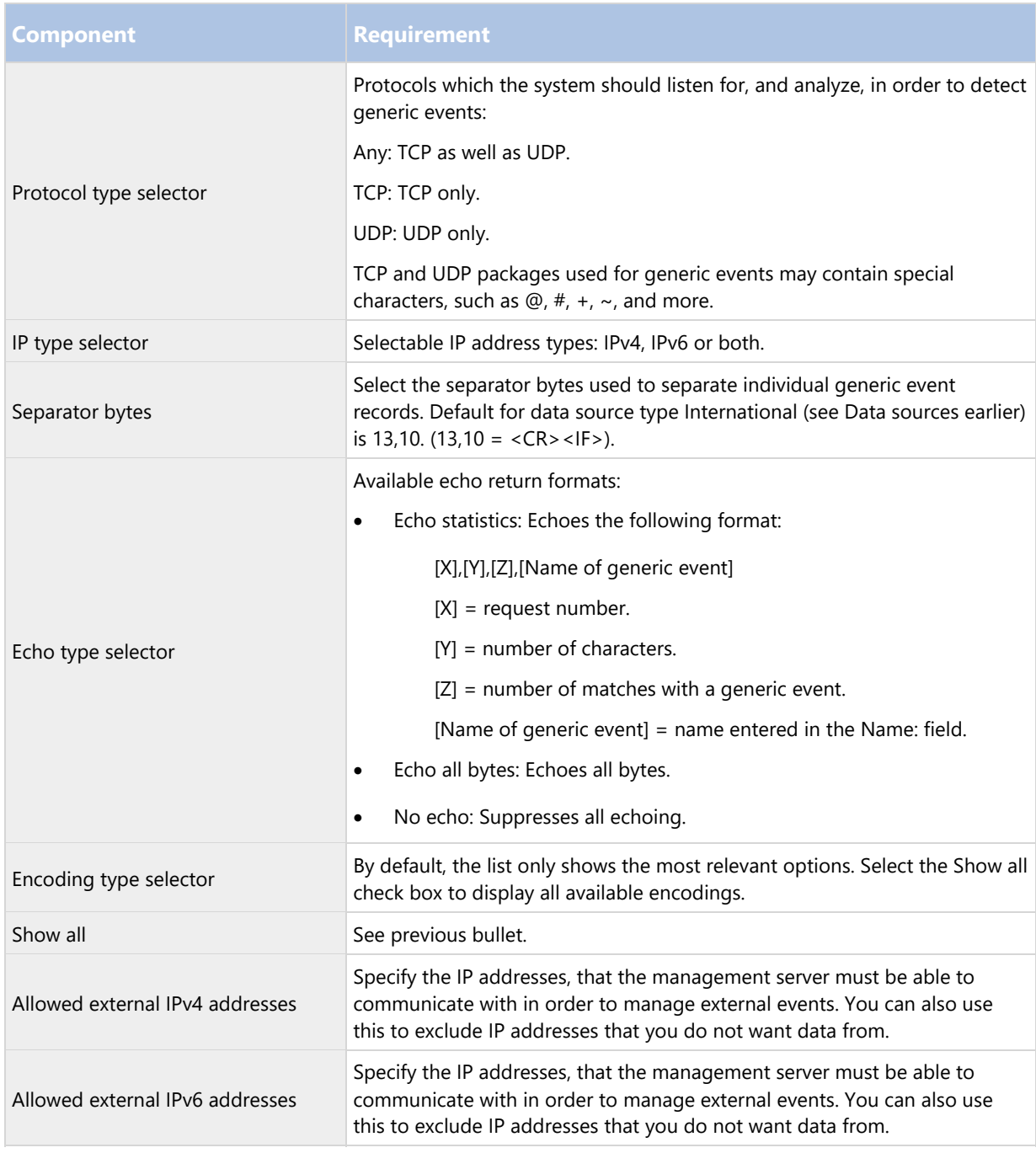

Tip: Ranges can be specified in each of the four positions, like 100,105,110-120. As an example, all addresses on the 10.10 network can be allowed by 10.10.[0-254].[0-254] or by 10.10.255.255.

# **Security**

### Roles

#### Roles (explained)

Roles determine which devices users can access. Roles also determine rights and handle security within the video management system. First, you add roles, then you add users and groups and finally a Smart Client profile as well as other default profiles that belong to each role. Roles you can create in the system have their own view groups in Network Video Management System Smart Client in which their views are created and stored.

The system comes with one predefined role which you cannot delete: the Administrators role. Users and groups with the Administrators role have complete and unrestricted access to the entire system. For this reason, you cannot specify role settings for the Administrators role. The Administrators role has the default Smart Client profile and does not have a time profile.

Users with local machine administrator rights on the computer running the management server automatically have administrator rights on the management server. Only users whom you trust as administrators of your system should have local machine administrator rights on the computer running the management server. You cannot turn this off. You add users and groups to the Administrators role just as with any other role. See Assign and remove users and groups to/from roles (see "Assign/remove users and groups to/from roles" on page 168).

In addition to the Administrators role, you can add as many roles as required to suit your needs. You may, for example, have different roles for users of Network Video Management System Smart Client depending on which cameras you want them to access or similar restrictions. To set up roles in your system, expand the Security > Roles.

#### Rights of a role (explained)

When you create a role in your system, you can give the role a number of rights to the system components or features that the relevant role can access and use. You may, for example, want to create roles that only have rights to functionality in Network Video Management System Smart Client or other Sony viewing clients, with the rights to view only certain cameras. If you create such roles, these roles should not have rights to access and use the Management Client, but only have access to some or all functionality found in Network Video Management System Smart Client or other clients. To address this, you may want to set up a role that has some or most typical administrator rights, for example, the rights to add and remove cameras, servers and similar functionality.

You can create roles that have some or most rights of a system administrator. This may, for example, be relevant if your organization wants to separate between between people who can administrate a subset of the system and people who can administrate the entire system. The feature allows you to provide differentiated administrator permissions to access, edit or change a large variety of system functions, for example, the right to edit the settings for servers or cameras in your system. You specify these permissions on the Overall Security tab (see "Overall Security tab (roles)" on page 171). As a minimum, to enable that the differentiated system administrator can launch the Management Client, you must grant read permissions on the management server for the role.

To give a role such differentiated administrator rights, the person with the default full administrator role must set up the role under Security > Roles > Info tab > Add new. When you set up the new role, you can then associate the role with your own profiles must similarly to when you set up any other role in the system or use the system's default profiles. For more information, see Add and manage a role (on page 167).

Once you have specified what profiles you want to associate the role with, go to the Overall Security tab to specify the rights of the role.

#### Users (explained)

The term users primarily refers to users who connect to the surveillance system through the clients. You can configure such users in two ways:

- As basic users, authenticated by a user name/password combination.
- As Windows users, authenticated based on their Windows login.

#### **Windows Users**

You add Windows Users through the use of Active Directory. Active Directory (AD) is a directory service implemented by Microsoft for Windows domain networks. It is included in most Windows Server operating systems. It identifies resources on a network in order for users or applications to access them. Active Directory uses the concepts of users and groups.

Users are Active Directory objects representing individuals with a user account. Example:

- Adolfo Rodriguez
- **Asif Khan**
- **Karen Otley**
- **Keith Waverley**
- **Wayne Massey**

Groups are Active Directory objects with several users. In this example, the Management Group has three users:

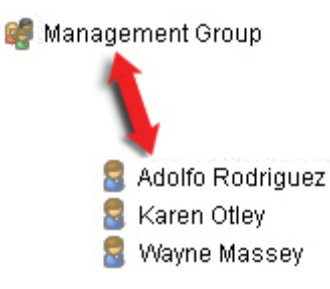

Groups can contain any number of users. By adding a group to the system, you add all of its members in one go. Once you have added the group to the system, any changes made to the group in Active Directory, such as new members you add or old members you remove at a later stage, are immediately reflected in the system. Note that a user can be a member of more than one group at a time.

You can use Active Directory to add existing user and group information to the system with some benefits:

- Users and groups are specified centrally in Active Directory so you do not have to create user accounts from scratch.
- You do not have to configure any authentication of users on the system as Active Directory handles authentication.

Before you can add users and groups through the Active Directory service, you must have a server with Active Directory installed on your network.

#### **Basic users**

If your system does not have access to Active Directory, create a basic user (see "Basic users (explained)" on page 182). For information about how to set up basic users, see Create basic user (see "Create basic users" on page 182).

#### Add and manage a role

- 1. Expand Security and right-click Roles.
- 2. Select Add Role. This opens the Add Role dialog box.

- 3. Type a name and description of the new role and click OK.
- 4. The new role is added to the Roles list. By default, a new role does not have any users/groups associated with it, but it does have a number of default profiles associated.
- 5. To choose different Smart Client profiles or time profiles, click the drop-down lists.
- 6. You can now assign users/groups to the role, and specify which of the system's features they can access.

See also Assign/remove users and groups to/from roles (on page 168) and Role settings (see "Roles settings" on page 170).

Copy, rename or delete a role

#### **Copy a role**

If you have a role with complicated settings and/or rights and need a similar or almost similar role, it might be easier to copy the already existing role and make minor adjustments to the copy than to creating a new role from scratch.

- 1. Expand Security, click Roles, right-click the relevant role and select Copy Role.
- 2. In the dialog box that opens, give the copied role a new unique name and description.
- 3. Click OK.

#### **Rename a role**

If you rename a role, this does not change the name of the view group based upon the role.

- 1. Expand Security, and right-click Roles.
- 2. Right-click required role and select Rename Role.
- 3. In the dialog box that opens, change the name of the role.
- 4. Click OK.

#### **Delete a role**

- 1. Expand Security, and click Roles.
- 2. Right-click the unwanted role and select Delete Role.
- 3. Click Yes.

Important: If you delete a role, this does not delete the view group based upon the role.

#### Assign/remove users and groups to/from roles

To assign or remove Windows users or groups or basic users to/from a role:

- 1. Expand Security and select Roles. Then select the required role in the Overview pane:
- 2. In the Properties pane, select the Users and Groups tab at the bottom.
- 3. Click Add, select between Windows user or Basic user.

#### **Assign Windows users and groups to a role**

- 1. Select Windows user. This opens the Select Users, Computers and Groups dialog box:
- 2. Verify that the required object type is specified. If, for example, you need to add a computer, click Object Types and mark Computer. Also verify that the required domain is specified in the From this location field. If not, click Locations to browse for the required domain.
- 3. In the Enter the object names to select box, type the relevant user names, initials, or other types of identifier which Active Directory can recognize. Use the Check Names feature to verify that Active Directory recognizes the names or initials you have typed. Alternatively, use the "Advanced..." function to search for users or groups.
- 4. Click OK. The selected users/groups are now added to the Users and Groups tab's list of users who you have assigned the selected role. You can add more users and groups by entering multiple names separated by a semicolon (;).

#### **Assign basic users to a role**

- 1. Select Basic User. This opens the Select Basic Users to add to Role dialog box:
- 2. Select the basic user(s) that you want to assign to this role.
- 3. Optional: Click New to create a new basic user.
- 4. Click OK. The selected basic user(s) are now added to the Users and Groups tab's list of basic users who you have assigned the selected role.

#### **Remove users and groups from a role**

- 1. On the Users and Groups tab, select the user or group you want to remove and click Remove in the lower part of the tab. You can select more than one user or group, or a combination of groups and individual users, if you need to.
- 2. Confirm that you want to remove the selected user(s) or and group(s). Click Yes.

A user may also have roles through group memberships. When that is the case, you cannot remove the individual user from the role. Group members may also hold roles as individuals. To find out which roles users, groups, or individual group members have, use the View Effective Roles function.

### View effective roles

With the Effective Roles feature, you can view all roles of a selected user or group. This is practical if you are using groups and it is the only way of viewing which roles a specific user is a member of.

- 1. Open the Effective Roles window by expanding Security, then right-clicking Roles and select Effective Roles.
- 2. If you want information about a basic user, type the name in the User name field. Click Refresh to display the roles of the user.
- 3. If you use Windows users or groups in Active Directory, click the "..." browse button. Select object type, enter the name, and click OK. The user's roles appear automatically.

### Roles settings

### **Info tab (roles)**

On the Info tab of a role, you can set the following:

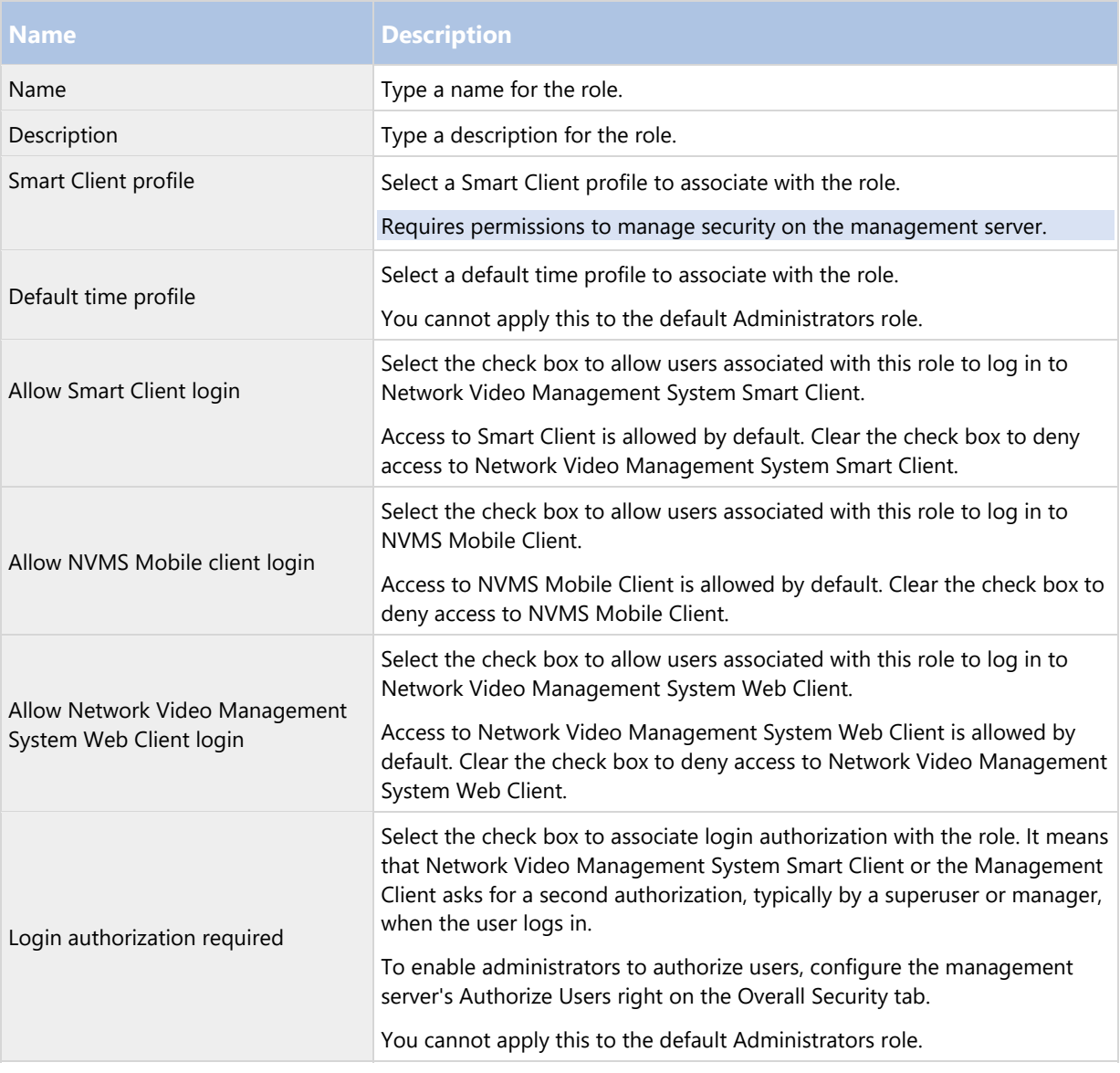

### **User and Groups tab (roles)**

On the User and Groups tab, you assign users and groups to roles (see "Assign/remove users and groups to/from roles" on page 168). You can assign Windows users and groups or basic users (see "Users (explained)" on page 166).

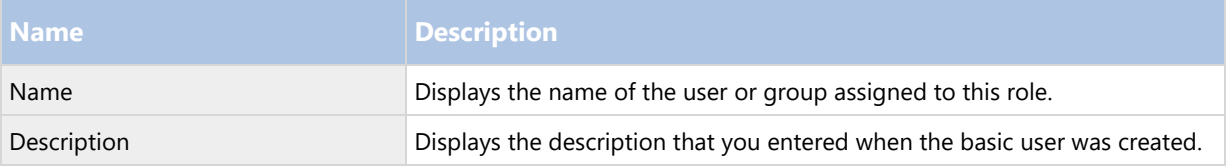

#### **Overall Security tab (roles)**

On the Overall Security tab, you set up overall rights for roles. For every component available in your system, decide whether to Allow or Deny users with the role the rights to access and use different areas on the relevant component.

Note: The overall security settings only apply to the current site.

You can associate a user with more than one role. If you select Deny on a security setting for one role and Allow for another, the Deny right permission overrules the Allow right permission.

In the following, the descriptions show what happens on each individual right for the different system components if you select Allow for the relevant role. If you use Enterprise Edition, you can see which settings are only available to you under each system component.

For every system component or functionality, the full system administrator can use the Allow or Deny check boxes to set up security permissions for the role. Any security permissions you set up here is set up for the whole system component or functionality. So if, for example, you select the Deny check box on Cameras, all cameras added to the system are unavailable for the role. In contrast, if you select the Allow check box instead, the role can see all added cameras to the system. The result of selecting Allow or Deny on your cameras is that the camera settings on the Device tab then inherit your selections on the Overall Security tab so that either all cameras are available or unavailable to the particular role.

If you want to set security permissions for individual cameras or similar, you can only set these individual permissions on the tab of the relevant system component or functionality if you have not set any overall permissions for the system component or functionality on the Overall Security tab.

The descriptions below also apply to the rights that you can configure through the MIP SDKs.

Important: If you switch your base license from Enterprise Edition to one of the other products, you can only do this if you have not set any security rights for the role for functionality that is not available in those products. Therefore, to complete such a switch, make sure that you remove all security rights that are available to Enterprise Edition only.

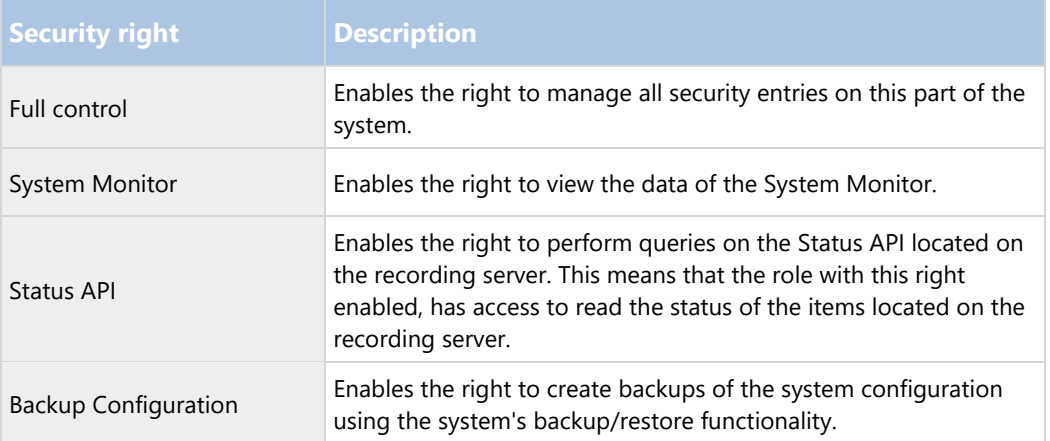

#### **Management Server**

### **Cameras**

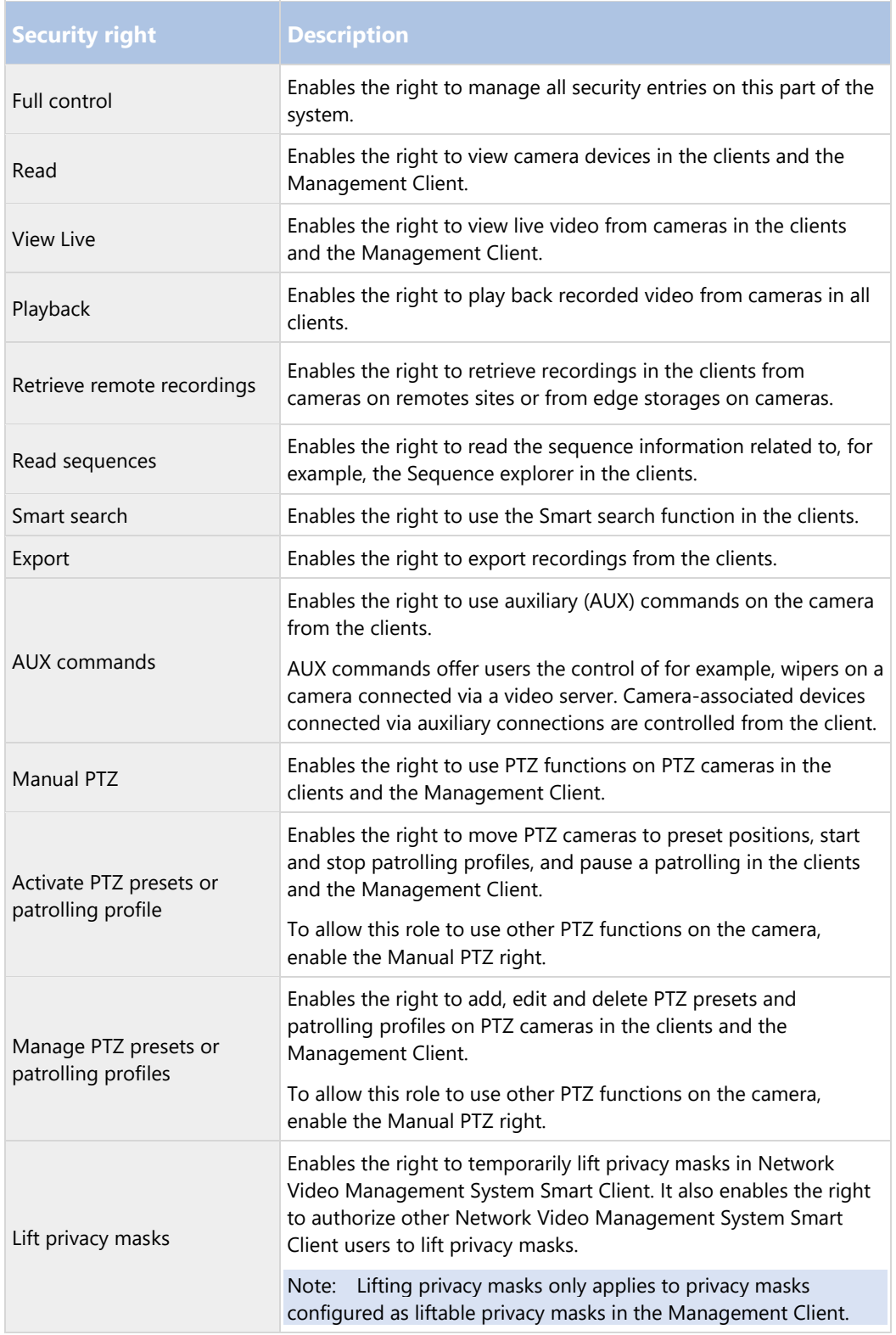

# **Microphones**

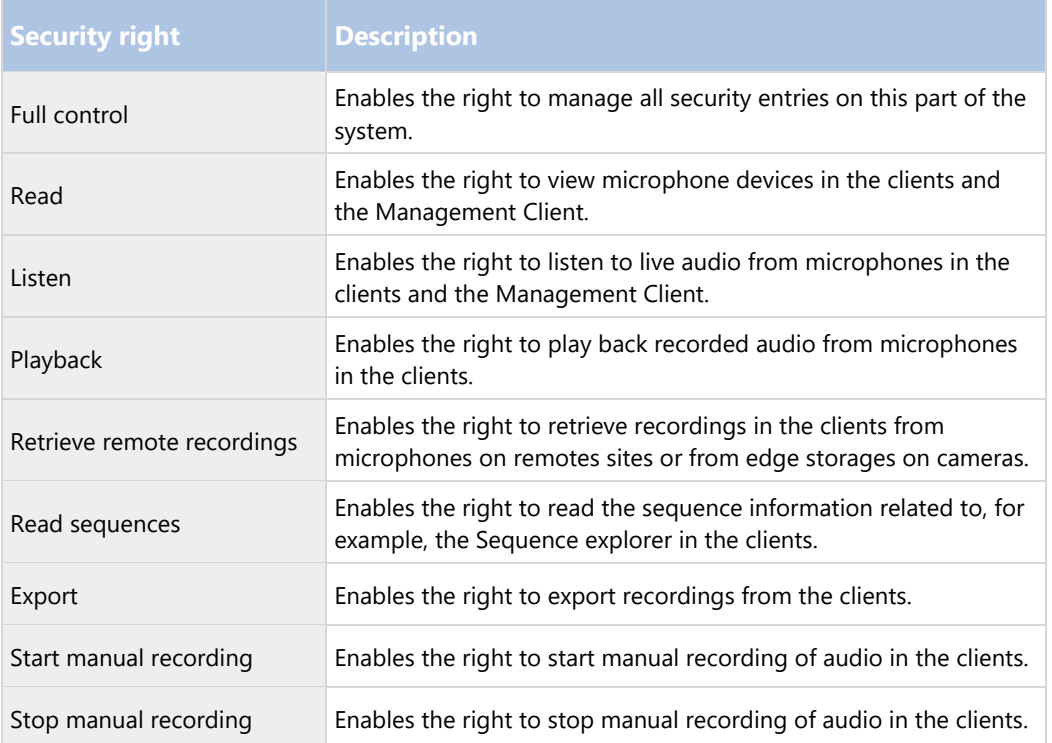

# **Speakers**

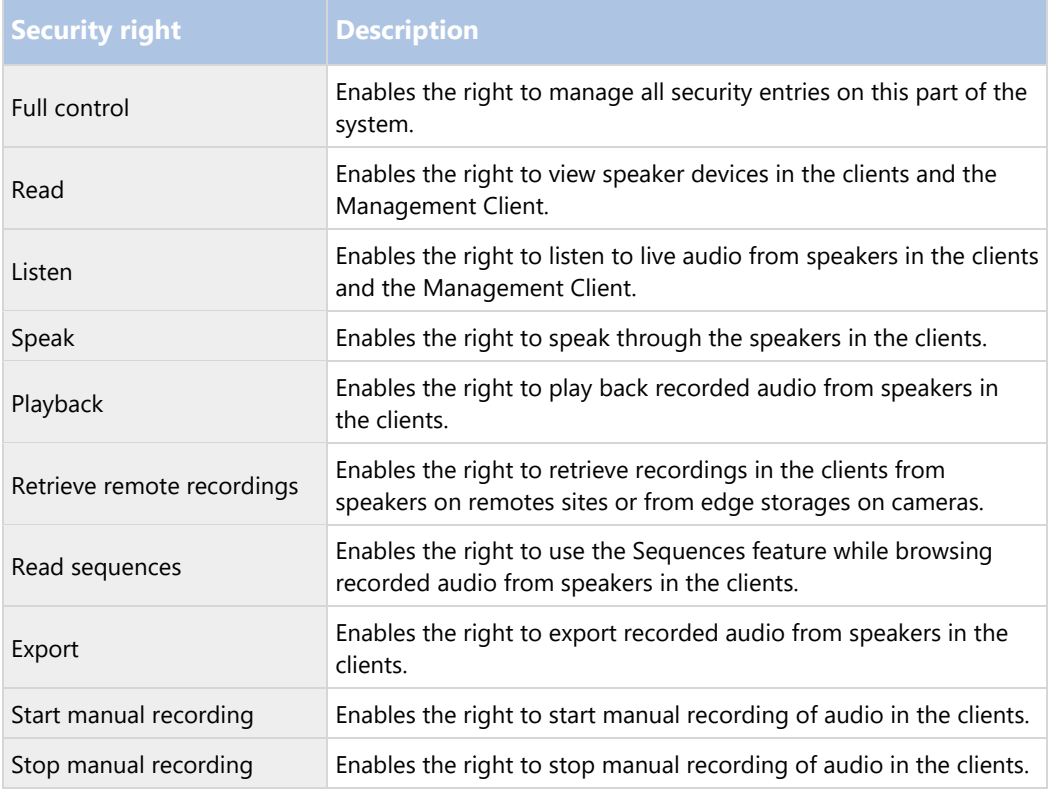

### **Metadata**

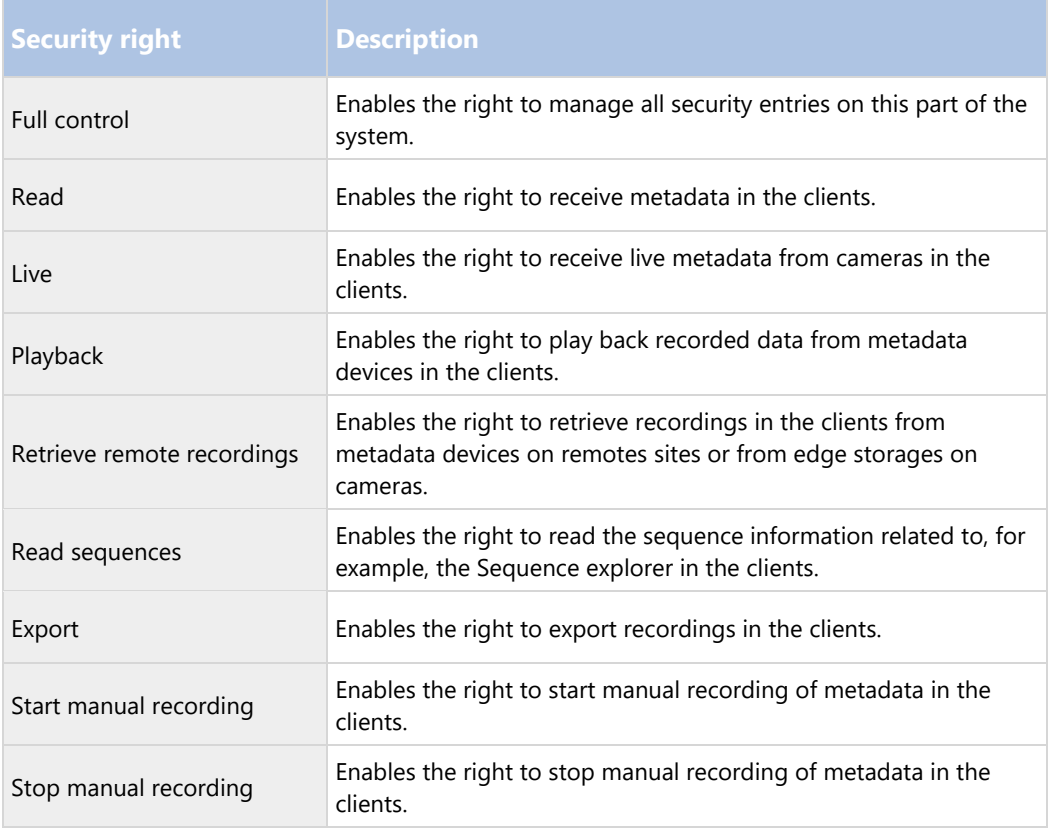

### **Input**

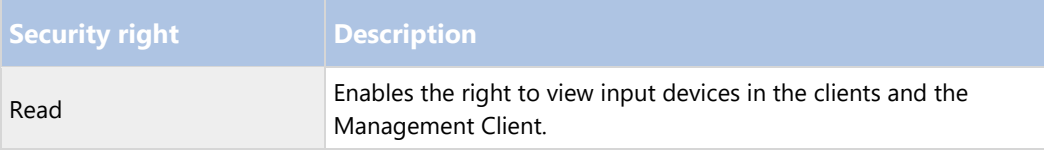

### **Output**

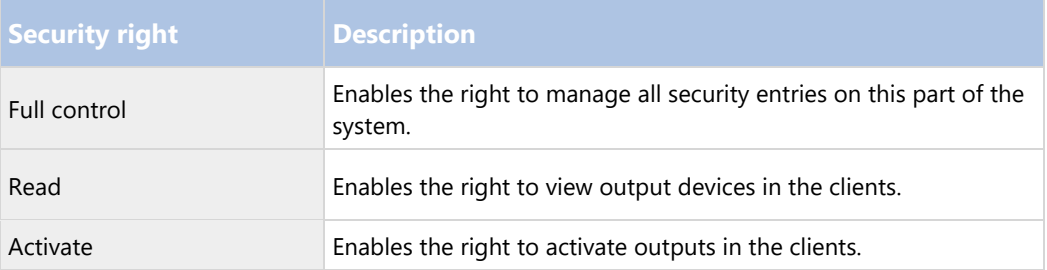

# **Smart Wall**

The following settings are only available in Enterprise Edition and Enterprise Edition.

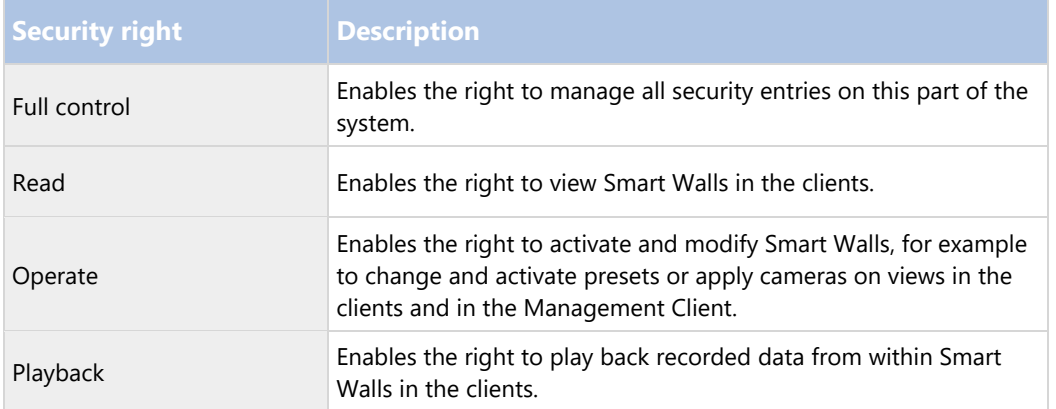

# **View Groups**

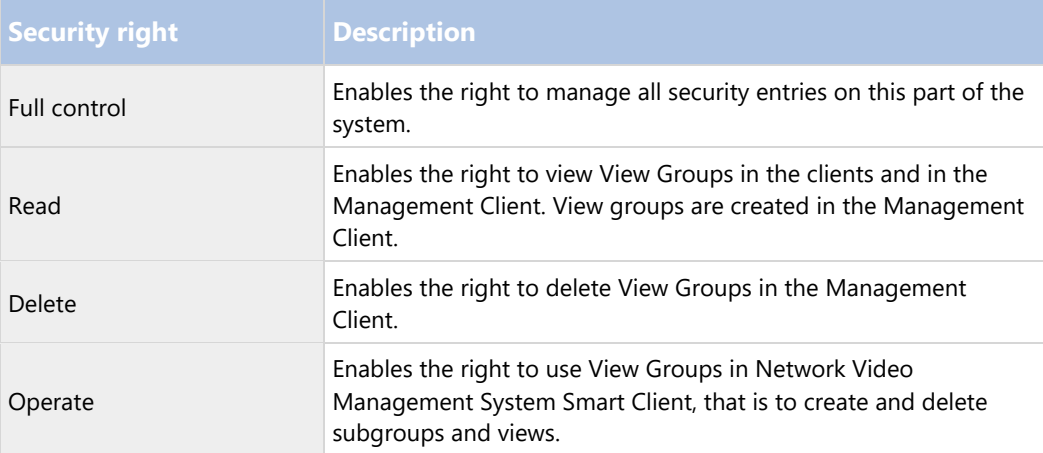

# **User-defined Events**

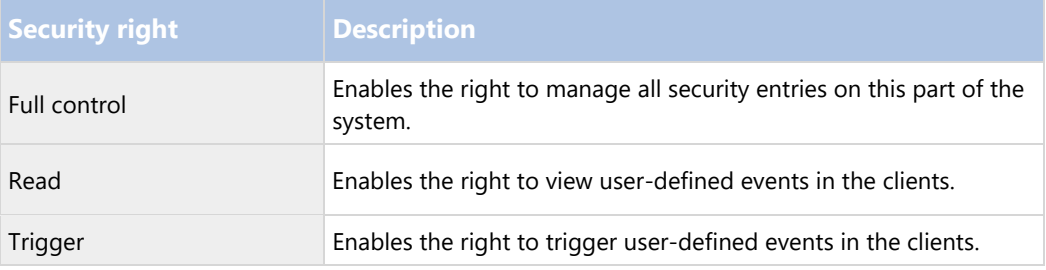

### **Matrix**

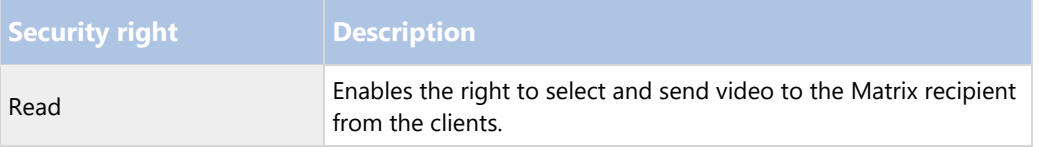

#### **System Monitors**

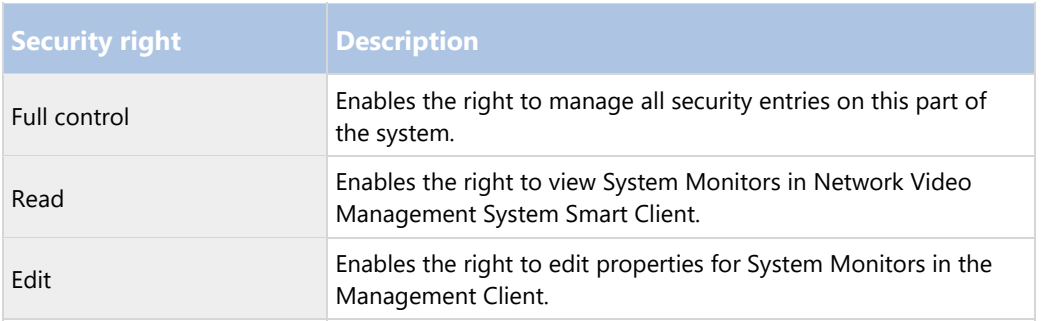

#### **Device tab (roles)**

The Device tab lets you specify which features users/groups with the selected role can use for each device (for example, a camera) or device group in Network Video Management System Smart Client.

Remember to repeat for each device. You can also select a device group, and specify role rights for all the devices in the group in one go.

You can still select or clear such square-filled check boxes, but note that your choice in that case applies for all devices within the device group. Alternatively, select the individual devices in the device group to verify exactly which devices the relevant right applies for.

### **Camera-related rights**

Specify the following rights for camera devices:

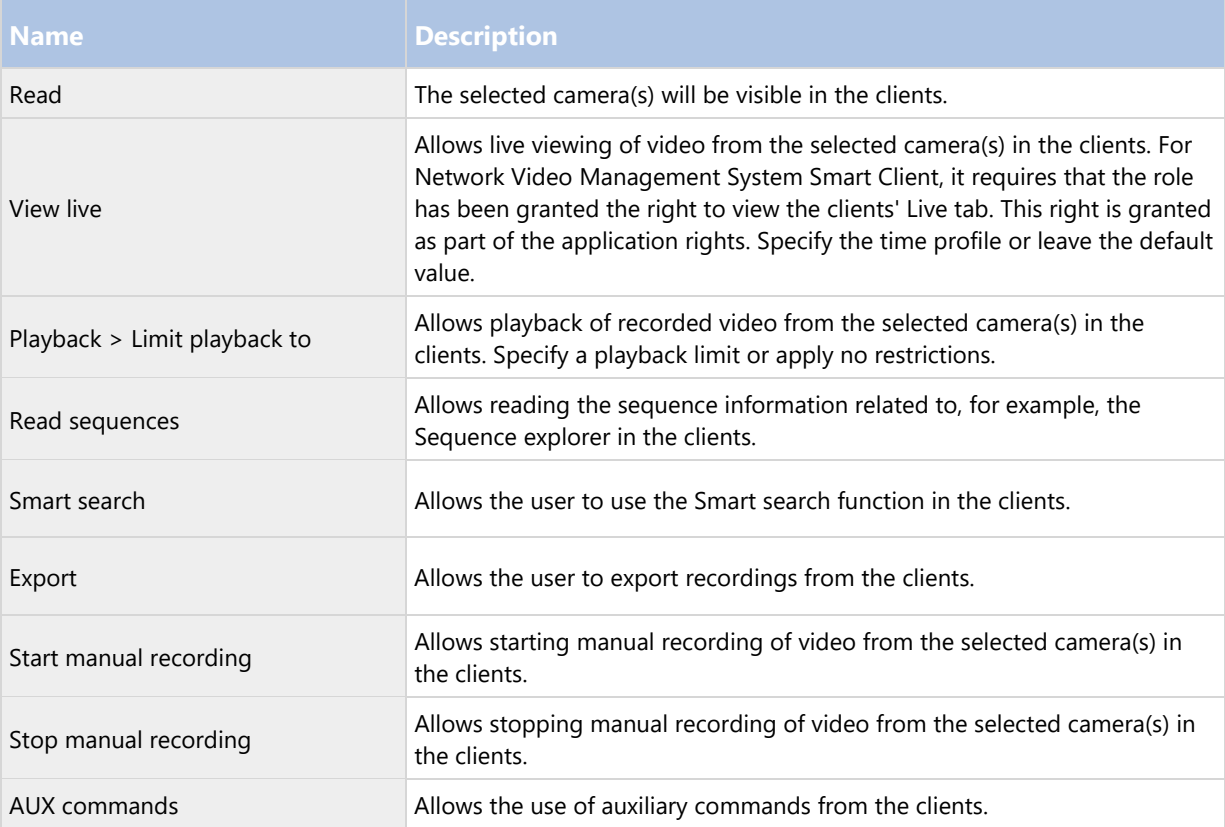

### **Microphone-related rights**

Specify the following rights for microphone devices:

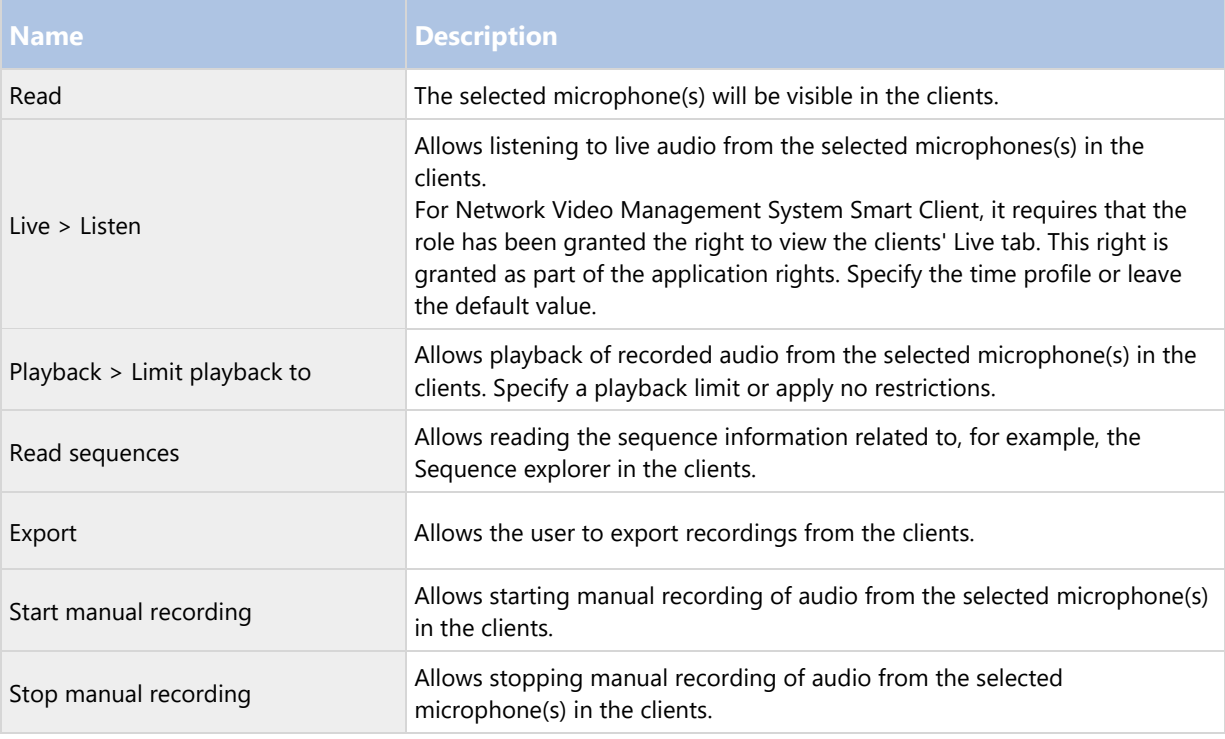

### **Speaker-related rights**

Specify the following rights for speaker devices:

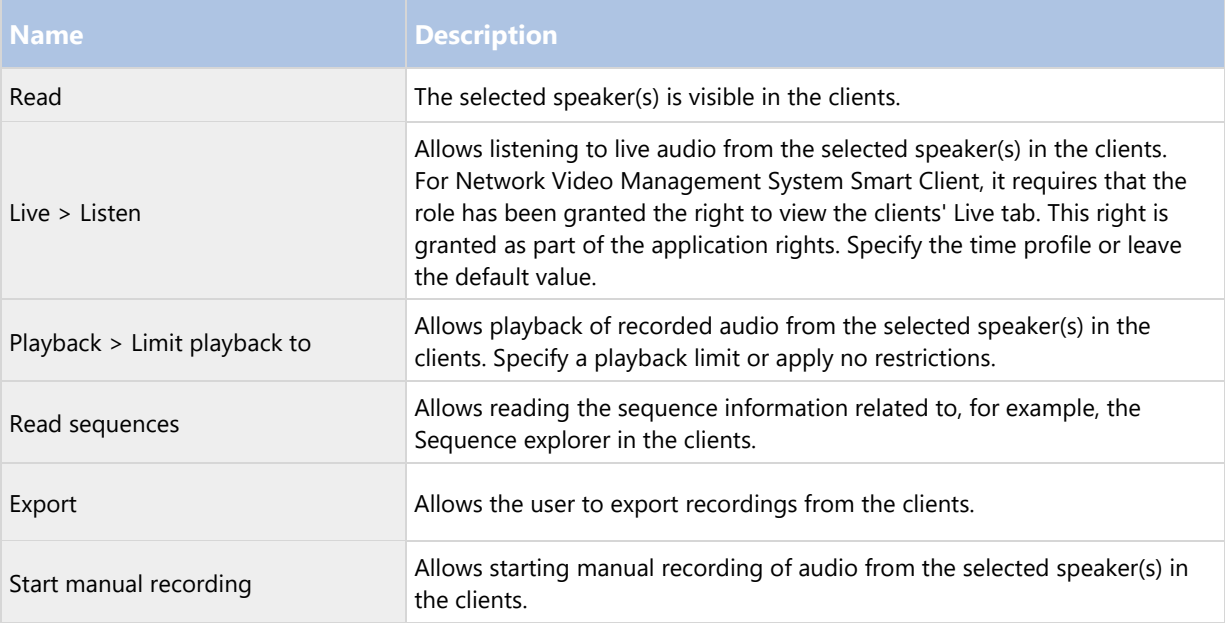

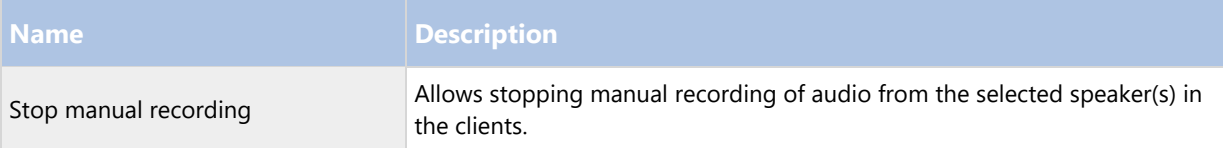

### **Metadata-related rights**

Specify the following rights for metadata devices:

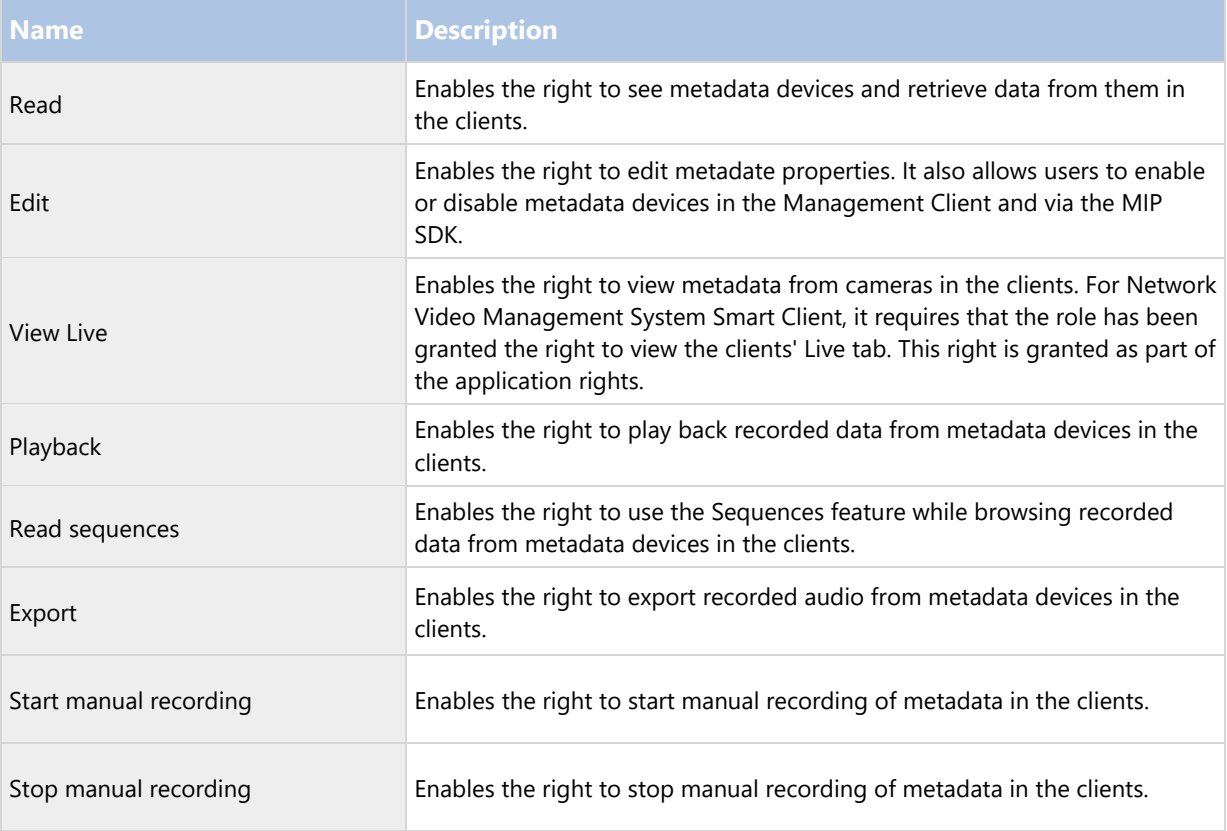

### **Input-related rights**

Specify the following rights for input devices:

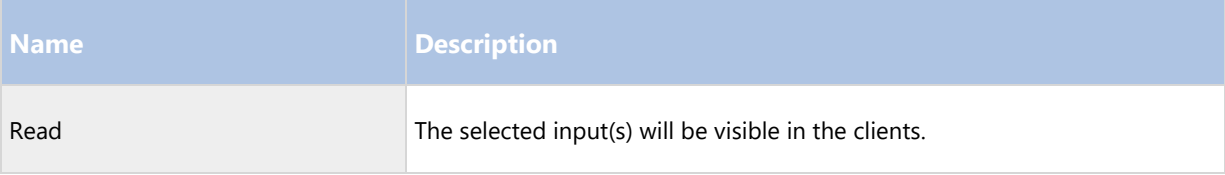

### **Output-related rights**

Specify the following rights for output devices:

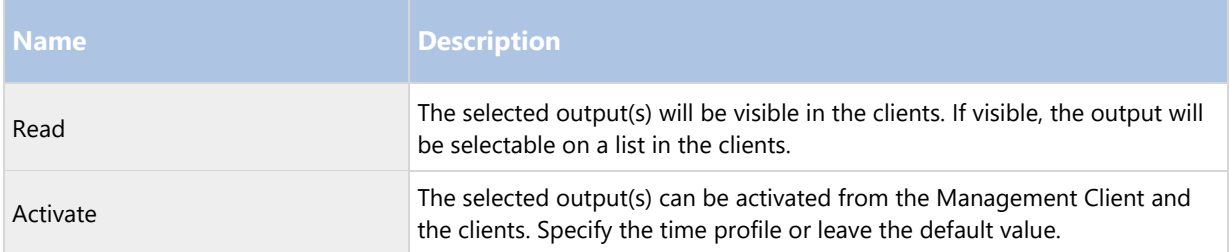

### **PTZ tab (roles)**

You set up rights for pan-tilt-zoom (PTZ) cameras on the PTZ tab. You can specify the features users/groups can use in the clients. You can select individual PTZ cameras or device groups containing PTZ cameras.

Specify the following rights for PTZ:

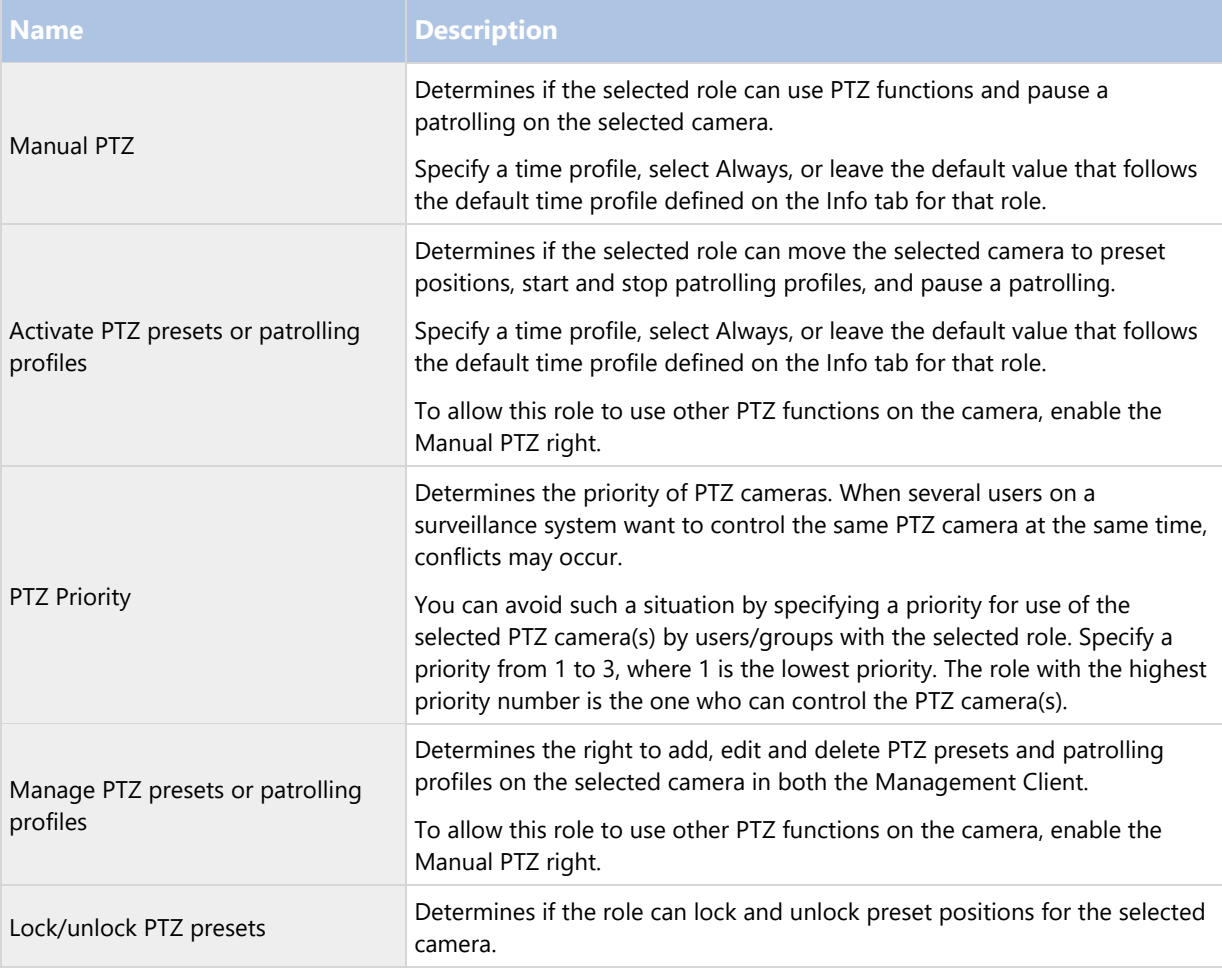

### **Speech tab (roles)**

Relevant only if you use speakers on your system. Specify the following rights for speakers:

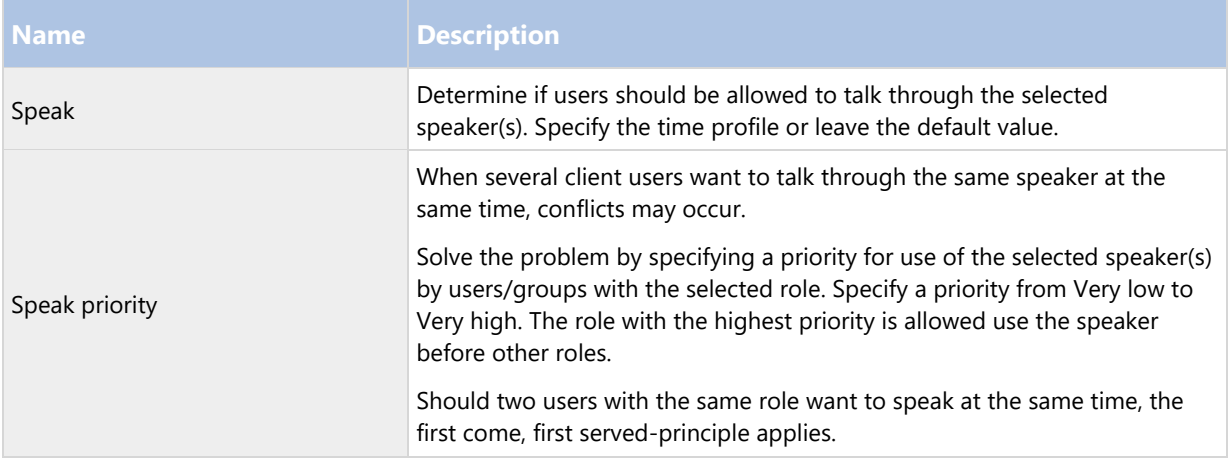

### **Remote Recordings tab (roles)**

Specify the following rights for remote recordings:

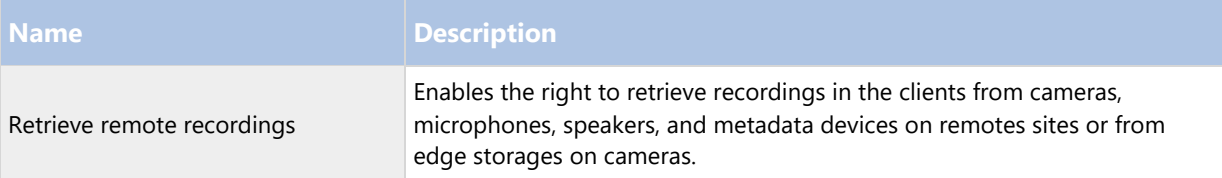

### **Smart Wall tab (roles)**

Through roles, you can grant your client users Smart Wall-related user rights for the Smart Wall feature:

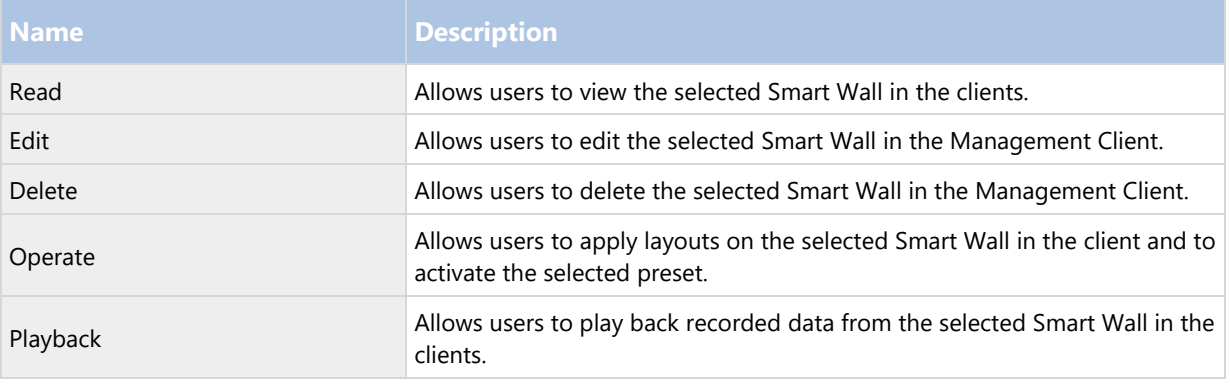

### **External Event tab (roles)**

Specify the following external event rights:

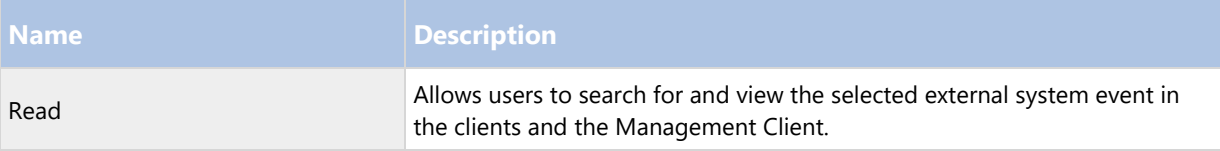
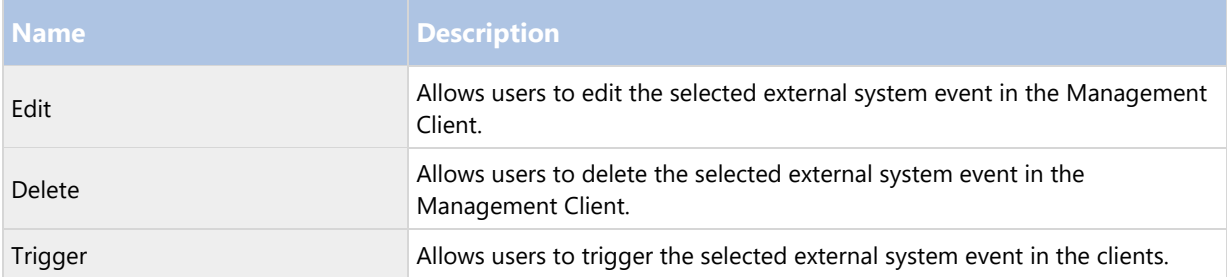

### **View Group tab (roles)**

On the View Group tab, you specify which view groups the users and user groups with the selected role can use in the clients.

Specify the following rights for view groups:

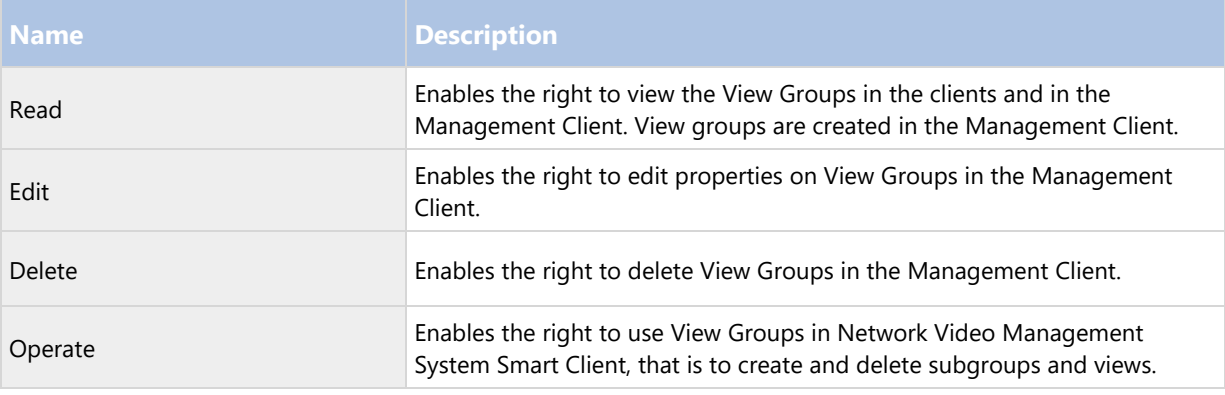

### **Matrix tab (roles)**

If you have configured Matrix recipients on your system, you may configure Matrix role rights. From a client, you can send video to selected Matrix recipients. Select the users who can receive this on the Matrix tab.

The following rights are available:

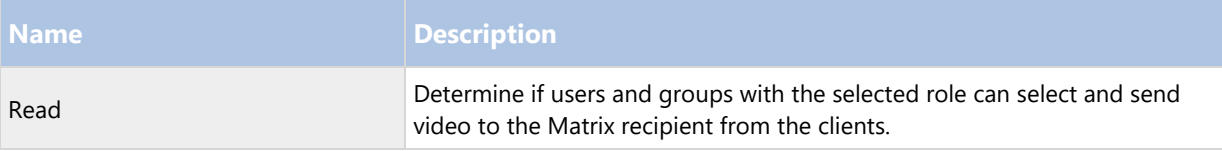

### **Alarms tab (roles)**

If you use alarms in your system setup to provide central overview and control of your installation (including any other Network Video Management System servers), you can use the Alarms tab to specify the alarm rights users/groups with the selected role should have, for example, how to handle alarms in the clients.

Specify the following rights for alarms:

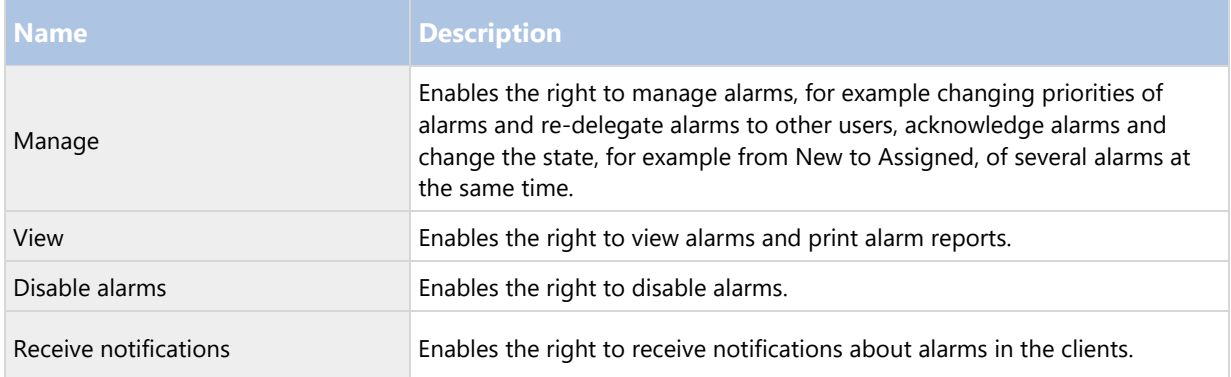

### **Access Control tab (roles)**

When you add or edit basic users, Windows users or groups, specify access control settings:

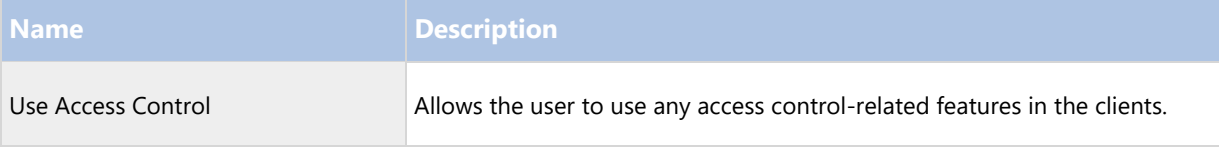

### **MIP tab (roles)**

Through the MIP Software Development Kit (SDK), a third-party vendor can develop custom plug-ins for your system, for example, integration to external access control systems or similar functionality.

Which settings you change for your plug-in depend on the relevant plug-in. Find the custom settings for the plug-ins on the MIP tab.

### Basic users

### Basic users (explained)

When you add a basic user to your system, you create a dedicated surveillance system user account with basic user name and password authentication for the individual user. This is in contrast to the Windows user, added through Active Directory.

When working with basic users, it is important to understand the difference between basic user and Windows user.

- Basic users are authenticated by a user name/password combination and are specific to a system.
- Windows users are authenticated based on their Windows login and are specific to a machine.

### Create basic users

To create a basic user on your system:

- 1. Expand Security > Basic Users.
- 2. In the Basic Users pane, right-click and select Create Basic User.

- 3. Specify a user name and a password, and repeat it to be sure you have specified it correctly.
- 4. Click OK to create the basic user.

# **System dashboard**

# System dashboard (explained)

System dashboard provides you with the functionality to monitor your system and its components.

Access the following functionality:

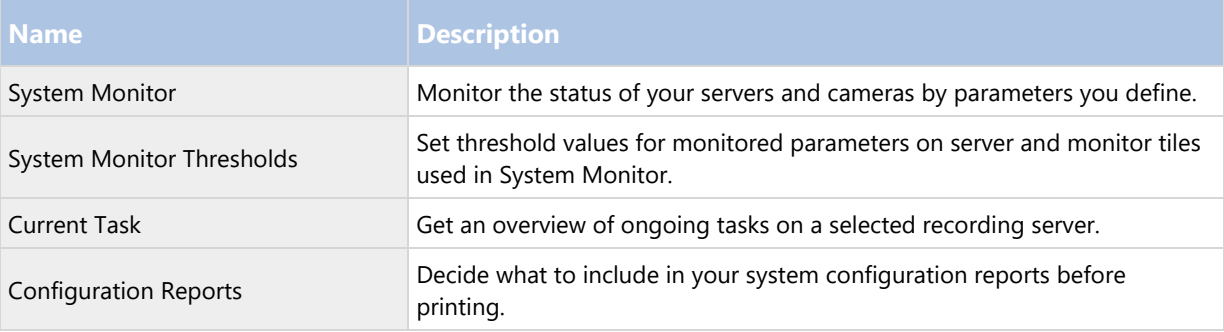

# System monitor (explained)

System monitor provides you with a quick, visual overview of the current state of your system's servers and cameras through colored tiles that represent the system hardware. By default, the system displays tiles that represent all Recording servers, All servers and All cameras.

The color of the tiles:

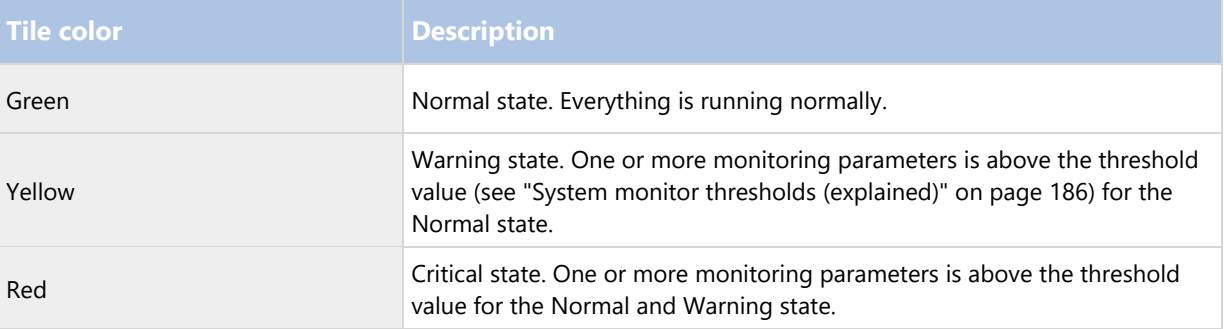

You can customize the server and camera tiles if you want to display more or less tiles on the dashboard. For example, you can set up tiles to represent a single server, a single camera, a group of cameras, or a server group. You can also delete a tile if you do not want to use it or edit its monitoring parameters. Monitoring parameters are, for example, CPU usage or memory available for a server. If you remove these parameters from the server tile, the tile does not monitor these parameters on the relevant tile. Click Customize in the upper right corner of the tab to open the Customize dashboard window. See Customize dashboard (on page 184) for more information.

Tiles change their state and thereby color based on threshold values set in System monitor thresholds. While the system does set some default threshold values for you, you can decide for yourself what the threshold value

should be for each of the three states. To set up or change threshold values, you can use System monitor thresholds. See System monitor thresholds (explained) (on page 186).

If a tile changes color and you want to know which server/parameter that makes the tile change color, click the tile. This opens an overview in the bottom of the screen which shows the colors red, yellow or green for each monitoring parameter you have enabled for your tile. Click the Details button to get more detailed information about why the state has changed.

If you see a warning sign on a tile, a data collector for one of your monitored servers or cameras may not be running. If you place your mouse above the tile, the system shows you when it last collected data for the relevant tile.

### Customize dashboard

#### **Add a new camera or server tile**

- 1. In the System monitor window, click Customize.
- 2. In the Customize dashboard window that opens, click New under Server tiles or Camera tiles.
- 3. In the New server tile/New camera tile window, select the cameras or servers to monitor.
- 4. Under Monitoring parameters, select or clear check boxes for any parameters to add or remove from the relevant tile.
- 5. Click OK. The new server or camera tile is now added to the tiles displayed on your dashboard.

#### **Edit monitoring parameters**

- 1. In the System monitor dashboard window, click Customize.
- 2. In the Customize dashboard window that opens, click Edit under Server tiles or Camera tiles.
- 3. In the Edit server tile or Edit camera tile window, select the server component or cameras you want to edit.
- 4. In the Monitoring parameters box, select or clear the check boxes for the monitoring parameters you want to add or remove from the relevant tile.
- 5. Click OK. The changed monitoring parameters are now a part of or removed from the relevant tile.

You can enable and disable historical data on the system if you want to. If you disable this data, you cannot see graphs of previous system behavior. If you want to reduce the load on the SQL server database or on your bandwidth, you can reduce the sampling interval of historical data. If you reduce the sampling interval of historical data, less details are available in graphs.

# System monitor details (explained)

If you click a server or camera tile, you can see the status of each selected monitoring parameter below the dashboard.

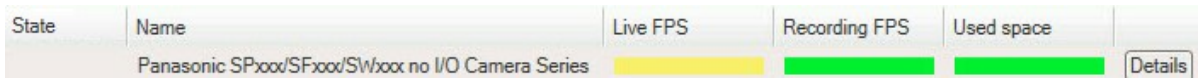

Example: A camera's LIVE FPS monitoring parameters has reached the Warning state.

The State field shows the camera's state. For example, a red warning is shown if the connection to the device is broken. The icon includes a tool tip with a short description of the issue that is causing the warning.

The Used space field shows data from other recording servers where this device has recordings if, for example, the device has been located on other recording servers previously.

If you click the Details button for the relevant camera/server, you can view system information and create reports regarding:

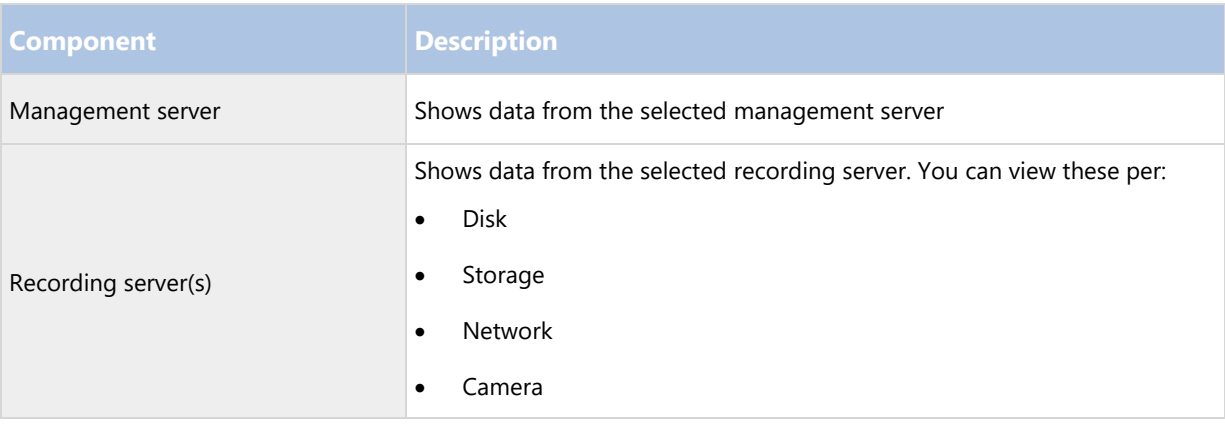

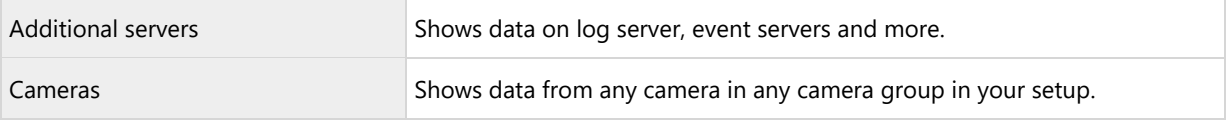

Each of these elements is an area you can click and expand. When you click this area, it provides relevant dynamic data on this server or camera.

The Cameras bar contains a list of camera groups to select from. Once you select a group, select a specific camera and see dynamic data for it. All servers display CPU usage and available memory information. Recording servers also display connection status information. Within each view, find a History link. Click it to view historic data and reports (to view reports on a camera, click the name of the camera). For each historic report, you can view data for the last 24 hours, 7 days or 30 days. To save and/or print reports, click the Send to PDF icon. Use the < and home icons to navigate System Monitor.

You can only create historical reports with data from the recording server where the device is currently located.

Important: If you access the system monitor's details from a server operating system, you may experience a message regarding Internet Explorer Enhanced Security Configuration. Follow the instructions in the message to add the System Monitor page to the Trusted sites zone before proceeding.

# System monitor thresholds (explained)

System monitor thresholds allow you to set up and adjust the global thresholds for when tiles on System monitor should visually indicate that your system hardware changes state, for example when the CPU usage of a server changes from a normal state (green) state to a warning state (yellow).

The system is set up with default threshold values so that you can start monitoring your system hardware from the moment your system is set up. You can change these values if you want to (see "Set system monitor thresholds" on page 187).

As a default, the system is set up to show threshold values for all units of a particular hardware, for example all cameras or servers. You can also set up threshold values for individual servers or cameras or a subset of these. Setting threshold values for individual servers or cameras may be a good idea if, for example, some cameras should be allowed to use a higher Live FPS or Recording FPS that other cameras.

You can set the threshold values for servers, cameras, disks and storage. If you want to change threshold values, you can use the threshold control slider. The threshold control slider allows you to increase or decrease threshold values by dragging the handles separating states either up or down. The threshold control slider is divided into colors similar to those shown in your server or camera tiles present in System monitor (see "System monitor (explained)" on page 183).

To ensure that you do not see a Critical or Warning state in cases where the usage of or the load on your system hardware reaches a high threshold value only for a second or similar, use the Calculation interval. The Calculation interval averages out the effect of brief or frequent changes to a system hardware state. In practice, this means that the Calculation interval evens out the effect of hardware changes over time so that you do not get alerts every time a threshold is exceeded.

For example, you can set the Calculation interval to one (1) minute which ensures that you only get alerts if the average value for the whole minute exceeds the threshold. The benefit of this is that you avoid alerts about frequent and maybe possibly irrelevant changes in hardware states and only receive alerts that reflect sustained issues with, for example, CPU usage or memory consumption.

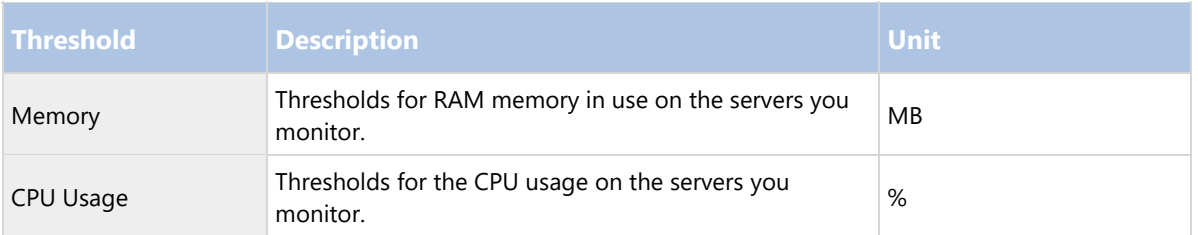

### **Server thresholds**

### **Camera thresholds**

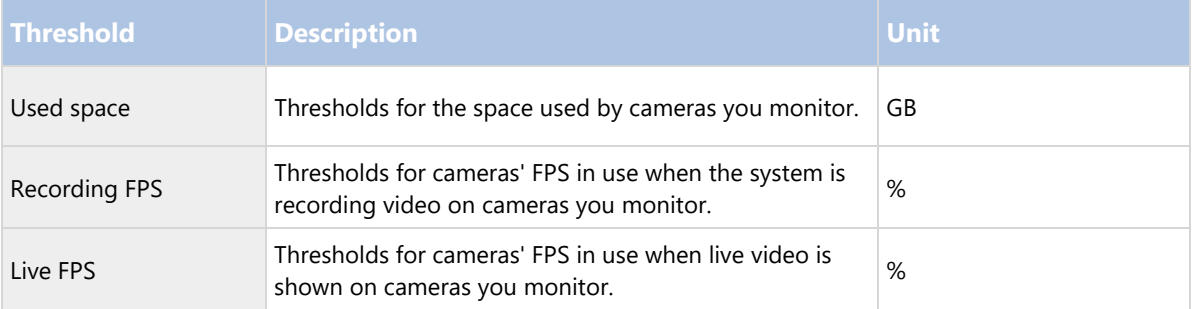

### **Disk thresholds**

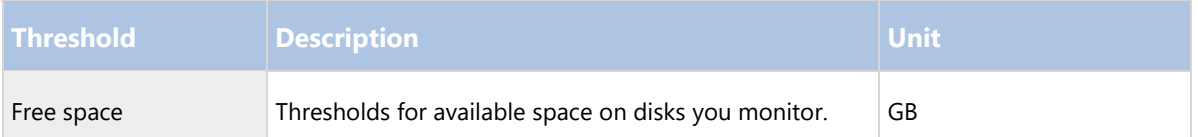

### **Storage thresholds**

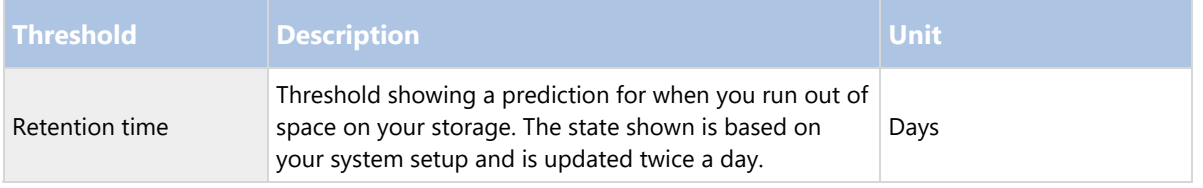

You can also set up rules (see "Rules (explained)" on page 145) to perform specific actions or activate alarms (see "Alarms (explained)" on page 192) when a threshold changes from one state to another.

### Set system monitor thresholds

- 1. Select the Enable check box for the relevant system hardware if you have not already enabled it
- 2. Drag the threshold control slider up or down to increase or decrease the threshold value. There are two sliders available for each piece of system hardware shown in the threshold control, separating the Normal, Warning and Critical levels.
- 3. Once you have set the relevant thresholds levels, select File > Save from the menu.

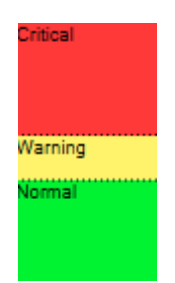

An example of how a threshold control slider could be set. Drag the sliders up and down to increase or decrease any of the three threshold levels. Red indicates you have reached a Critical state, Yellow is a Warning state indicating that you are close to reaching the Critical state and Green indicates that things are at a normal state and within your selected threshold values.

# Current tasks (explained)

The Current Tasks node shows an overview of tasks under a selected recording server, their begin time, estimated end time and progress. All information shown in Current Tasks are snapshots. You can refresh these by clicking on the Refresh button in the lower right corner of the Properties pane.

# Configuration reports (explained)

When you create PDF configuration reports, you can include any possible elements of your system in the report. You can, for example, include licenses, device configuration, alarm configuration, and much more. You can also customize your font and page setup and include a customized front page.

### Add a configuration report

- 1. Expand System Dashboard and click Configuration Reports. This brings up the report configuration page.
- 2. Select the elements that you want to include in your report.
- 3. Optional: Click Front Page to customize your front page. In the window that appears, fill in the needed info. Select Front page as an element to include in you report, otherwise the front page you customize is not included in your report.
- 4. Click Formatting to customize your font, page size and margins. In the window that appears, select the wanted settings.
- 5. When you are ready to export, click Export and select a name and save location for you report.

### Configure report details

The following is available when setting up reports:

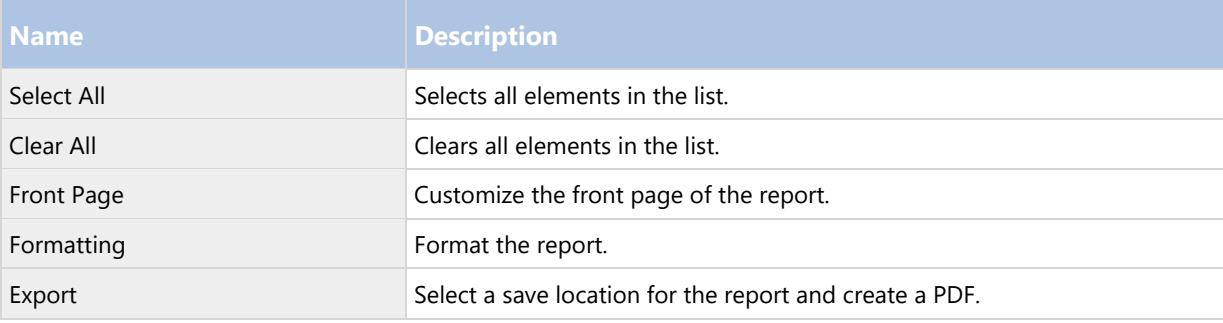

# **Server logs**

# Logs (explained)

You can view and export contents from different logs related to the system. The purpose of the logs is to document activity, events, actions and errors in the system, for later analysis or documentation.

The logs have different purposes:

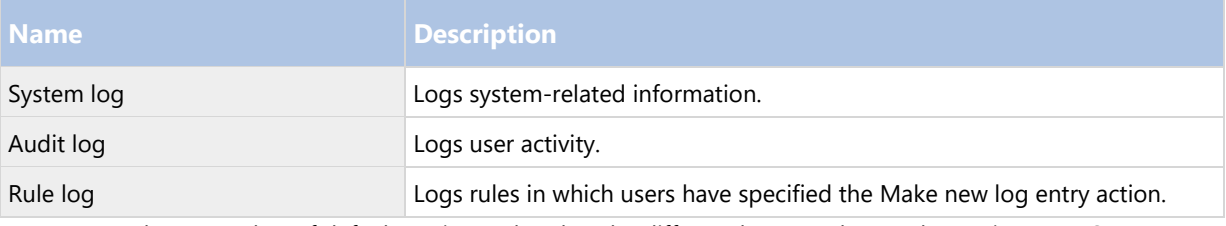

Your system has a number of default settings related to the different logs. To change the settings, see Server Logs tab (see "Server Logs tab (options)" on page 200) under Options.

You can view logs in a number of different languages (see "Change log language" on page 190) and export logs (on page 189) as tab delimited text (.txt) files.

If a log contains more than one page of information, you can navigate between the log pages by clicking the buttons in the bottom right corner of the log pane:

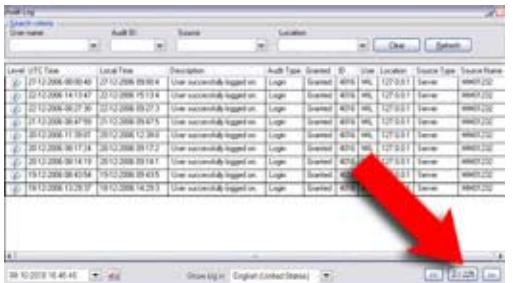

In the lower left corner, jump to a specific date and time in the log:

08-10-2010 10:46:45

# Search logs

To search a log, use Search criteria in the top part of the log pane:

- 1. Specify your search criteria from the lists.
- 2. Click Refresh to make the log page reflect your search criteria. To clear your search criteria, and return to viewing all of the log's content, click Clear.

You can double-click any row to have all details presented in a Log Details window. In this way you can also read the log entries that contain more text than can be displayed in a single line.

# Export logs

You can export logs as tab delimited text (.txt) files. You can customize the log content by specifying which log, log elements, and time range to include in the export. For example, you can specify to include only the System Log error-related log entries from between January 2nd 2016 08:00:00 and January 6th 2014 07:59:59 in your export.

To export a log:

1. In the Export Log window's File name field, specify a name for the exported log file.

By default, exported log files are saved in your My Documents folder. However, you can specify a different location by clicking the browse button  $\Box$  next to the field.

- 2. Any criteria you have selected to target the content of the exported log is listed in the Filters field. You cannot edit this field. If you need to change your criteria, close the window, and repeat steps 1-2.
- 3. Specify the time period you want the export to cover. Specify the Start date and time and End date and time fields respectively. You can select the date by clicking the arrow:

To specify an exact time, overwrite the required time elements (hours:minutes:seconds) with the needed values. In this example, the hours element is being overwritten:

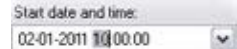

4. Click Export to export the log content.

# Change log language

1. At the bottom part of the log pane, in the Show log in list, select the wanted language.

Showlog in: English (United States)

2. The log is displayed in the selected language. Next time your open the log, it is reset to the default language.

# System log (properties)

Each row in a log represents a log entry. A log entry contains a number of information fields:

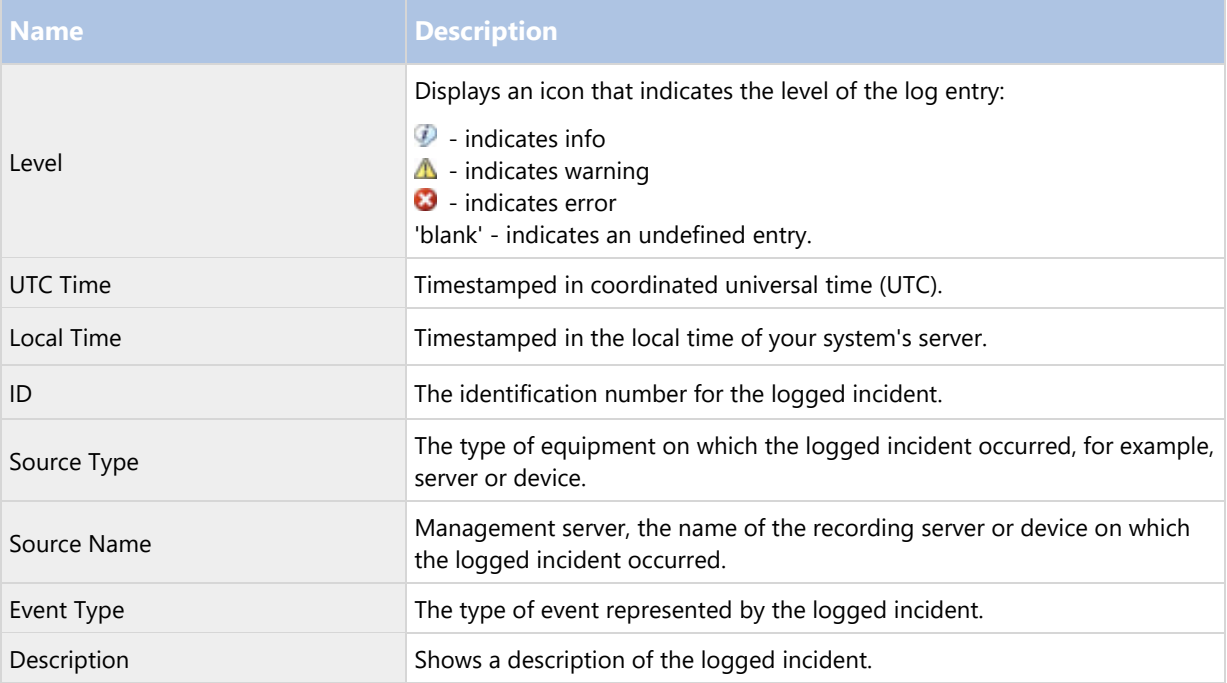

# Audit log (properties)

Each row in a log represents a log entry. A log entry contains a number of information fields:

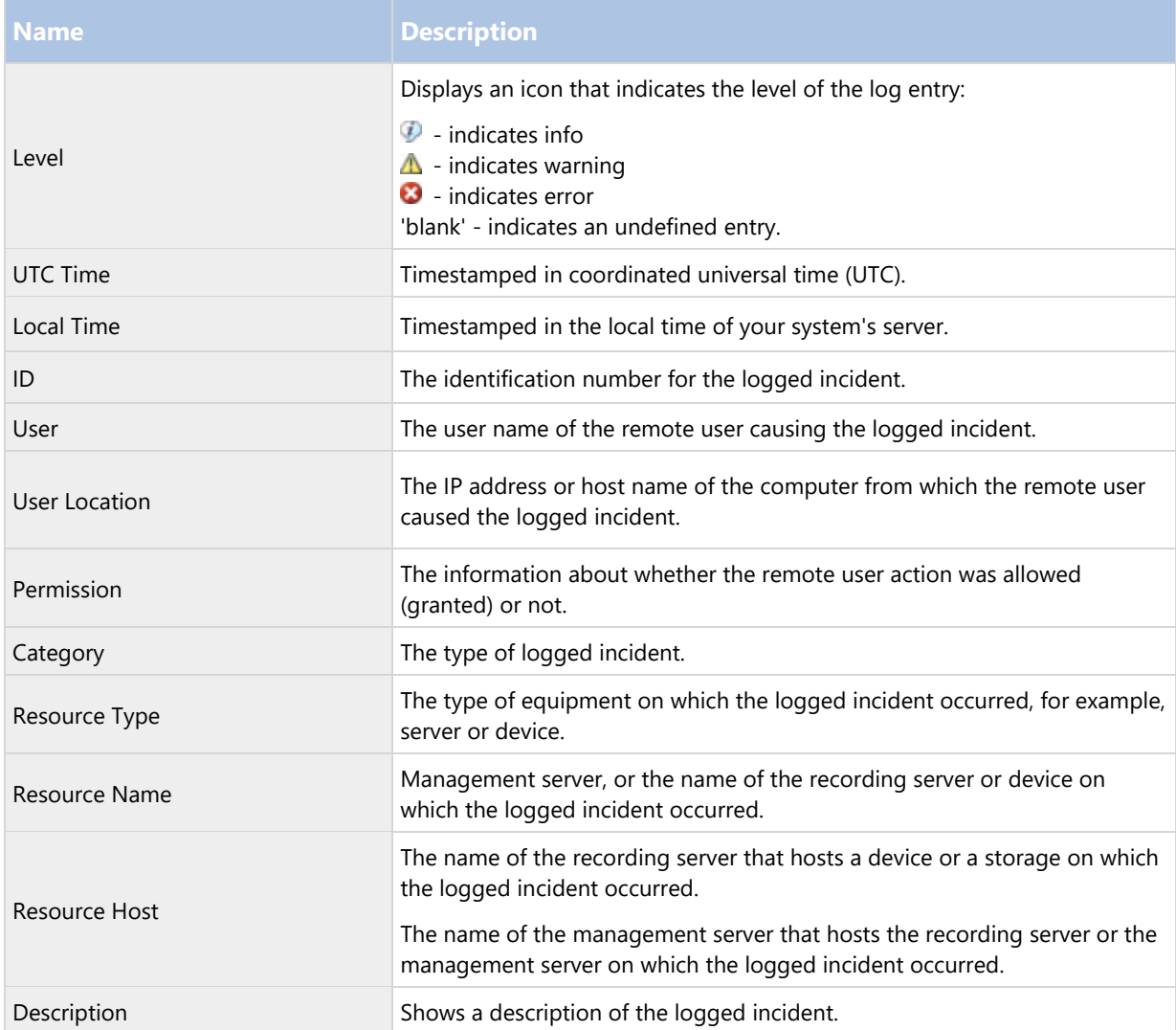

# Rule log (properties)

Each row in a log represents a log entry. A log entry contains a number of information fields:

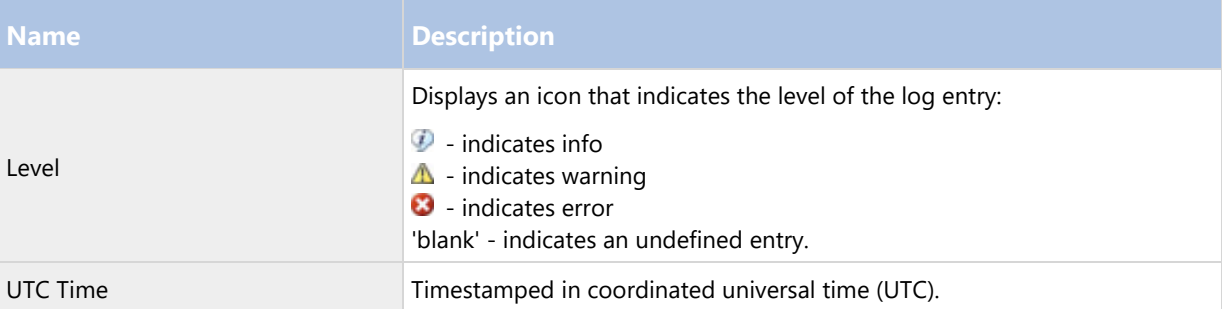

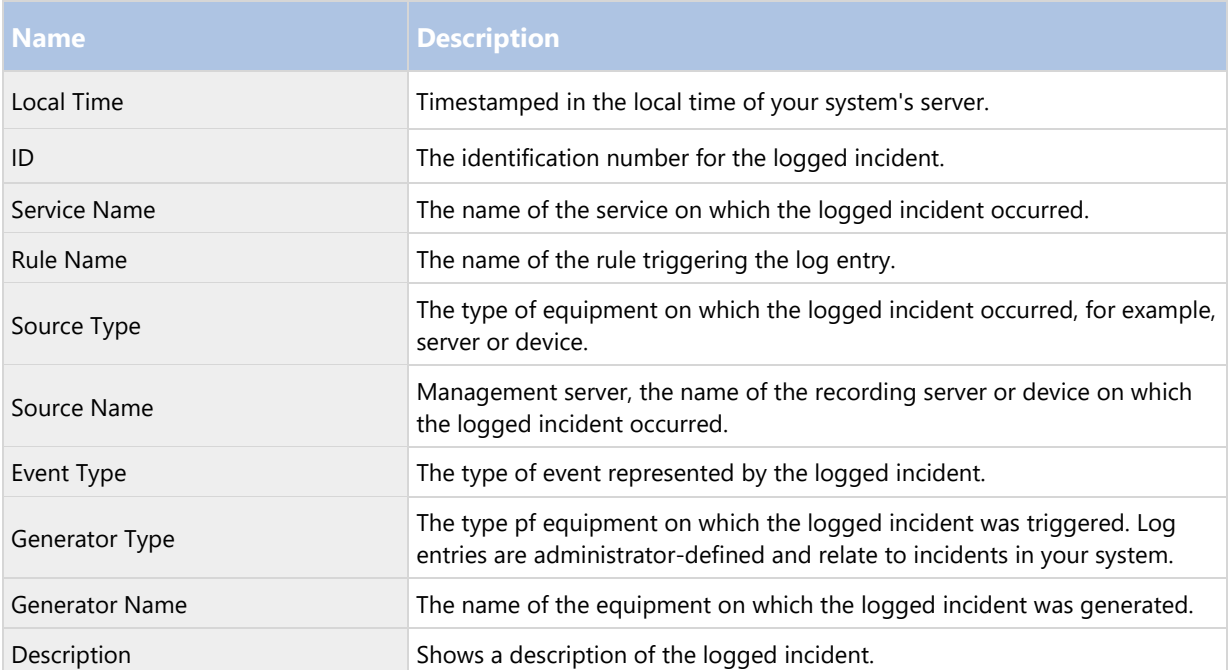

# **Alarms**

# Alarms (explained)

Important: This feature only works if you have Network Video Management System Event Server installed.

Based on functionality handled in the event server, the alarms feature provides central overview, control and scalability of alarms in any number of installations (including any other Network Video Management Systems) throughout your organization. You can configure it to generate alarms based on either:

• Internal system related events

For example, motion, server responding/not responding, archiving problems, lack of disk space and more.

External integrated events

This group can consist of several types of external events:

• Analytics events

Typically data received from an external third-party video content analysis (VCA) providers.

• MIP plug-in events

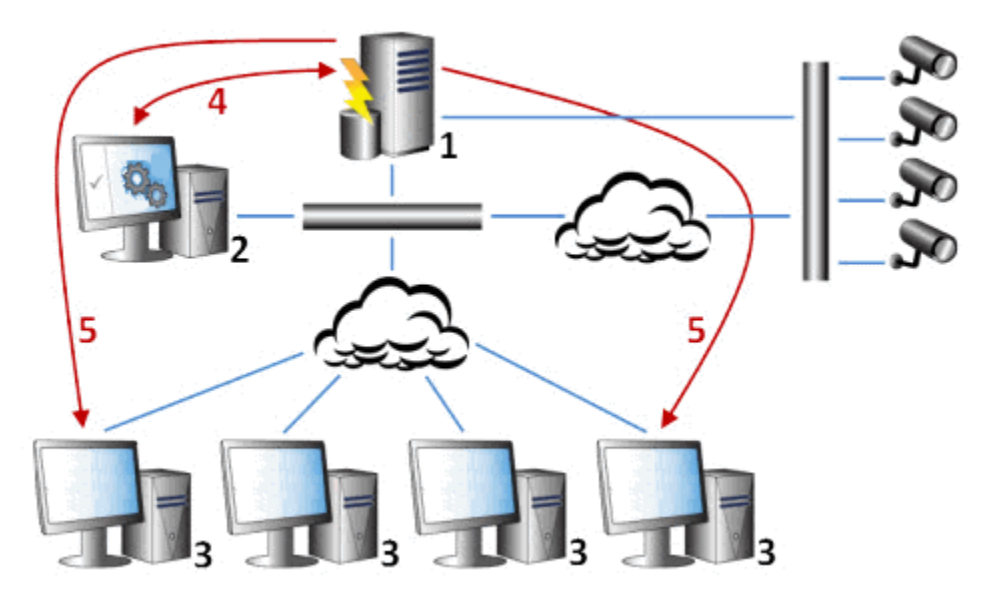

Through the MIP Software Development Kit (SDK) a third-party vendor can develop custom plug-ins (for example, integration to external access control systems or similar) to your system.

#### Legend:

- 1. Surveillance system
- 2. Management Client
- 3. Network Video Management System Smart Client
- 4. Alarm configuration
- 5. Alarm data flow

You handle and delegate alarms in the alarm list in Network Video Management System Smart Client. You can also integrate alarms with the Network Video Management System Smart Client's map functionality.

# Alarm configuration (explained)

Alarm configuration includes:

- Dynamic role-based setup of alarm handling
- Central technical overview of all components: servers, cameras, and external units
- Setup of central logging of all incoming alarms and system information
- Handling of plug-ins, allowing customized integration of other systems, for example external access control or VCA-based systems.

In general, alarms are controlled by the visibility of the object causing the alarm. This means that four possible aspects can play a role with regards to alarms and who can control/manage them and to what degree:

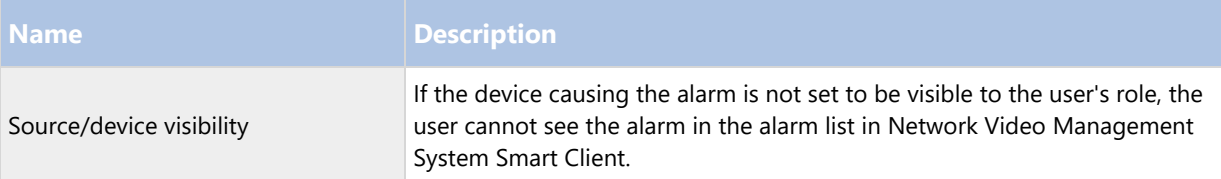

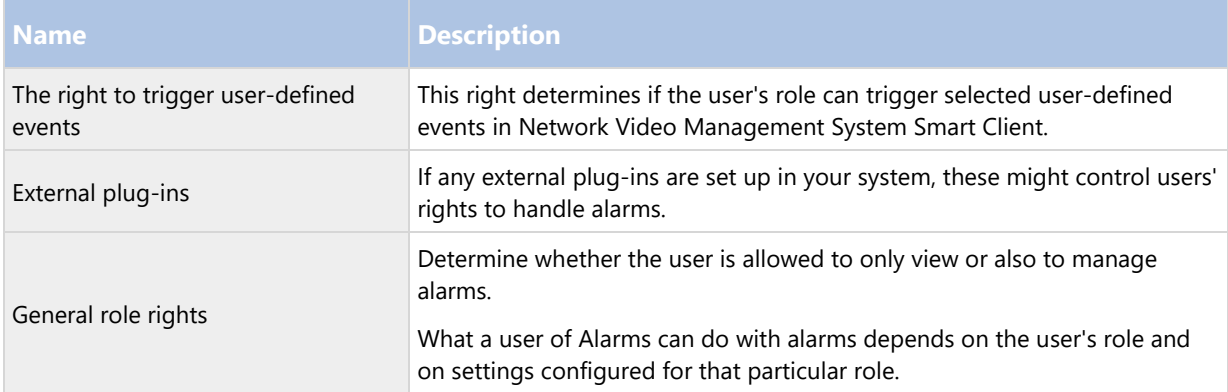

On the Alarms and Events tab in Options, you can specify settings for alarms, events and logs.

# Alarm Definitions

When your system registers an event on your system, you can configure the system to generate an alarm in Network Video Management System Smart Client. You must define alarms before you can use them, and alarms are defined based on events registered in your system servers. You can also use user-defined events for triggering alarms and use the same event to trigger several different alarms.

### Add an alarm

To define an alarm, you need to create an alarm definition, where you specify, for example, what triggers the alarm, instructions on what the operator needs to do, and what or when the alarm stops. For detailed information about the settings, see Alarm Definitions (properties) (on page 195).

- 1. In the Site Navigation pane, expand Alarms, and right-click Alarm Definitions.
- 2. Select Add New.
- 3. Fill in these properties:
	- Name: Type a name for the alarm definition. The name of the alarm definition appears whenever the alarm definition is listed.
	- Instructions: You can write instructions for the operator who receives the alarm.
	- Triggering event: Use the drop-down menus to select an event type and an event message to be used when the alarm is triggered.

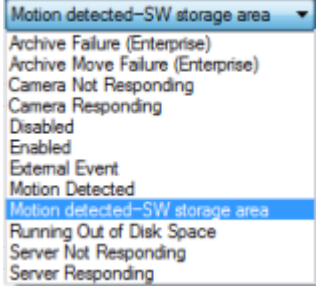

A list of selectable triggering events. The one highlighted is created and customized using analytics events.

- Sources: Select the cameras or other devices that the event should originate from to trigger the alarm. Your options depend on the type of event you have selected.
- Time profile: If you want the alarm to be activated during a specific time interval, select the radio button and then a time profile in the drop-down menu.
- Event based: If you want the alarm to be activated by an event, select the radio button and specify which event will start the alarm. You also need to specify the event that will stop the alarm.
- 4. In the Time limit drop-down menu, specify a time limit for when action is required by the operator.
- 5. In the Events triggered drop-down menu, specify which event to trigger when the time limit has passed.
- 6. Specify additional settings, for example related cameras and initial alarm owner.

### Alarm Definitions (properties)

The table describes the settings you can make when you create an alarm definition.

### **Alarm definition settings:**

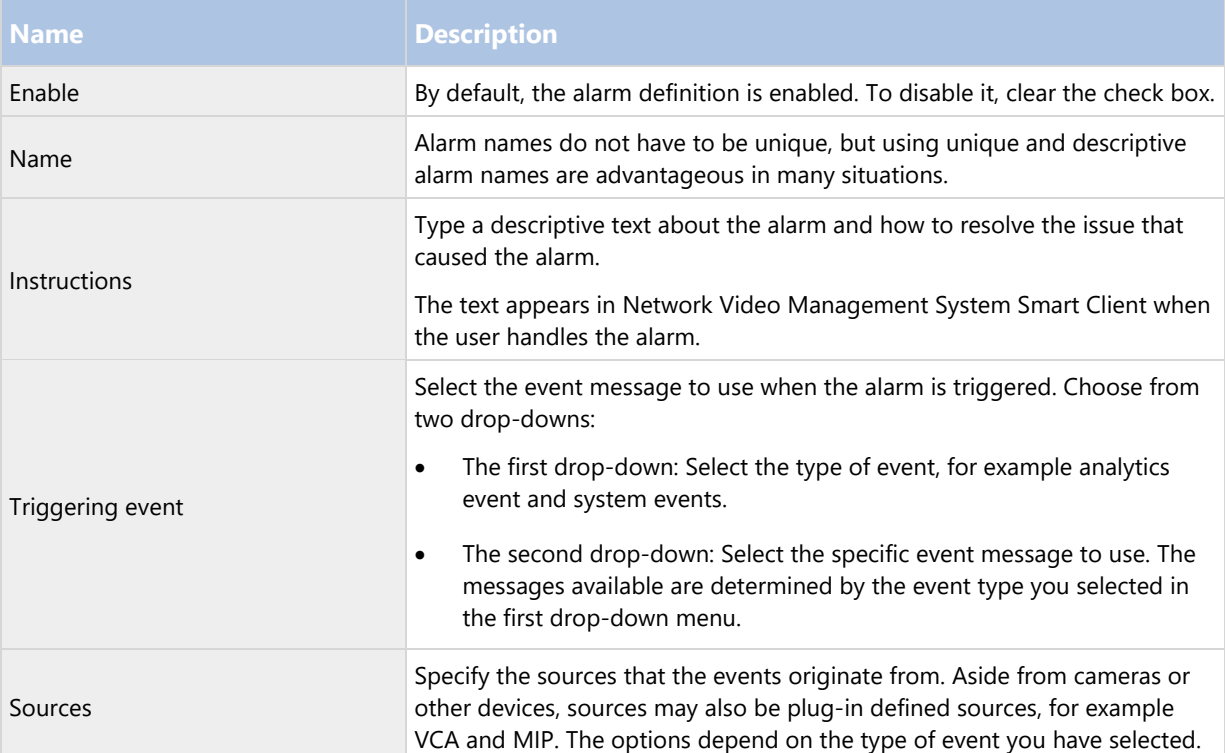

#### **Alarm trigger:**

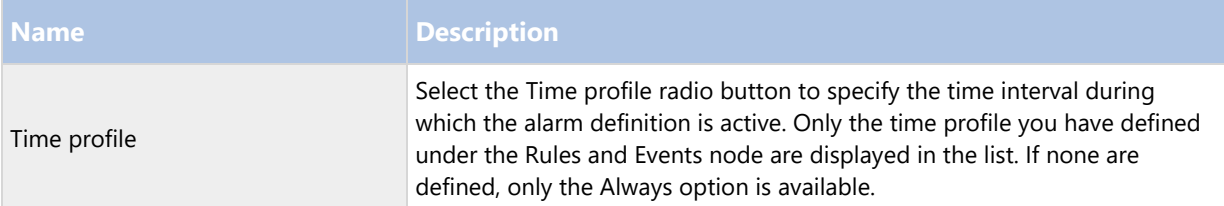

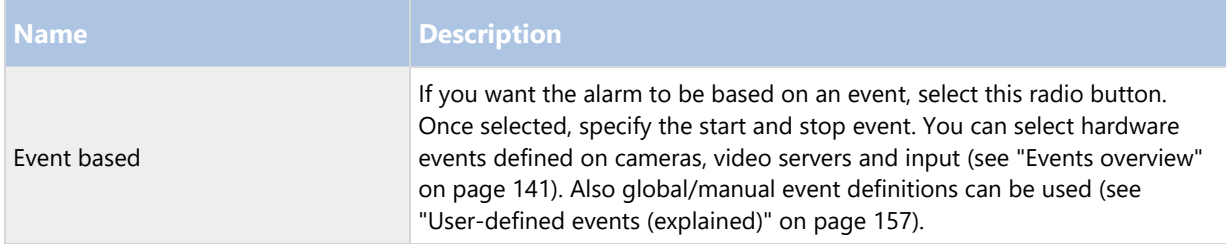

# **Operator action required:**

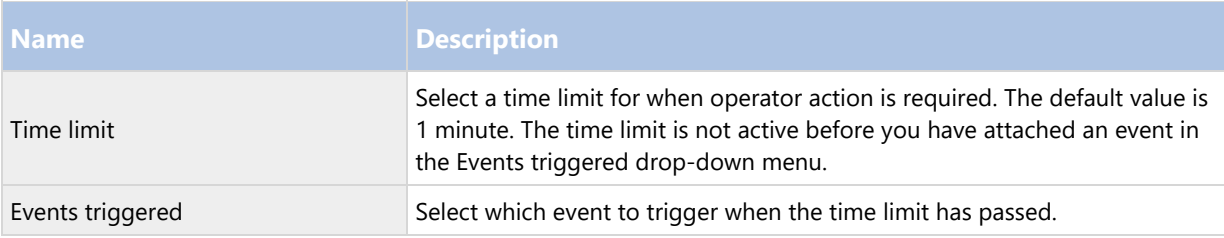

# **Additional settings:**

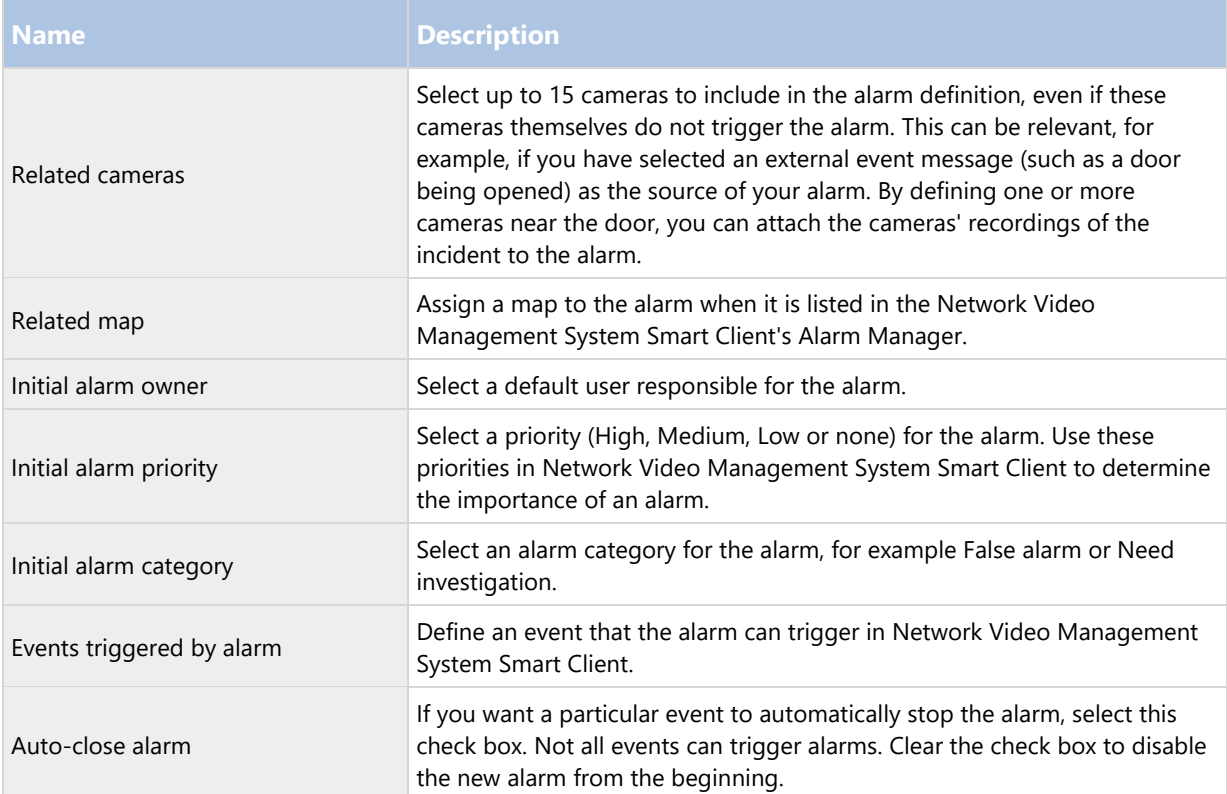

# **See also**

Add an alarm (on page 194)

# Alarm Data Settings

When you configure alarm data settings, specify the following:

### **Alarm Data Levels tab**

Priorities

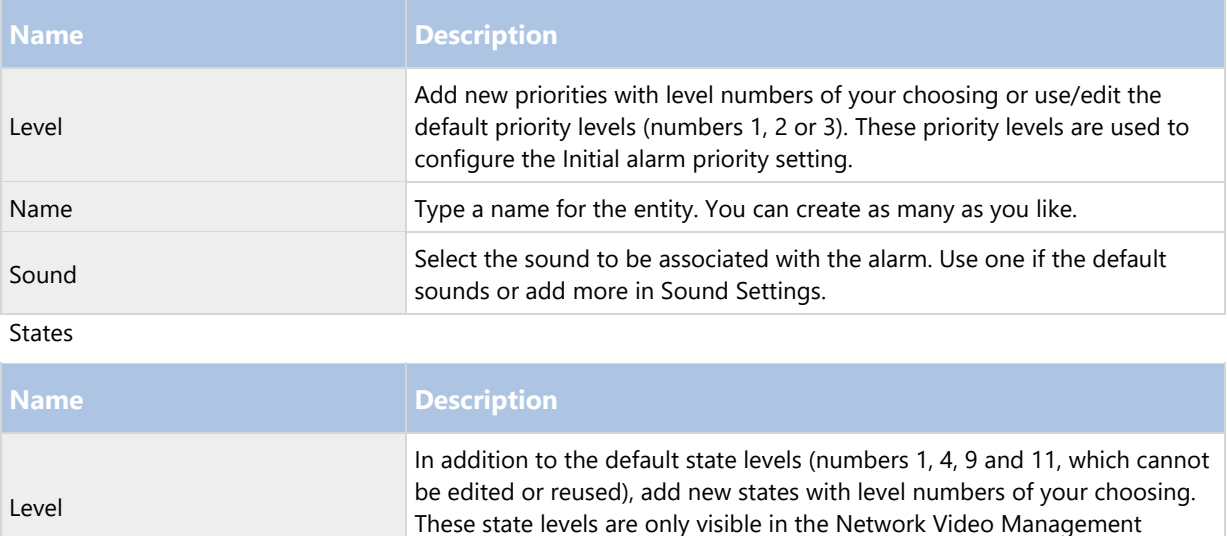

### Categories

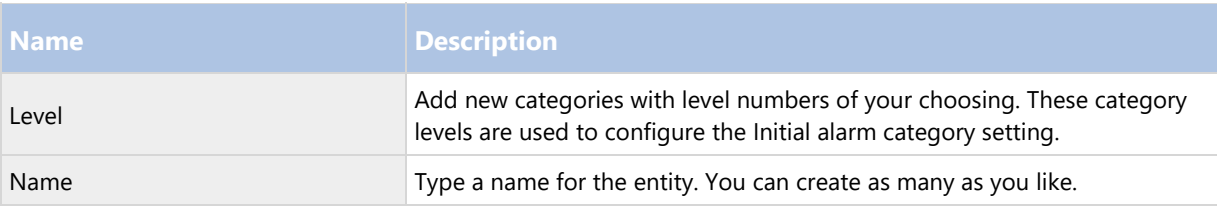

System Smart Client's Alarm List.

# **Alarm List Configuration tab**

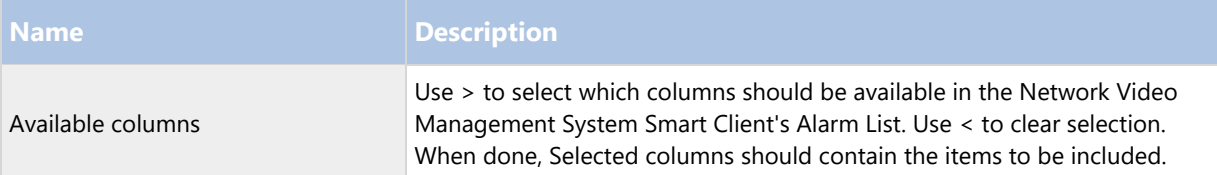

# **Reasons for Closing tab**

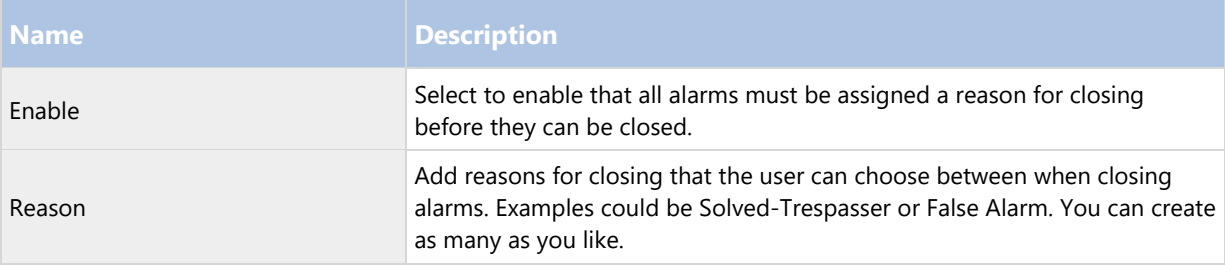

# Sound Settings

When you configure sound settings, specify the following:

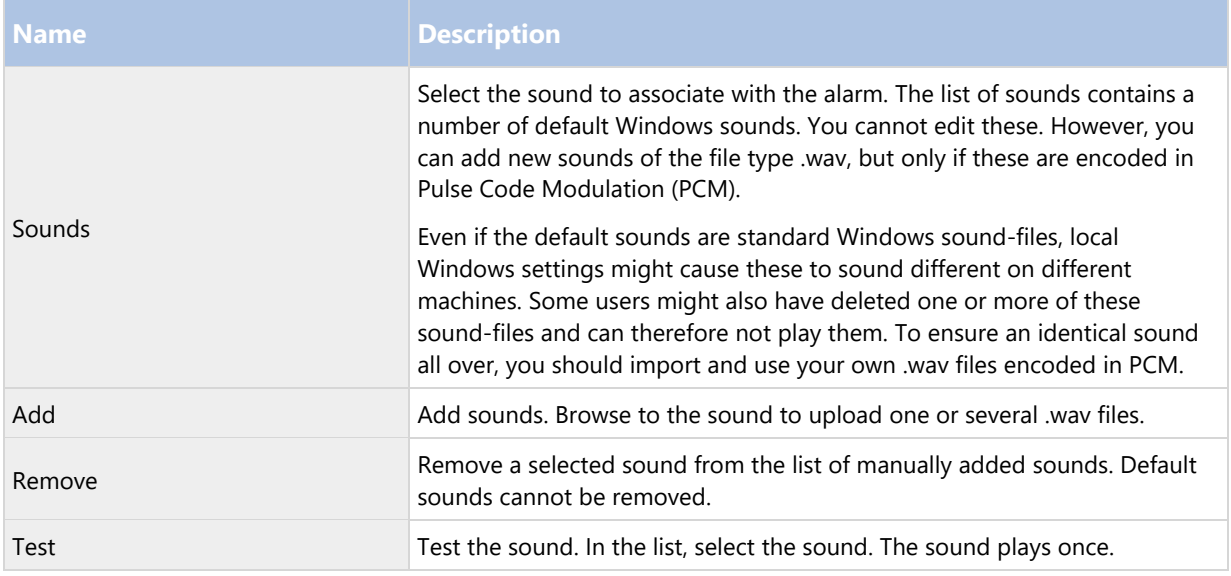

# **Options dialog box**

In the Options dialog box, you can specify a number of settings related to the general appearance and functionality of the system.

To access the dialog box, select Tools > Options.

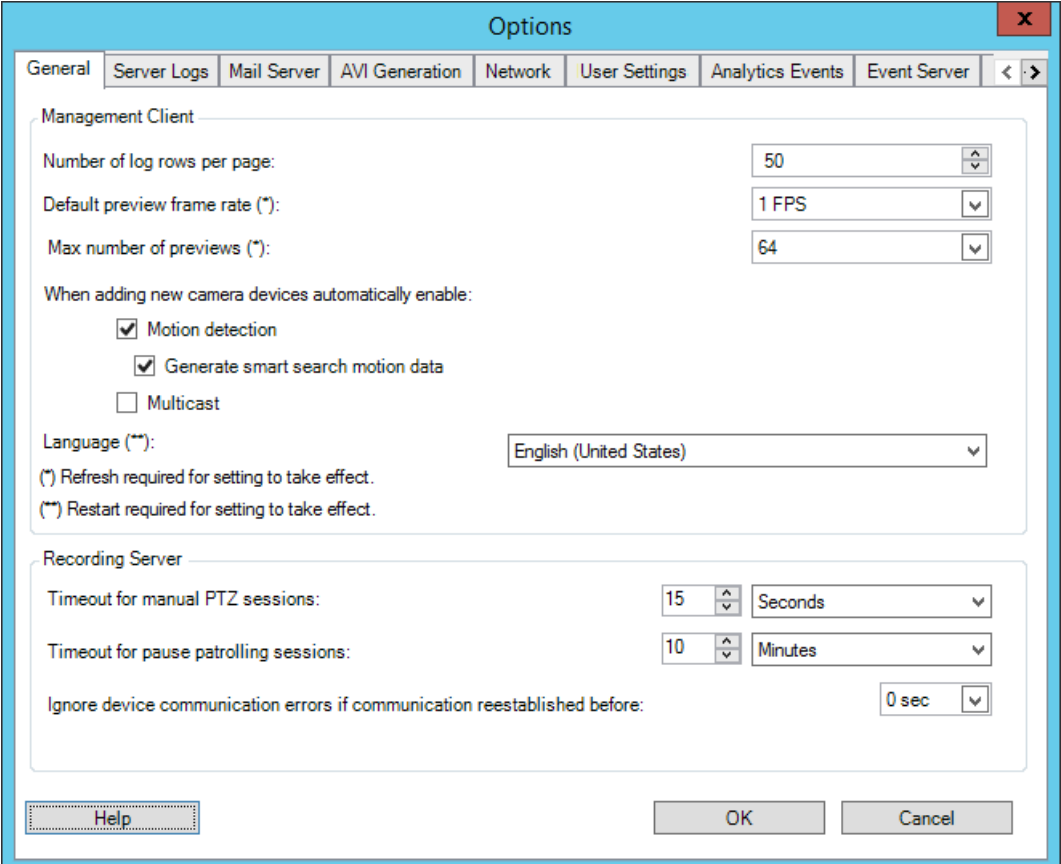

198 - **Management Client elements**

The Options dialog box features the following tabs:

- General tab (see "General tab (options)" on page 199)
- Server Logs tab (see "Server Logs tab (options)" on page 200)
- Mail Server tab (see "Mail Server tab (options)" on page 201)
- AVI Generation tab (see "AVI Generation tab (options)" on page 202)
- Network tab (see "Network tab (options)" on page 202)
- User Settings tab (see "User Settings tab (options)" on page 202)
- Audio messages tab (see "Audio messages tab (options)" on page 203)
- Analytics Events tab (see "Analytics Events tab (options)" on page 203)
- Alarms and Events tab (see "Alarms and Events tab (options)" on page 204)
- Generic Events tab (see "Generic Events tab (options)" on page 205)

# General tab (options)

On the General tab, you can specify general settings for the Management Client and the recording server.

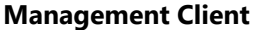

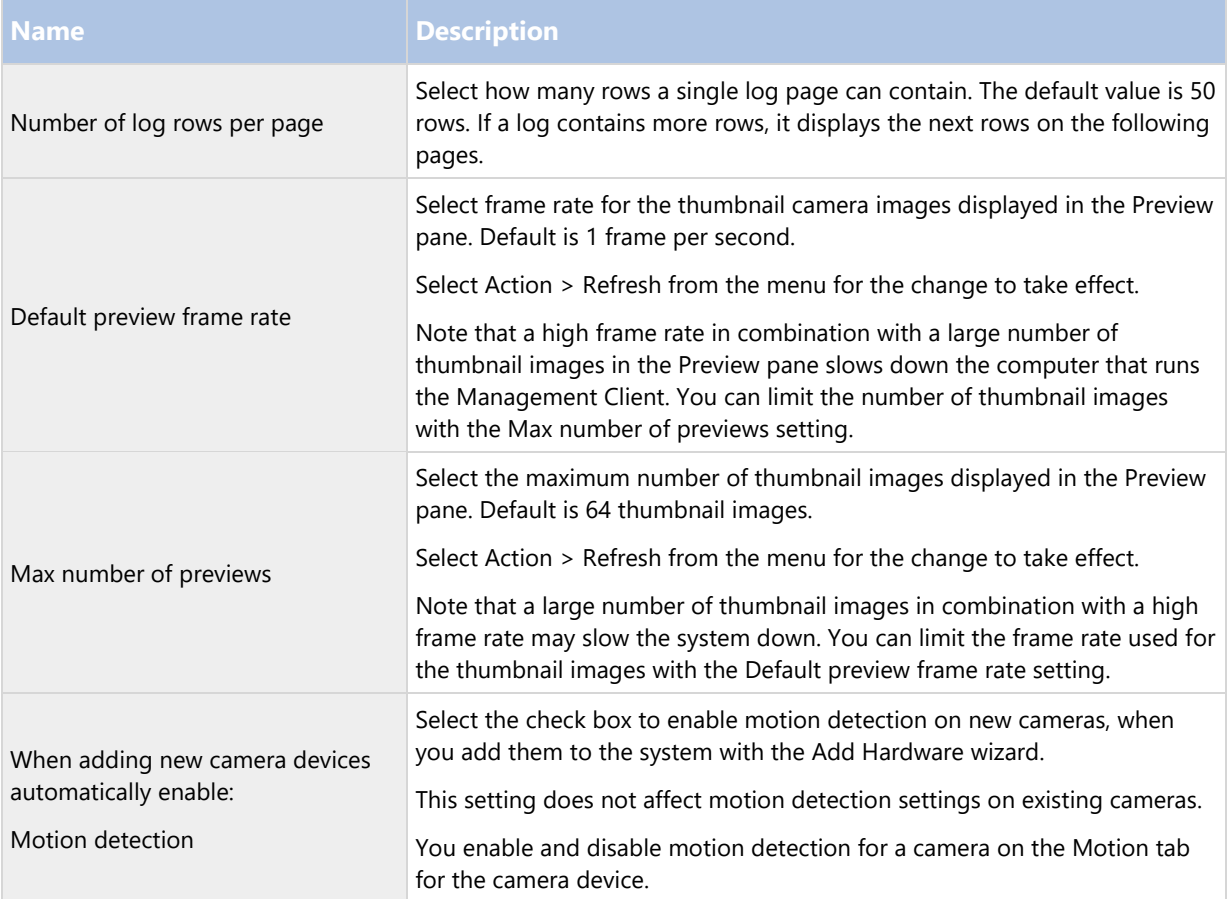

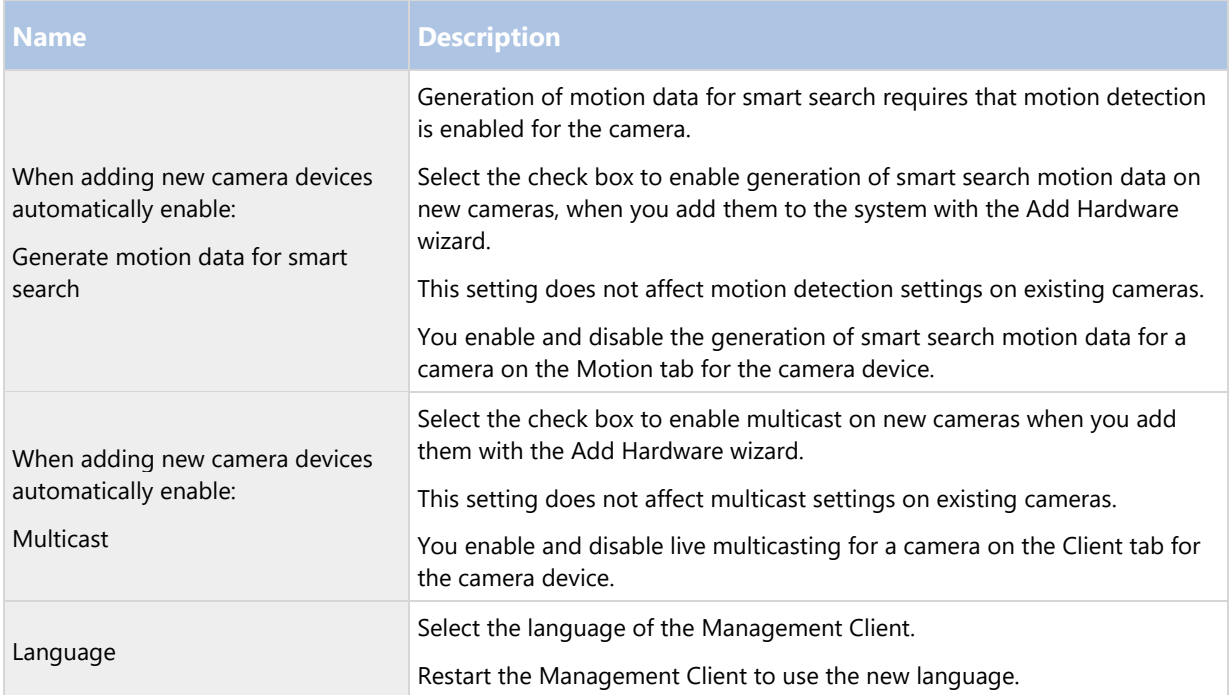

# **Recording server**

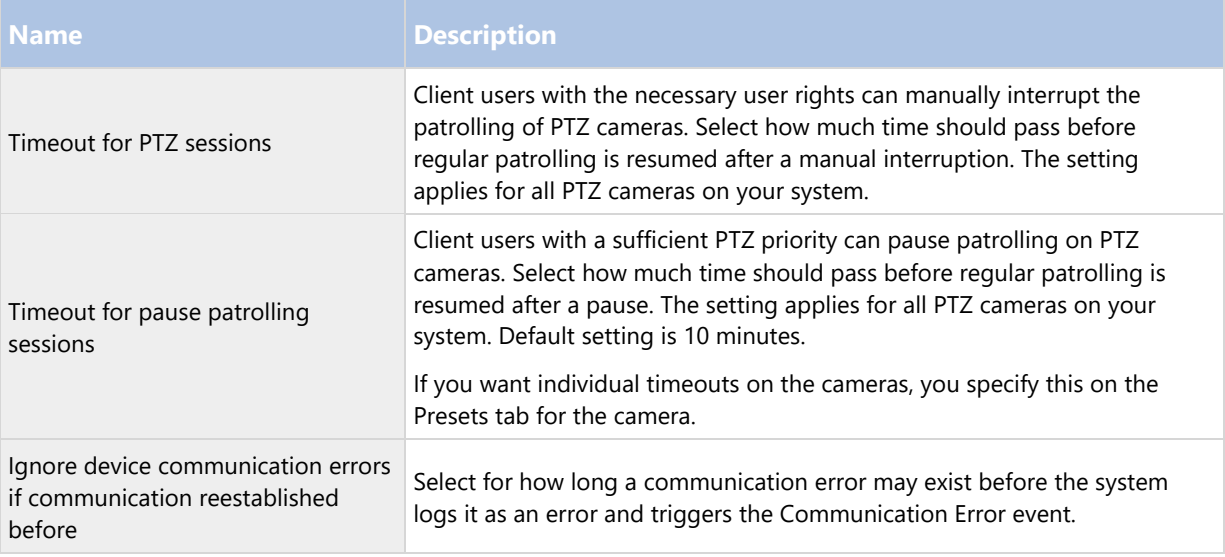

# Server Logs tab (options)

On the Server Logs tab, you can specify settings for the system's management server logs.

See also Logs (explained) (on page 188) for more information.

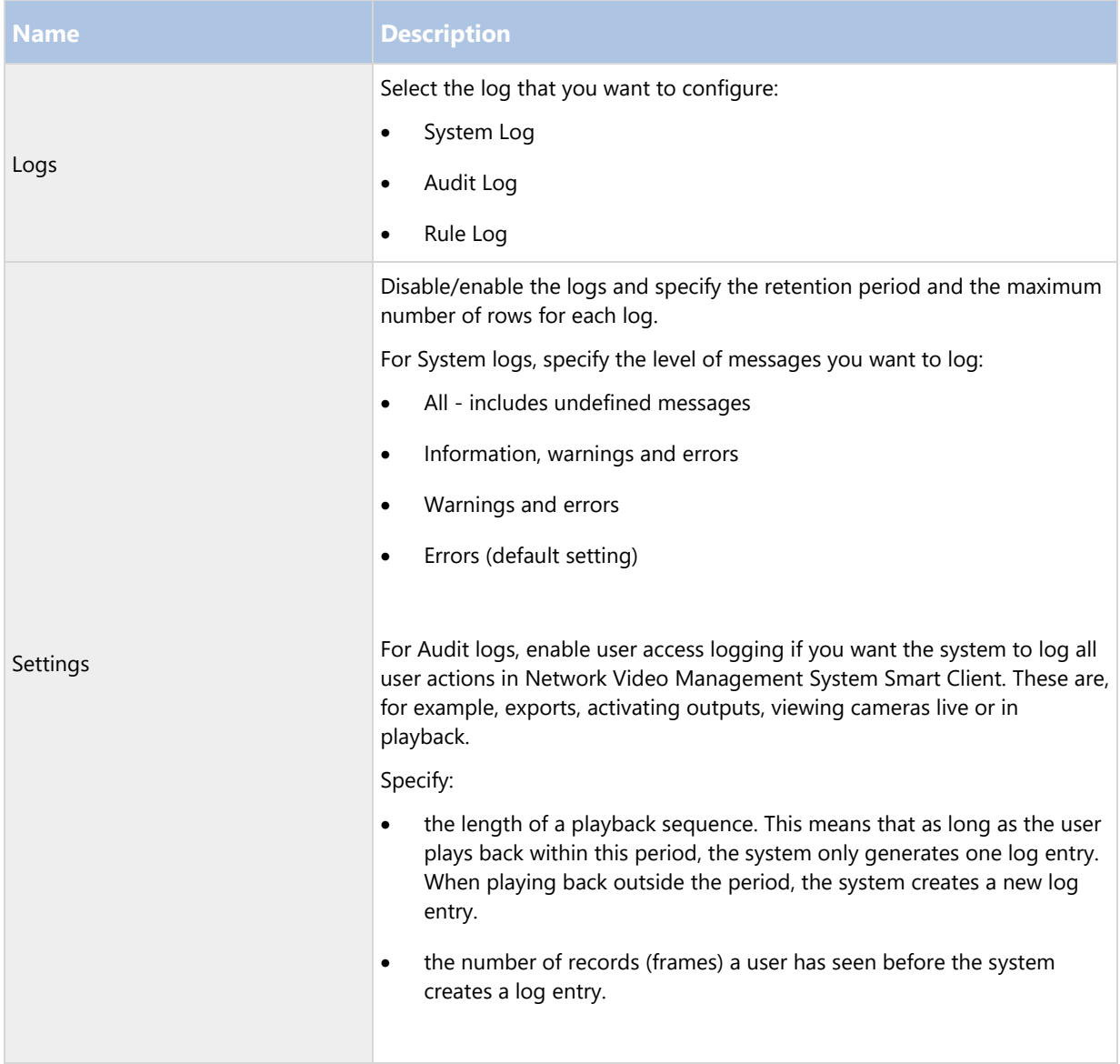

# Mail Server tab (options)

On the Mail Server tab, you can specify the settings for your system's outgoing SMTP mail server. See also Notification profiles (explained) (on page 154).

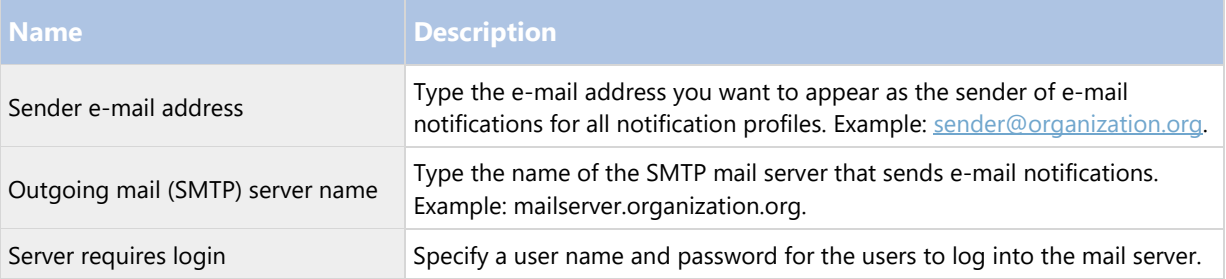

# AVI Generation tab (options)

On the AVI Generation tab, you can specify compression settings for the generation of AVI video clip files. The settings are required if you want to include AVI files in e-mail notifications sent by rule-triggered notification profiles.

See also Use rules to trigger email notifications (on page 155).

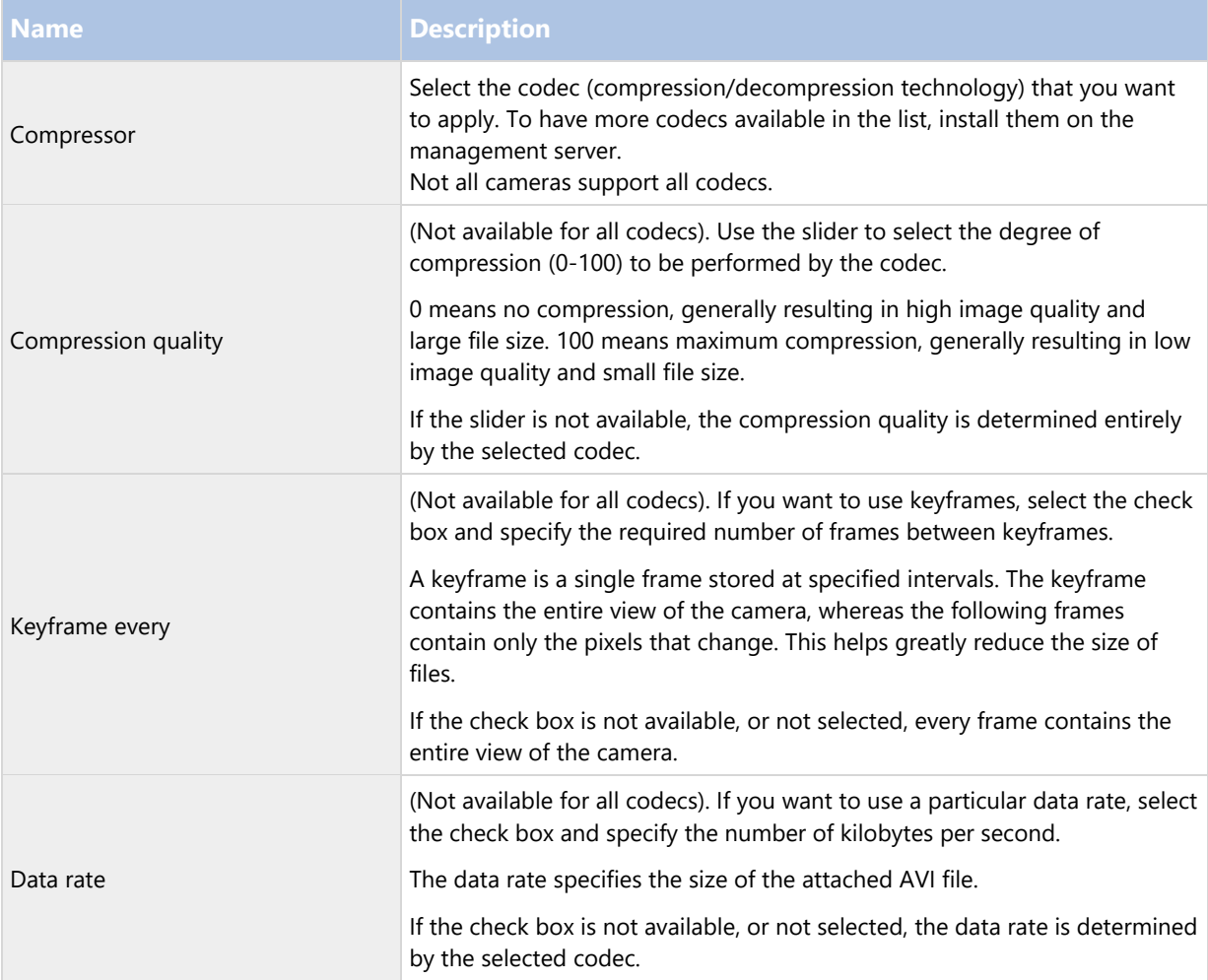

# Network tab (options)

On the Network tab, you can specify the IP addresses of the local clients, if the clients are to connect to the recording server via the Internet. The surveillance system then recognizes them as coming from the local network.

You can also specify the IP version of the system: IPv4 or IPv6. Default value is IPv4.

# User Settings tab (options)

On the User Settings tab, you can specify user preference settings, for example, if a message should be shown when remote recording is enabled.

# Audio messages tab (options)

On the Audio messages tab, you can upload files with audio messages that are used for broadcasting messages, triggered by rules.

The maximum number of uploaded files is 50 and the maximum size allowed for each file is 1 MB.

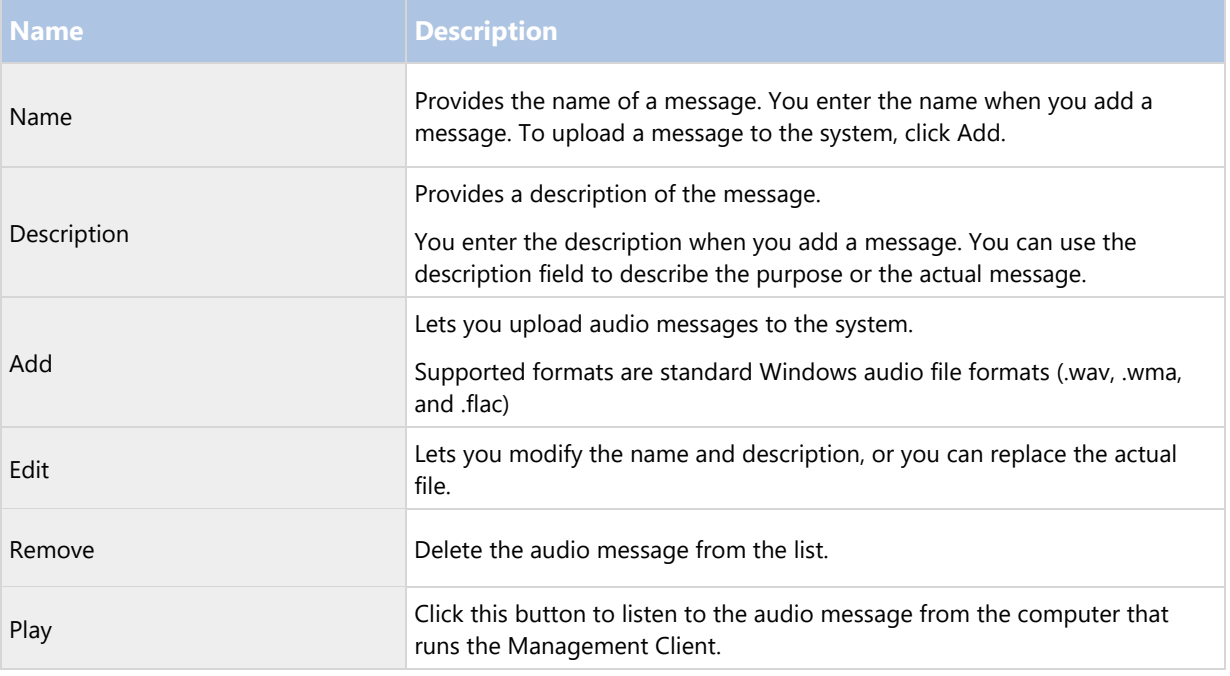

To create a rule that triggers playback of audio messages, see Add a rule (on page 149).

To learn more about actions in general that you can use in rules, see Actions and stop actions (explained) (see "About actions and stop actions (explained)" on page 134).

# Analytics Events tab (options)

On the Analytics Events tab, you can enable and specify the analytics events feature.

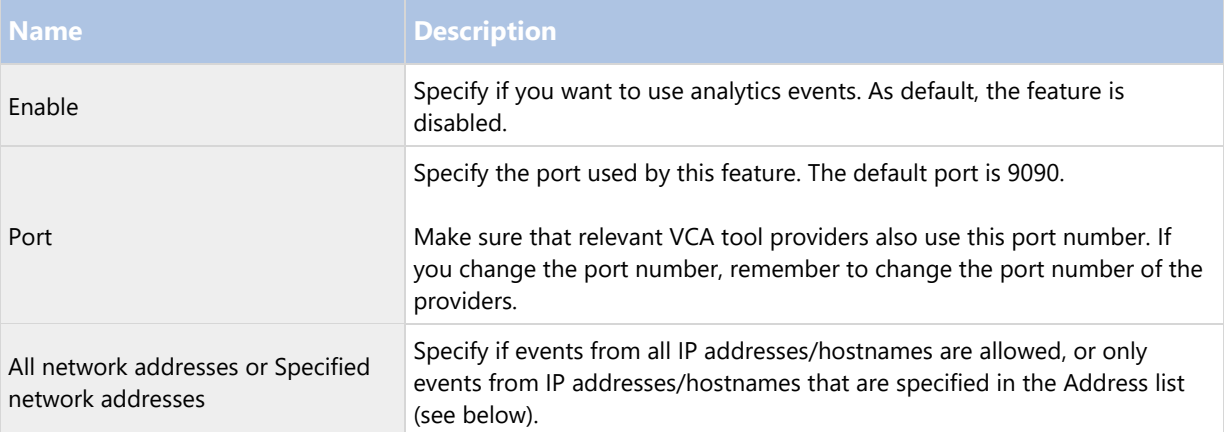

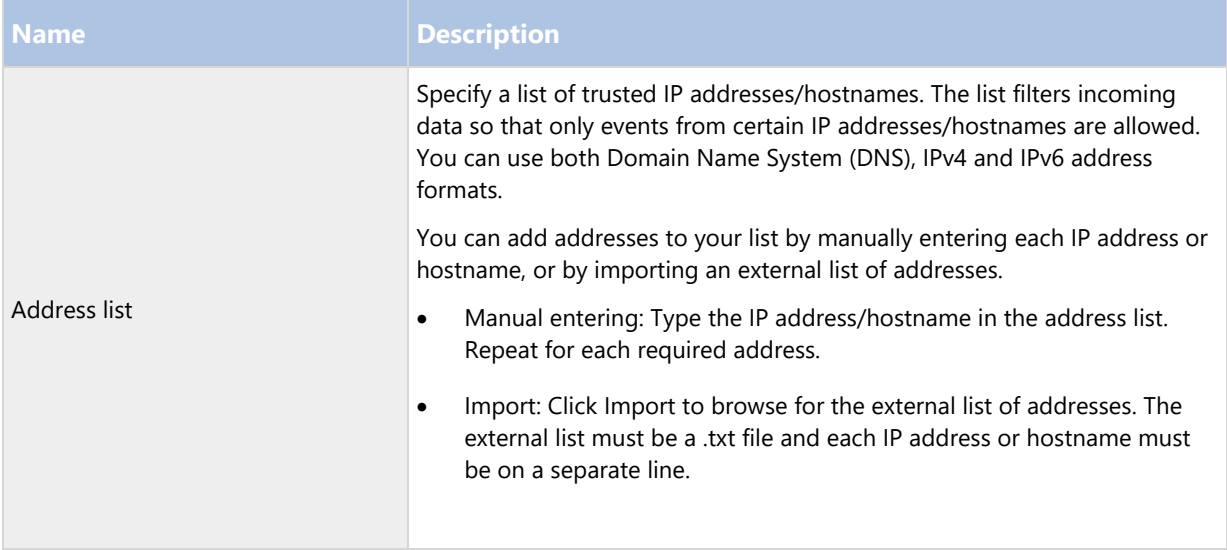

# Alarms and Events tab (options)

On the Alarms and Events tab, you can specify settings for alarms, events and logs (see "Limit size of database" on page 49).

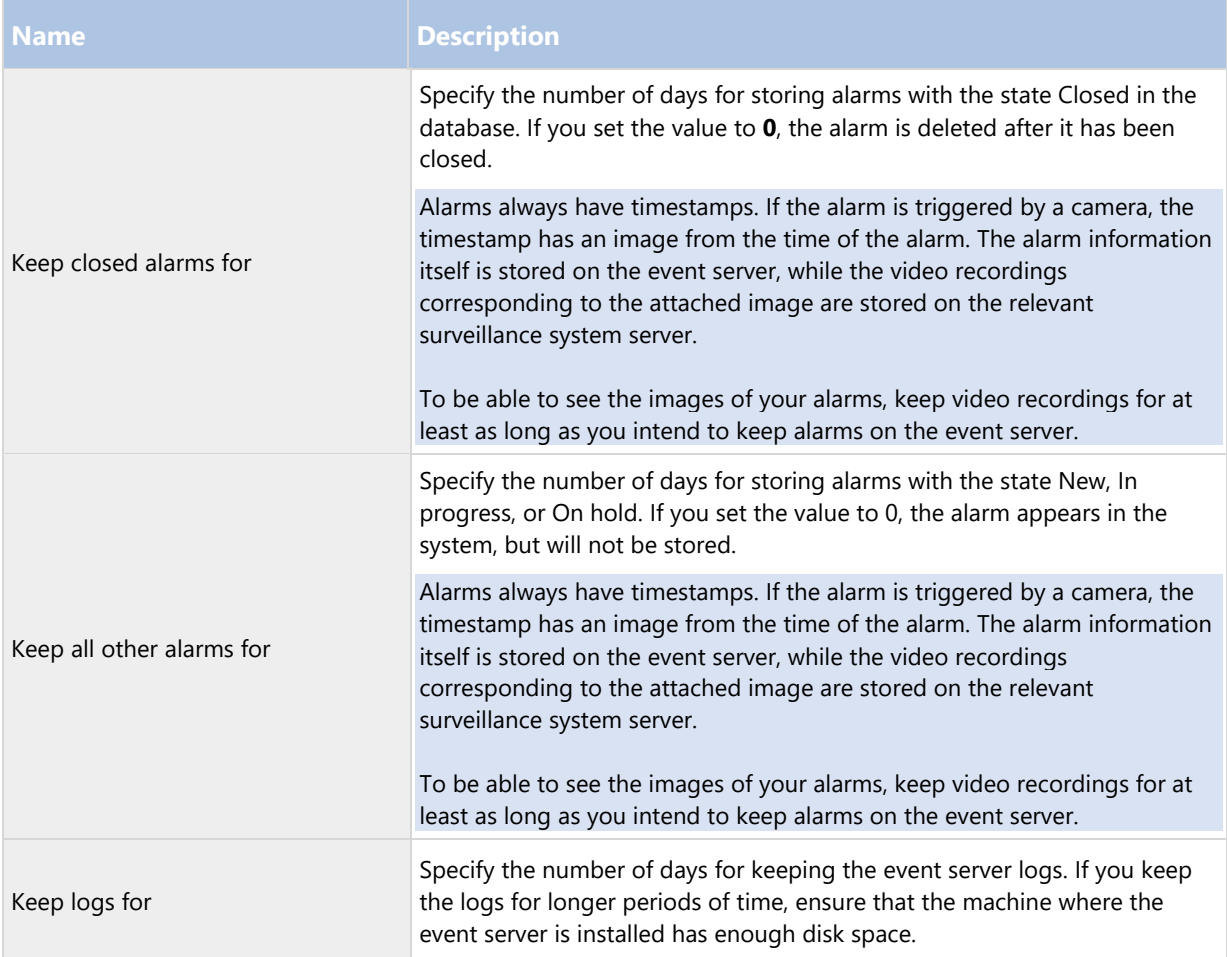

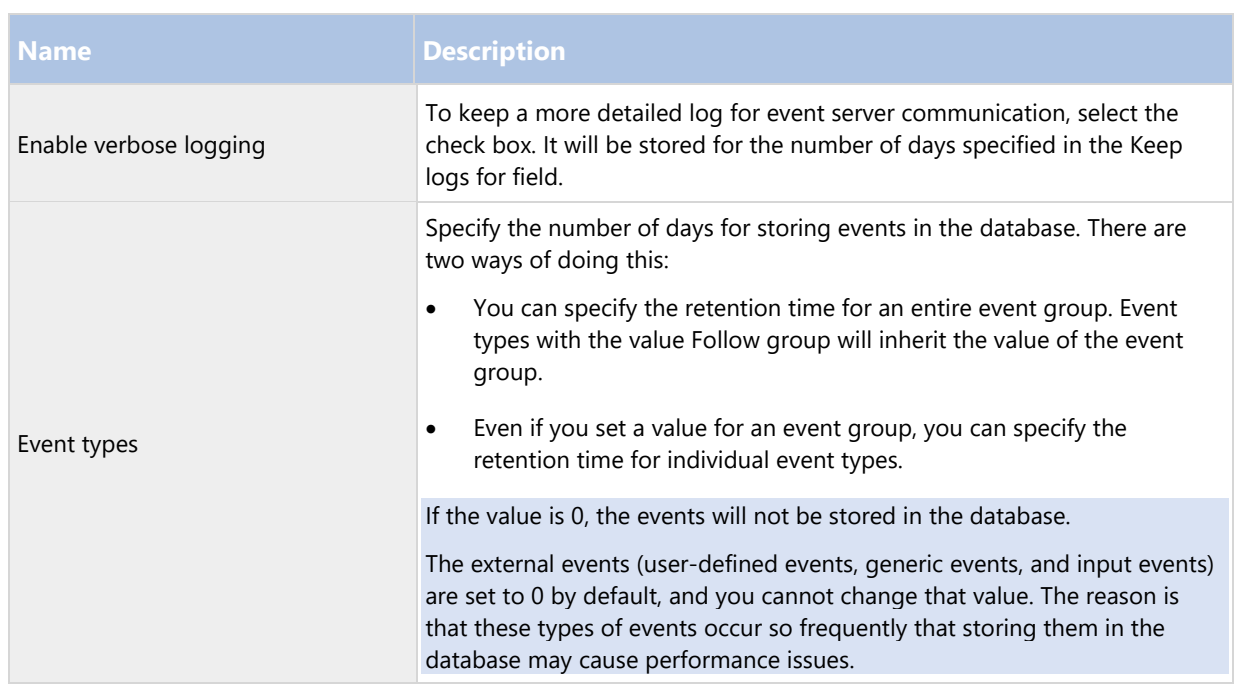

# Generic Events tab (options)

On the Generic Events tab, you can specify generic events and data source related settings.

For more information about how to configure actual generic events, see Generic events (explained) (on page 161).

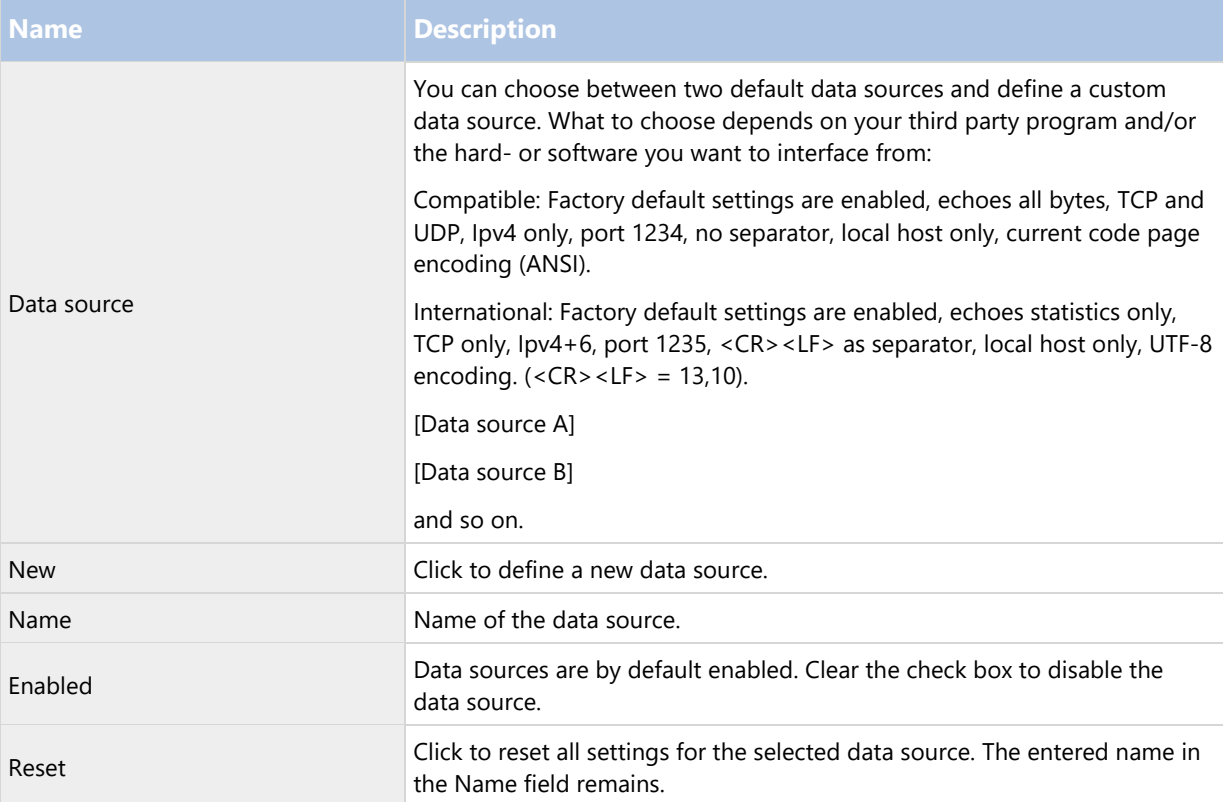

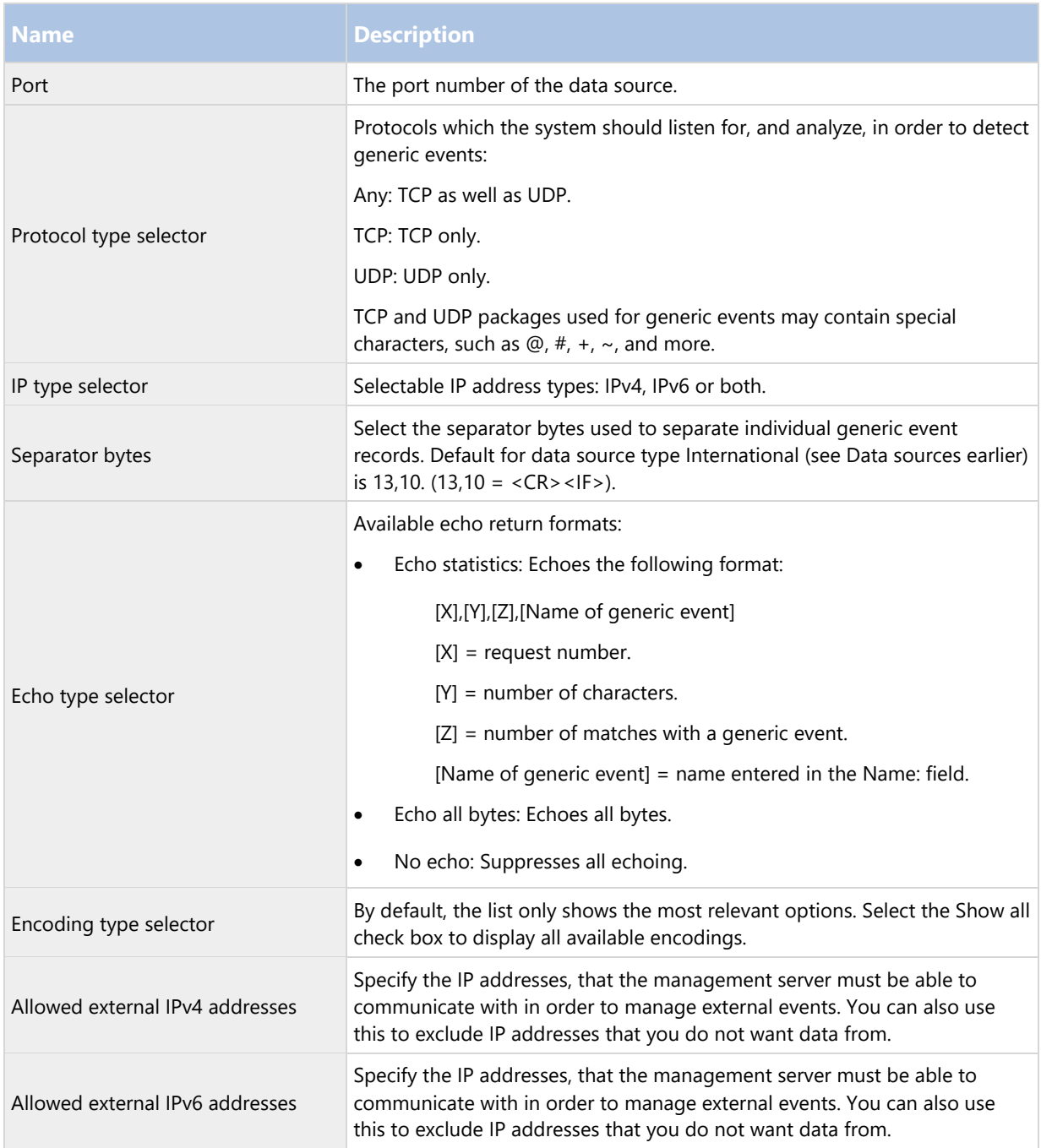

# Feature configuration

# **Failover management servers**

### Multiple management servers (clustering) (explained)

The management server can be installed on multiple servers within a cluster of servers. This ensures that the system has very little down-time. If a server in the cluster fails, another server in the cluster automatically takes over the failed server's job running the management server. The automatic process of switching over the server service to run on another server in the cluster only takes a very short time (up to 30 seconds).

It is only possible to have one active management server per surveillance setup, but other management servers may be set up to take over in case of failure.

The allowed number of failovers is limited to two within a six-hour period. If exceeded, Management Server services are not automatically started by the clustering service. The number of allowed failovers can be changed to better fit your needs.

# Requirements for clustering

Two or more servers installed in a cluster:

- Regarding clusters in MicrosoftWindows 2012®, see Failover clusters https://technet.microsoft.com/en-us/library/dn505754(v=ws.11).aspx.

- Either an external SQL database installed outside the server cluster or an internal SQL (clustered) service within the server cluster (creating an internal SQL service requires the use of SQL Server Standard or a greater version which is capable of working as a clustered SQL Server).
- A Microsoft® Windows® Server (Enterprise or Data Center edition).

### Install in a cluster

Descriptions and illustrations might differ from what your see on your screen.

Installation and change of URL address:

1. Install the management server and all its subcomponents on the first server in the cluster.

The management server must be installed with a specific user and not as a network service. This requires that you use the Custom install option. Also, the specific user must have access to the shared network drive and preferably a non-expiry password.

- 2. After you have installed the management server and the Management Client on the first server in the cluster, open the Management Client, and from the Tools menu, select Registered Services.
	- 1. In the Add/Remove Registered Services window, select Log Service in the list, click Edit.

2. In the Edit Registered Service window, change the URL address of the log service to the URL address of the cluster.

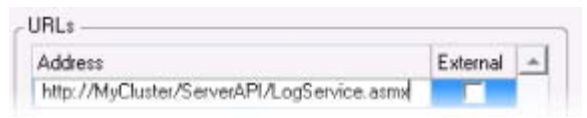

- 3. Repeat steps a and b for all services listed in the Add/Remove Registered Services window. Click Network.
- 4. In the Network Configuration window, change the URL address of the server to the URL address of the cluster. (This step only applies to the first server in the cluster.) Click OK.

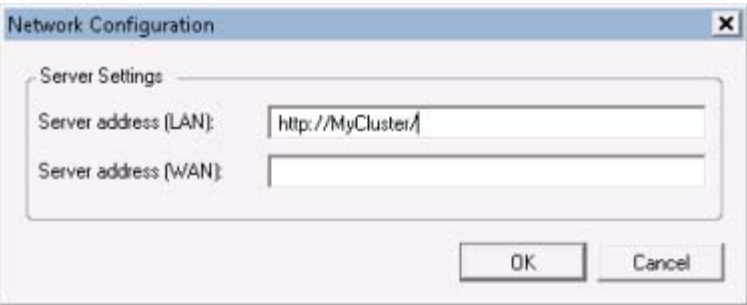

- 3. In the Add/Remove Registered Services window, click Close. Exit the Management Client.
- 4. Stop the management server service and the IIS. Read about how to stop the IIS at Microsoft's® homepage (http://technet.microsoft.com/en-us/library/cc732317(WS.10).aspx).
- 5. Repeat steps 1-4 for all subsequent servers in the cluster, this time pointing to the existing SQL database. However, for the last server in the cluster on which you install the management server, do not stop the Management Server service.

Next, in order to take effect, the Management Server service must be configured as a generic service in the failover cluster:

1. On the last server on which you have installed the management server, go to Start > Administrative Tools, open Windows' Failover Cluster Management. In the Failover Cluster Management window, expand your cluster, right-click Services and Applications, and select Configure a Service or Application.

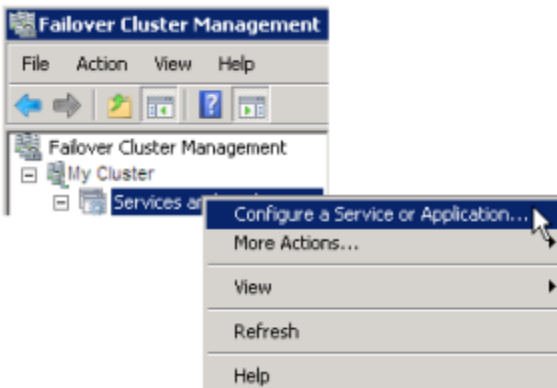

- 2. In the High Availability dialog box click Next, select Generic Service and click Next. Do not specify anything on the third page of the dialog box, click Next.
- 3. Select the Sony Network Video Management System Management Server service, click Next. Specify the name (host name of the cluster) that clients use when accessing the service, click Next.

- 4. No storage is required for the service, click Next. No registry settings should be replicated, click Next. Verify that the cluster service is configured according to your needs, click Next. The management server is now configured as a generic service in the failover cluster. Click Finish.
- 5. In the cluster setup, the event server and the Data Collector should be set as a dependent service of the management server, so the event server stops when the management server is stopped.
- 6. To add the Sony Network Video Management System Event Server service as a resource to the Sony Network Video Management System Management Server Cluster service, right-click the cluster service and click Add a resource > 4 - Generic Service and select Sony Network Video Management System Event Server.

# Upgrade in a cluster

Make sure to have a backup of the database before updating the cluster.

- 1. Stop the Management Server services on all management servers in the cluster.
- 2. Uninstall the management server on all servers in the cluster.
- 3. Use the procedure for installing multiple management servers in a cluster as described for install in a cluster, see Install in a cluster (on page 207).

Important: When installing, make sure to reuse the existing SQL configuration database (which is automatically upgraded from the old existing database version to the new one).

# **Network Video Management System Smart Wall**

### Network Video Management System Smart Wall (explained)

Network Video Management System Smart Wall is an advanced video wall product that provides supreme situation awareness in larger surveillance centers and helps the surveillance operators to focus on what is important ensuring higher efficiency and shorter response times.

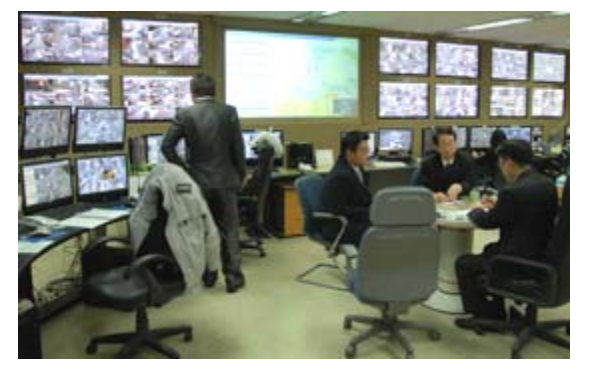

Network Video Management System Smart Wall enables swift change of live video displayed on the video wall to meet specific security scenarios and needs. One way to change what is displayed on the video wall is with Smart Wall presets. The surveillance administrator defines the Smart Wall presets in the Management Client for optimizing the surveillance coverage for different recurring surveillance scenarios. Smart Wall presets work for the entire video wall or parts of the video wall and determine which cameras are displayed and the layout of the content on the monitors in the video wall.

With Smart Wall presets, the display changes can be triggered automatically by rules. The display changes can also be triggered manually by the surveillance operators using Network Video Management System Smart Client by dragging and dropping views and cameras onto the logical representation of the video wall in Network Video Management System Smart Client or by selecting the different Smart Wall presets defined by the surveillance administrator.

See the Network Video Management System Smart Client documentation for more information about how to use the Network Video Management System Smart Wall features in Network Video Management System Smart Client.

Network Video Management System Smart Wall requires the following video wall-related licenses:

 A base license for Network Video Management System Smart Wall that covers an unlimited number of monitors displaying video on a video wall.

You can purchase a base license for Network Video Management System Smart Wall separately.

# Configure Smart Walls

A Smart Wall configuration consists of defining the Smart Wall, adding monitors and defining the monitor layout, and optionally specifying Smart Wall presets and the layout and content of the different monitors.

You need not define Smart Wall presets, if you only want to display cameras and Network Video Management System Smart Client views that your Network Video Management System Smart Client users manually can push onto the video wall.

If you want to use rules to change automatically what is displayed on the video wall, or if you have typical surveillance scenarios where you want to display the same content on the video wall each time the scenario happens, you should define Smart Wall presets.

The configuration of the Smart Wall is very flexible. You can include all monitors on the video wall in one Smart Wall or group the monitors and configure a Smart Wall for each group. Smart Wall presets can change the layout and content of all monitors in a Smart Wall or only some of the monitors. Monitors can be part of several Smart Walls and Smart Wall presets. Create as many Smart Walls and Smart Wall presets you need to optimize the coverage of your typical surveillance scenarios.

### **a. Define the Smart Wall**

- 1. Expand Client, and select Smart Wall.
- 2. In the Overview pane, right-click Smart Walls and select Add Smart Wall.
- 3. Specify the settings for the Smart Wall.
- 4. In the General View Item Properties settings, define if you want system status information and title bars to appear above the cameras' layout items.
- 5. Click OK.

#### **b. Add monitors and define the monitor layout**

- 1. Right-click the Smart Wall and select Add Monitor.
- 2. Configure the dimensions of the monitor so it resembles one of the physical monitors on the video wall.
- 3. Use the preset behavior settings Empty preset and Empty preset item to define what is displayed on a monitor with an empty preset layout or in a preset's empty preset items when a new Smart Wall preset is automatically triggered or manually selected in Network Video Management System Smart Client. You can use empty presets and empty preset items for content not controlled by the Smart Wall preset.

- 4. Use the preset behavior setting Element insertion to define what should happen when a user of Network Video Management System Smart Client drags a camera onto a layout item in the Smart Wall preset. Select Independent to replace the camera already in the preset item with the new camera or Linked to push the content of the layout items from left to right from where you inserted the new camera.
- 5. Add as many monitors as you have on the physical video wall.
- 6. Select the Smart Wall and on the Layout tab, click Edit to position the different monitors so their positions resemble the mounting of the physical monitors on the video wall.
- 7. Click OK. The same layout is used in Network Video Management System Smart Client.

### **c. Add Smart Wall presets (optionally)**

- 1. Select the Smart Wall and from the Presets tab, click Add New.
- 2. Enter a name and a description and click OK.
- 3. Click Activate to display the Smart Wall preset on the video wall.
- 4. Create as many Smart Wall presets as you need.

### **d. Add layout and cameras to the monitors (requires a Smart Wall preset)**

- 1. Select one of the monitors you created and from the Presets tab, select a preset from the list to configure what you want the selected monitor to show when used with the selected Smart Wall preset.
- 2. Click Edit.
- 3. Click the layout button to select which layout to use with your monitor, and click OK.
- 4. Drag cameras from the Device Groups or Recording Servers tab onto the different layout items. You can leave layout items blank, so they are available for other content not controlled by the Smart Wall preset.
- 5. If the monitor already has a layout for the selected preset, you can click Clear to define a new layout or to exclude the monitor from the Smart Wall preset, so the monitor is available for other content not controlled by the Smart Wall preset.
- 6. Click OK.
- 7. Repeat the steps, until you have added a layout and cameras on the monitors you want to include in the Smart Wall preset.

### Set up user rights for Network Video Management System Smart Wall

You can control the tasks that Network Video Management System Smart Client users can perform in Network Video Management System Smart Wall by specifying user rights for roles. The user rights apply to all users who are assigned to the role. For more information, see Roles with Smart Wall rights properties (see "Smart Wall tab (roles)" on page 180).

Selections for the Read, Edit, and Delete user rights are always applied. For the Operate and Playback user rights, you can also grant the user rights for a specific period of time by selecting a time profile. For example, this is useful if you want to allow a user to change the content that is displayed on a Smart Wall, but only during their normal working hours.

To specify user rights for a role, follow these steps:

- 1. In the Site Navigation pane, expand Security, and select Roles.
- 2. In the Roles pane, select the role, or create a new role by right-clicking in the pane and selecting Add Role.
- 3. In the upper part of the Role settings pane, select the Smart Wall.
- 4. In the lower part of the Role Settings pane, click the Smart Wall tab, and then select the user rights to assign.
	- Read View Smart Walls in client applications
	- Edit Modify Smart Walls in client applications
	- Delete Delete Smart Walls in client applications
	- Operate Apply layouts on the selected monitor in client applications, and activate presets
	- Playback Review and manage live and recorded video

Note: If you do not select the Playback permission, users can view but not change the content that is displayed on the video wall. If a user makes a change, the system automatically disconnects from the shared state and the content on the video wall is not affected. To return to the shared view, click Reconnect Smart Wall monitor.

5. Optional: To grant the Operate or Playback user rights for a specific period of time, select the check box, and then select the time profile.

# Using rules with Smart Wall presets (explained)

By combining rules and Smart Wall presets, you can control what is displayed on your video wall in similar way as the system uses rules to control the behavior of cameras and more. For example, a rule can trigger your video wall to display a certain Smart Wall preset during a certain day. You can even use rules to control what individual monitors in a video wall display. See Add a rule (on page 149) for information about how to create rules.

Example of a rule triggering a Smart Wall preset:

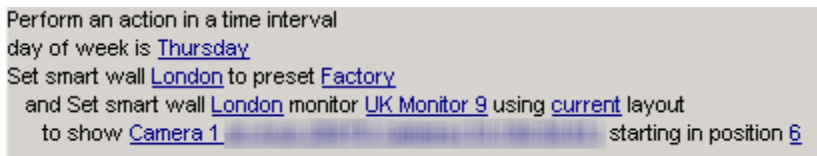

# Smart Wall properties

Info tab (Smart Wall properties)

On the Info tab for a Smart Wall, you can add and edit Smart Walls.

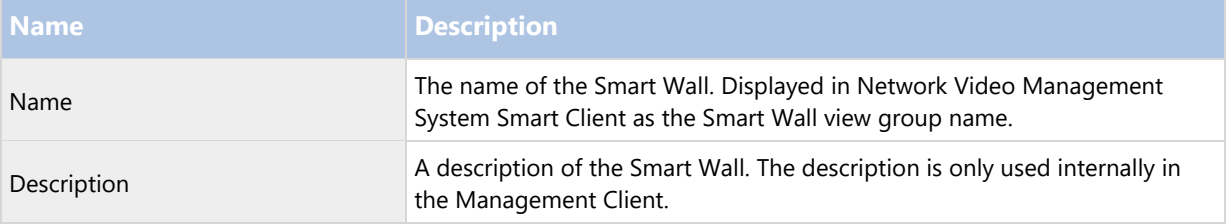

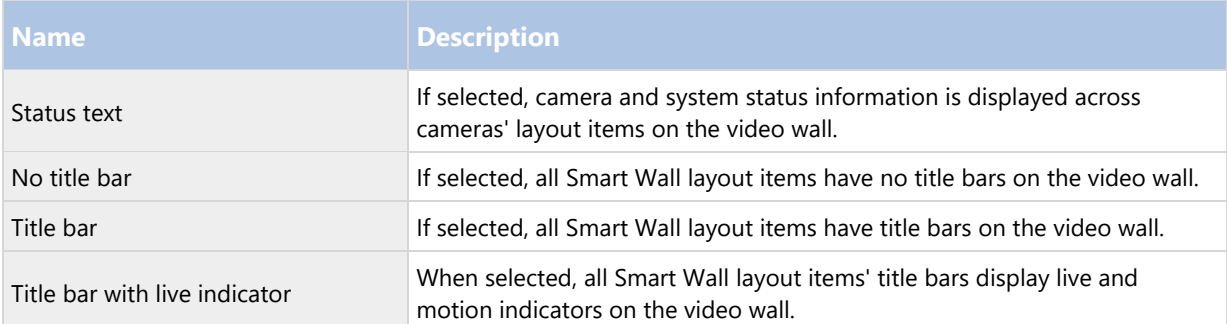

### Presets tab (Smart Wall properties)

On the Presets tab for a Smart Wall, you can add and edit Smart Wall presets.

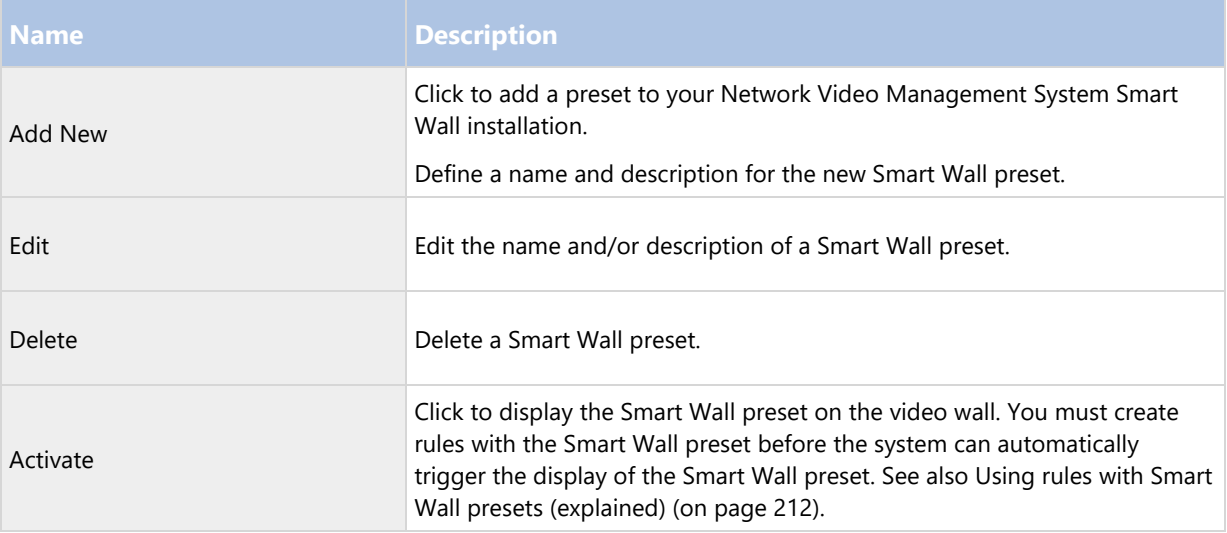

# Layout tab (Smart Wall properties)

On the Layout tab for a Smart Wall, you position the monitors in your Smart Wall so their positions resemble the mounting of the physical monitors on the video wall. The layout is also used in the Network Video Management System Smart Client.

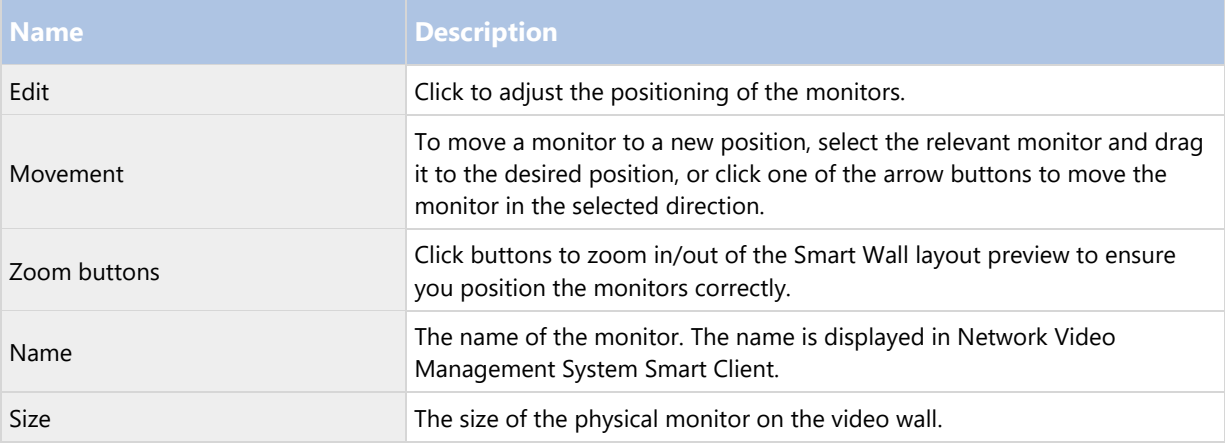

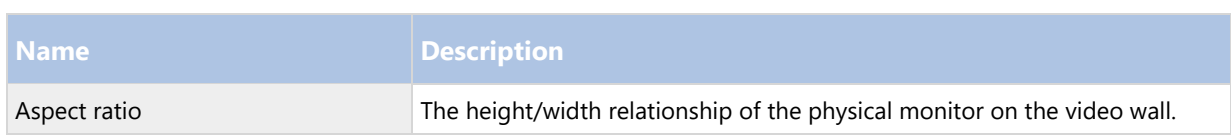

# Monitor properties

# Info tab (monitor properties)

On the Info tab for a monitor in a Smart Wall preset, you can add monitors and edit the monitors' settings.

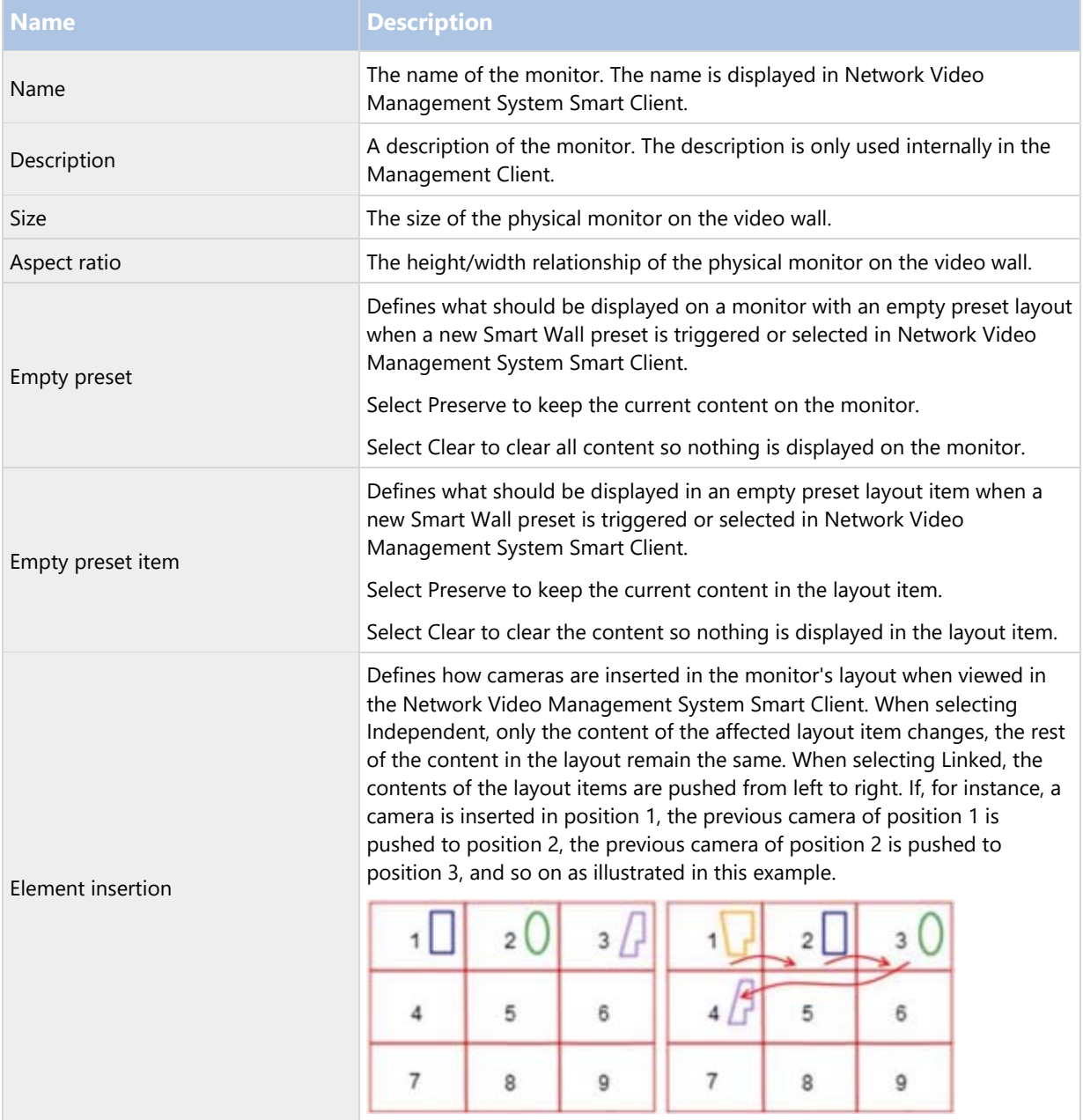

# Presets tab (monitor properties)

On the Presets tab for a monitor in a Smart Wall preset, you can edit the layout and content of the monitor in the selected Smart Wall preset.

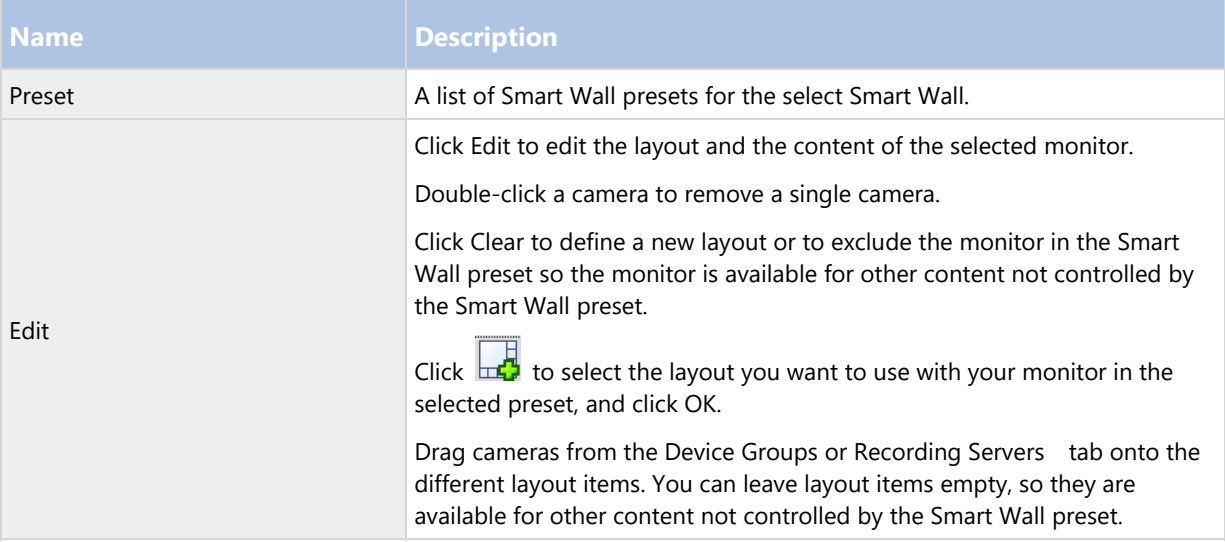

# **NVMS Mobile**

### NVMS Mobile introduction

### NVMS Mobile (explained)

NVMS Mobile consists of three components:

- NVMS Mobile client
- NVMS Mobile server
- NVMS Mobile plug-in

The NVMS Mobile client is a mobile surveillance app that you can install and use on your Android device or Apple device. You can use as many installations of NVMS Mobile client as you need.

For more information, download the NVMS Mobile client User Guide from the Sony Corporation website (http://www.sony.net/CameraSystem/NVMS/Manuals).

The NVMS Mobile server and NVMS Mobile plug-in are covered in this manual.

### Prerequisites for using NVMS Mobile

Before you can start using NVMS Mobile, you must make sure that you have the following:

- A running VMS installed and configured with at least one user.
- Cameras and views set up in Network Video Management System Smart Client.
- A mobile device running Android or iOS with access to Google Play or App Store℠ from which you can download the NVMS Mobile client application.

#### NVMS Mobile system requirements

For information about the minimum system requirements to the various components, go to the Sony website (http://www.sony.net/CameraSystem/Product-info).

- To find requirements for the NVMS Mobile client, click the NVMS Mobile entry.
- To find requirements for the NVMS Mobile server, click the Network Video Management System product that you have installed.
- Requirements for the NVMS Mobile plug-in are:
	- A running Management Client.
	- The Sony plug-in is installed to integrate with your VMS.
# NVMS Mobile configuration

#### NVMS Mobile server (explained)

NVMS Mobile server handles logins to the system from NVMS Mobile client from a mobile device or Network Video Management System Web Client.

A NVMS Mobile server distributes video streams from recording servers to NVMS Mobile clients. This offers a secure setup where recording servers are never connected to the Internet. When a NVMS Mobile server receives video streams from recording servers, it also handles the complex conversion of codecs and formats allowing streaming of video on the mobile device.

You must install NVMS Mobile server on any computer from which you want to access recording servers. When you install NVMS Mobile server, make sure you log in using an account that has administrator rights. Otherwise, installation will not complete successfully.

#### Set up investigations

Set up investigations so that people can use Web Client and NVMS Mobile to access recorded video and investigate incidents, and prepare and download video evidence.

To set up investigations, follow these steps:

- 1. In Management Client, click the mobile server, and then click the Investigations tab.
- 2. Select the Enabled check box. By default, the check box is selected.
- 3. In the Investigations folder field, specify where to store video for investigations.
- 4. In the Limit size of investigations folder to field, enter the maximum number of megabytes that the investigation folder can contain.
- 5. Optional: To allow users to access investigations that other users create, select the View investigations made by other users check box. If you do not select this check box, users can see only their own investigations.
- 6. Optional: To include the date and time that a video was downloaded, select the Include timestamps for AVI exports check box.
- 7. In the Used codec for AVI exports field, select the compression format to use when preparing AVI packages for download.

Note: The codecs in the list can differ, depending on your operating system. If you do not see the codec you want to use, you can install it on the computer where Management Client is running and it will display in this list.

Additionally, codecs can use different compression rates, which can affect video quality. Higher compression rates reduce storage requirements but can also reduce quality. Lower compression rates require more storage and network capacity, but can increase quality. It's a good idea to research the codecs before you select one.

- 8. In the Keep or delete data when exports fail (MKV and AVI) field, specify whether to keep the data that was successfully downloaded, although it can be incomplete, or delete it.
- 9. To enable users to save investigations, you must grant the Export permission to the security role assigned to the users.

## **Clean up investigations**

If you have investigations or video exports that you no longer need to keep, you can delete them. For example, this can be useful if you want to make more disk space available on the server.

- To delete an investigation, and all of the video exports that were created for it, select the investigation in the list, and then click Delete.
- To delete individual video files that were exported for an investigation, but keeping the investigation, select the investigation in the list. In the Investigation details group, click the Delete icon to the right of the Database, AVI, or MKV fields for exports.

#### Using Video Push to stream video (explained)

You can set up Video Push so that users can keep others informed about a situation, or record video to investigate it later, by streaming video from their mobile device's camera to your Network Video Management System surveillance system.

#### Set up Video Push to stream video

To let users stream video from their mobile devices to the Network Video Management System, set up Video Push on the NVMS Mobile server.

#### Requirements

Each channel requires a hardware device license.

In Management Client, perform these steps in the following order:

- 1. Set up a channel that the mobile device can use to stream video to the recording server.
- 2. Add the Video Push Driver as a hardware device on the recording server. The driver simulates a camera device so that you can stream video to the recording server.
- 3. Assign the Video Push Driver device to the channel.

This topic describes each of these steps.

## **Set up a channel for streaming video**

To add a channel, follow these steps:

- 1. In the navigation pane, select Mobile Server, and select the mobile server.
- 2. On the Video Push tab, select the Video Push check box.
- 3. In the bottom right corner, click Add to add a video push channel under Channels mapping.
- 4. Enter the user name of the user account (added under Roles) that will use the channel. This user account must be allowed to access the NVMS Mobile server and recording server (on the Overall Security tab).

Note: To use Video Push, users must log in to NVMS Mobile on their mobile device using the user name and password for this account.

- 5. Make a note of the port number. You will need it when you add the Video Push driver as a hardware device on the recording server.
- 6. Click OK to close the Video Push Channel dialog box and the save the channel.

#### **Add the Video Push Driver as a hardware device on the recording server**

- 1. In the navigation pane, click Recording Servers.
- 2. Right-click the server that you want to stream video to, and click Add Hardware to open the Add Hardware wizard.
- 3. Select Manual as the hardware detection method, and click Next.
- 4. Enter credentials for the camera, as follows:
	- For user name, enter the factory defaults or the user name specified on the camera.
	- For password: Enter **Sony**, and then click Next.

Note: These are the credentials for the hardware, not for the user. They are not related to the user name for the channel.

5. In the list of drivers, expand Other, select the Video Push Driver check box, and then click Next.

Note: The system generates a MAC address for the Video Push Driver device. We recommend that you use this address. Change it only if you experience problems with the Video Push Driver device. For example, if you need to add a new address and port number.

- 6. In the Address field, enter the IP address of the computer where NVMS Mobile server is installed.
- 7. In the Port field, enter the port number for the channel you created for streaming video. The port number was assigned when you created the channel.
- 8. In the Hardware model column, select Video Push Driver, and then click Next.
- 9. When the system detects the new hardware, click Next.
- 10. In the Hardware name template field, specify whether to display either the model of the hardware and the IP address, or the model only.
- 11. Specify whether to enable related devices by selecting the Enabled check box. You can add related devices to the list for Video Push Driver, even though they are not enabled. You can enable them later.

Note: If you want to use location information when you stream video, you must enable the Metadata port.

12. Select the default groups for the related devices on the left, or select a specific group in the Add to Group field. Adding devices to a group can make it easier to apply settings to all devices at the same time or replace devices.

#### **Add the Video Push Driver device to the channel for video push**

- 1. In the Site navigation pane, click Mobile Servers, and then click the Video Push tab.
- 2. Click Find Cameras. If successful, the name of the Video Push Driver camera displays in the Camera Name field.
- 3. Save your configuration.

#### **Remove a channel that you don't need**

You can remove channels that you no longer use.

Select the channel to remove, and then click Remove in the lower right corner.

## Actions (explained)

You can manage the availability of the Actions tab in the NVMS Mobile client by enabling or disabling this on the General tab. Actions are by default enabled, and all available actions for the connected devices are shown here.

## Naming an output for use in NVMS Mobile (explained)

In order to get actions shown correctly together with current camera, it is important that the output uses the exact same name as the camera.

## **Example:**

If you have a camera named "AXIS P3301,P3304 - 10.100.50.110 - Camera 1", you must also name the action "AXIS P3301,P3304 - 10.100.50.110 - Camera 1".

You can add a further description to the title afterwards, for example "AXIS P3301,P3304 - 10.100.50.110 - Camera 1 - Light switch".

Important: If you do not follow these naming conventions, actions are not available in the action list for the associated camera's view. Instead, actions appear in the list of other actions on the Actions tab.

## Mobile server settings

## **General**

The following table describes the settings on this tab.

#### General

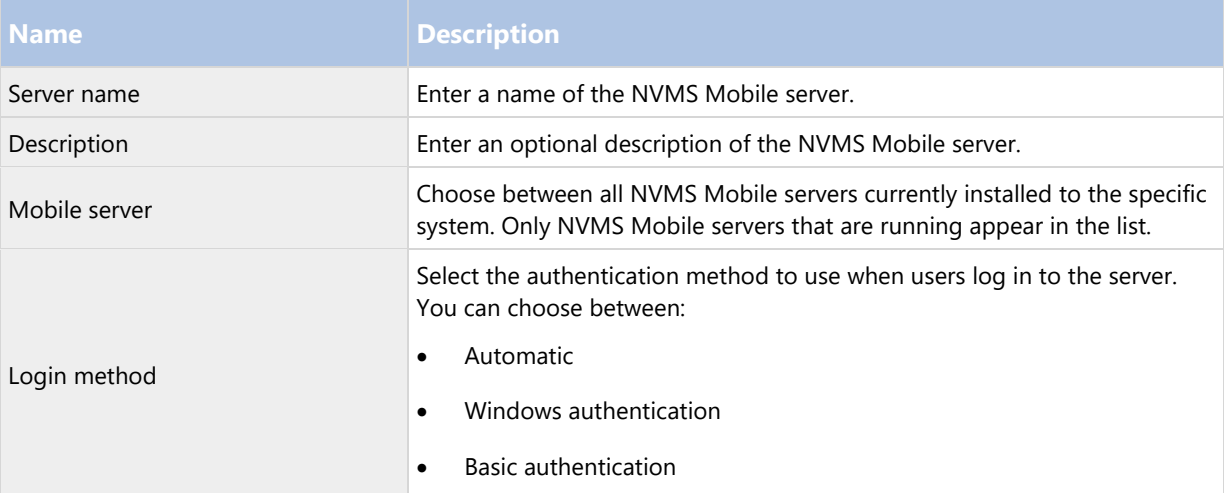

#### Features

In this section, you control the availability of NVMS Mobile features.

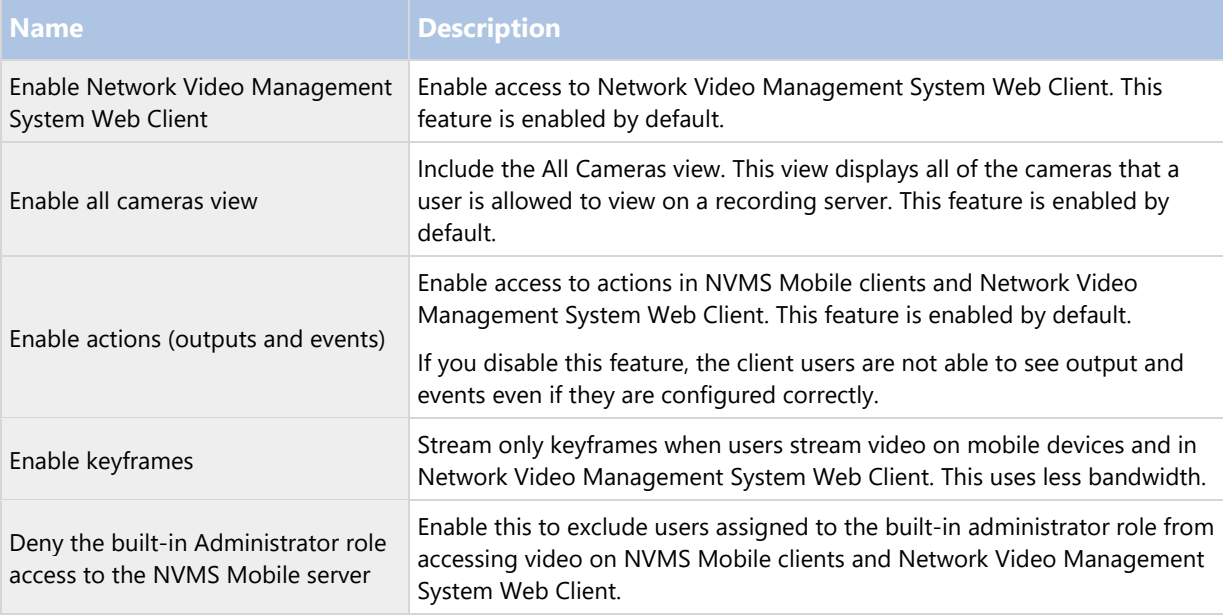

## Log settings

You can specify if you want the Mobile Server server to create log files for state changes and disconnections, for example, and how to store them. The information is mainly intended for debugging purposes.

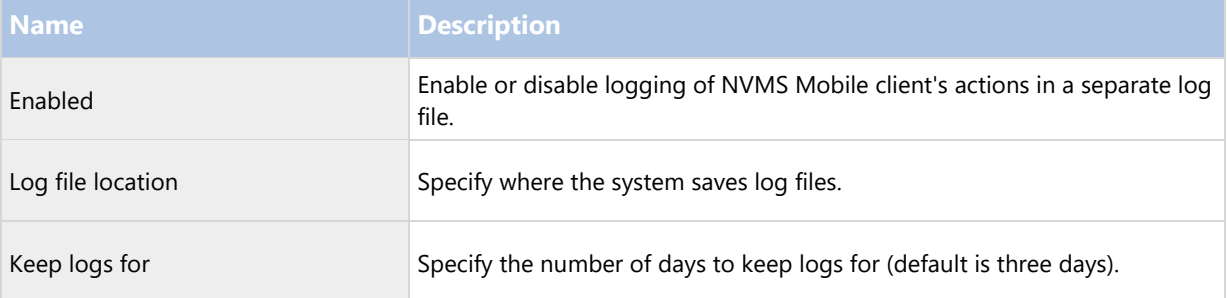

## Configuration backup

If your system has multiple Mobile Server servers, you can use the backup function to export the current settings, and import them on other Mobile Server servers.

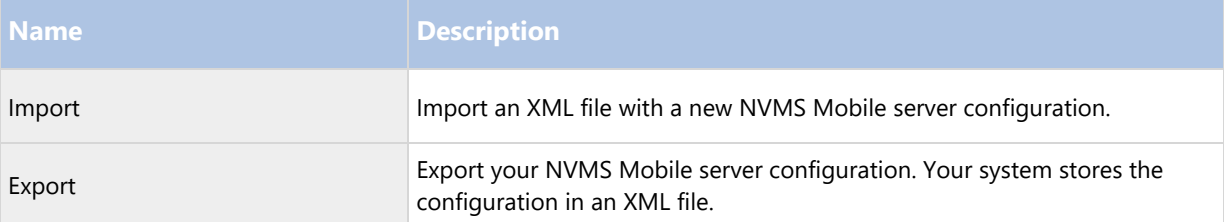

# **Connectivity**

Settings on the Connectivity tab are used in the following tasks:

- Configure connection settings.
- Send an email message to help users connect their mobile device to NVMS Mobile servers.
- Enable connections to NVMS Mobile servers on a complex network.

# General

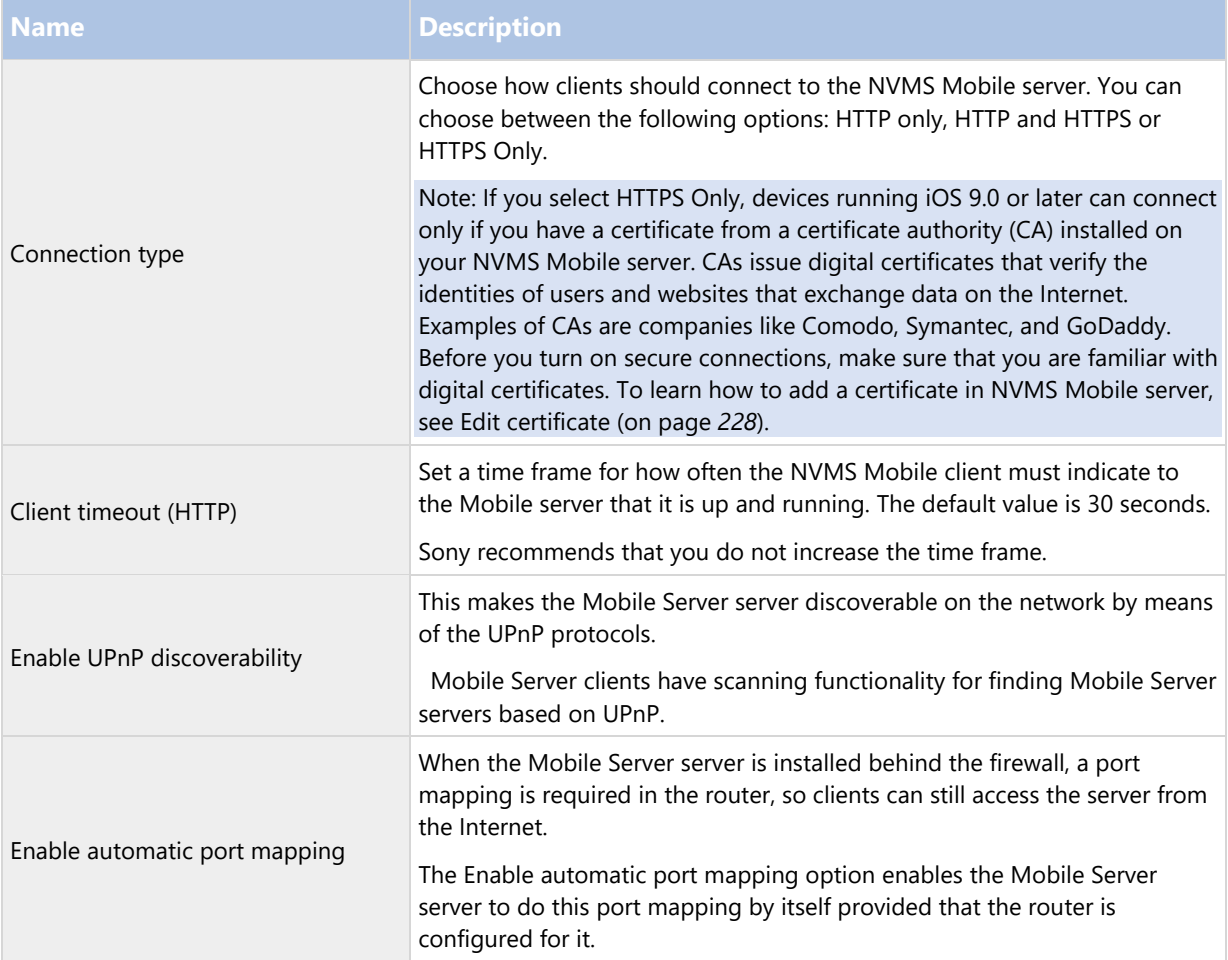

#### Internet Access

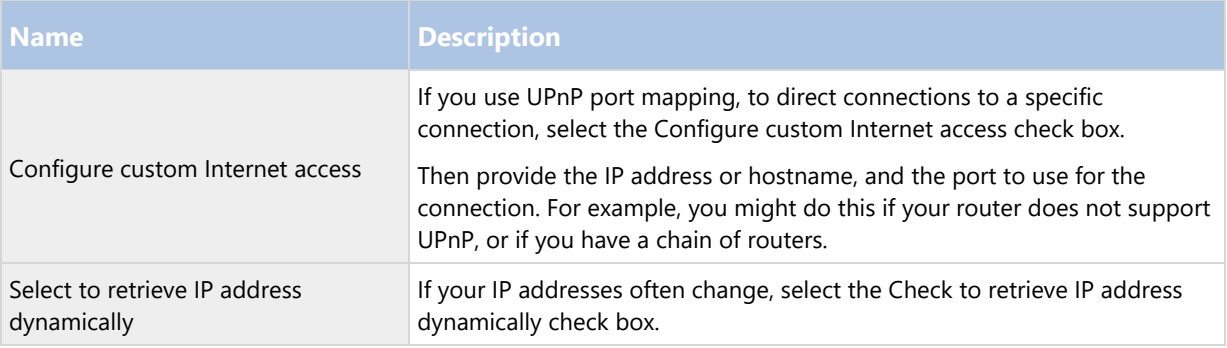

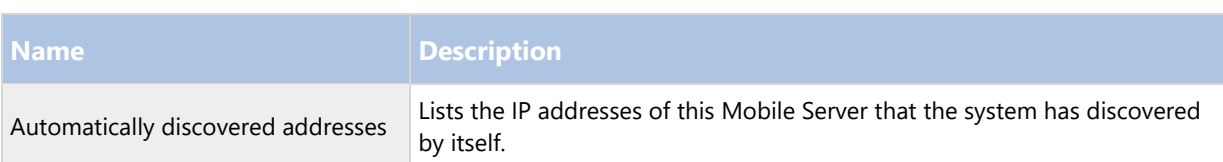

## **Server Status**

See the status details for your Mobile server. The details are read-only:

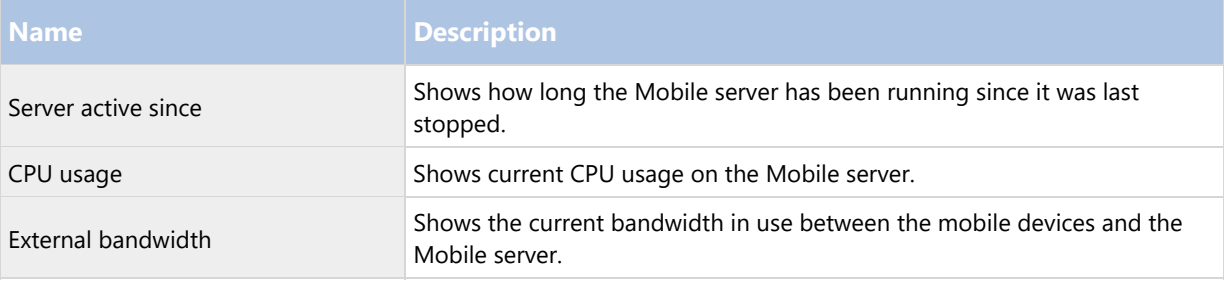

## Active users

See the status details for the mobile devices connected to your Mobile server.

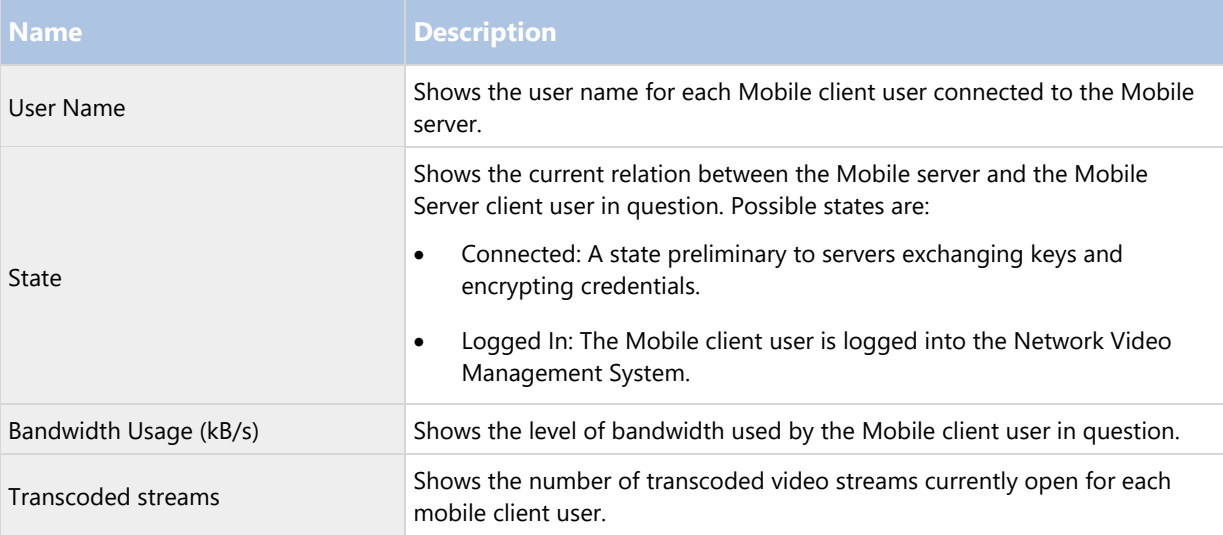

## **Performance**

On the Performance tab, you can set the following limitations on the NVMS Mobile server's performance:

# **Settings**

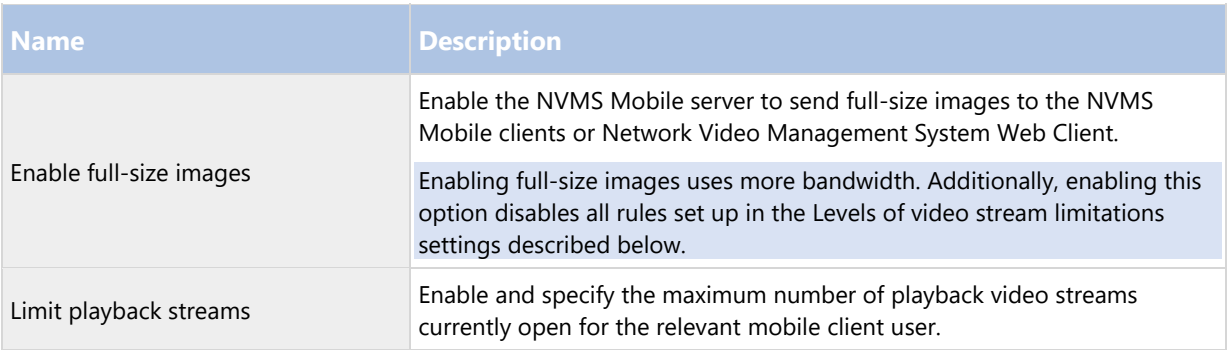

# **Levels of video stream limitations**

Level 1

Level 1 is the default limitation placed on the NVMS Mobile server. Unless you have enabled sending full-size images above, any limitations you set here are always applied to the NVMS Mobile's video stream.

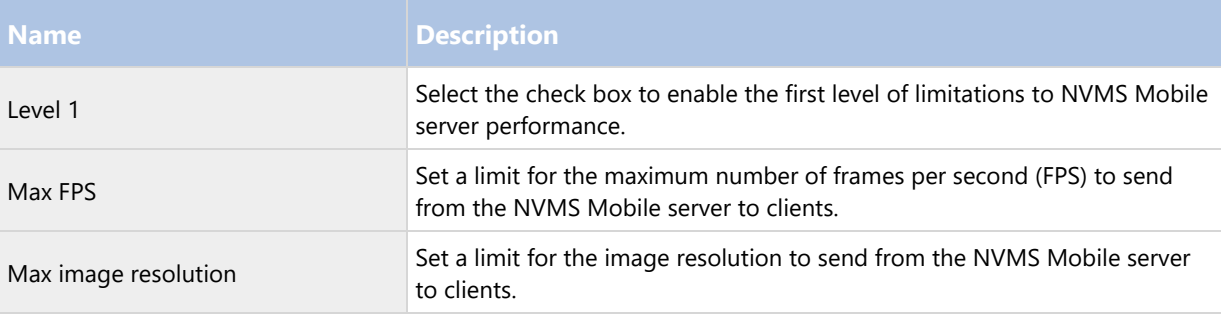

Level 2

If you would rather like to enforce a different level of limitations that the default one in Level 1, you can select the Level 2 check box instead. You cannot set any settings higher than what you have set them to in the first level. If you, for example, set the Max FPS to 45 on Level 1, you can set the Max FPS on Level 2 only to 44 or below.

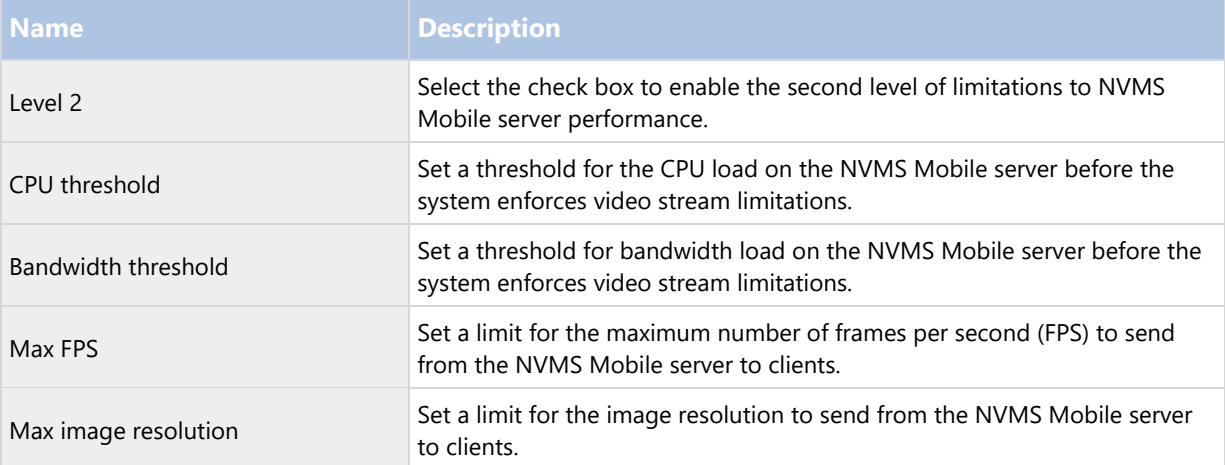

#### Level 3

You can also select a Level 3 check box to create a third level for limitations. You cannot set any settings higher than what you have set them to in Level 1 and Level 2. If you, for example, set the Max FPS to 45 on Level 1 and to level 32 on Level 2, you can set the Max FPS on Level 3 only to 31 or below.

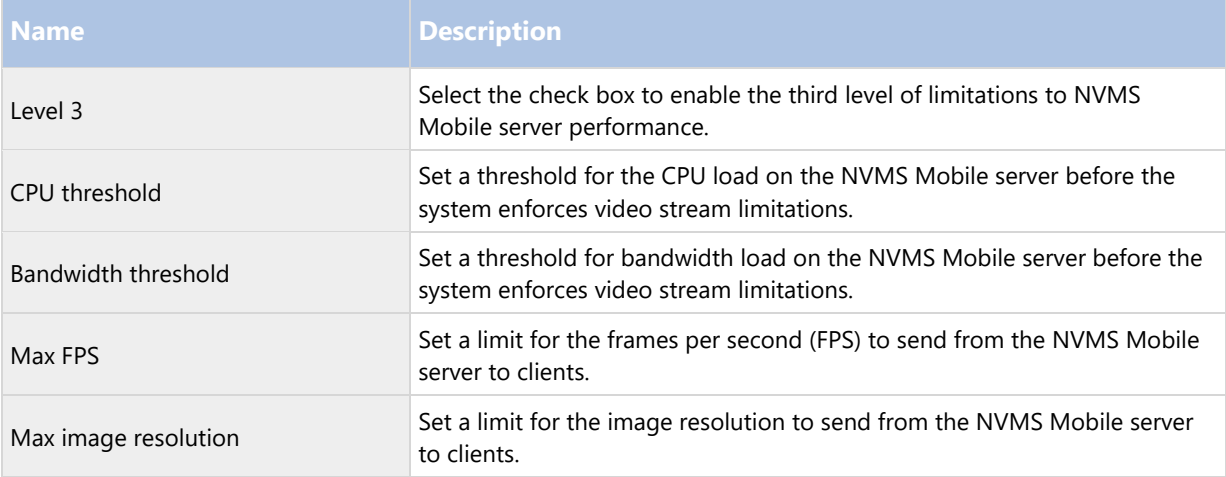

The system does not instantly switch from one level to another level. If your CPU or bandwidth threshold goes less than five percent above or below the indicated levels, the current level stays in use.

Note that if you enable Enable full-size images on the General tab, none of the Performance levels are applied.

## **Investigations**

#### Investigations settings

You can enable investigations so that people can use Network Video Management System Web Client and NVMS Mobile to access recorded video and investigate incidents, and prepare and download video evidence.

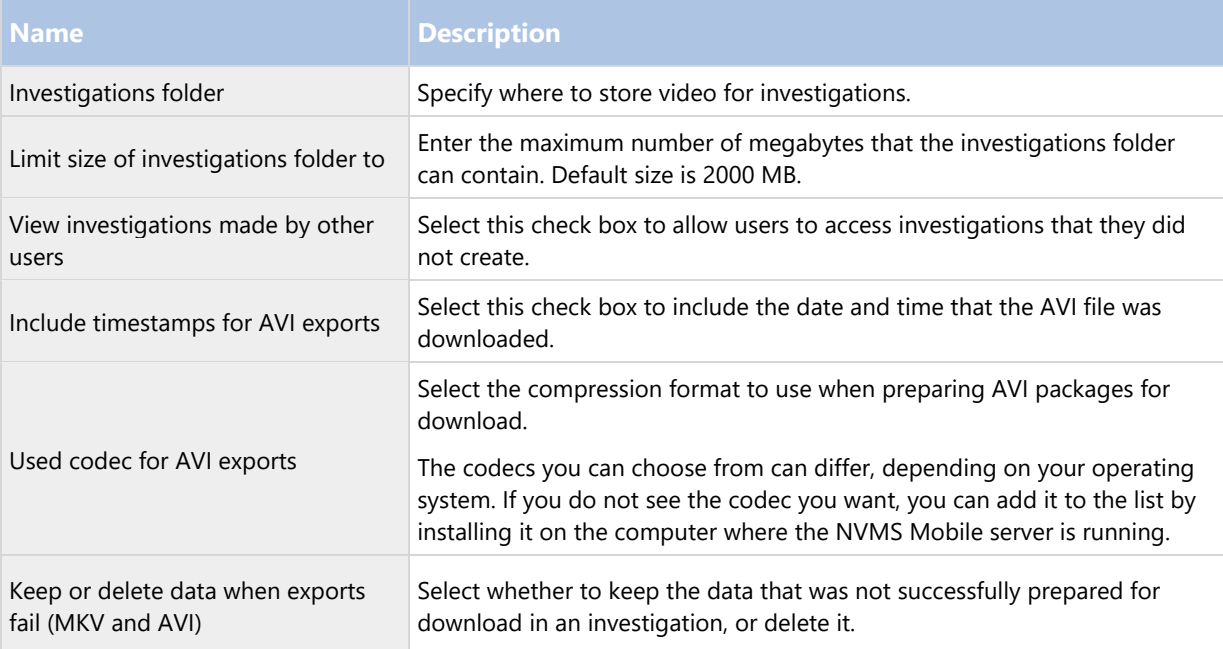

#### Investigations

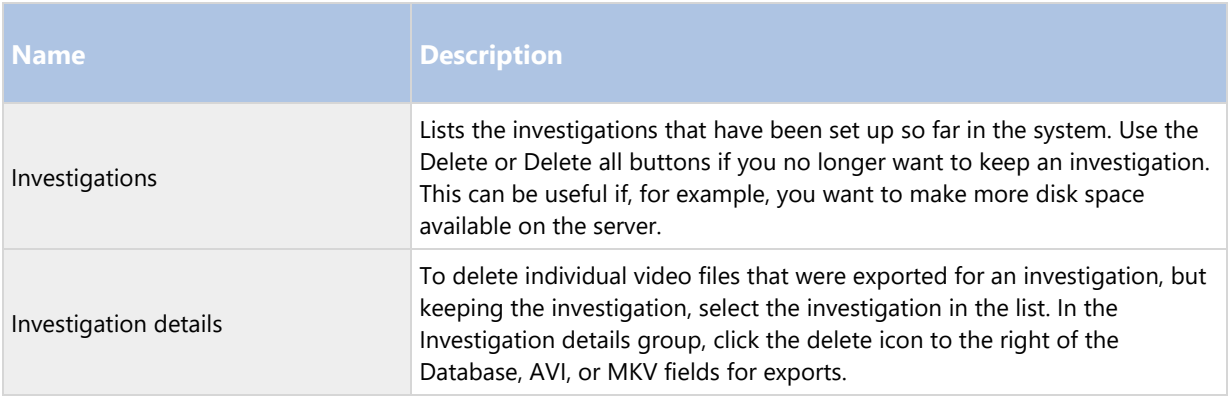

# **Video Push**

You can specify the following settings if you enable Video push:

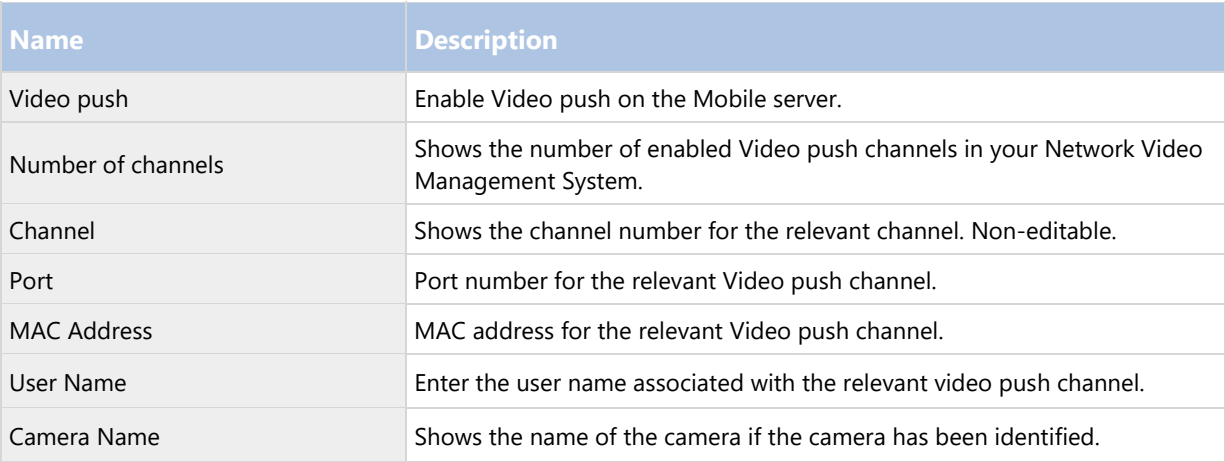

Once you have completed all necessary steps (see "Set up Video Push to stream video" on page 218), click Find Cameras to search for the relevant camera.

# Mobile Server Manager

## Mobile Server Manager (explained)

The Mobile Server Manager is a tray-controlled feature connected to the Mobile server. Right-clicking the Mobile Server Manager icon in the system tray opens a menu from which you can easily access Mobile server functionality.

You can:

- Open Network Video Management System Web Client (see "Access Network Video Management System Web Client" on page 227)
- Start, stop and restart the Mobile service (see "Start, stop and restart Mobile Server service" on page 230)
- Fill in or change surveillance server credentials (see "Fill in/edit surveillance server credentials" on page 229)

- Show/edit port numbers (on page 230)
- Edit certificate (on page 228)
- Open today's log file (see "Accessing logs and investigations (explained)" on page 228)
- Open log folder (see "Accessing logs and investigations (explained)" on page 228)
- Open investigations folder (see "Accessing logs and investigations (explained)" on page 228)
- Show Mobile server status (see "Show status (explained)" on page 227)

#### Access Network Video Management System Web Client

If you have a NVMS Mobile server installed on your computer, you can use the Network Video Management System Web Client to access your cameras and views. Because you do not need to install Network Video Management System Web Client, you can access it from the computer where you installed the NVMS Mobile server, or any other computer you want to use for this purpose.

- 1. Set up the NVMS Mobile server in the Management Client.
- 2. If you are using the computer where NVMS Mobile server is installed, you can right-click the Mobile Server Manager icon in the system tray, and select Open Network Video Management System Web Client.
- 3. If you are not using the computer where NVMS Mobile server is installed, you can access it from a browser. Continue with step 4 in this process.
- 4. Open an Internet browser (Internet Explorer, Mozilla Firefox, Google Chrome or Safari).
- 5. Type the external IP address, that is, the external address and port of the server on which the NVMS Mobile server is running.

Example: The NVMS Mobile server is installed on a server with the IP address 127.2.3.4 and is configured to accept HTTP connections on port 8081 and HTTPS connections on port 8082 (default settings of the installer).

In the address bar of your browser, type: **http://1.2.3.4:8081** if you want to use a standard HTTP connection or **https://1.2.3.4:8082** to use a secure HTTPS connection. You can now begin using Network Video Management System Web Client.

6. Add the address as a bookmark in your browser for easy future access to Network Video Management System Web Client. If you use Network Video Management System Web Client on the local computer on which you installed the NVMS Mobile server, you can also use the desktop shortcut which the installer creates. Click the shortcut to launch your default browser and open Network Video Management System Web Client.

You must clear the cache of Internet browsers running the Network Video Management System Web Client before you can use a new version of the Network Video Management System Web Client. System administrators must ask their Network Video Management System Web Client users to clear their browser cache after upgrading, or force this action remotely (you can do this action only in Internet Explorer in a domain).

#### Show status (explained)

Right-click the Mobile Server Manager icon and select Show Status or double-click the Mobile Server Manager icon to open a window that shows the status of the Mobile server. You can see the following information:

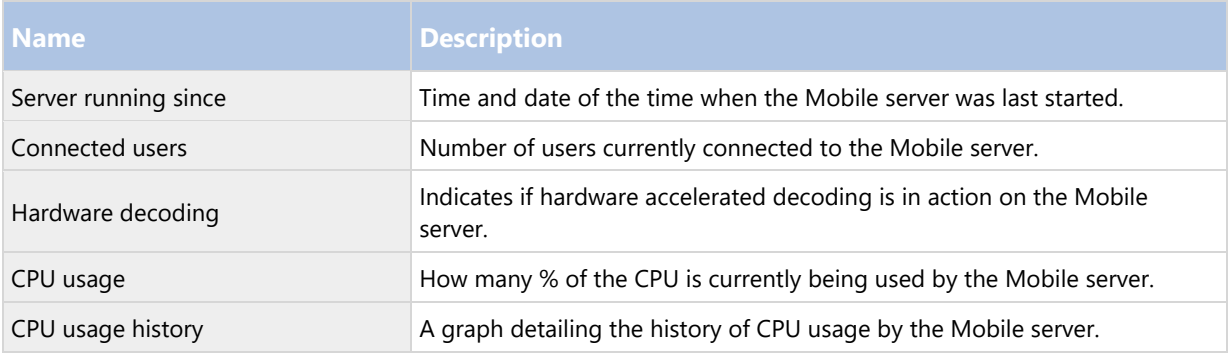

## Accessing logs and investigations (explained)

The Mobile Server Manager lets you quickly access the log file of the day, open the folder to which logs files are saved, and open the folder to which investigations are saved.

To open any one of these, right-click the Mobile Server Manager icon and select Open today's log file, Open Log folder or Open Investigation folder respectively.

Important: If you uninstall NVMS Mobile from your system, its log files are not deleted. Administrators with proper rights can access these log files at a later timer, or decide to delete them if they are not needed any longer. The default location of the log files is in the ProgramData folder. If you change the default location of log files, existing logs are not copied to the new location nor are they deleted.

#### Edit certificate

If you want to use a secure HTTPS protocol to establish connection between a NVMS Mobile server and your mobile device or the Network Video Management System Web Client, you must apply a valid certificate on the server. The certificate confirms that the certificate holder is authorized to establish secure connections.

- If you run a Single Computer installation, NVMS Mobile server installs quietly and the system does not create a certificate. You can create one as explained further down.
- If you run a Typical installation, the system generates a self-signed certificate when you install the NVMS Mobile server. You can change to a certificate issued by another trusted site, see further down.
- If you run a Custom installation, you can choose between generating a self-signed certificate or loading a file that contains a certificate issued by another trusted site.

#### CA certificates

Certificates issues by CA (Certificate Authority) have a chain of certificates and on the root of that chain is the CA root certificate. When a device or browser see this certificate, it compares its root certificate with pre-installed ones on the OS (Android, iOS, Windows, etc.). If the root certificate is listed in the pre-installed certificates list, then the OS ensures the user that the connection to the server is secure enough. These certificates are issued for a domain name and are not free of charge.

#### Self-signed certificates

Anyone can create self-signed certificates. They do not have a root certificate from CA and OSes consider them less secure. They provide security for simple attacks, but there are some situations where they do not guarantee the security of the connection. The easiness of self-signed certificates is that the NVMS Mobile server can created them and they are free of charge.

Note: If you want to use secure connections (HTTPS), devices running iOS 9.0 or later, can connect only if you have a certificate from a certificate authority (CA) installed on your NVMS Mobile server. CAs issue digital certificates that verify the identities of users and websites that exchange data on the Internet. Examples of CAs are companies like Comodo, Symantec, and GoDaddy. Before you turn on secure connections, make sure that you are familiar with digital certificates.

If you want to create or change a certificate, do the following.

- 1. On a computer where Management Client are installed, right-click the Mobile Server Manager tray icon and select Edit certificate.
- 2. Choose one of the following:
	- Generate a self-signed certificate.
	- Load a certificate file.

## **Generate a self-signed certificate**

- 1. Select the Generate a self-signed certificate option and click OK.
- 2. Wait for a few seconds while the system installs the certificate.
- 3. When finished, a window opens and informs you that the certificate was installed successfully.

The Mobile Server service restarts to apply the change.

## **Locate a CA certificate file**

- 1. Select the Load a certificate file option.
- 2. Fill in the path for the certificate file or click the ... box to open a window where you can browse for the file.
- 3. Fill in the password connected to the certificate file.
- 4. When finished, click OK.

The user of the Mobile Client will be prompted to accept once again the certificate, if it is not issues by CA.

#### Fill in/edit surveillance server credentials

- 1. On a computer with Management Client installed, right-click the Mobile Server Manager icon and select Surveillance server credentials.
- 2. Fill in the Server URL.
- 3. Select what user you want to log in as:
	- Local system administrator (no credentials needed) or
	- A specified user account (credentials needed).
- 4. If you have chosen a specified user account, fill in User Name and Password.
- 5. When finished, click OK.

## Show/edit port numbers

- 1. On a computer with Management Client installed, right-click the Mobile Server Manager icon and select Show/edit port numbers.
- 2. To edit the port numbers, type the relevant port number. You can indicate a standard port number for HTTP connections and/or a secured port number for HTTPS connections.
- 3. When you are done, click OK.

## Start, stop and restart Mobile Server service

If needed, you can start, stop and restart the Mobile service from the Mobile Server Manager.

 To perform any of these tasks, right-click the Mobile Server Manager icon and select Start Mobile service, Stop Mobile Server service or Restart Mobile Server service respectively.

# Troubleshooting NVMS Mobile

## **Connections**

1. Why can't I connect from my NVMS Mobile client to my recordings/NVMS Mobile server?

In order to connect to your recordings, the NVMS Mobile server must be installed on the server that runs your Network Video Management System or alternatively on a dedicated server. The relevant NVMS Mobile settings are also needed in your Network Video Management System video management setup. These are installed as either plug-ins or as part of a product installation or upgrade. For details on how to get the NVMS Mobile server and how to integrate the NVMS Mobile client-related settings in your Network Video Management System, see the configuration section (see "NVMS Mobile configuration" on page 217).

2. I just turned on my firewall, and now I can't connect a mobile device to my server. Why not?

If your firewall was turned off while you installed NVMS Mobile server, you must manually enable TCP and UDP communications.

3. How to avoid the security warning when I run Network Video Management System Web Client through an HTTPS connection?

The warning appears because the server address information in the certificate is incorrect. The connection will still be encrypted.

The self-signed certificate in the NVMS Mobile server needs to be replaced with your own certificate matching the server address used to connect to the NVMS Mobile server. These certificates are obtained through official certificate signing authorities such as Verisign. Consult the chosen signing authority for more details.

NVMS Mobile server does not use Microsoft IIS. This means that instructions provided for generating certificate signing request (CSR) files by the signing authority using the IIS is not applicable for the NVMS Mobile server. You must manually create CSR-file using command line certificate tools or other similar third-party application. Note that this process should be performed by system administrators and advanced users only.

## **Image quality**

1. Why is the image quality sometimes poor when I view video in the NVMS Mobile client?

The NVMS Mobile server automatically adjusts image quality according to the available bandwidth between the server and client. If you experience lower image quality than in the Network Video Management System Smart Client, you might have too little bandwidth to get full resolution images through the NVMS Mobile client. The reason for this can either be too little upstream bandwidth from the server or too little downstream bandwidth on the client. See the Network Video Management System Smart Client User Manual which you can download from our website (http://www.sony.net/CameraSystem/NVMS/Manuals).

If you are in an area with mixed wireless bandwidth, you may notice that the image quality improves when you enter an area with better bandwidth.

2. Why is the image quality poor when I connect to my Network Video Management System video management system at home through Wi-Fi at my office?

Check your home internet bandwidth. Many private internet connections have different download and upload bandwidths often described as, for example, 20 Mbit/2 Mbit. This is because home users rarely need to upload large amounts of data to the internet, but consume a lot of data instead. The Network Video Management System video management system needs to send video to the NVMS Mobile client and is limited by your connection's upload speed. If low image quality is consistent on multiple locations where the download speed of the NVMS Mobile client's network is good, the problem might be solved by upgrading the upload speed of your home internet connection.

#### **Hardware accelerated decoding**

1. Does my processor support hardware-accelerated decoding?

Only newer processors from Intel support hardware accelerated decoding. Check Intel website (http://ark.intel.com/search/advanced?s=t&MarketSegment=DT&QuickSyncVideo=true) if your processor is supported.

In the menu, make sure Technologies > Intel Quick Sync Video is set to Yes.

If your processor is supported, hardware-accelerated decoding is enabled by default. You can see the current status in Show status in the Mobile Server Manager (see "Show status (explained)" on page 227).

2. Does my operating system support hardware-accelerated decoding?

Only Windows 8 and Windows Server 2012 or newer are supported.

Make sure you install the newest graphic drivers from the Intel website on your system. These drivers are not available from Windows Update.

Hardware-accelerated decoding is not supported, if the mobile server is installed in a virtual environment.

3. How do I disable hardware-accelerated decoding on the mobile server? (Advanced)

If the processor on the mobile server supports hardware accelerated decoding, it is by default enabled. To turn hardware-accelerated decoding off, do the following:

- 1. Locate the file VideoOS.MobileServer.Service.exe.config. The path is typically: C:\Program Files\Sony\NVMS Mobile Server\VideoOS.MobileServer.Service.exe.config.
- 2. Open the file in Notepad or a similar text editor. If necessary, associate the file type .config with Notepad.
- 3. Locate the field <add key="HardwareDecodingMode" value="Auto" />.
- 4. Replace the value "Auto" with "Off".
- 5. Save and close the file.

# **Multi-domain with one-way trust**

# Setup with one-way trust

If you run your system in a multi-domain environment, you can configure this setup with one-way trust. The system is installed on the trusting domain and users log in from trusting and trusted domains.

- 1. Create a service account in the trusted domain. You can name it whatever you want, for example, svcSony.
- 2. Add the new service account to the following local Windows user groups on the server running the system, in the trusting domain:
	- Administrators
	- IIS\_IUSRS (Windows Server 2008, necessary for Internet Information Services (IIS) Application Pools)
	- IIS\_WPG (Windows Server 2003, necessary for IIS Application Pools).
- 3. Make sure that the service account has system administrator rights on your SQL Database or SQL Server Express, either directly or through the BUILTIN\Administrators group.
- 4. Set the identity of the ManagementServerAppPool Application Pool in the IIS to the service account.
- 5. Reboot the server to make sure that all group membership and permission changes take effect.

Important: To add trusted domain users to new or existing Network Video Management System roles, log in to Windows as a trusted domain user. Next, launch the Management Client and log in as user of either the trusting domain or the trusted domain. If you log in to Windows as a trusting domain user, you are asked for credentials for the trusted domain in order to browse for users.

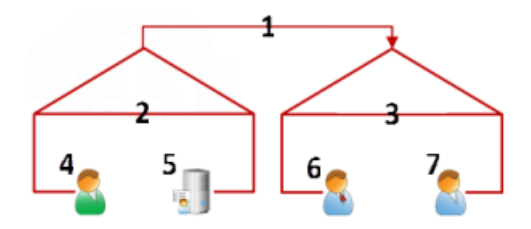

Example illustration of multi-domain environments with one-way trust:

- 1. One-way outgoing domain trust
- 2. MyDomain.local
- 3. OtherDomain.edu
- 4. Trusting domain user
- 5. Management server
- 6. Sony service account
- 7. Trusted domain user

# **SNMP**

# SNMP support (explained)

Your system supports Simple Network Management Protocol (SNMP), a standard protocol for monitoring and controlling network devices, for managing their configuration, collecting statistics and more.

The system acts as an SNMP agent, which can generate an SNMP trap as a result of a triggered rule. A third-party SNMP management console can then receive information about the rule-triggering event, and operators of the SNMP management console can configure their system for further action as required.

The implementation uses Microsoft® Windows® SNMP Service for triggering SNMP traps. This means that you must install the SNMP Service on recording servers. When you have configured the SNMP Service through its own user interface, this enables recording servers to send .mib (Management Information Base) files to the SNMP management console.

## Install SNMP service

- 1. On the relevant recording servers, open Windows' Programs and Features functionality.
- 2. In the left side of the Programs and Features dialog box, click Turn Windows functionality on or off. This opens the Windows feature window.
- 3. In the dialog box, select the check box next to Simple Network Management Protocol (SNMP) and click OK.

## Configure SNMP service

- 1. On the required recording servers, select Start > Control Panel > Administrative Tools > Services.
- 2. Double-click the SNMP Service.
- 3. Select the Traps tab.
- 4. Specify a community name, and click Add to list.
- 5. Select the Destinations tab.
- 6. Click Add, and specify the IP address or host name of the server running your third-party SNMP management station software.
- 7. Click OK.

# System maintenance

# **Ports used by the system**

All Network Video Management System components and the ports needed by them are listed in individual sections below. To ensure, for example, that the firewall blocks only unwanted traffic, you need to specify the ports that the system uses. You should only enable these ports. The lists also include the ports used for local processes.

They are arranged in two groups:

- Server components (services) offer their service on particular ports which is why they need to listen for client requests on these ports. Therefore, these ports need to be opened in the Windows Firewall for inbound connections.
- Client components (clients) initiate connections to particular ports on server components. Therefore, these ports need to be opened for outbound connections. Outbound connections are typically open by default in the Windows Firewall.

If nothing else is mentioned, ports for server components must be opened for inbound connections, and ports for client components must be opened for outbound connections.

Do keep in mind that server components can act as clients to other server components as well.

The port numbers are the default numbers, but this can be changed. Contact Sony Support, if you need to change ports that are not configurable through the Management Client.

## **Server components (inbound connections)**

Each of the following sections list the ports which need to be opened for a particular service. In order to figure out which ports need to be opened on a particular computer, you need to consider all services running on this computer.

#### Management Server service and related processes

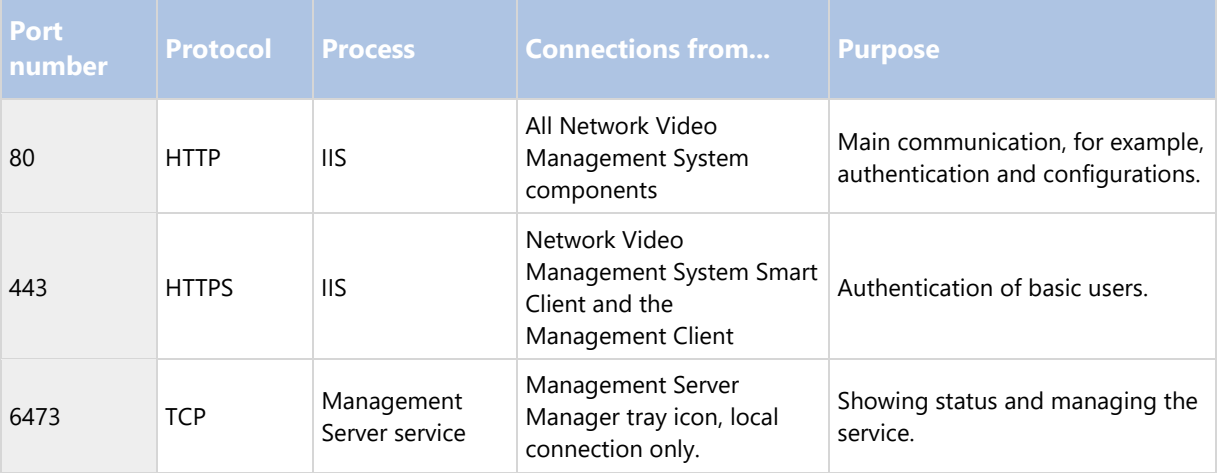

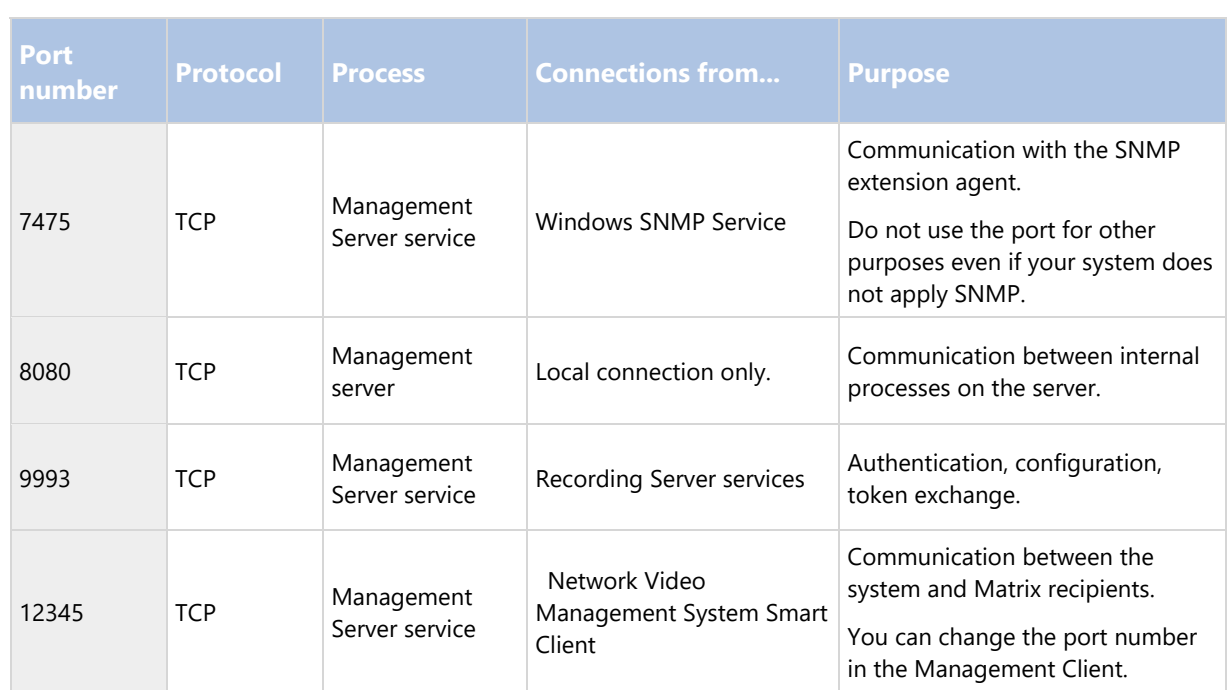

## SQL Server service

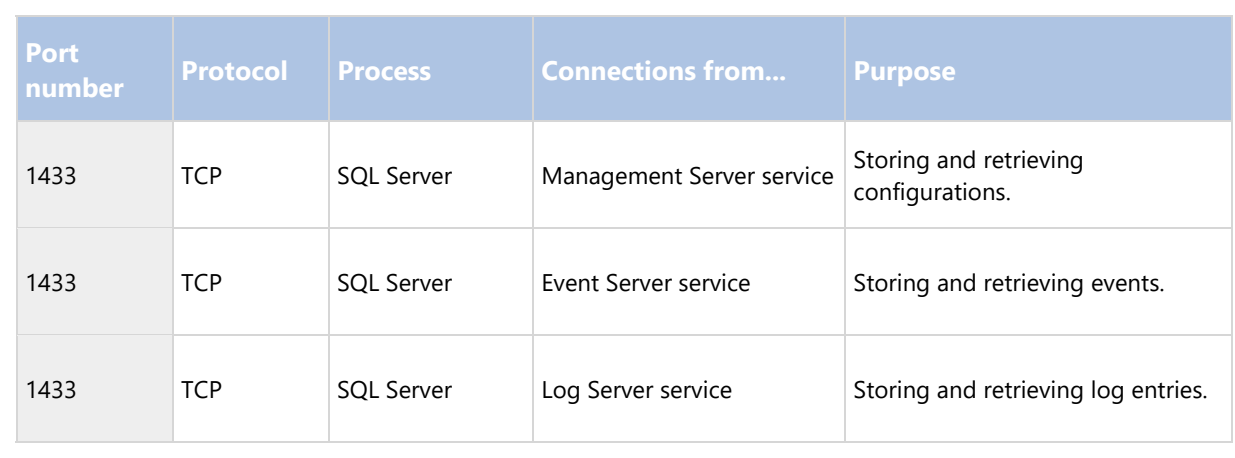

## Data Collector service

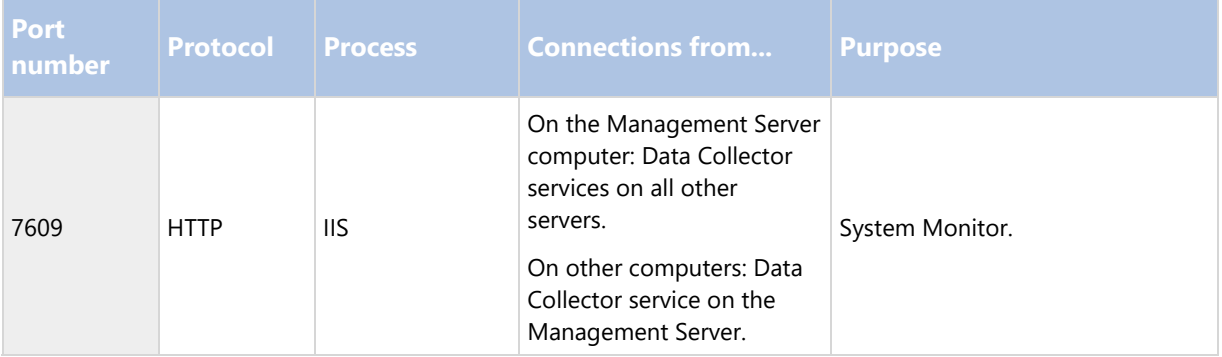

## Event Server service

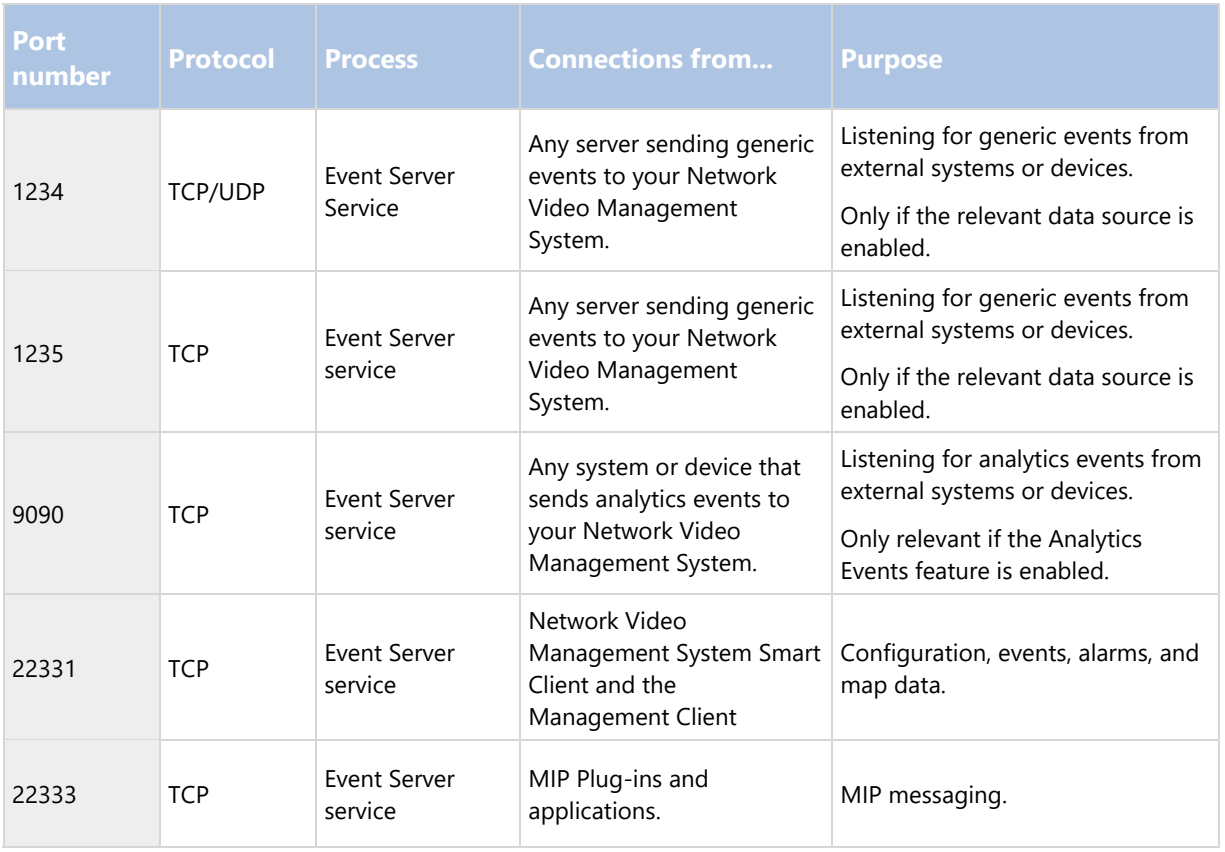

# Recording Server service

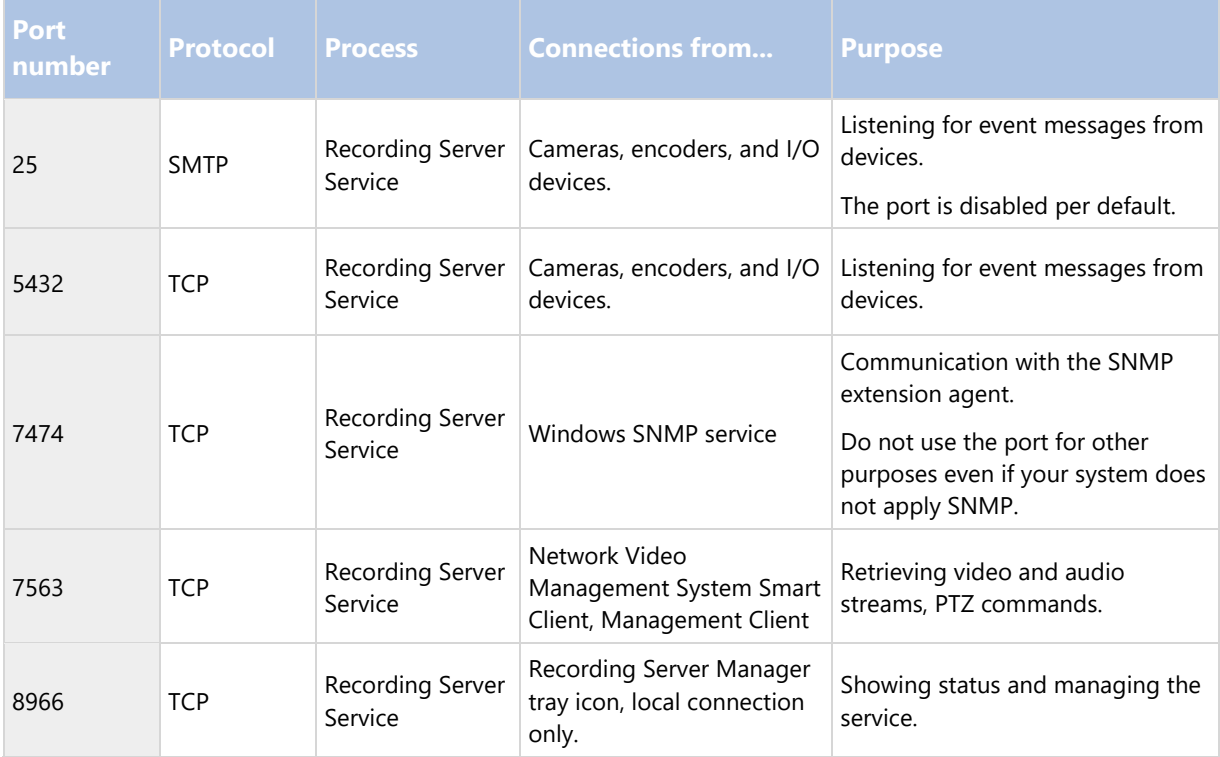

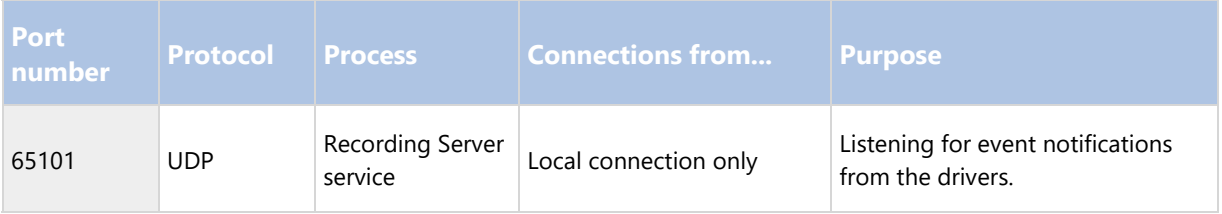

Note that in addition to the inbound connections to the Recording Server service listed above, the Recording Server service establishes outbound connections to the cameras.

## Mobile Server service

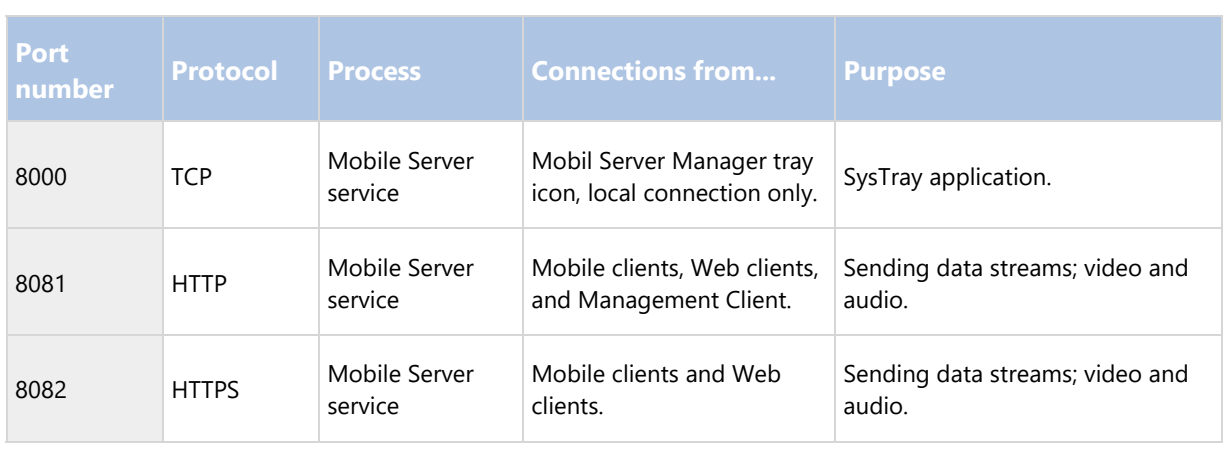

#### Screen Recorder service

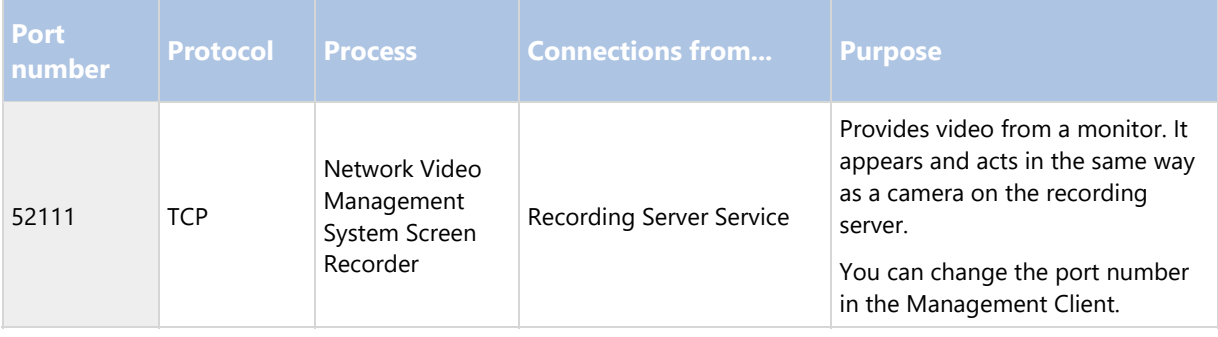

# **Cameras, encoders, and I/O devices**

Inbound connections

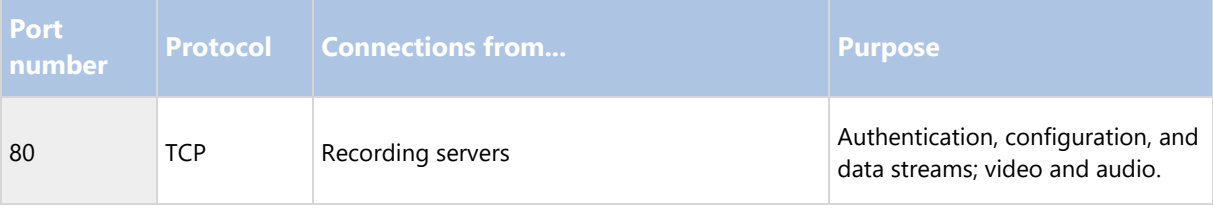

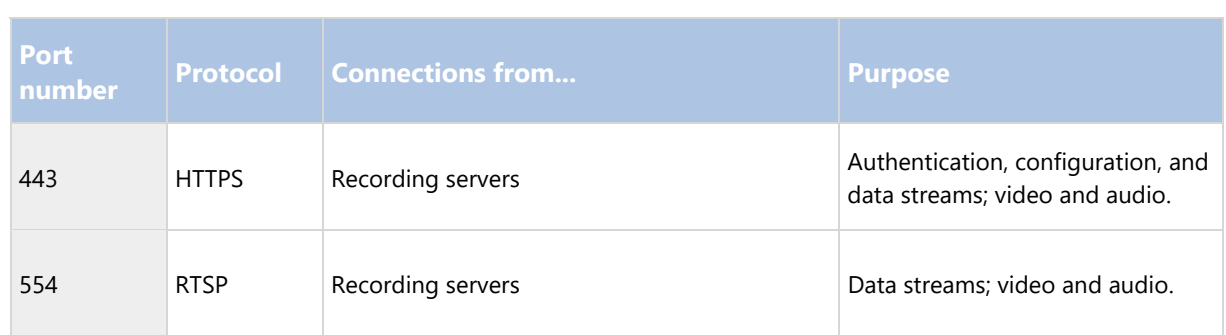

## Outbound connections

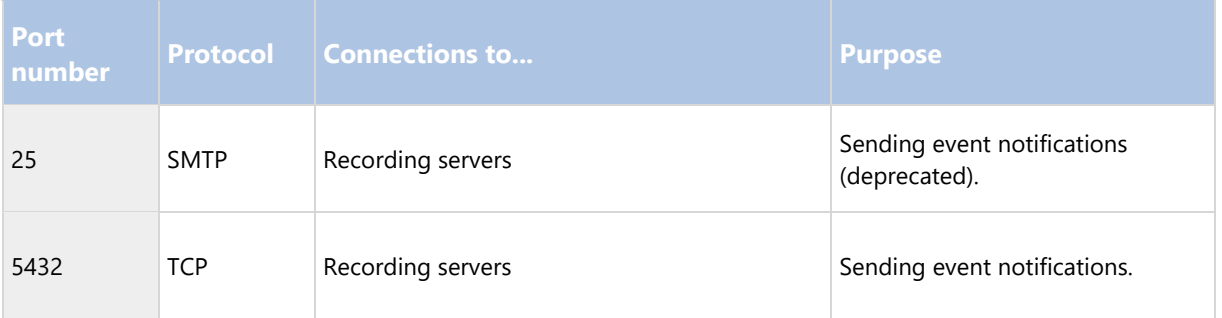

Note that only a few camera models are able to establish outbound connections.

#### **Client components (outbound connections)**

Network Video Management System Smart Client, Network Video Management System Management Client, NVMS Mobile server

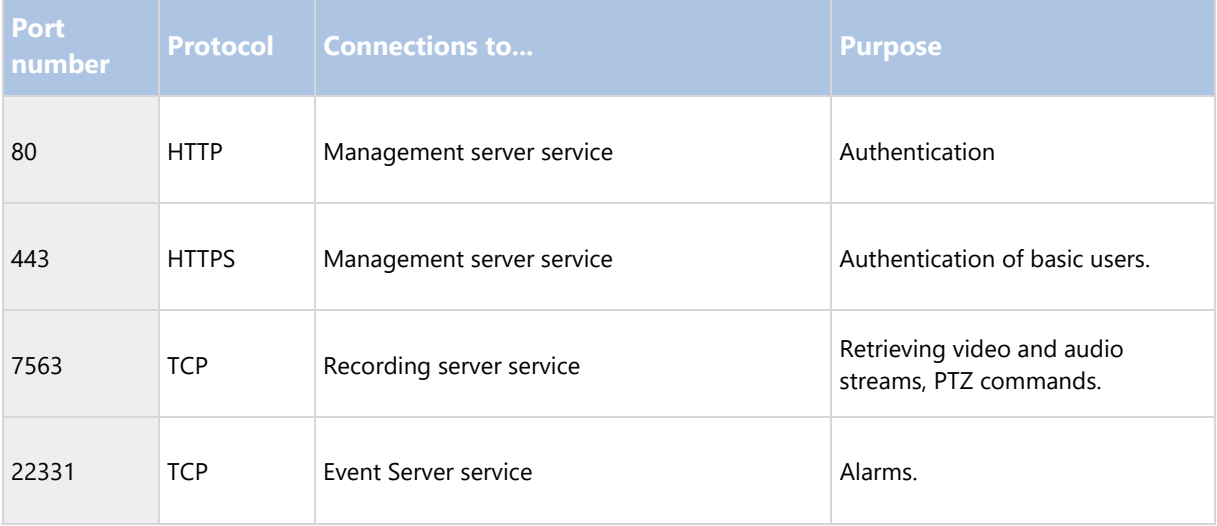

#### Web Client, NVMS Mobile client

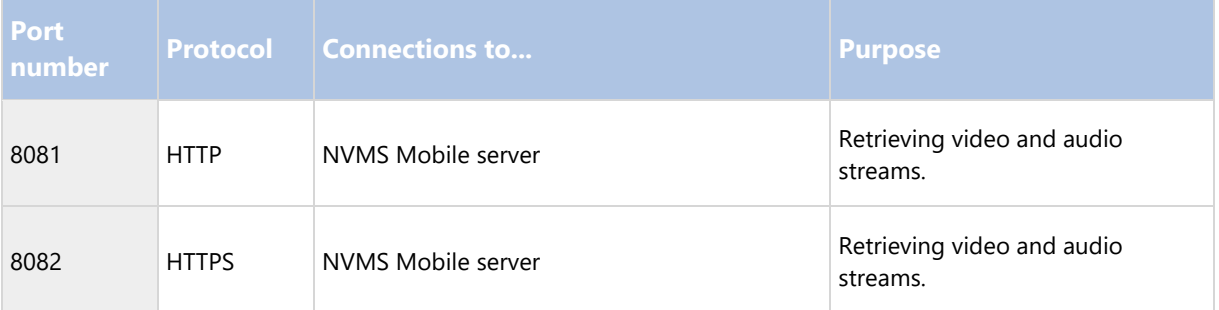

# **Backing up and restoring system configuration**

# Backing up and restoring your system configuration (explained)

Sony recommends that you make regular backups of your system configuration as a disaster recovery measure. While it is rare to lose your configuration, it can happen under unfortunate circumstances. Luckily, it takes only a minute to back up your existing configuration.

The system offers a built-in feature that backs up all the system configuration you can define in the Management Client. Note that the log server database and the log files, including audit log files, are not included in this backup.

If your system is large, Sony recommends that you define scheduled backups. This is done with the third-party tool: Microsoft® SQL Server Management Studio. This backup includes the same data as a manual backup.

During a backup, your system stays online. Depending on your system configuration, your hardware, and on whether you have installed the SQL server, Event Server service and Management Client on a single server or several servers (a distributed setup), backing up the system configuration can take some time.

Each time you make a backup both manual and scheduled, the SQL Server's transaction log file is flushed. For additional information about how to flush this log file, go to the Microsoft website and search for "SQL Server transaction log".

# Back up log server database

Handle the SurveillanceLogServer database by using the method that you use when handling system configuration as described earlier. The SurveillanceLogServer database (the name may be different if you renamed the system configuration database) contains all your system logs, including errors reported by recording servers and cameras.

The database is located where the Log Server's SQL server is installed, typically the same place as your management server's SQL server. Backing up this database is not vital since it does not contain any system configuration, but you may later appreciate having access to system logs from before the management server backup/restore.

# Manual backup and restore of system configuration

## Manually backing up your system configuration (explained)

When you want to perform a manual backup of your system configuration, make sure that your system stays online. Here are a few things to consider before you start the backup:

- You cannot use a backup to copy configurations to other systems.
- It can take some time to back up your configuration. It depends on your system configuration, your hardware, and on whether your SQL server, management server and Management Client are installed on the same computer.
- Logs, including audit logs, are not part of the configuration backup.

## Backing up and restoring the event server configuration (explained)

The content of your event server configuration is included when you back up and restore system configuration.

The first time you run the event server, all its configuration files are automatically moved to the SQL server. You can apply the restored configuration to the event server without needing to restart the event server, and the event server can start and stop all external communication while the restoration of the configuration is being loaded.

## Backup and restore fail and problem scenarios (explained)

If, after your last system configuration backup, you have moved the event server or other registered services such as the log server, you must select which registered service configuration you want for the new system. You can decide to keep the new configuration after the system is restored to the old version. You decide by looking at the host names of the services.

If your restore of the system configuration fails because the event server is not located at the specified destination (for example, if you have chosen the old registered service setup), do another restore.

## Back up system configuration manually

- 1. From the menu bar, select File > Backup Configuration.
- 2. Read the note in the dialog box and click Backup.
- 3. Enter a file name for the .cnf file.

- 4. Enter a folder destination and click Save.
- 5. Wait until the backup is finished and click Close.

Note: All relevant system configuration files are combined into one single .cnf file that is saved at a specified location. During the backup, all backup files are first exported to a temporary system backup folder on the management server. You can select another temporary folder by right-clicking the notification area's management server service icon and by selecting Select shared backup folder.

#### Restore system configuration from a manual backup

Important information:

- Both the user who installs and the user who restores must be local administrator of the database on the management server and on the SQL server.
- Except for your recording servers, your system is completely shut down for the duration of the restore, which can take some time.
- A backup can only be restored on the system installation where it was created. Make sure that the setup is as similar as possible to when the backup was made. Otherwise, the restore might fail.
- If you do a backup of the database and restore it on a clean SQL server, then the raise errors from the database will not work and you will only receive one generic error message from the SQL server. To avoid that, first reinstall your Network Video Management System using the clean SQL server and then restore the backup on top of that.
- If restoring fails during the validation phase, you can start the old configuration again because you have made no changes. If restoring fails elsewhere in the process, you cannot roll back to the old configuration. As long as the backup file is not corrupted, you can do another restore.
- Restoring replaces the current configuration. This means that any changes to the configuration since last backup are lost.
- No logs, including audit logs, are restored.
- Once restoring has started, you cannot cancel it.

#### Restoring:

- 1. Right-click the notification area's Management Server service icon and select Restore Configuration.
- 2. Read the important note and click Restore.
- 3. In the file open dialog box, browse to the location of the configuration backup file, select it, and click Open.

The backup file is located on the Management Client computer. If the Management Client is installed on a different server, copy the backup file to this server before you select the destination.

4. The Restore Configuration window opens. Wait for the restore to finish and click Close.

#### Select shared backup folder

Before backing up and restoring any system configuration, you must set a backup folder for this purpose.

1. Right-click the notification area's management server service icon and select Select shared backup folder.

- 2. In the window that appears, browse to the wanted file location.
- 3. Click OK twice.
- 4. If asked if you want to delete files in the current backup folder, click Yes or No depending on your needs

# Scheduled backup and restore

#### Scheduled backup and restore of system configuration (explained)

Sony recommends that you make regular backups of your system configuration as a disaster recovery measure. While it is rare to lose your configuration, it can happen under unfortunate circumstances. Luckily, it takes only a minute to back up your existing configuration. Regular backups also have the added benefit that they flush your Microsoft® SQL Server's transaction log.

If you have a smaller setup and do not need scheduled backups, you can back up your system configuration manually. For instructions, see Manual backup and restore of system configuration (on page 240).

The management server stores your system's configuration in a database. When you back up/restore management server(s), make sure that this database is included in the backup/restore.

## **Requirements for using scheduled backup and restore**

Microsoft® SQL Server Management Studio, a tool download-able for free from their website (http://www.microsoft.com/downloads).

Apart from managing SQL Server databases, the tool includes some easy-to-use backup and restoration features. Download and install the tool on your management server.

## SQL server transaction log (explained)

Each time a change in the system's data occurs, the SQL Server log this change in its transaction log, regardless whether it is a SQL Server on your network or a SQL Server Express edition.

The transaction log is essentially a security feature that makes it possible to roll back and undo changes to the SQL Server database. By default, the SQL Server stores its transaction log indefinitely, and over time the transaction log build up more and more entries. The SQL Server's transaction log is by default located on the system drive, and if the transaction log keeps growing, it may in the end prevent Windows from running properly.

To avoid such a scenario, flushing the SQL Serve's transaction log from time to time is a good idea. However, flushing it does not in itself make the transaction log file smaller, but it prevents it from growing out of control. Your system does not, however, automatically flush the SQL Server's transaction log at specific intervals. You can also do several things on the SQL Server itself to keep the size of the transaction log down.

For more information on this topic, go to the Microsoft support page (http://support.microsoft.com) and search for SQL Server transaction log.

#### Back up system configuration with scheduled backup

- 1. From Windows' Start menu, launch Microsoft® SQL Server Management Studio.
- 2. When connecting, specify the name of the required SQL Server. Use the account under which you created the database.
	- 1. Find the Surveillance database that contains your entire system configuration, including event server, recording servers, cameras, inputs, outputs, users, rules, patrolling profiles, and more.

We assume that the database uses the default name.

- 2. Make a backup of the Surveillance database and make sure to:
- Verify that the selected database is Surveillance.
- Verify that the backup type is full.
- Set the schedule for the recurrent backup. You can read more about scheduled and automated backups on the Microsoft website (https://support.microsoft.com/en-us/kb/2019698).
- Verify that the suggested path is satisfactory or select alternative path.
- Select to verify backup when finished and to perform checksum before writing to media.
- 3. Follow the instructions in the tool to the end.

Also consider backing up the SurveillanceLog database by using the same method.

Backup and restore event server configuration

The content of your event server configuration is included when you backup and restore system configuration. The first time you run the event server, all its configuration files are automatically moved to the SQL server. You can apply the restored configuration to the event server without needing to restart the event server, and the event server is capable of starting and stopping all external communication while the restoration of the configuration is being loaded.

#### Restore system configuration from a scheduled backup

#### **Requirements**

To prevent configuration changes being made while you restore the system configuration database, stop the:

- Management Server service (see "Managing server services" on page 250)
- Event Server Service (can be done from Windows Services (search for services.msc on your machine. Within Services, locate Sony Network Video Management System Event Server))
- World Wide Web Publishing Service, also known as the Internet Information Service (IIS). Learn how to stop the IIS (http://technet.microsoft.com/en-us/library/cc732317(WS.10).aspx).

Open Microsoft® SQL Server Management Studio from Windows' Start menu.

In the tool do the following:

- 1. When connecting, specify the name of the required SQL Server. Use the account under which the database was created.
- 2. Find the Surveillance database that contains your entire system configuration, including event server, recording servers, cameras, inputs, outputs, users, rules, patrolling profiles, etc.
- 3. Make a restore of the Surveillance database and make sure to:
	- Select to back up from device
	- Select backup media type file
	- Find and select your backup file Surveillance.bak
	- Select to overwrite the existing database.
- 4. Follow the instructions in the tool to the end.

If you also backed up the SurveillanceLog database from the old log server, restore it on the new log server by using the same method.

Note that the system does not work while the Management Server service is stopped. It is important to remember to start the services again once you have finished restoring the database.

# **Moving the management server**

## Moving the management server (explained)

You may sometimes need to move the management server installation from one physical server to another. The management server stores your system configuration in a database. If you are moving the management server from one physical server to another, it is vital that you make sure that your new management server also gets access to this database. The system configuration database can be stored in two different ways:

 Network SQL Server: If you are storing your system configuration in a database on an existing SQL Server on your network, you can point to the database's location on that SQL Server when installing the management server software on your new management server. In that case, only the following paragraph about management server hostname and IP address applies and you should ignore the rest of this topic:

Management server hostname and IP address: When you move the management server from one physical server to another physical server, it is by far the easiest to give the new server the same hostname and IP address as the old one. This is due to the fact that the recording server connects to the hostname and IP address of the old management server. If you have given the new management server a new hostname and/or IP address, the recording server cannot find the management server. Manually stop each recording server in your system, change their management server URL, and when done, restart them.

 Local SQL Server: If you are storing your system configuration in a local SQL Server database on the management server itself, it is important that you back up the existing management server's system configuration database before the move. By backing up the database, and subsequently restoring it on the new server, you avoid having to reconfigure your cameras, rules, time profiles, etc. after the move.

## **Requirements**

- Your software installation file for installation on the new management server.
- Your software license file (.lic), that you received when you purchased your system and initially installed it. You should not use the activated software license file which you have received after a manual offline license activation. An activated software license file contains information about the specific server on which the system is installed. Therefore, an activated software license file cannot be reused when moving to a new server.

Note that if you are also upgrading your system software in connection with the move, you have received a new software license file. Simply use this.

- Local SQL Server users only: Microsoft® SQL Server Management Studio.
- What happens while the management server is unavailable? (see "Unavailable management servers (explained)" on page 245)
- Copy log server database (see "Back up log server database" on page 240)

# Unavailable management servers (explained)

- Recording servers can still record: Any currently working recording servers received a copy of their configuration from the management server, so they can work and store recordings on their own while the management server is down. Scheduled and motion-triggered recording therefore works, and event-triggered recording works unless based on events related to the management server or any other recording server because these go through the management server.
- Recording servers temporarily store log data locally: They automatically send log data to the management server when it becomes available again.
	- Clients cannot log in: Client access is authorized through the management server. Without the management server, clients cannot log in.
	- Clients that are already logged in can remain logged in for up to one hour: When clients log in, they are authorized by the management server and can communicate with recording servers for up to one hour. If you can get the new management server up and running within an hour, many of your users are not affected.
	- No ability to configure the system: Without the management server, you cannot change the system configuration.

Sony recommends that you inform your users about the risk of losing contact with the surveillance system while the management server is down.

# Move the system configuration

Moving your system configuration is a three step process:

- 1. Make a backup of your system configuration. This is identical to making a scheduled backup (see "Back up system configuration with scheduled backup" on page 242).
- 2. Install the new management server on the new server. See scheduled backup, step 2.
- 3. Restore your system configuration to the new system. See Restore system configuration from scheduled backup (see "Restore system configuration from a scheduled backup" on page 243).

# **Managing the SQL server**

# Updating the SQL server address (explained)

When you install a system as a trial, or if you restructure a large installation, you may need to use a different SQL database. You can do this with the Update SQL Server Address tool.

With the tool, you can change the addresses of the SQL servers used by the management server, the event server and the log server. The only limitation is that you cannot change the management server and event server SQL address at the same time as the log server's SQL address. You can do it one after another.

You must do SQL updates locally on the computer where you have installed the management server/event server or log server. You cannot do it from the Management Client. If your management server and event server are not located on the same computer, you can still use the tool, but you must run it on both the computer on which the management server is installed and on the computer on which the event server is installed.

#### You must copy the SQL databases before you proceed.

# Update the log server's SQL address

#### **Management server and log server located on the same computer**

- 1. Go to the computer where your management server is installed.
- 2. Go to the notification area of the taskbar. Right-click the Management Server icon, select Update SQL address. The Update SQL Server Address dialog box appears.
- 3. Select Log Server and click Next.
- 4. Enter or select the new SQL server and click Next.
- 5. Select the new SQL database and click Select.
- 6. Wait while the address change takes place. Click OK to confirm.

## **Management server and log server located on different computers**

- 1. Go to the computer where your management server is installed and copy the directory %ProgramFiles%\Sony\- Network VMS Management Server\Tools\ChangeSqlAddress\ (with content) to a temporary directory on the event server.
- 2. Paste the directory that you copied to a temporary place on the computer where the log server is installed and run the included file:VideoOS.Server.ChangeSqlAddress.exe. The Update SQL Server Address dialog box appears.
- 3. Select Log Server and click Next.
- 4. Enter or select the new SQL server and click Next.
- 5. Select the new SQL database and click Select.
- 6. Wait while the address change takes place. Click OK to confirm.

## Update the management server or event server SQL server address

- 1. If your management server and event server are located:
	- 1. together on the same computer and you wish to update both SQL addresses, go to the computer where your management server is installed.
	- 2. on different computers and you wish to update the management server SQL address (and later the event server SQL address), go to the computer where your management server is installed.
	- 3. on different computers and you wish to update the event server SQL address only (or you have already updated it on the management server), go to the computer where your management server is installed and copy the directory %ProgramFiles%\Sony\- Network VMS Management Server\Tools\ChangeSqlAddress\ (with content) to temporary directory on the event server.

2. If:

- a and b, go to the notification area of the taskbar. Right-click the Management Server icon, select Update SQL address.
- c, paste the directory you copied to a temporary place on the computer where the event server is installed and run the included file:VideoOS.Server.ChangeSqlAddress.exe.

- 3. The Update SQL Server Address dialog box appears. Select Management Server and Event Server and click Next.
- 4. Enter or select the new SQL server and click Next.
- 5. Select the new SQL database and click Select.
- 6. Wait while the address change takes place. When a confirmation message is presented, click OK.

If you acted according to step 2 b, you have by now only updated the management server SQL address. You must repeat the process to update the event server SQL address. When doing so, make sure to select the scenario in step 2 c.

# **Replace hardware**

When you replace a hardware device on your network with another hardware device, you must know the IP address, port, user name and password of the new hardware device.

You must manually activate your licenses after replacing hardware devices. If the new number of hardware devices exceeds your total number of hardware device licenses, you have to purchase new hardware device licenses.

- 1. Expand the required recording server, right-click the hardware you want to replace.
- 2. Select Replace Hardware.
- 3. The Replace Hardware wizard appears. Click Next.
- 4. In the wizard, in the Address field (marked by red arrow in the image), enter the IP address of the new hardware. If known, select the relevant driver from the Hardware Driver drop-down list. Otherwise select Auto Detect. If port, user name or password data is different for the new hardware, correct this before starting the auto detect process (if needed).

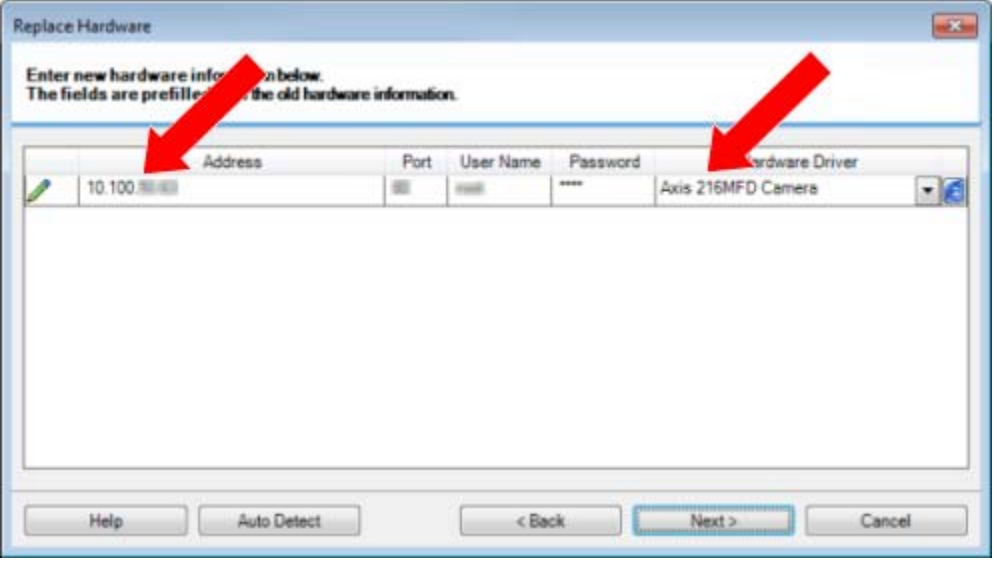

The wizard is prefilled with data from the existing hardware. If you replace it with a similar hardware device, you can reuse some of this data - for example, port and driver information.

5. Do one of the following:

- If you selected the required hardware device driver directly from the list, click Next.
- If you selected Auto Detect in the list, click Auto Detect, wait for this process to be successful (marked by a  $\blacktriangleright$  to the far left), click Next.

This step is designed to help you map devices and their databases, depending on the number of individual cameras, microphones, inputs, outputs and so on attached to the old hardware device and the new respectively.

It is important to consider how to map databases from the old hardware device to databases of the new hardware device. You do the actual mapping of individual devices by selecting a corresponding camera, microphone, input, output or None in the right-side column.

Important: Make sure to map all cameras, microphones, inputs, outputs, etc. Contents mapped to None, are lost.

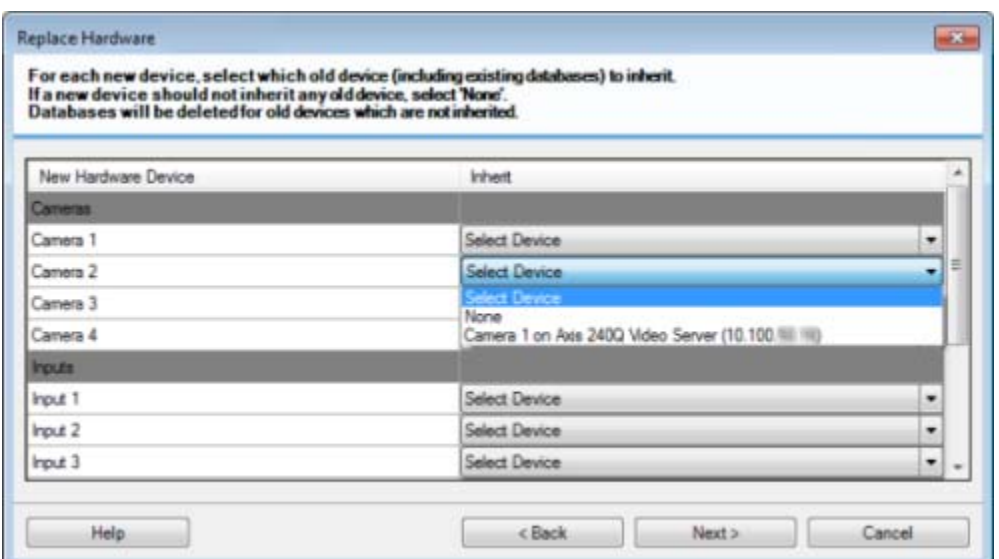

Example of the old hardware device having more individual devices than the new one:

Click Next.

- 6. You are presented with a list of hardware to be added, replaced or removed. Click Confirm.
- 7. Final step is a summary of added, replaced and inherited devices and their settings. Click Copy to Clipboard to copy contents to the Windows clipboard or/and Close to end the wizard.

# **Replace a recording server**

If a recording server is malfunctioning and you want to replace it with a new server that inherits the settings of the old recording server:

- 1. Retrieve the recording server ID from the old recording server:
	- 1. Select Recording Servers, then in the Overview pane select the old recording server.
	- 2. Select the Storage tab.
	- 3. Press and hold down the CTRL key on your keyboard while selecting the Info tab.

4. Copy the recording server ID-number in the lower part of the Info tab. Do not copy the term ID, only the number itself.

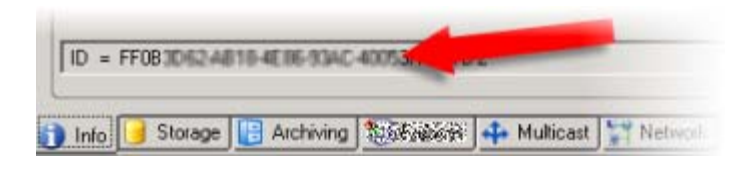

- 2. Replace the recording server ID on the new recording server:
	- 1. Stop the Recording Server service on the old recording server, then in Windows' Services set the service's Startup type to Disabled.

Important: It is very important that you do not start two recording servers with identical IDs at the same time.

- 2. On the new recording server, open an explorer and go to C:\ProgramData\Sony\- Network VMS Recording Server or the path where your recording server is located.
- 3. Open the file RecorderConfig.xml.
- 4. Delete the ID stated in between the tags <id> and </id>.

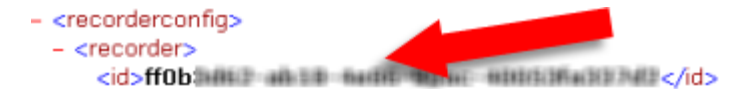

- 5. Paste the copied recording server ID in between the tags  $\langle id \rangle$  and  $\langle id \rangle$ . Save the RecorderConfig.xml file.
- 6. Go to the registry: HKEY\_LOCAL\_MACHINE\SOFTWARE\Wow6432Node\VideoOS\Recorder\Installation.
- 7. Open RecorderIDOnMachine and change the old recording server ID with the new ID.
- 8. Restart the Recording Server service. When the new Recording Server service starts up, it has inherited all settings from the old recording server.

# **Video device drivers**

## Device drivers (explained)

Your system uses video device drivers to control and communicate with the camera devices connected to a recording server. You must install device drivers on each recording server on your system.

From the 2018 R1 release, the device drivers are split into two device packs: the regular device pack with newer drivers and a legacy device pack with older drivers.

The regular device pack is installed automatically when you install the recording server. Later, you can update the drivers by downloading and installing a newer version of the device pack. Sony releases new versions of device drivers regularly and makes them available on the download page

(http://www.sony.net/CameraSystem/NVMS/Software) on our website as device packs. When you update a device pack, you can install the latest version on top of any version you may have installed.

The legacy device pack can only be installed if the system has a regular device pack installed. The drivers from the legacy device pack are automatically installed if a previous version is already installed on your system. It is available for manual download and installation on the software download page (http://www.sony.net/CameraSystem/NVMS/Software).

Stop the Recording Server service before you install, otherwise you need to restart the computer.

To ensure best performance, always use the latest version of device drivers.

# Removing device drivers (explained)

If you no longer require device drivers on your computer, you can delete the device packs from your system. To do so, follow the standard Windows procedure for removing programs.

If you have multiple device packs installed and have problems deleting the files, you can use the script in the device pack installation folder to delete them completely.

If you remove device drivers, the recording server and the camera devices cannot communicate any longer. Do not remove device packs when you upgrade because you can install a new version on top of an old one. Only if you uninstall the entire system, you may remove the device pack.

# **Managing server services**

On the computer that runs server services, you find server manager tray icons in the notification area. Through these icons, you can get information about the services and perform certain tasks. This includes, for example, checking the state of the services, viewing logs or status messages, and starting and stopping the services.

# Server Manager tray icons (explained)

The tray icons in the table show the different states of the services running on the management server, recording server, and event server. They are visible on the computers with the servers installed, in the notification area:

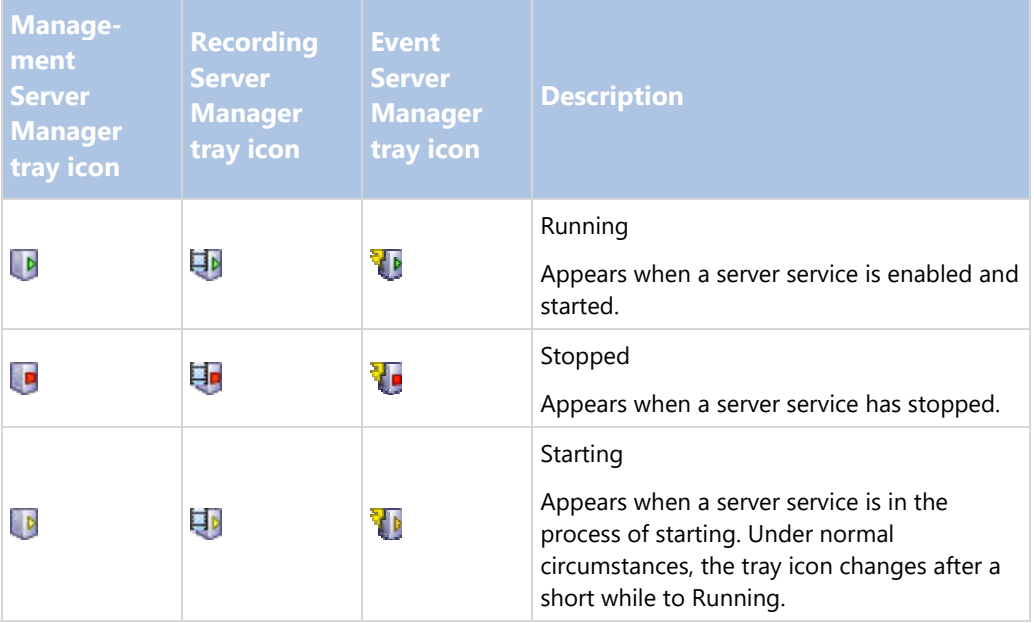

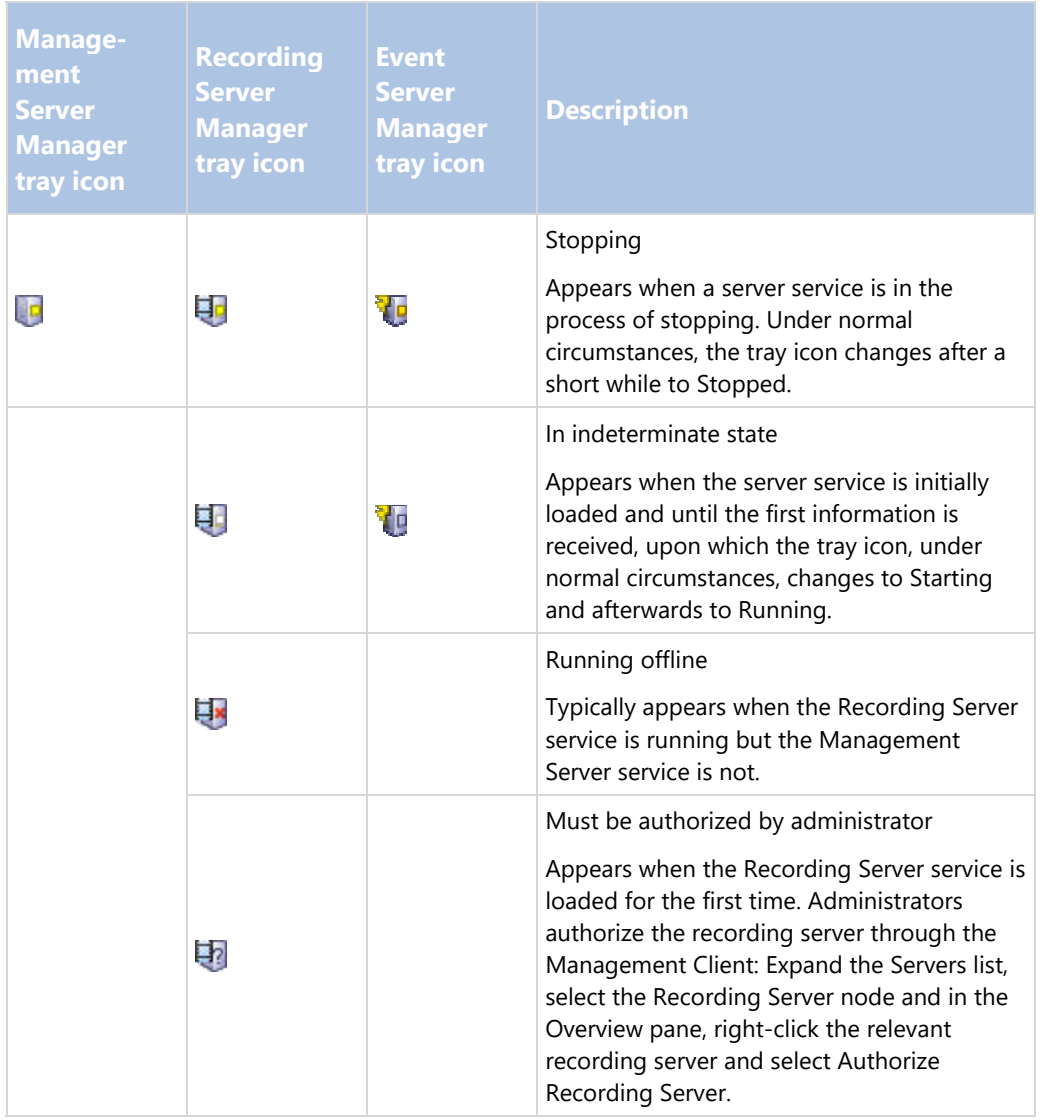

# Start or stop the Management Server service

The Management Server Manager tray icon indicates the state of the Management Server service, for example Running. Through this icon, you can start or stop the Management Server service. If you stop the Management Server service, you cannot use the Management Client.

1. In the notification area, right-click the Management Server Manager tray icon. A context-menu appears.

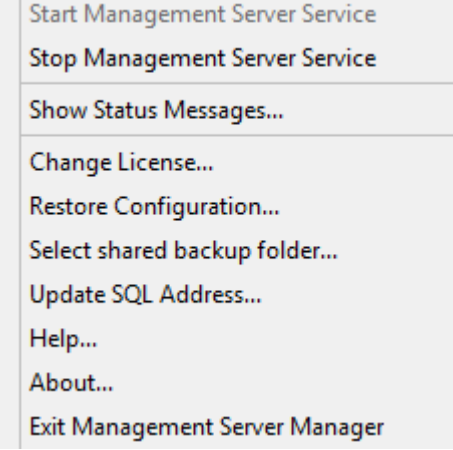

- 2. If the service has stopped, click Start Management Server service to start it. The tray icon changes to reflect the new state.
- 3. To stop the service, click Stop Management Server service.

For more information about the tray icons, see Server manager tray icons (explained) (on page 250).

## **See also**

Start, stop, or restart the Event Server service (on page 253)

Start or stop the Recording Server service (on page 252)

# Start or stop the Recording Server service

The Recording Server Manager tray icon indicates the state of the Recording Server service, for example Running. Through this icon, you can start or stop the Recording Server service. If you stop the Recording Server service, your system cannot interact with devices connected to the server. This means you cannot view live video or record video.

1. In the notification area, right-click the Recording Server Manager tray icon. A context-menu appears.

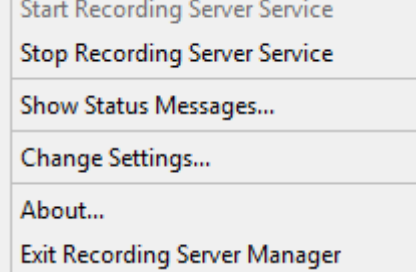

2. If the service has stopped, click Start Recording Server service to start it. The tray icon changes to reflect the new state.
3. To stop the service, click Stop Recording Server service.

For more information about the tray icons, see The tray icons (explained) (see "Server Manager tray icons (explained)" on page 250).

#### **See also**

Start, stop, or restart the Event Server service (on page 253)

Start or stop the Management Server service (on page 252)

## View status messages for Management Server or Recording Server

- 1. In the notification area, right-click the relevant tray icon. A context-menu appears.
- 2. Select Show Status Messages. Depending on the server type, either the Management Server Status Messages or Recording Server Status Messages window appears, listing time-stamped status messages:

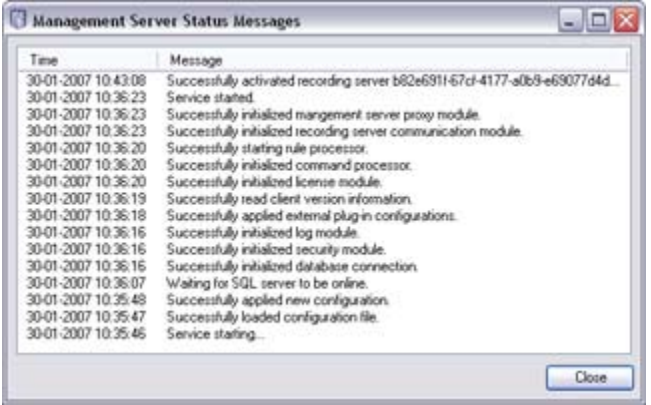

## Start, stop, or restart the Event Server service

The Event Server Manager tray icon indicates the state of the Event Server service, for example Running. Through this icon, you can start, stop, or restart the Event Server service. If you stop the service, parts of the system will not work, including events and alarms. However, you can still view and record video. For more information, see Stopping the Event Server service.

1. In the notification area, right-click the Event Server Manager tray icon. A context-menu appears.

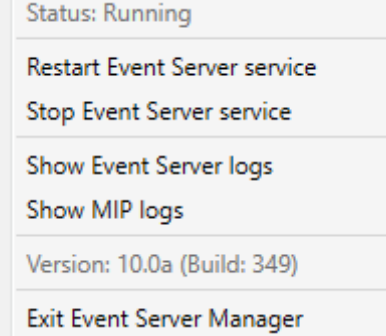

- 2. If the service has stopped, click Start Event Server service to start it. The tray icon changes to reflect the new state.
- 253 **System maintenance**

3. To restart or stop the service, click Restart Event Server service or Stop Event Server service.

For more information about the tray icons, see Server manager tray icons (explained) (on page 250).

#### **See also**

Start or stop the Recording Server service (on page 252)

Stopping the Event Server service (on page 254)

#### Stopping the Event Server service

When installing MIP plug-ins in the Event Server, first you must stop the Event Server service and then, afterward, restart it. However, while the service is stopped, many areas of the VMS system will not function:

- No events or alarms are stored in the Event Server. However, system and device events still trigger actions, for example start recording.
- Analytic events do not work.
- Generic events do not work in Network Video Management System Enterprise Edition.
- No alarms are triggered.
- In Network Video Management System Smart Client, map view items, alarm list view items, and the Alarm Manager workspace do not work.
- MIP plug-ins in the Event Server cannot run.
- MIP plug-ins in Management Client and Network Video Management System Smart Client do not work correctly.

## Change settings for the Recording Server service

You can change the basic settings for the Recording Server service, such as which port numbers to use.

#### **Requirements**

You must stop the Recording Server service. While the Recording Server service is stopped, the system cannot interact with devices connected to the recording server. This means you cannot view live video or record video.

To change settings:

1. In the notification area, right-click the Recording Server Manager tray icon. A context-menu appears.

**Start Recording Server Service** Stop Recording Server Service Show Status Messages... Change Settings... About... **Exit Recording Server Manager** 

- 2. Select Stop Recording Server service.
- 3. Right-click tray icon again.

4. Select Change Settings. The Recording Server Settings window appears. Change the appropriate settings.

#### **See also**

Recording Server Settings (on page 255)

## Recording Server Settings

When you configure Recording Server settings, specify the following:

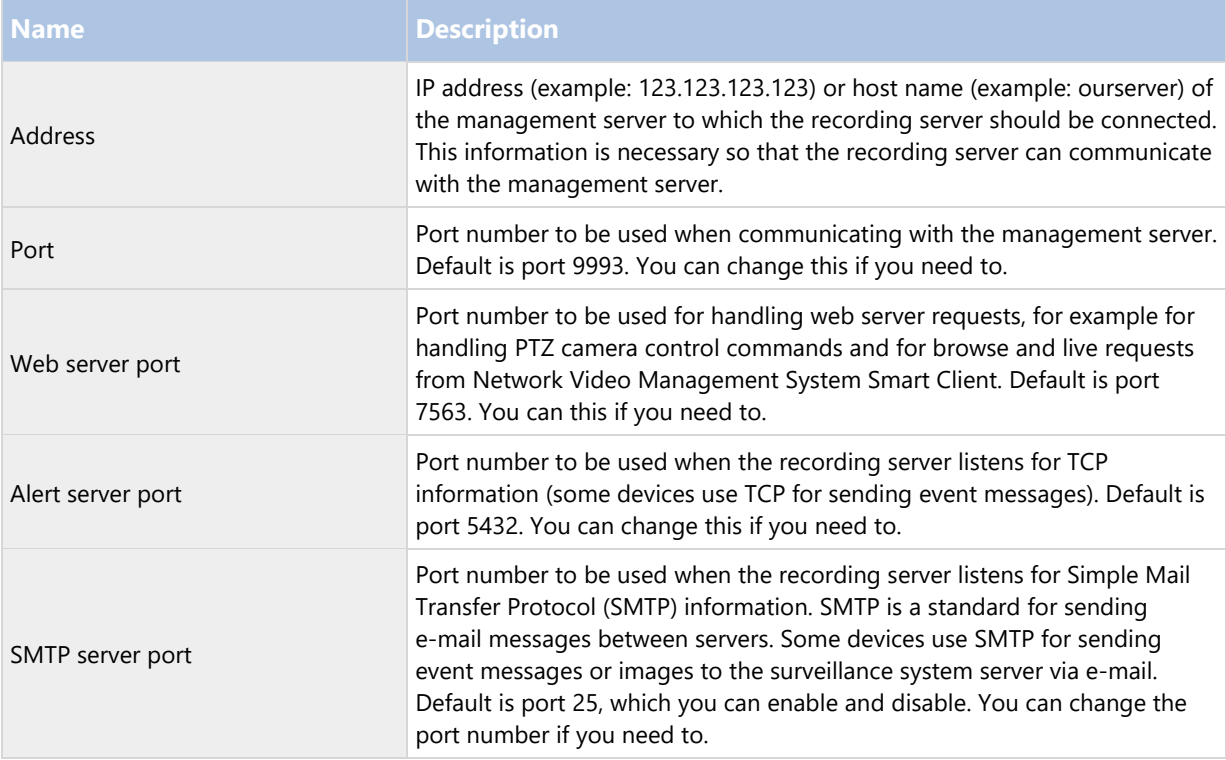

## Restart Data Collector Server service

Your system automatically installs the Data Collector Server service on the same computers as the Management Server, Recording Server, Log Server, Event Server, and NVMS Mobile Server.

Normally, the Data Collector Server service requires no maintenance, but if the service does stop, no live feed is sent to the System Monitor. This is indicated in the System Monitor with error messages.

- 1. On the computer where the Data Collector Server service is installed:
- 2. In Windows' Start menu, select Control Panel, and then:
	- If using Category view, find the System and Security category and click Administrative Tools.
	- If using Small icons or Large icons, click Administrative Tools.
- 3. Double-click Services.
- 4. Locate the Sony Network Video Management System Data Collector Server. Right-click it and select Start to restart the service.

# **Registered services**

Occasionally, you have servers and/or services which should be able to communicate with the system even if they are not directly part of the system. Some services, but not all, can register themselves automatically in the system. Services that can automatically be registered are:

- Event Server service
- Log Server service
- Service Channel service

Automatically registered services are displayed in the list of registered services.

You can manually specify servers/services as registered services in the Management Client.

## Service channel (explained)

The service channel enables automatic and transparent configuration communication between servers and clients in your system. For example, it is the service channel that makes sure that when a shared view is changed on one client, the change is immediately reflected on other clients using the relevant shared view. The service channel also facilitates configuration-related communication between servers and clients in cases where you use various plug-ins or add-on products with your system.

The service channel is typically installed as part of the management server installation and resides on the management server computer, but if needed, you may just as well install it on another server in your surveillance system.

Once installed, the service channel can register itself automatically with your system (meaning that it automatically becomes listed by the registered services feature in the Management Client). Its location is known by the system, and clients logging into the system can automatically benefit from it.

If you later change the IP address or hostname of the server running the service channel service, you must manually edit the information under Tool > Registered Services in the Management Client. Also, if you later need to change the user under which the service channel service was installed, you must remove the Service Channel service and afterwards install it again under the new user.

It is important that any instance of Network Video Management System Smart Client is time-synchronized with the computer running the Service Channel service. If the Network Video Management System Smart Client is not time-synchronized with the management server and the computer running the Service Channel service, the Network Video Management System Smart Client is not updated with information about configuration changes made by other users in Network Video Management System Smart Client. This means that users risk overwriting each other's configuration changes. If your Network Video Management System Smart Clients are not time-synchronized with the computer running the Service Channel service, you see an error informing you of this.

## Add and edit registered services

- 1. In the Add/Remove Registered Services window, click Add or Edit, depending on your needs.
- 2. In the Add Registered Service or Edit Registered Service window (depending on your earlier selection), specify or edit settings.
- 3. Click OK.

## Manage network configuration

With the network configuration settings, you can specify the management server's server LAN and WAN addresses so the management server and the trusted servers can communicate.

- 1. In the Add/Remove Registered Services window, click Network.
- 2. Specify the LAN and/or WAN IP address of the management server.

If all involved servers (both the management server and the trusted servers) are on your local network, you can simply specify the LAN address. If one or more involved servers access the system through an internet connection, you must also specify the WAN address.

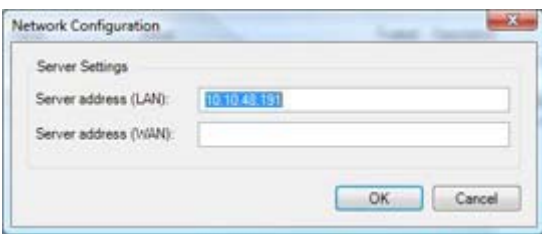

3. Click OK.

## Registered services properties

In the Add Registered Service or Edit Registered Service window, specify the following:

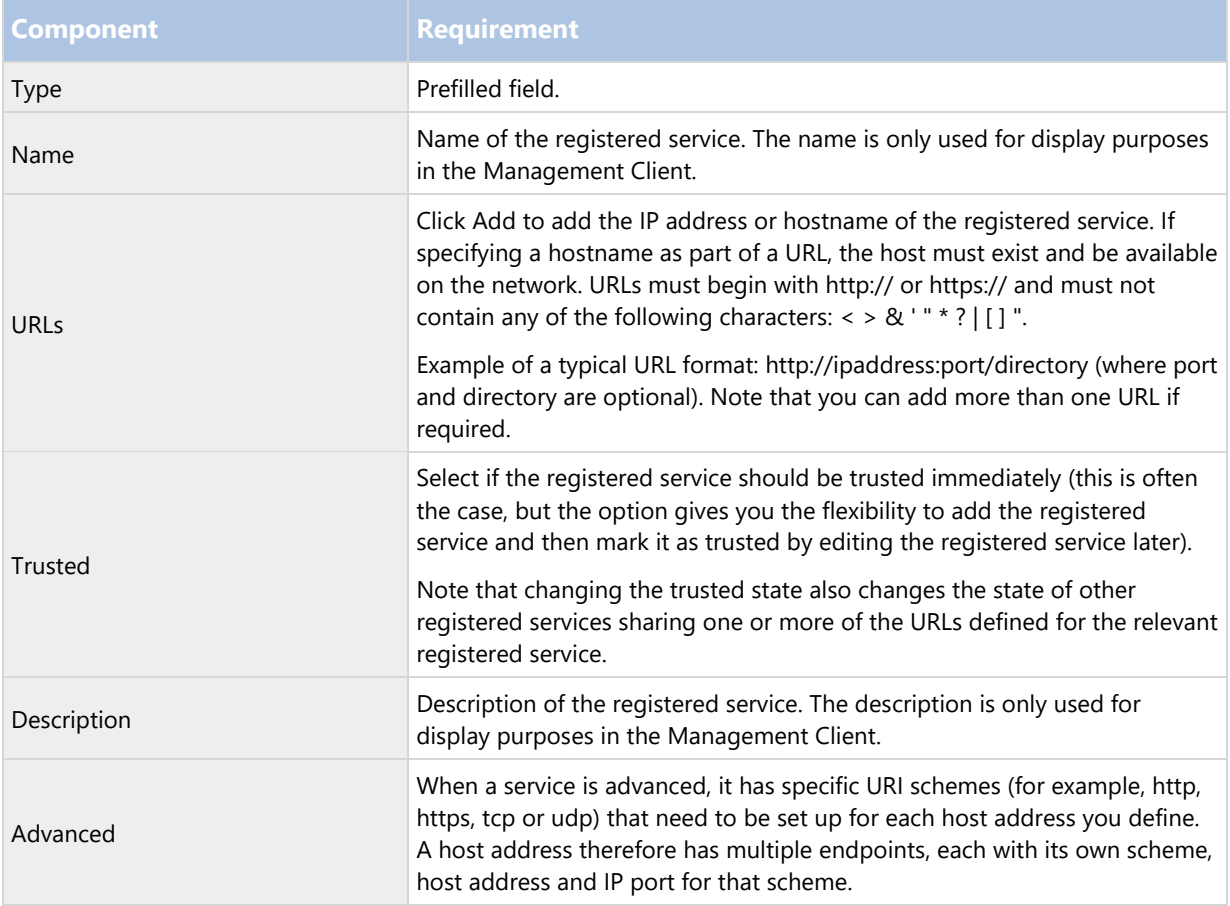

# Index

#### A

259 - **Index** A distributed system setup • 13 About actions and stop actions (explained) • 98, 134, 203 About moving hardware • 77 Access Control tab (roles) • 182 Access Network Video Management System Web Client • 226, 227 Accessing logs and investigations (explained) • 227, 228 Actions (explained) • 220 Activate input manually for test • 87 Activate licenses after grace period • 55, 57 Activate licenses offline • 39, 56, 57, 58 Activate output manually for test • 88 Active Directory • 15 Add a configuration report • 188 Add a device group • 82 Add a generic event • 162 Add a new recording storage • 62, 64 Add a patrolling profile • 81, 112 Add a preset position (type 1) • 81, 106, 110 Add a rule • 134, 149, 203, 212 Add a stream • 94 Add a user-defined event • 158 Add a view group • 127 Add an alarm • 194, 196

Add an event • 116 Add and configure a Smart Client profile • 127 Add and edit an analytics event • 159 Add and edit registered services • 256 Add and manage a role • 166, 167 Add hardware • 38, 59, 60, 74 Add Matrix recipients • 132 Add notification profiles • 154 Add/publish Download Manager installer components • 43 Alarm configuration (explained) • 193 Alarm Data Settings • 196 Alarm Definitions • 194 Alarm Definitions (properties) • 194, 195 Alarms • 192 Alarms (explained) • 187, 192 Alarms and Events tab (options) • 50, 199, 204 Alarms tab (roles) • 181 Alternative upgrade for workgroup • 37, 47 Analytics events • 159 Analytics events (explained) • 159, 160 Analytics Events tab (options) • 199, 203 Archive Settings properties • 38, 65, 69 Archive structure (explained) • 66 Assign a default preset position • 106, 108 Assign IP address range • 72 Assign local IP ranges • 74

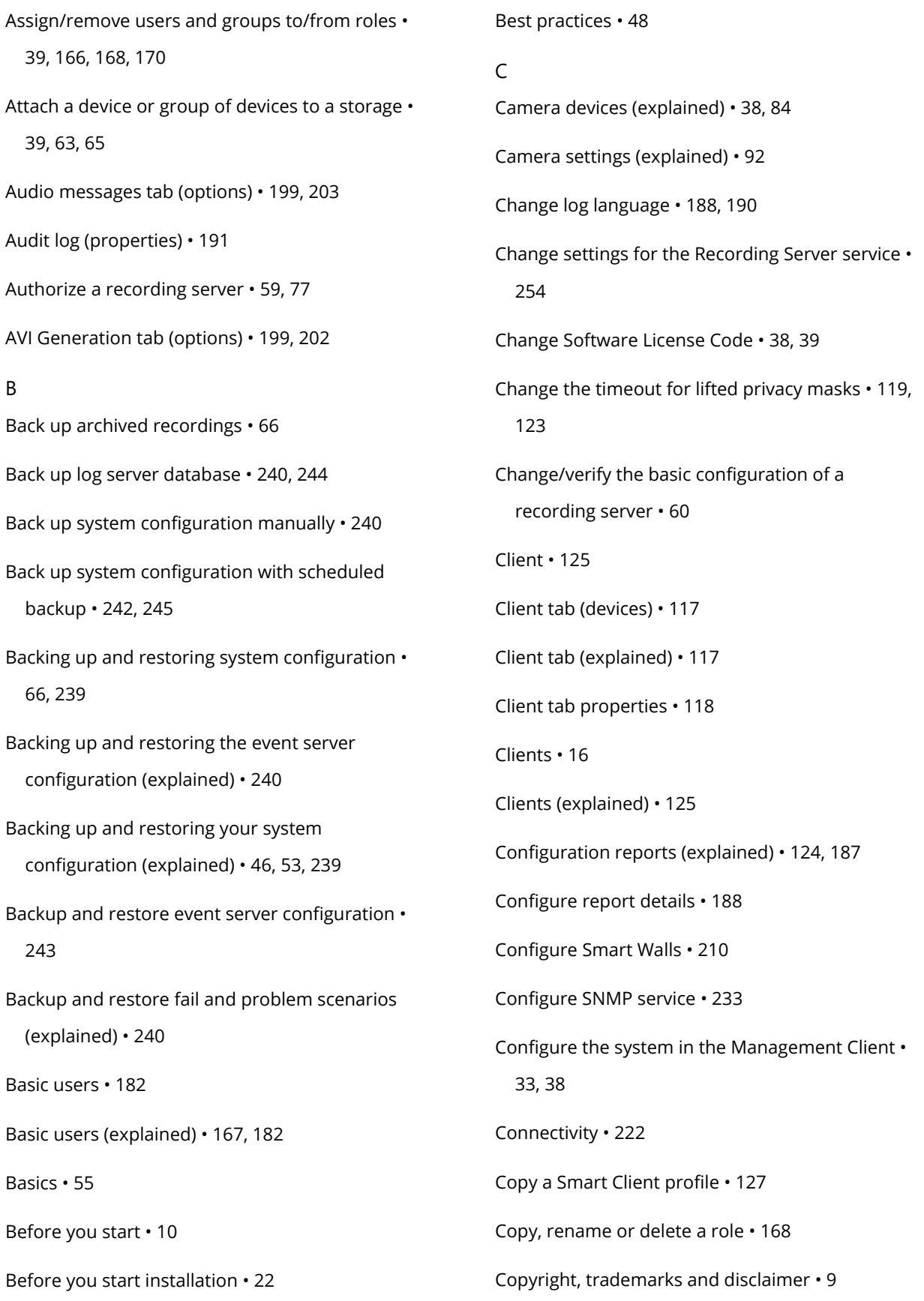

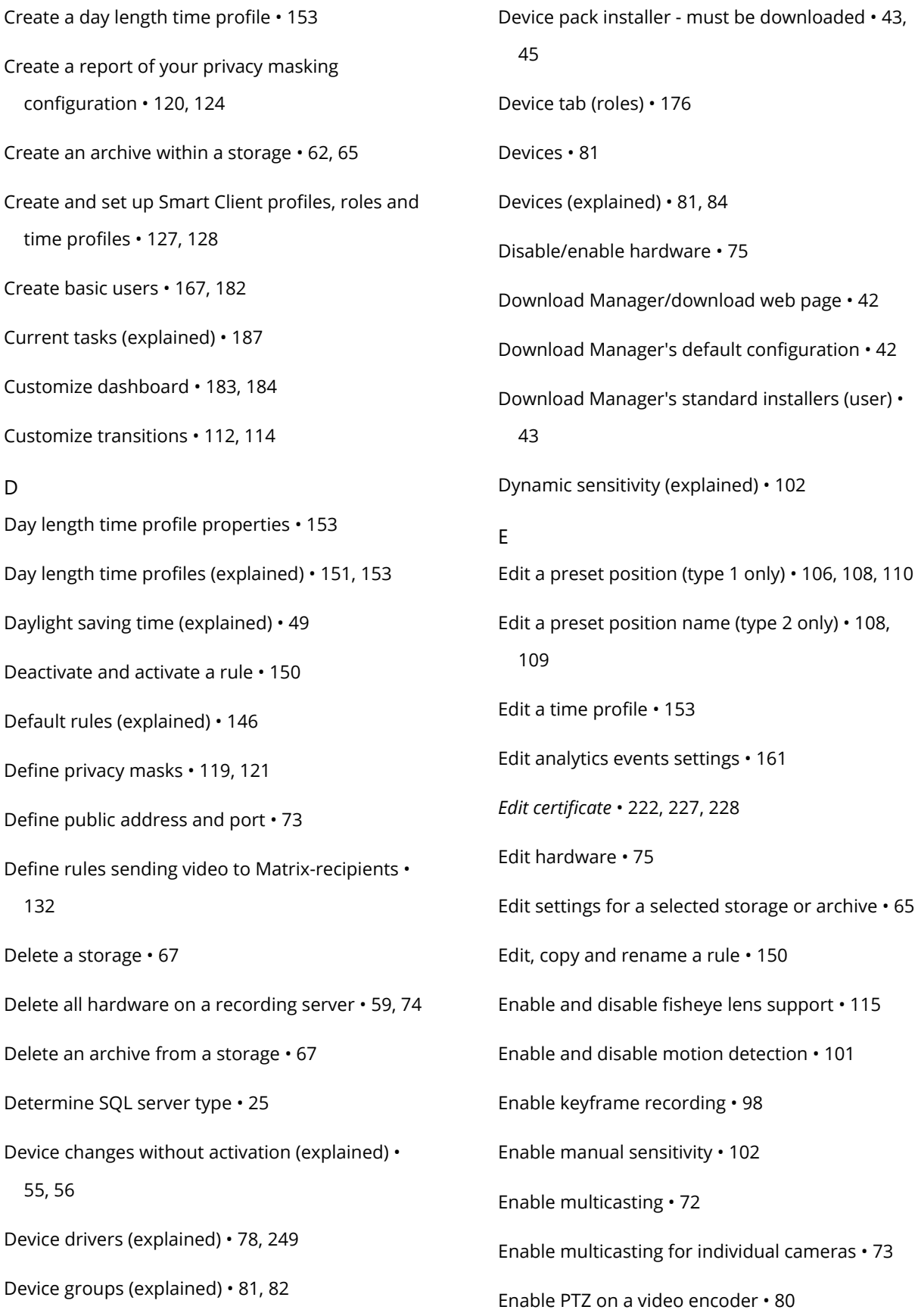

261 - **Index**

Enable recording on related devices • 96, 118 Enable/disable devices via device groups • 84, 85, 86, 87, 88 Enable/disable individual devices • 76 Enable/disable privacy masking • 119, 121 Enable/disable recording • 95 Event server • 14 Event tab (properties) • 117 Events overview • 134, 141, 196 Events tab (devices) • 85, 87, 116 Events tab (explained) • 116 Export logs • 188, 189 External Event tab (roles) • 180 F Failover management server • 14 Failover management servers • 207 Feature configuration • 10, 207 Fill in/edit surveillance server credentials • 226, 229 First time use • 10, 48 Fisheye lens tab (devices) • 115 Fisheye Lens tab (explained) • 115 G General • 220 General tab (options) • 199 Generating motion data for smart search • 104 Generic event (properties) • 162 Generic event data source (properties) • 164 Generic events • 161 Generic events (explained) • 161, 205 Generic Events tab (options) • 162, 199, 205 Get additional licenses • 55, 57 Give users permission to lift privacy masks • 120, 122 H Hard disk failure protect your drives • 48 Hardware • 74 Hardware (explained) • 74 Hardware acceleration (explained) • 102 Hide/remove Download Manager installer components • 44 How the number of device changes without activation is calculated • 56 I Info tab (devices) • 85, 86, 87, 88, 90 Info tab (explained) • 90 Info tab (hardware) • 79 Info tab (monitor properties) • 214 Info tab (recording server) • 61 Info tab (roles) • 50, 170 Info tab (Smart Wall properties) • 212 Info tab properties • 62 Info tab properties • 90 Input devices (explained) • 86 Install a recording server silently • 34, 47 Install clients • 31, 40

262 - **Index**

263 - **Index** Install in a cluster • 207, 209 Install Network Video Management System Smart Client silently • 40 Install NVMS Mobile server • 41 Install SNMP service • 233 Install the recording server • 31, 33, 47, 77 Install the system • 28, 38 Install your system - Custom option • 28, 31 Install your system - Distributed option • 28, 31 Install your system - Single computer option • 28,  $29$ Installation • 10, 22 Installation for workgroups • 36, 47 Installation method • 23 Installation troubleshooting • 37 Investigations • 225 IPv6 and IPv4 (explained) • 19 Issue Changes to SQL server location prevents database access • 38 Recording server startup fails due to port conflict • 37 K Kerberos authentication (explained) • 26, 36 L Layout tab (Smart Wall properties) • 213 License information • 55 Licenses (explained) • 18, 46, 55, 58 Licenses and hardware device replacement • 58 Limit size of database • 49, 204 Local IP address ranges (explained) • 39 Lock a preset position • 110 Log server • 15 Login overview • 50 Logs (explained) • 188, 200 M Mail Server tab (options) • 199, 201 Manage hardware • 79 Manage manual recording • 97 Manage network configuration • 257 Manage pre-buffering • 97 Management Client (explained) • 16 Management Client elements • 10, 54, 55 Management Client overview • 16, 50 Management Client window overview • 51 Management server • 13 Managing server services • 243, 250 Managing the SQL server • 245 Manual backup and restore of system configuration • 240, 242 Manually backing up your system configuration (explained) • 240 Matrix • 131 Matrix (explained) • 131 Matrix tab (roles) • 181 Menu overview • 53 Metadata devices (explained) • 86 Microphone devices (explained) • 85

MIP tab (roles) • 182 Mobile server • 14 Mobile Server Manager • 226 Mobile Server Manager (explained) • 226 Mobile server settings • 220 Monitor properties • 214 Motion tab (devices) • 84, 100 Motion tab (explained) • 100 Move hardware • 59, 67, 77 Move hardware (wizard) • 77 Move non-archived recordings from one storage to another • 68 Move the system configuration • 245 Moving the management server • 244 Moving the management server (explained) • 244 Multicast tab (recording server) • 70 Multicasting (explained) • 71, 118 Multi-domain with one-way trust • 232 Multiple management servers (clustering) (explained) • 207 Multi-streaming (explained) • 92, 93 N Naming an output for use in NVMS Mobile (explained) • 220 Navigate the built-in help system • 10 Network tab (options) • 199, 202 Network tab (recording server) • 73 209  $\Omega$ P

Network Video Management System Smart Client (explained) • 16 Network Video Management System Smart Wall • Network Video Management System Smart Wall (explained) • 126, 209 Network Video Management System Web Client (explained) • 18 Notification profile (properties) • 156 Notification profiles • 154 Notification profiles (explained) • 154, 201 NVMS Mobile • 216 NVMS Mobile (explained) • 216 NVMS Mobile client (explained) • 17 NVMS Mobile configuration • 42, 217, 230 NVMS Mobile introduction • 216 NVMS Mobile server (explained) • 217 NVMS Mobile system requirements • 216 Options dialog box • 198 Output devices (explained) • 87 Overall Security tab (roles) • 50, 105, 166, 171 Panes overview • 52 Patrolling tab (devices) • 111 Patrolling tab (explained) • 111 Performance • 223 Ports used by the system • 234

Power outages

use a UPS • 48 Pre-buffering (explained) • 96 Prepare Active Directory • 23 Prepare your servers and network • 22 Prerequisites for using NVMS Mobile • 216 Presets tab (devices) • 105 Presets tab (explained) • 105 Presets tab (monitor properties) • 215 Presets tab (Smart Wall properties) • 213 Prevent operators from switching between simple and advanced mode • 129 Privacy masking (explained) • 119, 120 Privacy masking tab (devices) • 119 Privacy masking tab (explained) • 100, 104, 119 Privacy masking tab (properties) • 124 Product overview • 12 Protect recording databases from corruption • 48, 61 PTZ session properties • 105, 111 PTZ tab (roles) • 105, 179 PTZ tab (video encoders) • 80 R Record tab (devices) • 84, 85, 86, 94 Record tab (explained) • 94 Recording server • 14 Recording Server Settings • 255 Recording server status icons • 60 Recording servers • 58

Recording servers (explained) • 58 Register Software License Code • 28, 39 Registered services • 256 Registered services properties • 257 Remote recording (explained) • 100 Remote Recordings tab (roles) • 180 Remove a recording server • 59, 74 Removing device drivers (explained) • 250 Rename a user-defined event • 159 Replace a recording server • 77, 248 Replace hardware • 58, 247 Requirements for clustering • 207 Requirements for creating notification profiles • 154 Restart Data Collector Server service • 255 Restore system configuration from a manual backup • 241 Restore system configuration from a scheduled backup • 243, 245 Rights of a role (explained) • 166 Roles • 166 Roles (explained) • 39, 166 Roles settings • 168, 170 Rule complexity (explained) • 148 Rule log (properties) • 191 Rules • 145 Rules (explained) • 145, 187 Rules and events • 133

266 - **Index** Rules and events (explained) • 39, 133 S Scheduled backup and restore • 242 Scheduled backup and restore of system configuration (explained) • 242 Search logs • 189 Security • 166 Select image processing interval • 103 Select keyframes settings • 103 Select service account • 26 Select shared backup folder • 241 Send the same video to several Network Video Management System Smart Client views • 133 Server logs • 188 Server Logs tab (options) • 188, 199, 200 Server Manager tray icons (explained) • 250, 252, 253, 254 Server Status • 223 Servers and hardware • 58 Service channel (explained) • 54, 256 Set simplified mode as the default mode • 128, 130 Set system monitor thresholds • 186, 187 Set up a secure connection to the hardware • 76 Set up investigations • 217 Set up Kerberos authentication • 36 Set up user rights for Network Video Management System Smart Wall • 211 Set up Video Push to stream video • 218, 226 Settings tab (devices) • 84, 85, 86, 87, 88, 91 Settings tab (explained) • 91 Settings tab (hardware) • 80 Setup with one-way trust • 232 Show status (explained) • 227, 231 Show/edit port numbers • 227, 230 Site information • 58 Smart Client profile properties • 130 Smart Client profiles • 127 Smart Client profiles (explained) • 127 Smart Wall properties • 212 Smart Wall tab (roles) • 180, 211 SNMP • 233 SNMP support (explained) • 233 Sound Settings • 197 Speaker devices (explained) • 85 Specify a time profile • 151 Specify an end position • 112, 114 Specify common properties for all devices in a device group • 82, 84 Specify datagram options • 72 Specify detection resolution • 104 Specify event properties • 116, 117 Specify exclude regions • 104 Specify fisheye lens settings • 115 Specify motion detection settings • 101, 102 Specify preset positions in a patrolling profile • 112, 113

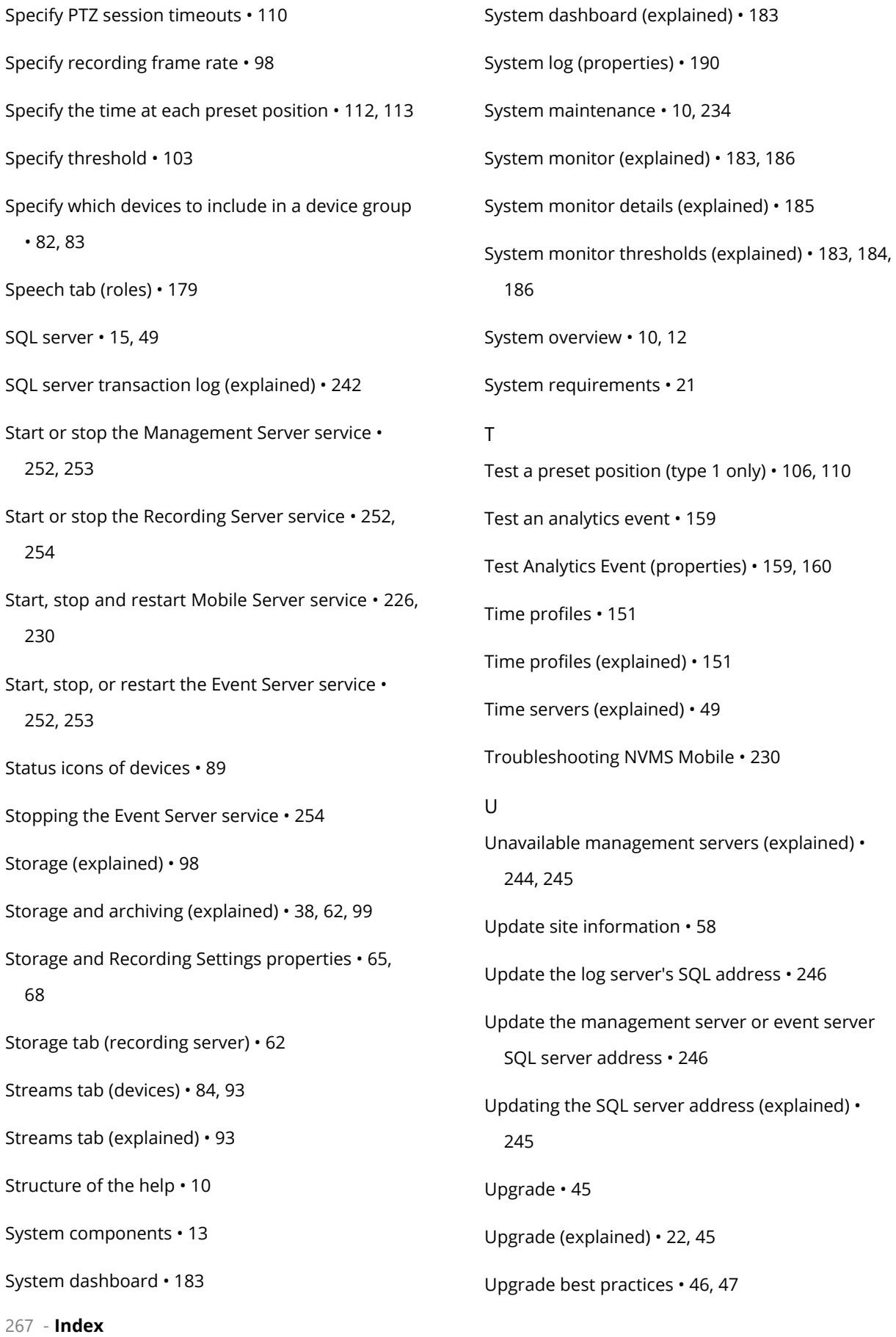

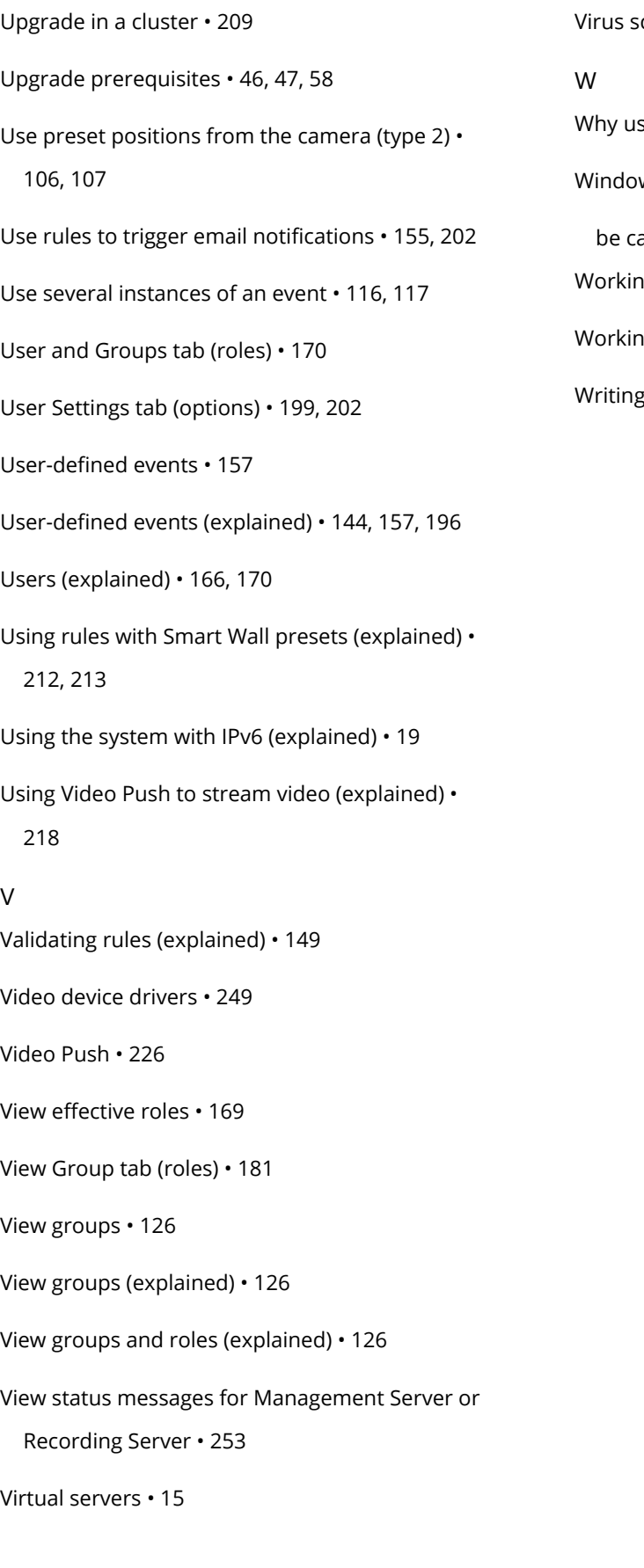

canning (explained) • 27 se a public address? • 73 ws Task Manager areful when you end processes  $\cdot$  48 g with device groups • 82 g with devices • 39, 84  $HIPv6$  addresses (explained)  $\cdot$  20